ASSECO BUSINESS SOLUTIONS S.A.

# **WAPRO ERP OPROGRAMOWANIE DLA FIRM**

# **WAPRO Mobile**

**Mobilny handlowiec**

**PODRĘCZNIK UŻYTKOWNIKA**

Warszawa 2023

Producent zastrzega sobie prawo dokonywania w programie zmian i udoskonaleń nieujętych w niniejszej instrukcji. Informacje dotyczące ostatnich modyfikacji, których ze względu na długość cyklu wydawniczego nie uwzględniono w instrukcji, użytkownik może znaleźć, po zainstalowaniu programów, w pliku "Czytaj to" lub w pomocy programu.

Wszelkie prawa zastrzeżone.

Żadna część tej pracy nie może być powielana, czy rozpowszechniana w jakiejkolwiek formie i jakikolwiek sposób (elektroniczny, mechaniczny) włącznie z fotokopiowaniem, nagrywaniem na nośniki magnetyczne, optyczne, magneto-optyczne lub przy użyciu innych systemów, bez pisemnej zgody wydawcy.

Producent programów i wydawca podręcznika: Asseco Business Solutions SA, Oddział w Warszawie ul. Adama Branickiego 13, 02-972 Warszawa

Copyright © 2023 Asseco Business Solutions SA

#### **WAPRO ERP**

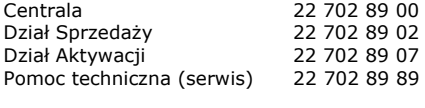

e-mail: [info.wapro@assecobs.pl](http://www.wapro.pl/) [wapro.pl](http://www.wapro.pl/)

# Spis treści:

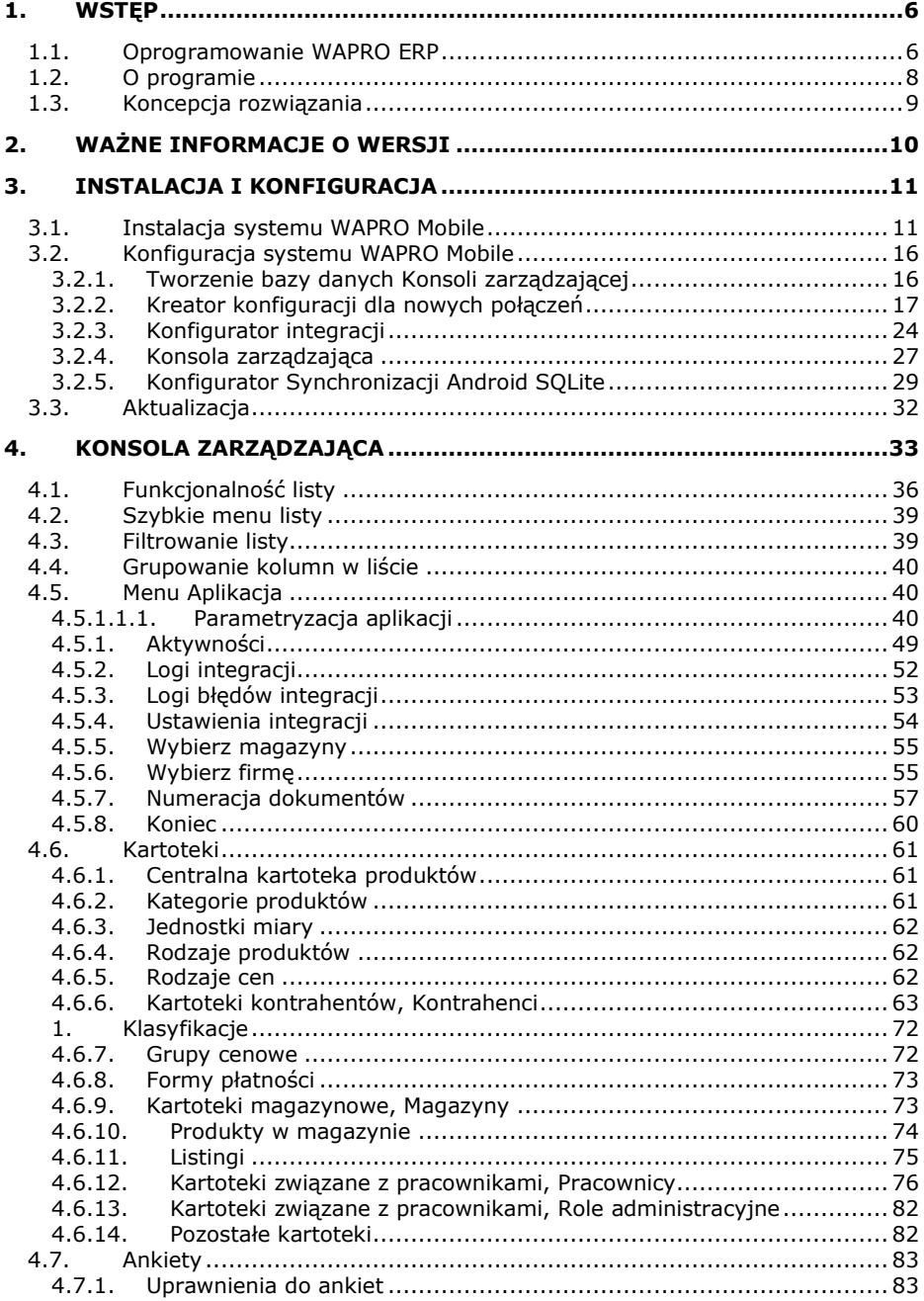

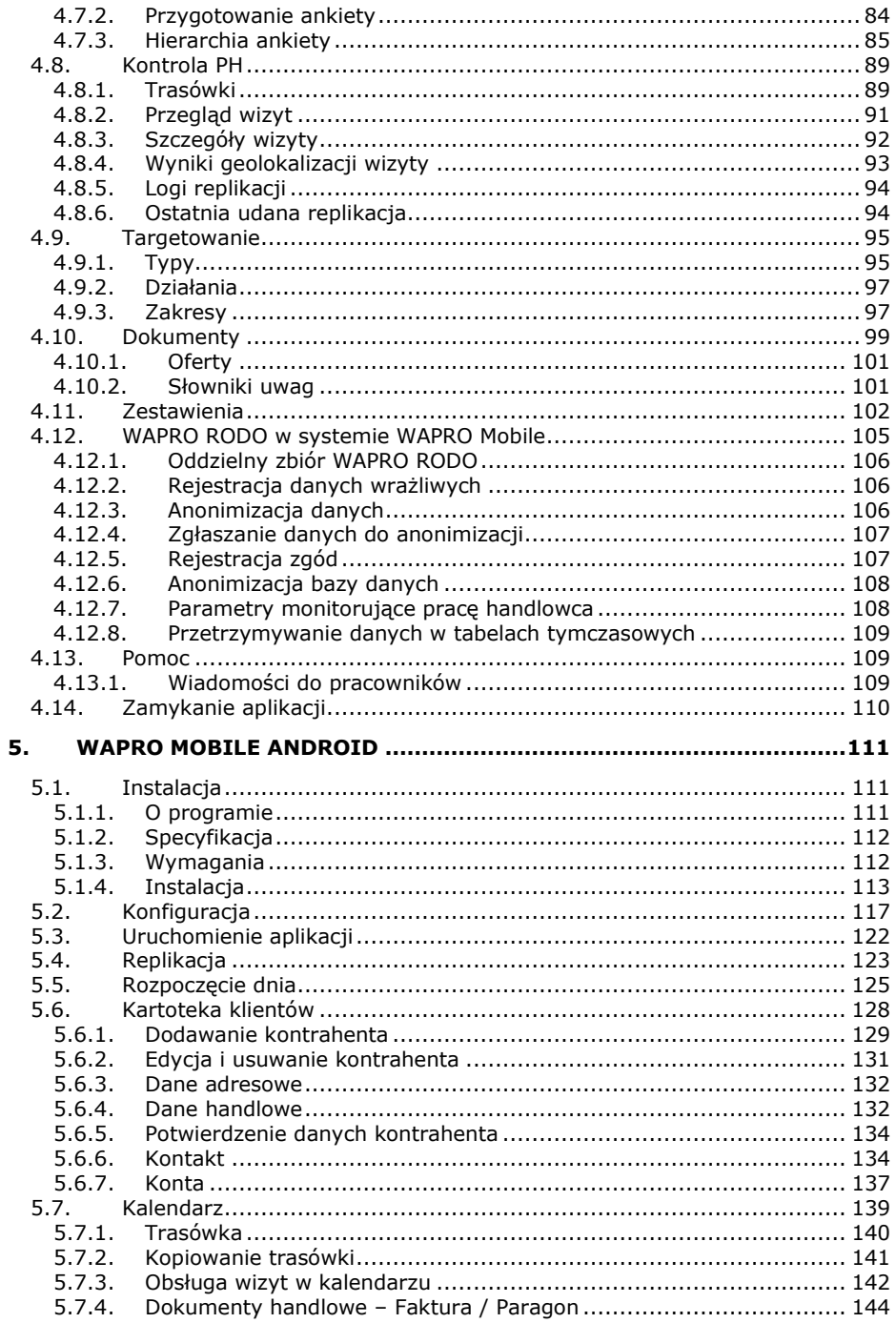

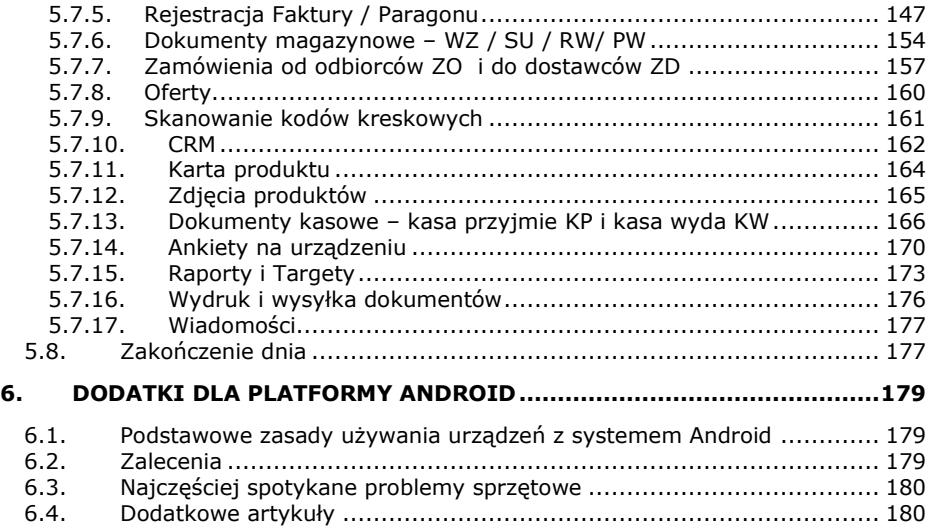

# <span id="page-5-0"></span>**1. WSTĘP**

# <span id="page-5-1"></span>**1.1. Oprogramowanie WAPRO ERP**

Programy WAPRO ERP to komplet aplikacji do zarządzania małym i średnim przedsiębiorstwem. Systemy wspomagają pracę kluczowych obszarów działalności firmy, takich jak sprzedaż i magazyn, finanse i księgowość, kadry i płace, relacje z klientami oraz pracowników mobilnych. Oprogramowanie można wykorzystać w każdej branży. Jego zaletą jest prosta instalacja, łatwa konfiguracja oraz intuicyjna obsługa.

Systemy WAPRO ERP znajdują się w ofercie firmy Asseco Business Solutions, która jest wiodącym producentem rozwiązań informatycznych dla biznesu. Asseco BS należy do Grupy Kapitałowej Asseco, będącej jednym z największych dostawców oprogramowania własnego w Europie Środkowo-Wschodniej.

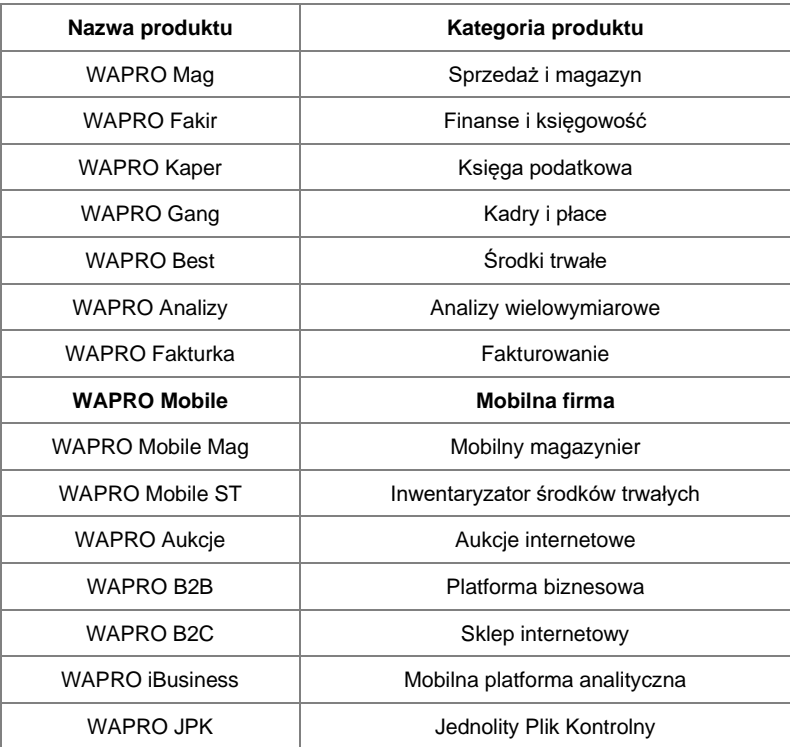

#### **Programy WAPRO ERP**

Aplikacje WAPRO ERP są dostępne w liniach produktowych przeznaczonych dla różnej wielkości firm: 365 START, 365 BIZNES, 365 PRESTIŻ / PRESTIŻ oraz 365 BIURO / BIURO. Dostępne są również aplikacje w chmurze w usłudze WAPRO ONLINE. Linie różnią się między sobą liczbą wchodzących w skład modułów i funkcjonalnością, co pozwala na wybór odpowiednich programów zgodnie z wielkością i potrzebami organizacji. Wraz ze wzrostem przedsiębiorstwa istnieje możliwość przejścia do bardziej zaawansowanej linii produktowej oraz rozbudowa użytkowanego systemu poprzez dokupienie licencji na kolejne stanowiska.

Programy, usługi serwisowe oraz szkolenia WAPRO ERP dostępne są w Oddziale Asseco Business Solutions w Warszawie oraz na terenie całego kraju poprzez sieć 500 Partnerów handlowych.

Więcej informacji na temat firmy i oferty: [www.assecobs.pl/wapro](http://www.assecobs.pl/wapro)

# <span id="page-7-0"></span>**1.2. O programie**

Program WAPRO Mobile to aplikacja zaprojektowana dla przedstawicieli handlowych oraz menedżerów pracujących w terenie. Doskonale sprawdza się w automatyzacji obiegu dokumentów podczas pracy kierowców, magazynierów czy punktów sprzedaży detalicznej, oddalonych od lokalizacji centralnej. System zapewnia zdalny i szybki dostęp do informacji, niezależnie od miejsca pobytu. Stanowi także doskonałe narzędzie dla osób zarządzających, umożliwiając lepszy nadzór nad pracownikami.

System WAPRO Mobile jest mobilnym rozwinięciem znanego programu Sprzedaż i magazyn WAPRO Mag, stworzonego i konsekwentnie rozwijanego przez Asseco Business Solutions. WAPRO Mobile udostępnia bogatą funkcjonalność programu WAPRO Mag na urządzeniach przenośnych wyposażonych w system operacyjny Android.

Użytkownik przebywający w terenie ma dostęp do informacji m.in. na temat artykułów, ich cen i stanów magazynowych, a także listę wybranych kontrahentów. Dzięki tym danym jest w stanie przyjmować zamówienia, wystawiać dokumenty handlowe, magazynowe oraz finansowe. Typy dokumentów dobrane zostały w taki sposób, by program mógł być jak najbardziej użyteczny.

Program komunikuje się z Konsolą zarządzającą, poprzez dowolny dostęp do Internetu (łączność bezprzewodową WIFI lub transmisję pakietową np. EDGE, HSDPA, 3G, LTE, 4G, 5G). Za pośrednictwem Konsoli zarządzającej dane są przesyłane do systemu Sprzedaż i magazyn WAPRO Mag. System centralny oraz baza danych Konsoli zarządzającej może być zlokalizowany w centrali firmy, oddziale lub na hostingu WAPRO Online, w zależności od wybranego wariantu.

Aplikacja WAPRO Mobile została wykonana przy wykorzystaniu nowoczesnej technologii firmy Microsoft® - .NET oraz rozwiązań firmy Oracle® - Java® zapewniających dużą stabilność i bezpieczeństwo. Rozwiązanie dla systemu Android wyposażone zostało w silnik bazodanowy SQLite oraz rozbudowane o wydajny i bezpieczny mechanizmy replikacji. Aplikacja, dzięki zastosowanej osobnej bazie danych, działa w trybie off-line, nie wymaga stałego dostępu do Internetu i szybkość jej działania nie jest zależna od szybkości łącza, za wyjątkiem momentu wymiany danych - replikacji.

## **Krótka charakterystyka funkcjonalna:**

- Pełna oferta towarów i usług: szczegółowe informacje o asortymencie
- Współpraca z wieloma magazynami
- Aktualne cenniki: praktycznie dowolna ilość cen, łącznie z cenami dedykowanymi dla konkretnych grup kontrahentów na wybrane kategorie asortymentowe oraz ceny promocyjne
- Bieżące stany magazynowe, również stany minimalne i maksymalne
- Pełne dane o kontrahentach wraz z kontaktami
- Kontrola zaległości kontrahentów wraz ze szczegółami zaległych dokumentów
- Wystawianie zamówień (Pre-selling)
- Ofertowanie
- CRM
- Sprzedaż (Van-selling) faktury, paragony fiskalne
- Dokumenty magazynowe
- Dokumenty finansowe prowadzenie kasy
- Windykacja należności
- Raporty sprzedaży handlowca
- Drukowanie dokumentów zamówień, faktur, dokumentów kasowych oraz magazynowych na drukarkach graficznych, igłowych i termicznych, wydruk paragonów fiskalnych
- Trasówki, kilometrówki, pełna kontrola pracy PH

Uwagę zwraca bardzo atrakcyjny i intuicyjny interfejs. Mechanizmy intuicyjnego wyszukiwania danych bardzo ułatwiają codzienną pracę. Zastosowanie serwera bazy danych MS SQL w Konsoli zarządzającej oraz SQLite na urządzeniu mobilnym powoduje, że aplikacja może zarządzać nawet bardzo dużą ilością danych. Praca z kartoteką liczącą 30 000 pozycji asortymentowych nie powoduje żadnych problemów związanych z wydajnością (wykorzystując szybkie i wydajne urządzenie mobilne).

## **Zalety rozwiązania:**

- Dostęp do wszystkich informacji w czasie rzeczywistym i bez potrzeby komunikowania się z firmą
- Znaczące skrócenie czasu obsługi zamówienia: zamówienie po zarejestrowaniu od razu może zostać przesłane do firmy
- Wyeliminowanie papierowego bałaganu i możliwości pomyłek: wszystko odbywa się w sposób elektroniczny
- Redukcja kosztów. Nikt nie musi odbierać telefonów ora faksów i powtórnie wprowadzać dokumenty do systemu w firmie. Dokument po wprowadzeniu przez handlowca lub sprzedawcę w terenie automatycznie trafia do systemu w centrali
- Efektywniejsze wykorzystanie handlowców w terenie, informacje o zaległościach, pozwalające na jednoczesną sprzedaż, windykacje należności, negocjacje, itd.
- Możliwość lepszej obsługi większej ilości kontrahentów

# <span id="page-8-0"></span>**1.3. Koncepcja rozwiązania**

W skład systemu WAPRO Mobile wchodzą następujące elementy:

**WAPRO Mobile Konsola zarządzająca** – umożliwia parametryzację systemu, przypisanie uprawnień oraz kontrolę przepływu informacji.

**Aplikacja mobilna WAPRO Mobile – system Android** 

– aplikacja w najnowszej wersji jest dostępna w sklepie play.google.com.

**Konfigurator integracji** – automatyzuje przesłanie danych z Konsoli do systemu magazynowego WAPRO Mag.

**Konfigurator synchronizacji Android SQLite** – służy do połączenia urządzeń.

**!** WAPRO Mobile współpracuje z systemem WAPRO Mag, w aktualnej wersji oraz w wariancie BIZNES, PRESTIŻ i PRESTIŻ PLUS. Programy wymagają tej samej wersji głównej (w zakresie dwóch pierwszych numerów wersji).

**!** WAPRO Mobile, WAPRO Mobile Mag oraz WAPRO Mobile ST mogą uzyskać jedno zestawienie baz z bazą centralną. W przypadku wykorzystania wszystkich 3 systemów WAPRO Mobile oraz WAPRO Mobile Mag powinny pracować na jednej bazie Konsoli, konieczne jest natomiast rozdzielenie bazy centralnej systemu WAPRO Best od pozostałych programów i spięcie z osobną bazą Konsoli zarządzającej.

Bazą systemu, skąd pobierane są dane asortymentów, kontrahentów, cenników, rozrachunków jest baza danych WAPRO Mag.

WAPRO Mobile, a ściślej Konsola zarządzająca, tworzy własną bazę danych (na tym samym serwerze SQL), która pełni rolę bazy pośredniczącej między WAPRO Mag a WAPRO Mobile. Konsola zarządzająca nadaje uprawnienia pracownikom mobilnym, decyduje o sposobie numeracji dokumentów mobilnych, tworzy plany wizyt, kontroluje pracę handlowców. W bazie danych Konsoli zarządzającej możliwy jest podgląd dokumentów wysyłanych z aplikacji mobilnej oraz danych przychodzących z systemu WAPRO Mag.

Aby możliwa była wymiana danych między bazami konieczne jest zainstalowanie Konfiguratora integracji, który ma za zadanie połączenie baz danych (centralnej i mobilnej) oraz ustawienie czasów automatycznej integracji danych (zalecamy pozostawienie domyślnych wartości).

Do synchronizacji (replikacji) danych z urządzeniem mobilnym służy Konfigurator synchronizacji SQLite dla urządzeń z systemem Android. Usługi powinny być zainstalowane na komputerze ze stałym, publicznym adresem IP dostępnym z sieci Internet lub zmiennym numerem IP identyfikowanym nazwą przez usługę zmiennego adresu IP.

Aplikacja mobilna jest przeznaczona do instalacji na urządzeniach typu smartfon lub tablet z systemem Android. Aplikacja pozwala generować dokumenty handlowe, magazynowe i finansowe, następnie wysyłać je do bazy danych Konsoli zarządzającej (dzięki usłudze synchronizacji SQLite), skąd następnie trafiają automatycznie do systemu WAPRO Mag. Możliwe jest również dodawanie nowych czy edycja istniejących kontrahentów. Natomiast baza asortymentu pobierana jest z systemu centralnego bez możliwości poprawiania czy uzupełniania danych po stronie urządzenia mobilnego.

# <span id="page-9-0"></span>**2. WAŻNE INFORMACJE O WERSJI**

**!** Uwaga!

Od dnia 2021-10-01 wraz z wersję 8.70.0 wycofany został wariant BIZNES linii STANDARD. Dostępny jest tylko wariant BIZNES 365.

# <span id="page-10-0"></span>**3. INSTALACJA I KONFIGURACJA**

# <span id="page-10-1"></span>**3.1. Instalacja systemu WAPRO Mobile**

System WAPRO Mobile dostępny jest na jednej płycie instalacyjnej wraz z innymi aplikacjami WAPRO ERP. Oprócz aplikacji wchodzących w skład systemu znajdują się tam również komponenty systemów operacyjnych wymagane do prawidłowej pracy WAPRO Mobile. Instalator jest tak skonstruowany, że najpierw sprawdza składniki systemu operacyjnego, instaluje wymagane komponenty a następnie instaluje właściwe aplikacje WAPRO Mobile.

Po uruchomieniu płyty instalacyjnej użytkownik ma do dyspozycji wybór wszystkich modułów programów:

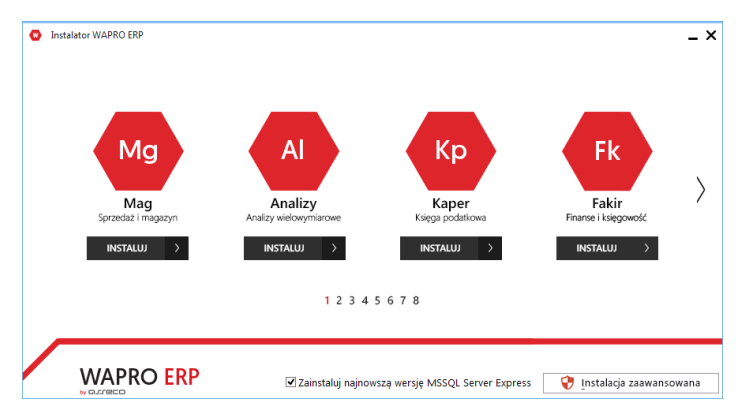

**Instalator programów WAPRO ERP**

Aplikacja mobilna znajduje się na ostatniej, ósmej pozycji.

Po wyborze opcji instaluj pod ikoną WAPRO Mobile, zostaje uruchomiony kreator instalacji, który w opcji pełnej zainstaluje wszystkie składniki systemu. Typ instalacji niestandardowej oferuje możliwość wyłączenia instalacji wybranych składników.

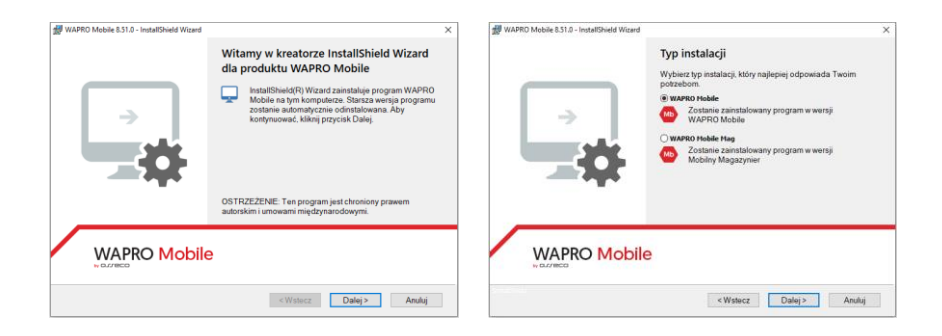

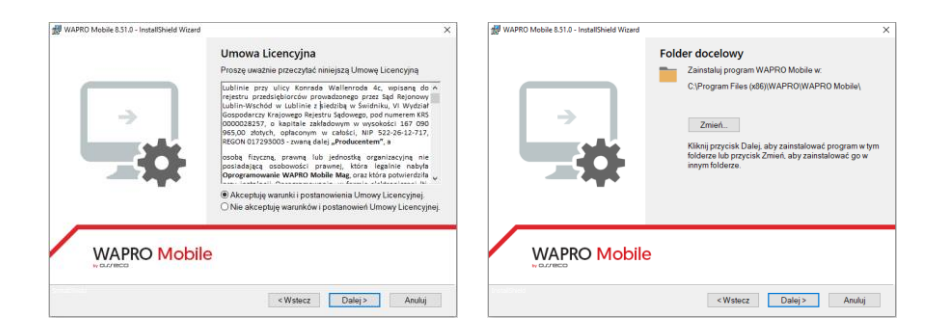

#### **Instalator WAPRO Mobile**

W drugim kroku kreatora jest dostępny wybór typu programu, w przypadku nowej instalacji systemu, posiadanej licencji lub chęci weryfikacji programu Magazynier wybieramy opcję drugą WAPRO Mobile Mag.

Pierwsza opcja instalacji to program zawierający funkcjonalności mobilnego handlowca, ta wersja programu powinna być zainstalowana również w przypadku posiadania obu licencji programów. Konsola w takim przypadku umożliwi na wspólne zarządzanie użytkownikami z obu wersji systemów, każdy z programów posłuży do indywidualnego zarządzania licencją w danym wariancie.

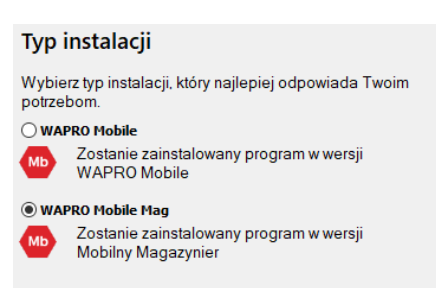

## **Warianty instalacji**

#### **WAPRO Mag <-> WAPRO Mobile Mag**

Instalacja przeznaczona wyłącznie do obsługi mobilnego magazynu.

#### **WAPRO Mag <-> WAPRO Mobile**

Odrębna instalacja przeznaczona wyłącznie do obsługi handlowców mobilnych.

#### **WAPRO Mag <-> WAPRO Mobile + WAPRO Mobile Mag**

Wspólna praca systemów jest możliwa tylko w modelu wykorzystania wspólnej bazy danych Konsoli zarządzającej z dołączoną licencją obu systemów. Funkcjonalności obu systemów zostają połączone w konsoli zarządzającej, przy czym liczba użytkowników mobilnych posiadających funkcje magazyniera lub handlowca

zostaje pozostaje zgodna z ilością wskazaną na licencji, a liczba użytkowników centralnych jest zsumowana.

**!** Każda z baz danych pary połączonych systemów WAPRO Mag oraz WAPRO Mobile lub/i WAPRO Mobile Mag nie jest możliwa do równoczesnego połączenia z inną bazą danych mobilną lub centralną.

**WAPRO Mobile Konsola zarządzająca** - instalator Konsoli zarządzającej **WAPRO Mobile Android** - skrót do strony aplikacji w Google Play **Konfigurator integracji** - instalator Konfiguratora integracji **Konfigurator Synchronizacji Android SQLite** - instalator usługi synchronizacji, dla urządzeń z systemem Android

**!** Aplikacja mobilna działa od wersji systemu Android 4.1 lub wyższa.

Najnowsze wersje systemu Android we współpracy z systemem WAPRO Mobile są testowane na bieżąco w ciągu wydania dwóch kolejnych wersji aplikacji WAPRO Mobile.

Instalacja oraz konfiguracja **WAPRO Mobile dla urządzeń mobilnych** typu smartfon lub tablet **z systemem Android** odbywa się za pomocą strony internetowej Google Play [\(play.google.com\)](https://play.google.com/store/apps/details?id=pl.assecobs.android.wapromobile). Została opisana w **[rozdziale 4](#page-110-0)**

Po instalacji domyślnie uruchomi się program WAPRO Start umożliwiający instalację oraz uruchomienie dowolnego programu WAPRO ERP.

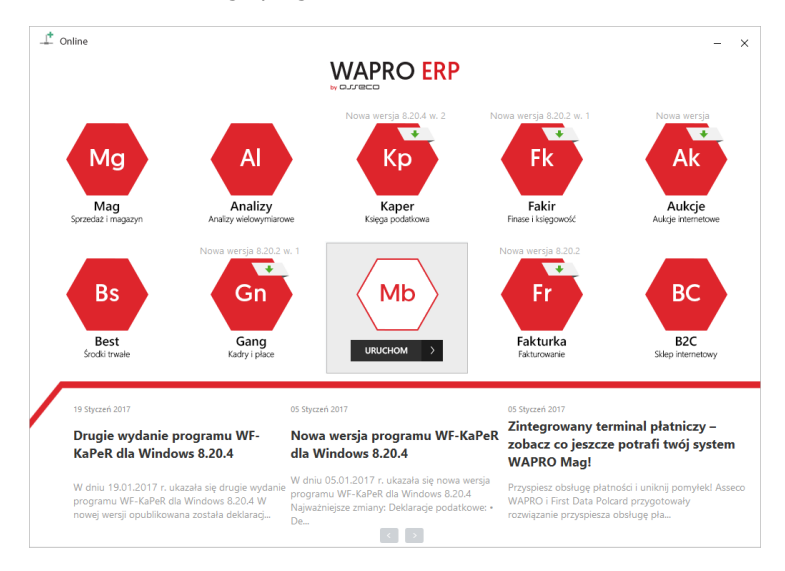

#### **WAPRO Start**

Poniżej przykład zaawansowanego wyboru miejsca instalacji komponentów systemu WAPRO Mobile. W przypadku najprostszej instalacji wszystkie elementy możemy zainstalować na jednym komputerze.

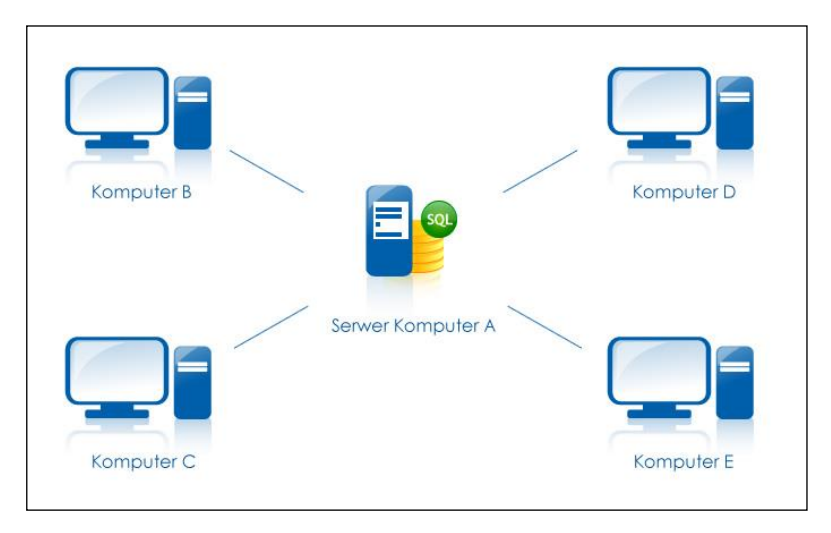

#### **Miejsce instalacji**

SERWER KOMPUTER A

- Microsoft SQL Server
- Bazy danych: WAPRO Mag oraz Konsola zarządzająca,
- Zalecane umiejscowienie Usługi integracji

KOMPUTER B – WAPRO Mag,

KOMPUTER C – WAPRO Mobile Konsola zarządzająca,

KOMPUTER D – WAPRO Mag, WAPRO Mobile Konsola zarządzająca,

KOMPUTER E – Usługi synchronizacji SQLite

(wydzielony w strefie DMZ dla zwiększenia bezpieczeństwa firmy)

**!** Elementy systemu takie jak Konsola zarządzająca, Konfigurator integracji czy Usługa synchronizacji (replikacji) SQLite można instalować na jednym fizycznym komputerze (w lokalizacji gdzie pracuje baza danych SQL) lub w przypadku większej organizacji na różnych komputerach, w zależności od potrzeb użytkownika. W przypadku instalacji na różnych komputerach konieczne jest połączenie tych komputerów lokalną siecią LAN. Na jednym komputerze, (na którym zainstalowany jest serwer MSSQL) musi znajdować się baza danych WAPRO Mag i baza danych Konsoli zarządzającej.

# <span id="page-15-0"></span>**3.2. Konfiguracja systemu WAPRO Mobile**

<span id="page-15-1"></span>Do współpracy systemu WAPRO Mobile niezbędny jest system centralny Mag w najnowszej wersji, w wariancie BIZNES, PRESTIŻ lub PRESTIŻ PLUS.

## **3.2.1. Tworzenie bazy danych Konsoli zarządzającej**

Pierwszym krokiem po zainstalowaniu wszystkich komponentów systemu WAPRO Mobile jest utworzenie bazy danych Konsoli zarządzającej na serwerze SQL, na którym pracuje baza danych WAPRO Mag. W przypadku braku systemu WAPRO Mag, w pierwszej kolejności należy pobrać i zainstalować ten system, można uruchomić go w wersji 30 dniowej minimalnie w wariancie Biznes.

Bazę danych tworzymy wykorzystując (podobnie jak w przypadku WAPRO Mag) Administratora baz danych.

Administrator baz danych dostępny jest z Menu: Start – Programy – WAPRO – WAPRO Mobile – Konsola zarządzająca – Administrator baz danych

Domyślnie podpowiadana jest nazwa bazy danych: WAPROMOBILE

W Administratorze baz danych uzupełniamy również (tak jak w przypadku WAPRO Mag) dane licencyine.

**!** Ważna informacja odnośnie archiwizacji. Wykonywanie i odtwarzanie archiwum baz programów WAPRO Mag i Konsoli zarządzającej powinno być wykonane równolegle i równolegle odtwarzane. Stosowanie baz z różnych okresów może spowodować niespójność danych.

## **3.2.2. Kreator konfiguracji dla nowych połączeń**

<span id="page-16-0"></span>Uruchamiamy Konsolę zarządzającą i logujemy się **bez wprowadzania hasła** na domyślnego użytkownika AdminMobile do nowo założonej bazy.

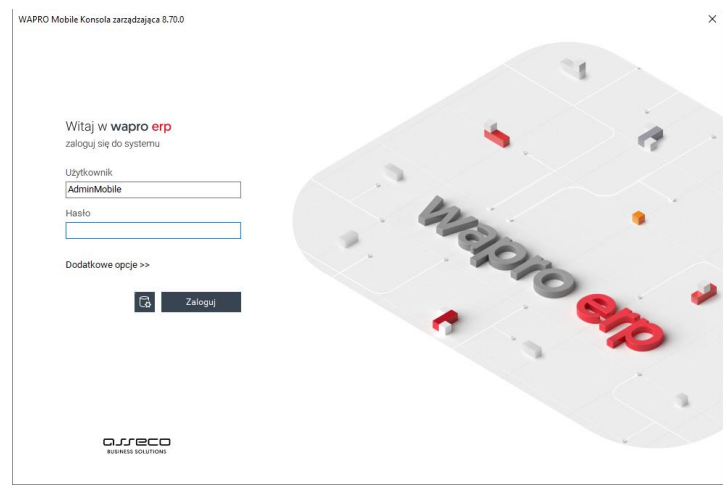

**Logowanie – Konsola zarządzająca**

Rozwinięcie menu "Opcje>>" znajdującego się w prawym dolnym rogu umożliwi wybranie serwera SQL, na którym pracuje baza danych Konsoli zarządzającej WAPROMO-BILE.

System domyślnie proponuje użytkownika stworzonego automatycznie o nazwie "AdminMobile" bez hasła. Dla tego domyślnego użytkownika możemy w późniejszym etapie wprowadzić dowolne hasło.

Po zalogowaniu, w przypadku gdy nie została jeszcze utworzona konfiguracja integracji, zostanie zaproponowany do uruchomienia kreator konfiguracji. W przypadku anulowania można go ponownie wywołać przez ponowne uruchomienie Konsoli zarządzającej.

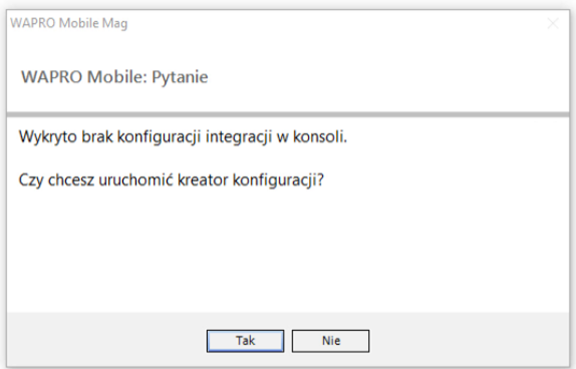

Kreator weryfikuje bazy na instancji serwera w przypadku gdy jest tylko jedna baza Mag i Mobile bazy są proponowane automatycznie.

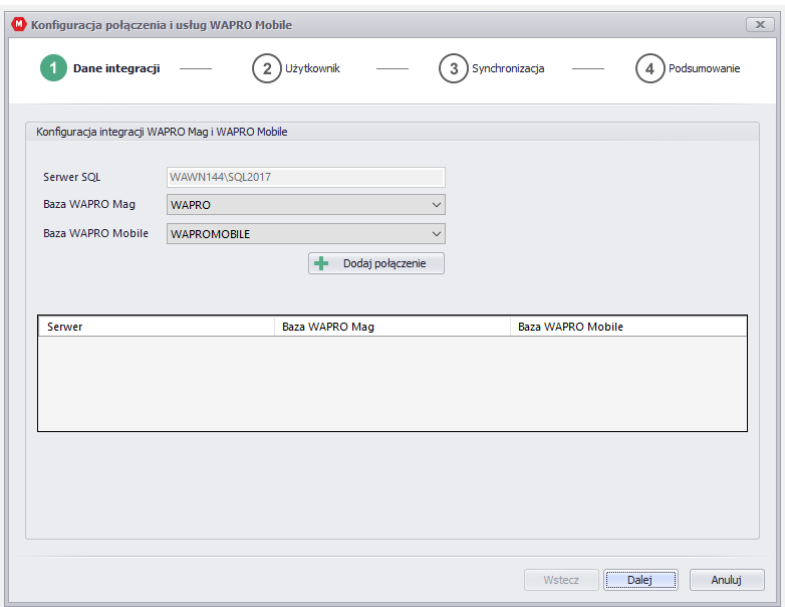

W przypadku kilku baz danych WAPRO Mag na serwerze, bazę należy wybrać z rozwijanej listy. Baza systemu mobilnego jest proponowana zgodnie z zalogowaniem do Konsoli zarządzającej. Po wskazaniu obu baz przechodzimy do kolejnego kroku.

Konfigurator weryfikuje licencje systemów Mag i Mobile, obie bazy muszą pracować w pełnej aktywności może być to licencja wstępna. W przypadku bazy WAPRO Mag musi to być wariant minimum Biznes. W przypadku nowej lub odtworzonej bazy należy się do niej zalogować by wszelkie ustawienia startowe zostały uzupełnione.

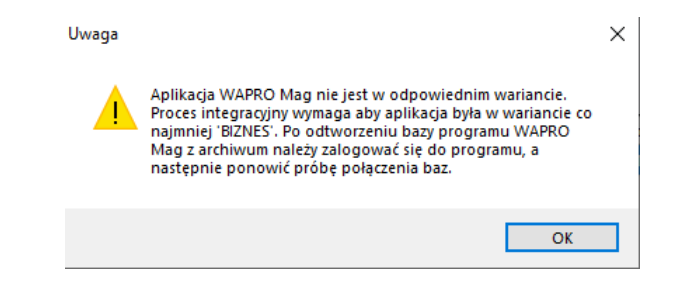

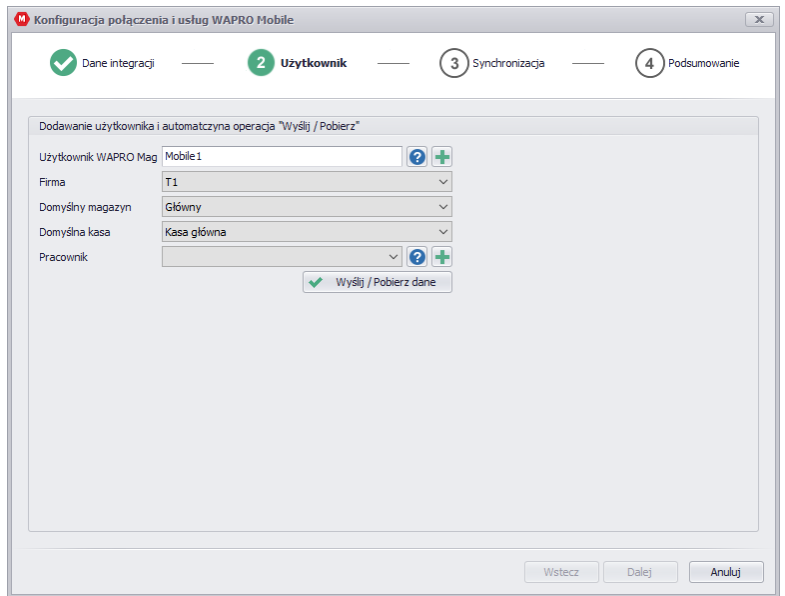

Dodajemy za pomocą + pracownika zgodnie z nazwą użytkownika lub wybieramy z listy już istniejących pracowników.

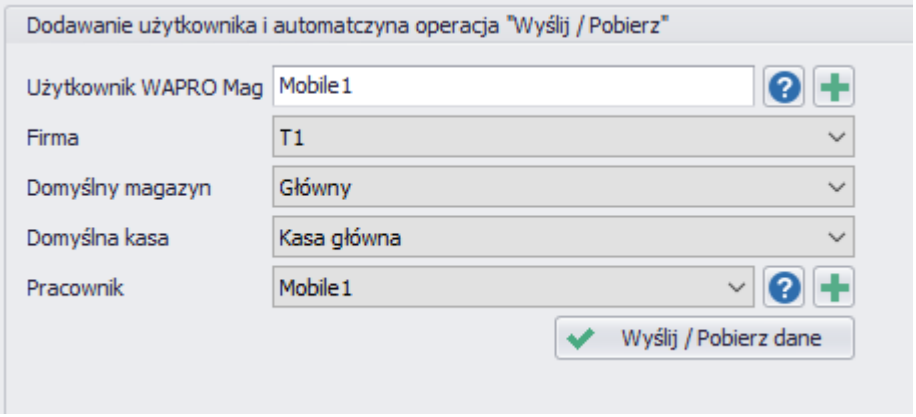

Po dodaniu użytkownika i przypisaniu pracownika klikamy przycisk Wyślij / Pobierz dane. Kreator utworzy hasło dla użytkownika, a dane zostają uzupełnione w obu bazach, a kreator pozwala na przejście do kolejnego kroku.

Operację można również powtórzyć kilkukrotnie tworząc listę użytkowników w ilości zgodnej z potrzebami firmy i posiadaną lub w przyszłości zakupioną licencją.

W przypadku wyboru istniejącego pracownika, zostanie on wykorzystany w procesie integracji oraz przypisania domyślnej roli mobilnej.

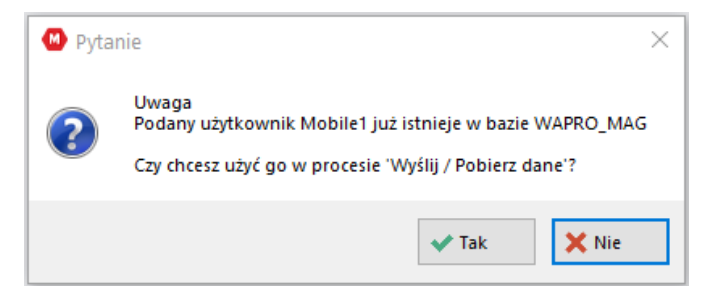

Gdy użytkownik o wybranej nazwie nie jest jeszcze dostępny w systemie WAPRO Mag ukaże się okno do dodania lub wygenerowania dla niego hasła:

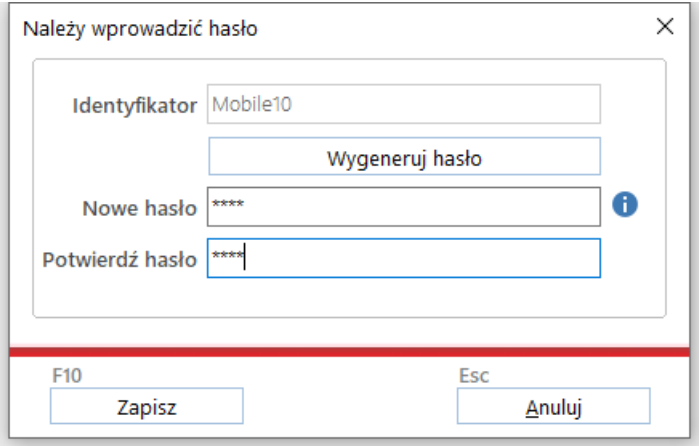

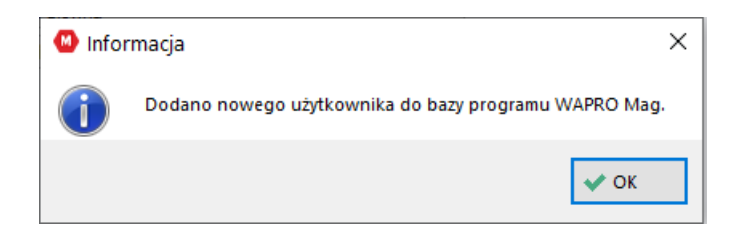

Po dodaniu użytkownika uruchamiamy Wyślij / Pobierz dane, a po wykonaniu pierwszej integracji kreator jest gotowy do przejścia do kroku trzeciego.

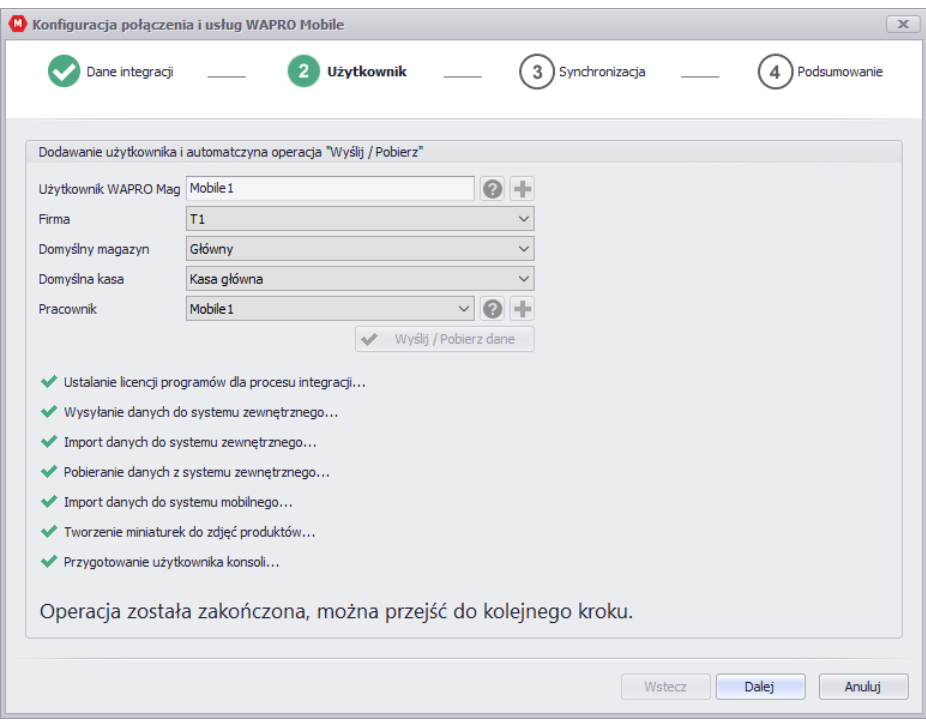

W tym kroku kreator utworzy usługę do połączenia urządzeń mobilnych ustalając dostępny port, standardowo jest to 2450.

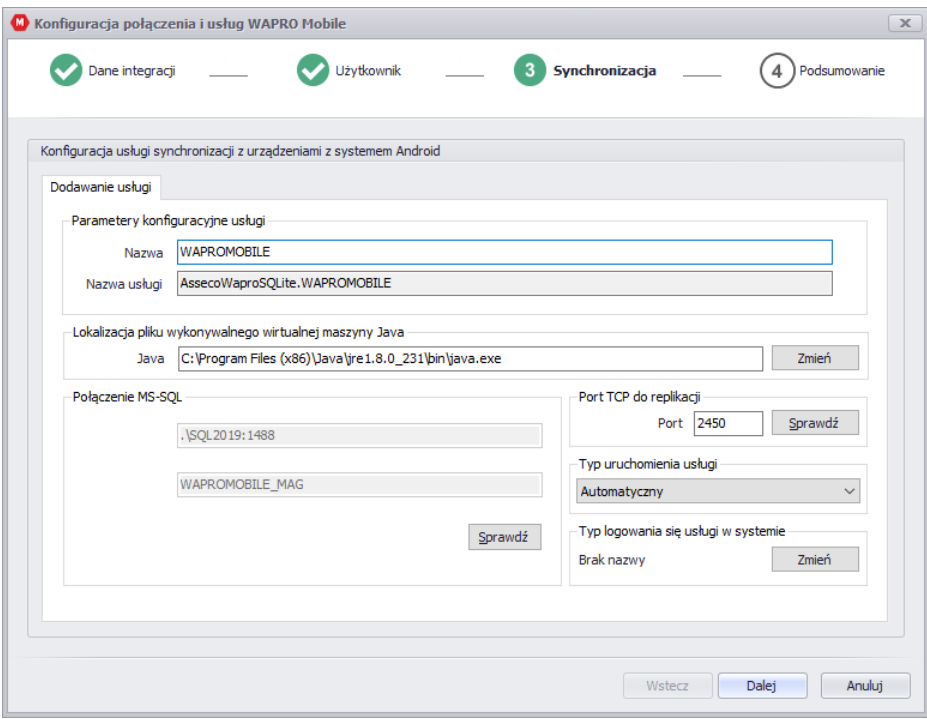

Po przejściu dalej otrzymamy powiadomienie o pomyślnym utworzeniu usługi oraz podsumowanie wykonanych operacji.

Oznaczenie: Wyślij plik konfiguracyjny mailowo po zakończeniu pracy kreatora, przygotuje wiadomości e-mail dla wszystkich utworzonych pracowników.

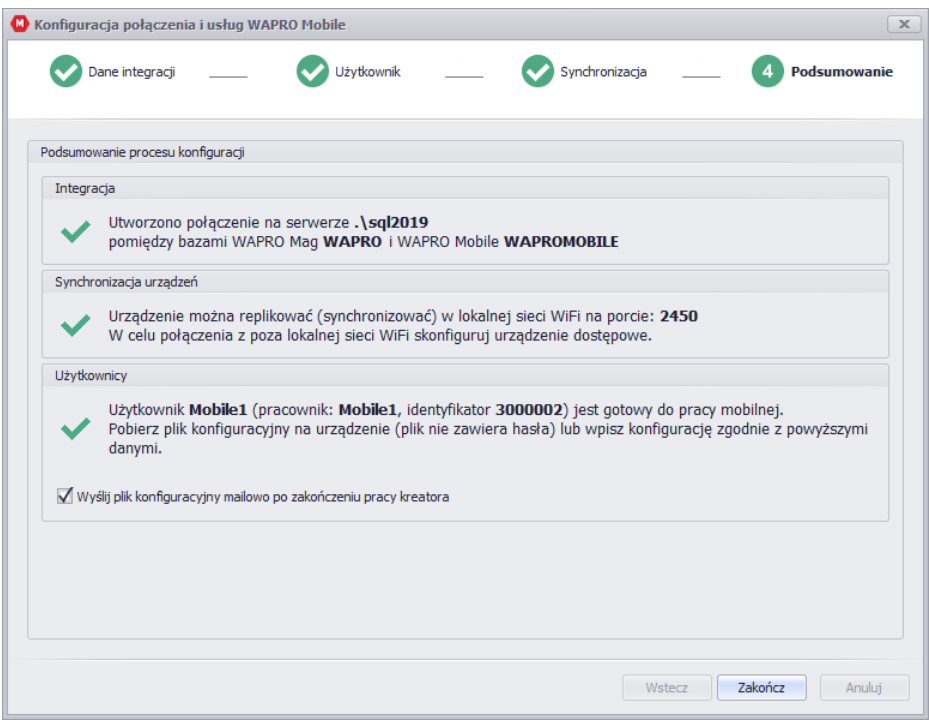

W przypadku braku komunikacji ze skrzynką pocztową zostanie otwarty folder z zapisanymi konfiguracjami do wysłania na urządzenia w celu ich wczytania.

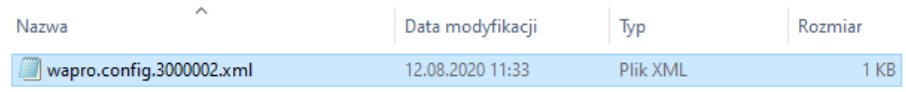

Parametry na urządzeniu można również wypełnić ręcznie.

## **3.2.3. Konfigurator integracji**

<span id="page-23-0"></span>W przypadku pominięcia kreatora połączenia po utworzeniu bazy danych uruchamiamy aplikację Konfigurator integracji celem połączenia bazy WAPRO Mag z bazą Konsoli zarządzającej.

Konfigurator integracji dostępny jest z Menu: Start – Programy – WAPRO – WAPRO Mobile – Konfigurator integracji

Po uruchomieniu Konfiguratora pokazuje się okno logowania z możliwością wpisania hasła dostępu (przy pierwszym uruchomieniu hasło jest puste).

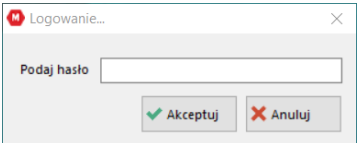

#### **Logowanie**

Po zaakceptowaniu otwiera się okno Konfiguratora integracji.

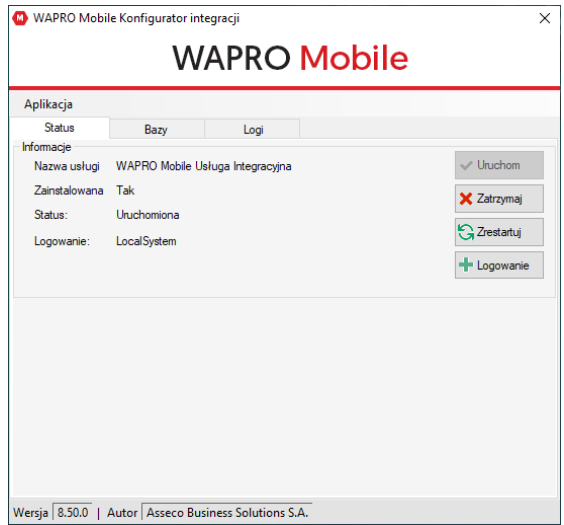

#### **Konfigurator integracji**

Hasło dostępu możemy zmienić w menu Aplikacja -> Zmień hasło.

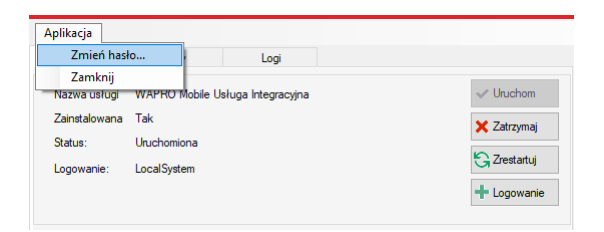

#### **Konfigurator integracji – zmiana hasła**

Przechodzimy na zakładkę Bazy, gdzie przyciskiem Dodaj wybieramy serwer SQL oraz bazę danych WAPRO Mag i bazę danych Konsoli zarządzającej.

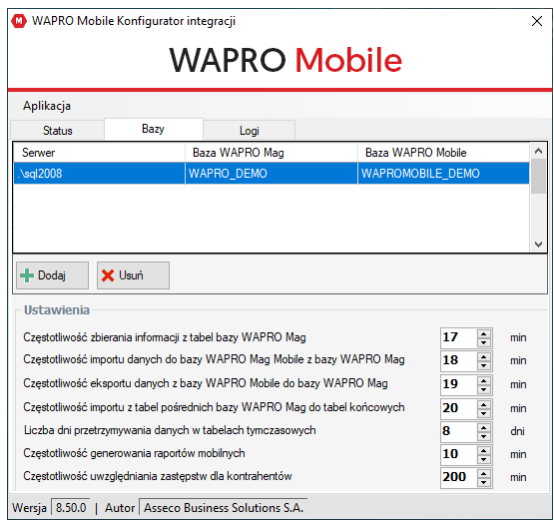

#### **Konfigurator integracji – wybór baz**

W oknie tym możemy również ustalić czasy automatycznej integracji baz danych. Na rysunku widzimy wartości domyślne (zalecane). Minimalne czasy integracji to 1 minuta. Pierwsze 2 procesy odpowiadają za wysyłanie danych z WAPRO Mag do Konsoli zarządzającej. Kolejne 2 procesy odpowiadają za wysyłanie danych w przeciwną stronę.

Możemy również ustawić czas czyszczenia danych tymczasowych (bardzo ważna operacja w przypadku dużych baz danych), oraz czas generowania raportów zamawianych przez pracowników mobilnych. Mechanizm monitorujący czasy zastępstw dla kontrahentów znajduje się na dole listy i zakłada wykonywanie przypisani w odstępach czterogodzinnych.

**!** Ustawienie zbyt krótkich interwałów czasowych pomiędzy integracjami baz danych może doprowadzić do znacznego obciążenia serwera SQL, co może przełożyć się bezpośrednio na wydajność pracy systemu WAPRO Mag.

Przykładowo, jeśli ustawimy minimalne czasy integracji, czyli 1 minuty – dokumenty wysłane z systemu mobilnego zostaną zapisane w WAPRO Mag po maksymalnie 1 minucie od czasu wysłania z urządzenia mobilnego, podobnie aktualne dane o stanach magazynowych, cennikach, kontrahentach czy rozrachunkach będą gotowe do pobrania na urządzenie mobilne, co 1 minuta.

Ostatnia zakładka to logi błędów usługi Konfiguratora integracji.

Po poprawnym połączeniu baz danych możemy wrócić na zakładkę Status i uruchomić usługę automatycznej integracji danych.

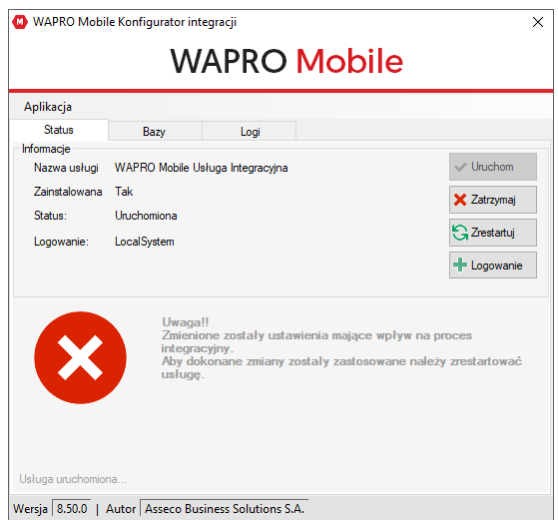

#### **Konfigurator integracji – uruchomienie / restart usługi integracji**

**!** W przypadku gdy nie chcemy automatyzacji procesów integracyjnych, usługa może pozostać wyłączona, a integrację będziemy mogli przeprowadzać ręcznie z poziomu Konsoli zarządzającej.

**!** Ważna informacja odnoście archiwizacji.

Po odtworzeniu archiwum baz pod inną nazwą, niezbędne jest przekonfigurowanie połączenia integracji.

<span id="page-26-0"></span>Odtworzenie powinno nastąpić w zakresie obu baz równocześnie WAPRO Mag i Konsoli zarządzającej.

## **3.2.4. Konsola zarządzająca**

Konsola dostępna jest z Menu: Start – Programy – WAPRO – WAPRO Mobile – Konsola zarządzająca

Po zalogowaniu się, gdy nie korzystaliśmy z kreatora połączeń, należy przeprowadzić pierwszą integrację danych z systemem WAPRO Mag. W Konsoli zarządzającej wybieramy Menu: Aplikacja – Ustawienia integracji.

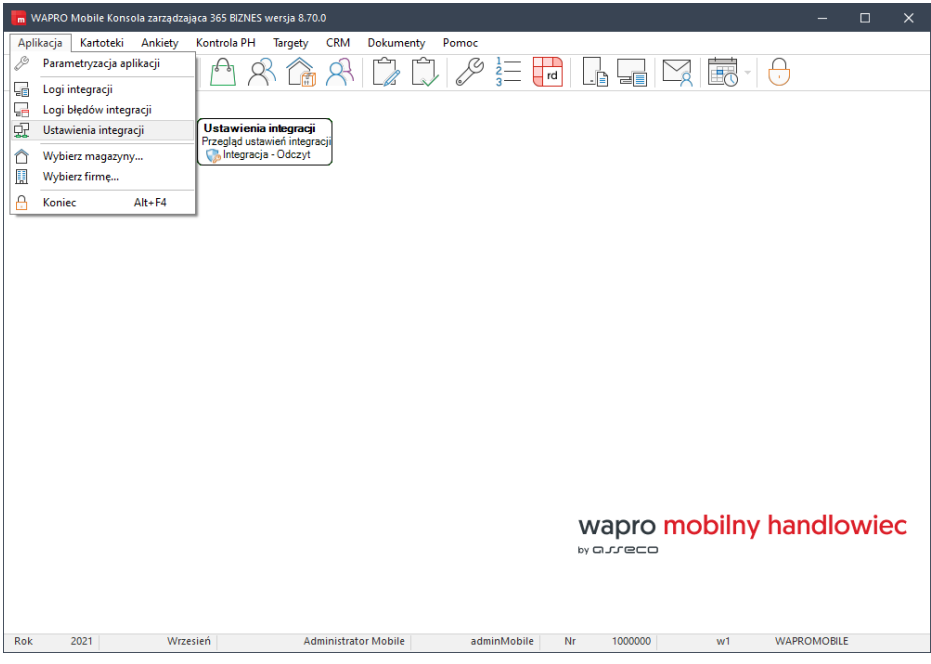

**Ustawienia integracji**

## Następnie wybieramy przycisk Pobierz dane:

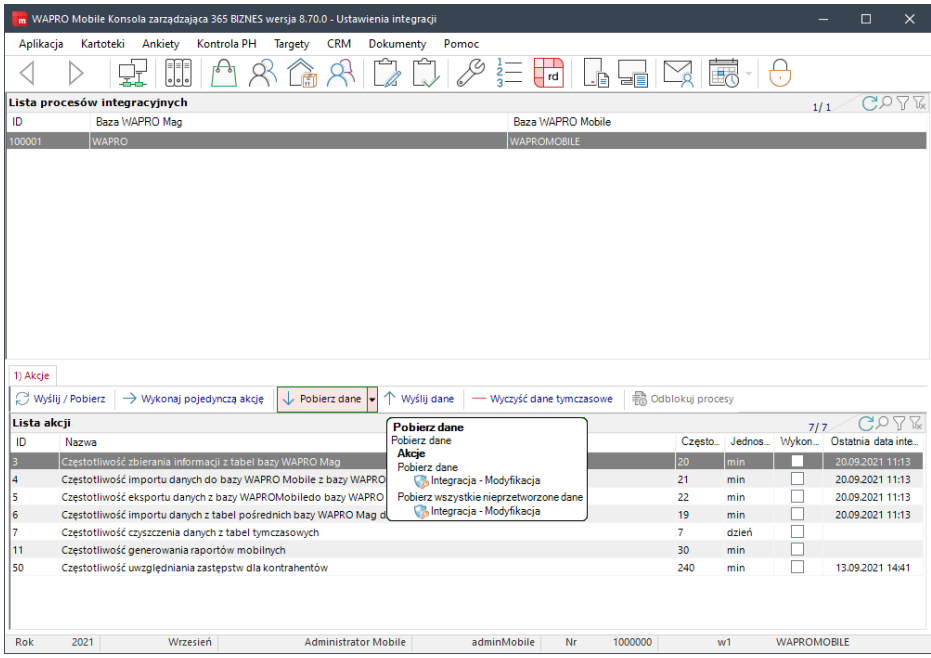

#### **Pobierz dane**

W tym momencie następuje pierwsze (inicjujące) pobranie danych z systemu WAPRO Mag. Proces ten może potrwać dłuższy czas w zależności od wielkości bazy danych i wydajności serwera.

Po prawidłowym zakończeniu pierwszego procesu integracyjnego otrzymamy komunikat o konieczności wybrania Firmy w kontekście, której chcemy pracować.

Po zatwierdzeniu komunikatu pokaże się lista Firm pobranych z systemu WAPRO Mag.

**!** Aplikacja WAPRO Mobile może pracować tylko w obrębie jednej firmy. W przypadku chęci pracy w ramach innej firmy i tej samej bazy, w Konsoli zarządzającej należy przełączyć się na wybraną firmę. Należy jednak pamiętać, że sprawdzana będzie ilość licencji mobilnych w obrębie całej instalacji.

Po wybraniu firmy w Konsoli zarządzającej pozostaje ustawienie użytkowników mobilnych za pomocą znacznika Ustaw funkcje pracowników - > Ustaw jako pracowników mobilnych, następnie wybrać magazyny i kasy, przypisać kontrahentów do pracownika, ustalić parametry pracy, numerację dokumentów i uprawnienia. Dokładny opis konfiguracji w dalszej części podręcznika.

## **3.2.5. Konfigurator Synchronizacji Android SQLite**

<span id="page-28-0"></span>Kolejny krok to konfiguracja synchronizacji (replikacji) urządzeń mobilnych z bazą konsoli. Na jednym serwerze może działać równolegle dowolna ilość usług synchronizacyjnych, jednak każda musi używać odrębnego portu TCP.

Konfiguracja synchronizacji Android SQLite jest dostępna z Menu: Start – Programy – WAPRO – WAPRO Mobile – Serwer Synchronizacji SQLite

Usługa SQLite pozwala połączyć bazę Konsoli zarządzającej WAPROMOBILE z aplikacją mobilną na platformie Android.

W tym celu wybieramy opcję dodaj:

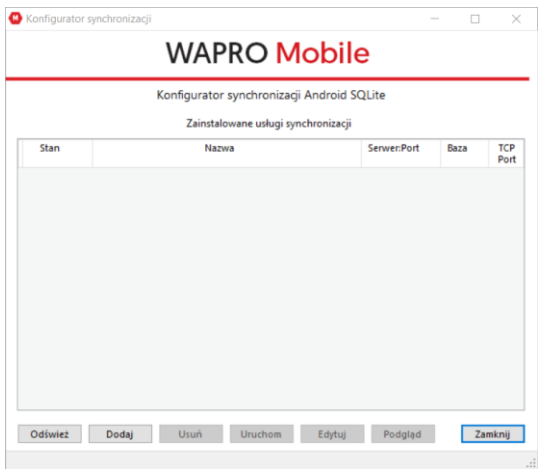

#### **Konfigurator synchronizacji Android SQLite**

Pole nazwa jest odpowiedzialne za dwa parametry – nazwę konfiguracji oraz rozszerzoną nazwę usługi synchronizacyjnej. Pozostawienie pustego pola spowoduje wprowadzenie nazwy domyślnej AssecoWaproSQLite.WAPROMOBILE. Jeżeli jest to kolejna usługa synchronizacji to należy zmienić nazwę konfiguracji, co będzie miało również przełożenie na zmianę nazwy usługi.

Kolejny parametry do konfiguracji, które należy zweryfikować to:

- serwer, baza danych oraz port. Parametry można wyszukać i wybrać z dostępnej listy za pomocą ikony wyszukiwania baz:
- Reczne wskazanie serwera (domyślnie jest to localhost lub ".") oraz port serwera SQL można sprawdzić za pośrednictwem Konfiguratora SQL dostępnego w menu start dostarczonego z programami WAPRO ERP.
- baza danych Konsoli zarządzającej
- port, który służy do komunikacji z serwerem SQL
- Port TCP do replikacji port wykorzystywany ro połączenia urządzeń mobilnych. Istnieje możliwość zmiany portu na inny niż standardowy 2450. Przycisk

sprawdź obok pola z wpisanym numerem portu to możliwość sprawdzenia czy wybrany port jest wolny dla utworzenia usługi. Jeżeli port będzie zajęty program zapyta czy nadać kolejny wolny numer portu. Ustawiony port należy uwzględnić podczas wprowadzania konfiguracji do urządzenia.

- Lokalizacja pliku wykonywalnego wirtualnej maszyny java wypełnia się automatycznie, jest też możliwość ręcznego wprowadzenia ścieżki. Istotne jest prawidłowe wskazanie pliku wykonywalnego Java, ponieważ usługa korzysta z tego komponentu do połączeń urządzeń. Do współpracy z serwerem synchronizacji zalecana jest wersja Java 1.8 lub wyższa. Wersja 1.8 jest dostarczana przez instalator w przypadku stwierdzenia braku instalacji komponentu.
- Tryb uruchomienia usługi pozostawiamy na automatyczny lub w nowszych systemach możemy skorzystać z opcji (opóźnione uruchamianie), co pozwala na wstrzymanie usługi do czasu uruchomienia serwera SQL.

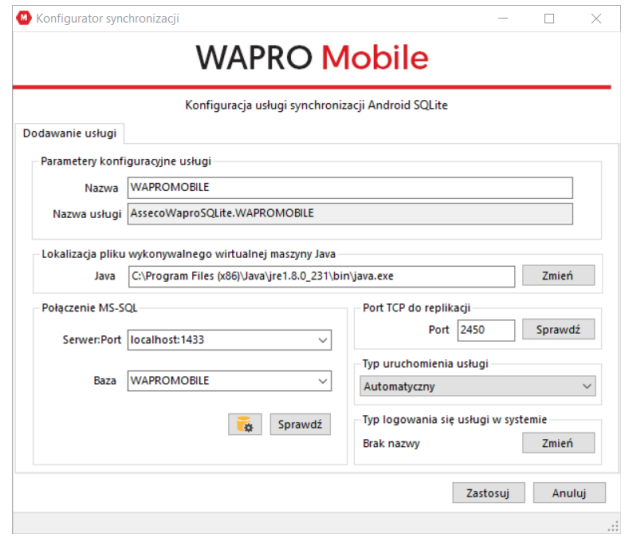

#### **Konfigurator synchronizacji Android SQLite – parametry**

Po wskazaniu serwera oraz bazy danych, możemy zapisać konfigurację, co skutkuje uruchomieniem usługi serwera synchronizacji SQLite.

**!** Komunikat oznajmiający o niepoprawnym uruchomieniu usługi, może być spowodowany zajętym przez inną usługę portem TCP, powieloną nazwą usługi w systemie lub problemem z zapisem logu we wskazanej lokalizacji. Konfigurator oznacza nieprawidłowe lub niewypełnione pola, na które należy zwrócić uwagę podczas weryfikacji parametrów.

Problem może również dotyczyć nieprawidłowego działania komponentu java, wielokrotnej jego instalacji lub nieprawidłowym wskazaniu pliku wykonywalnego java.exe.

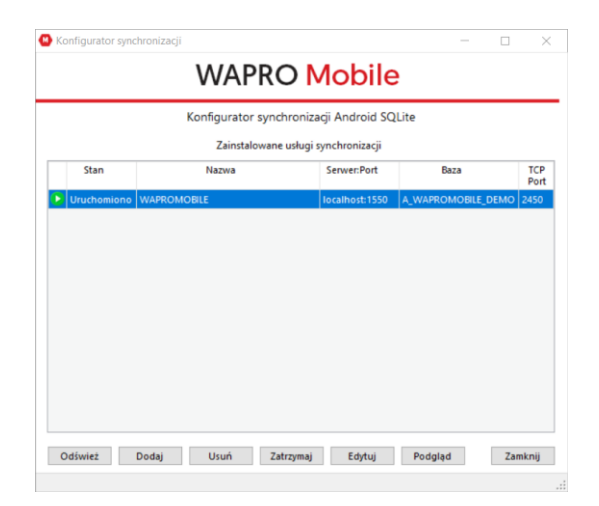

#### **Konfigurator synchronizacji Android SQLite – uruchomienie**

**!** W przypadku braku łączności na urządzeniu bezpośrednio po uruchomieniu systemu z zainstalowaną usługą synchronizacji SQLite, należy wykonać restart usługi. Gdyby problem się powtarzał, należy ustawić opóźnione uruchamianie w konfiguracji usługi.

**!** Problem z utworzeniem usługi można weryfikować dostępnością uprawnień użytkownika Serwera MSSQL o nazwie ML\_Mobl oraz nadanych uprawnień sysadmin lub dla wskazanej bazy.

# <span id="page-31-0"></span>**3.3. Aktualizacja**

**!** WAPRO Mobile współpracuje <sup>z</sup> systemem WAPRO Mag wyłącznie w tej samej wersji głównej (8.7x.x). Aktualizację systemu należy przeprowadzać razem z aktualizacją WAPRO Mag.

Kolejność aktualizacji należy wykonać w poszczególnych etapach:

- 1. Replikacja urządzeń mobilnych.
- 2. Zatrzymanie usługi synchronizacji Android SQLite.
- 3. Zatrzymanie usługi integracji w Konfiguratorze integracji. Konfigurator zaproponuje zatrzymanie i przygotowanie do aktualizacji, w ramach tej czynności przeprowadzi wysłanie i odbieranie danych oraz rozłączenie baz.

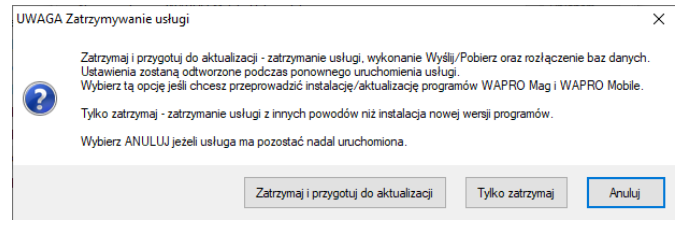

Wszystkie dokumenty na urządzeniach przenośnych i w Konsoli zarządzającej powinny otrzymać status poprawnej wysyłki. Oznaczone  $\sqrt{20}$  czyli poprawnie zapisane w WAPRO Mag. Dokumenty ze statusem oczekującym  $\Theta$  zo należy zaktualizować przez ręczną wysyłę i odbiór danych między bazami, za pomocą funkcji z menu Aplikacja > Ustawienia integracji > Wyślii / Pobierz & Wyślij / Pobierz

- 4. Wykonanie archiwum baz WAPRO Mag oraz WAPRO Mobile Konsola zarządzająca.
- 5. Odinstalowanie wszystkich komponentów mobilnych lub aktualizacja za pomocą instalatora. Wersja dla systemu Android, domyślnie aktualizuje się automatycznie – można tę opcję odznaczyć w aplikacji Play Google na urządzeniu mobilnym oraz decydować samodzielnie o momencie aktualizacji. Aplikacje mobilne posiadają możliwość zapisania konfiguracji.
- 6. Instalacja nowej wersji aplikacji.
- 7. Aktualizacja bazy Konsoli zarządzającej do nowej wersji.
- 8. Uruchomienie usługi synchronizacji Android SOLite.
- 9. Uruchomienie usługi integracji w Konfiguratorze integracji oraz odtworzenie ustawień konfiguracyjnych.
- 10. Replikacja danych na urządzenia mobilne (może być konieczne ponownie wprowadzenie danych konfiguracyjnych na urządzeniu – możliwe jest przywrócenie wcześniej zapisanej konfiguracji z pliku xml).

# <span id="page-32-0"></span>**4. KONSOLA ZARZĄDZAJĄCA**

Konsola zarządzająca WAPRO Mobile służy do parametryzacji oraz kontroli pracy pracowników mobilnych. W Konsoli zarządzającej nadajemy uprawnienia, decydujemy o sposobie

numeracji dokumentów mobilnych i tworzymy plany wizyt. W bazie danych Konsoli zarządzającej możliwy jest podgląd dokumentów wysyłanych z aplikacji mobilnej oraz danych przychodzących z systemu WAPRO Mag.

System podzielony jest na części (nazywane zamiennie modułami) – podział ten odwzorowany jest na pasku menu. Ikony pozwalają na szybkie docieranie do wybranych funkcji systemu.

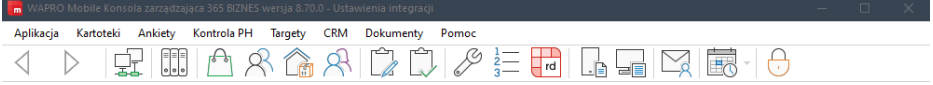

#### **Konsola zarządzająca – podstawowe menu**

#### **Aplikacja**

- ❖ Parametryzacja aplikacji
- ❖ Logi integracji
- ❖ Logi błędów integracji
- ❖ Ustawienia integracji<br>❖ Instalacia anlikacii m
- ❖ Instalacja aplikacji mobilnej
- ❖ Wybierz magazyny
- ❖ Wybierz firmę
- ❖ Koniec

#### **Kartoteki**

❖ Kartoteki podstawowe

## • **Kartoteki produktowe**

- a) Centralna kartoteka produktów
- b) Kategorie produktów
- c) Jednostki
- d) Rodzaje produktów
- e) Rodzaje cen

## • **Kartoteki kontrahentów**

- a) Kontrahenci
- b) Klasyfikacje
- c) Grupy cenowe
- d) Formy płatności

## • **Kartoteki magazynowe**

- a) Magazyny
- b) Produkty w magazynie
- c) Listingi
- **Kartoteki związane z pracownikiem**
	- a) Pracownicy
	- b) Role administracyjne
- **Pozostałe kartoteki**
	- a) Firmy
		- b) Województwa
		- c) Kasy
- ❖ Centralna kartoteka produktów
- ❖ Kartoteka związana z produktami
- ❖ Kontrahenci
- ❖ Kartoteki związane z kontrahentami
- ❖ Magazyny
- ❖ Produkty w magazynie
- ❖ Kartoteki związane z magazynami
- ❖ Pracownicy
- ❖ Kartoteki związane z pracownikiem

## **Kontrola PH**

- ❖ Trasówki
- ❖ Przegląd wizyt
- ❖ Logi replikacji
- ❖ Ostatnia udana replikacja

#### **Dokumenty**

- ❖ Dokumenty handlowe<br>❖ Dokumenty magazyng
- ❖ Dokumenty magazynowe<br>❖ Dokumenty zamówień
- ❖ Dokumenty zamówień<br>❖ Dokumenty finansowe
- ❖ Dokumenty finansowe
- ❖ Rozrachunki
- ❖ Numeracja dokumentów

#### **Pomoc**

- ❖ Wiadomości do pracowników
- ❖ O programie

#### **Oznaczenie ikon na pasku zadań**

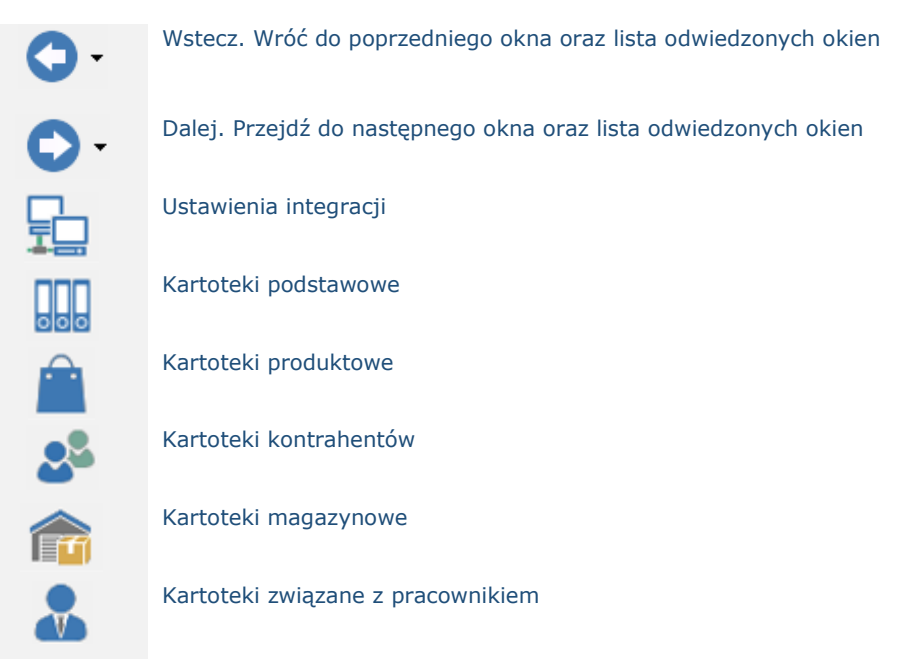

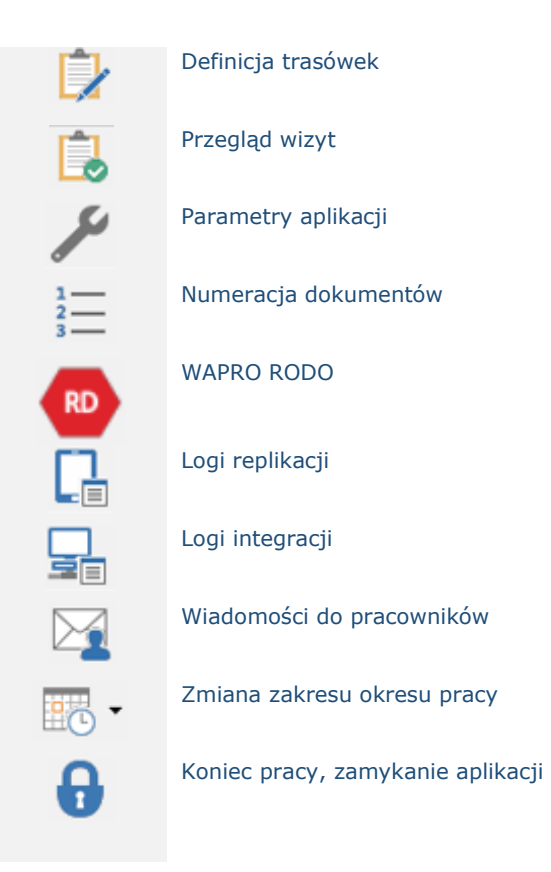

Gdy wybrana zostanie jedna z opcji menu, wyświetlany ekran podzielony jest na sekcje. Panel nawigatora znajduje się po lewej stronie okna aplikacji, po prawej okno/okna widoków. Nawigator pozwala na szybkie i łatwe wyszukanie żądanego widoku poprzez wybór parametrów lub poprzez listę opcji o strukturze drzewiastej.

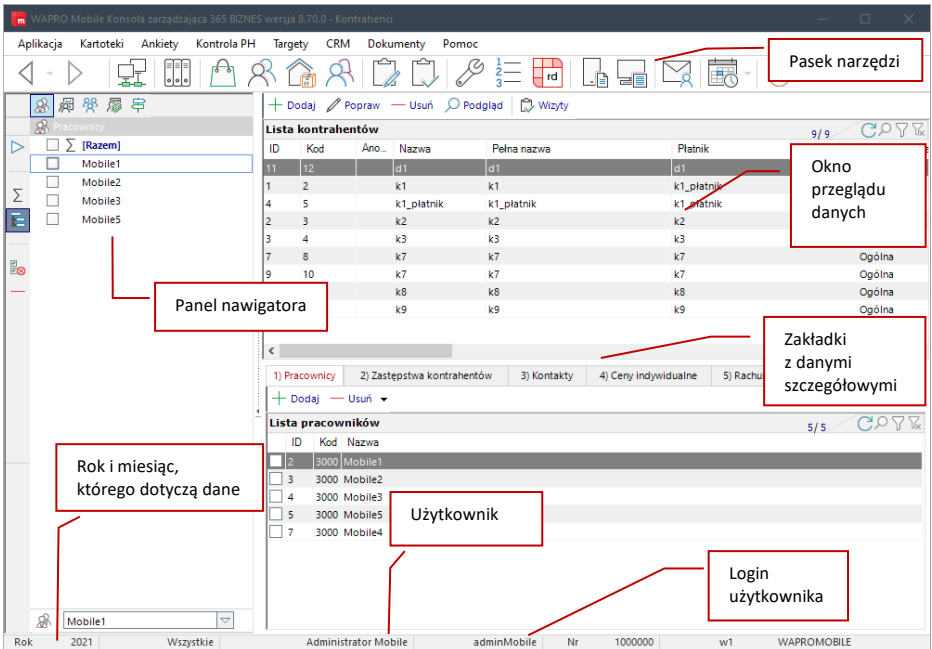

**Nawigacja**

# <span id="page-35-0"></span>**4.1. Funkcjonalność listy**

## **Menu kontekstowe**

Klikając prawym przyciskiem myszy w programie na widok dowolnej listy pojawia się okno kontekstowe, w którym widoczne są następujące opcje:

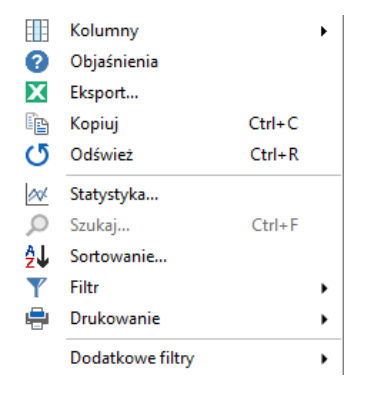

#### **Menu kontekstowe**
Kolumny – pozwala wykonywać operacje związane z kolumnami listy

Pokaż/Ukryj – zawiera zbiór wszystkich kolumn znajdujących się na liście (znaczek obok kolumny oznacza jej widoczność), klikając nazwę kolumny powodujemy jej ukrycie lub pojawienie się

Kolumny użytkownika – pozwala dodać / usunąć własną kolumnę

Ukryj puste kolumny – w przypadku, gdy w kolumnie nie zostaną wstawione żadne wartości, taka kolumna może być ukryta.

Zapisz aktualny układ - zapisuje aktualny układ kolumn, jako domyślny. Podczas kolejnego uruchomienia modułu automatycznie wczytany zostanie ostatni zapisany układ kolumn.

Przywróć układ domyślny – przywraca domyślny układ kolumn, tym samym usuwając zapisany przez użytkownika układ.

Przywróć układ indywidualny - przywraca zapisany przez użytkownika układ kolumn.

Zapisz układ domyślny – zapisuje układ przygotowany przez użytkownika, jako układ domyślny.

Zaawansowane – powoduje wyświetlenie okna z zaawansowanymi opcjami dotyczącymi kolumn w liście.

Objaśnienia – wyświetla objaśnienia znaczenia kolumn oraz znaków graficznych na wybranej liście.

Eksport - pozwala na eksport danych do pliku zewnętrznego w formatach html, csv, xls.

Kopiuj – kopiuje zawartość listy do pamięci (skrót klawiszowy Ctrl+C), skopiowaną w ten sposób listę można później wkleić do dowolnego programu MS Windows na przykład Excel (zazwyczaj za pomocą skrótu klawiszowego Ctrl+V).

Odśwież – odświeża zawartość listy danymi z bazy danych.

Statystyka – wyświetla statystyki dotyczące zawartości listy (ilość różnych wystąpień w każdej kolumnie oraz ilość wystąpień każdego elementu).

Szukaj – otwiera okno wyszukiwania elementów listy. Wyszukiwanie jest możliwe jedynie w przypadku, gdy lista jest posortowana po którejś z kolumn i dotyczy danych w tej kolumnie.

Sortowanie – wyświetla dialog, w którym można określić dokładne sortowanie listy po wielu kolumnach.

Filtr – zawiera elementy związane z filtrowaniem zawartości listy.

Filtruj – wyświetla okno, w którym można określić dokładne warunki filtrowania zawartości listy.

Wyczyść filtr – czyści wszystkie filtry zdefiniowane dla listy.

Zastosuj filtr po odświeżaniu – jeżeli opcja jest zaznaczona powoduje zachowanie filtru po odświeżeniu danych z bazy.

Drukowanie – zawiera polecenia związane z wydrukiem zawartości listy Ustawienia strony - Ustawienia strony Podgląd – Podgląd wydruku Drukuj – Drukuj

# **4.2. Szybkie menu listy**

W prawym górnym narożniku każdej listy znajduje się zestaw przycisków zwany szybkim menu listy. Zawiera ono najczęściej wykonywane na liście operacje, które są w ten sposób łatwo dostępne dla użytkownika.

Zawartość tego menu zmienia się w zależności od tego, w jakim trybie znajduje się lista. Szybkie menu może wyglądać na przykład tak:

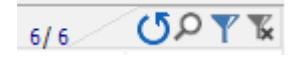

Wartości liczbowe podane w formacie X/Y prezentują liczbę wierszy po zastosowaniu filtra oraz całkowitą liczbę wierszy w liście. Pozwala to na szybkie zorientowanie się w ilości analizowanych danych.

Objaśnienie działania przycisków:

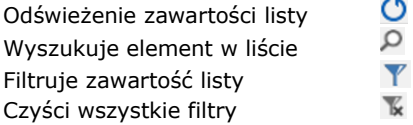

# **4.3. Filtrowanie listy**

Wybierając  $\mathbf Y$  z menu podręcznego listy mamy możliwość szybkiego przefiltrowania zawartości listy.

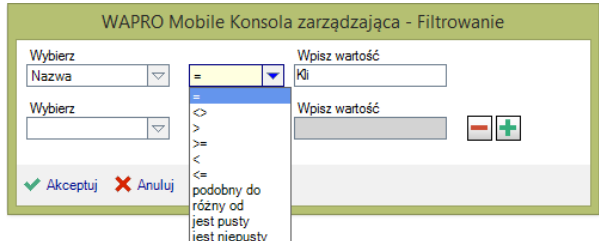

#### **Filtrowanie listy po kolumnie**

Filtr można wybrać spośród dostępnych na liście lub wpisać własny – na bieżąco będzie wyszukiwany najbardziej pasujący wpis na liście dostępnych elementów w kolumnie. Przyciski dostępne u dołu panelu umożliwiają sortowanie zawartości listy oraz kasowanie filtru.

Istnieje również możliwość filtrowania listy po wielu kolumnach jednocześnie. Do okna filtrowania można dostać się przez menu kontekstowe [Filtr > Filtruj] lub poprzez szybkie menu listy.

Określenie warunku dla filtru polega na wybraniu kolumny spośród dostępnych w liście, określeniu operatora logicznego oraz wpisania żądanej wartości filtru. Wciskając przycisk z plusem na oknie filtrowania można dodawać kolejne filtry dla listy. Wszystkie zdefiniowane warunki łaczone są łącznikiem logicznym "i".

# **4.4. Grupowanie kolumn w liście**

Lista posiada funkcjonalność polegającą na grupowaniu wierszy zawierających identyczne wartości oraz obliczanie agregacji dla kolumn liczbowych w pogrupowanych wierszach. Zawartość listy po wybranej kolumnie można pogrupować używając menu kontekstowego listy: Kolumny > Zaawansowane.

Po wykonaniu grupowania w wybranej kolumnie istnieje możliwość podglądu agregacji wartości liczbowych w pozostałych kolumnach w każdej z grup, która powstała. Klikając prawym przyciskiem myszy na kolumnę zawierającą wartość numeryczną w grupie można wybrać jeden z rodzajów prezentacji agregacji:

Wybierając z menu kontekstowego listy [Kolumny > Zaawansowane...] mamy dostęp do konfiguracji wszystkich informacji dotyczących kolumn listy. Dla niektórych kolumn można ustawić takie parametry jak:

- Widoczność kolumny
- Szerokość kolumny
- Określić czy kolumna jest kolumną zamrożoną
- Szerokość kolumny zamrożonej
- Określić czy ma zostać włączone grupowanie po kolumnie
- Wyrównanie zawartości kolumny

# **4.5. Menu Aplikacja**

# **4.5.1.1.1. Parametryzacja aplikacji**

W tym miejscu określamy wartości parametrów pracy użytkowników systemu mobilnego. Możemy to zrobić centralnie na cały system, na firmę lub na pracownika. Program sprawdza, jaką wartość ma parametr zdefiniowany na pracownika, jeśli nie ma takiej wartości szuka wartość zdefiniowaną na firmę, a jeśli nie ma parametru na firmę, korzysta z wartości zdefiniowanej na cały system.

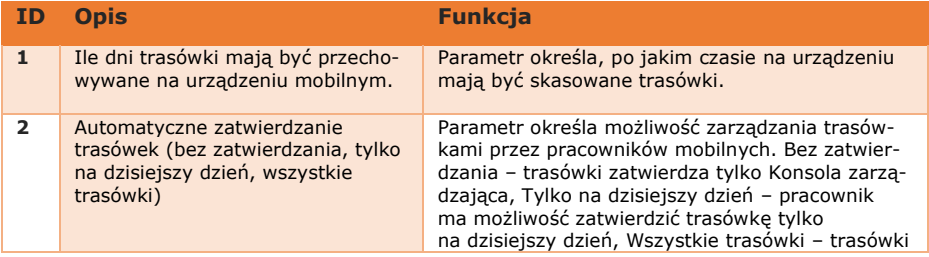

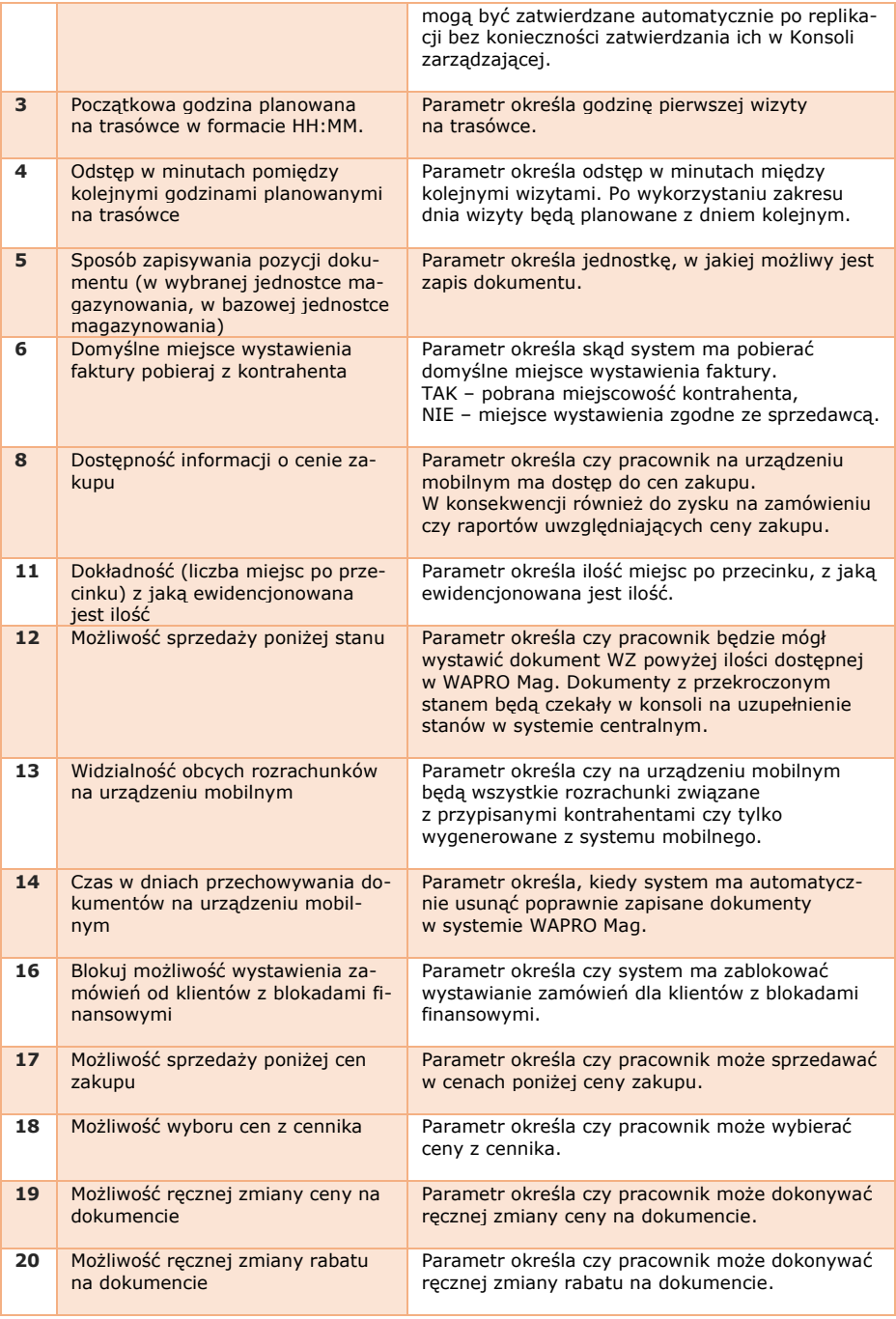

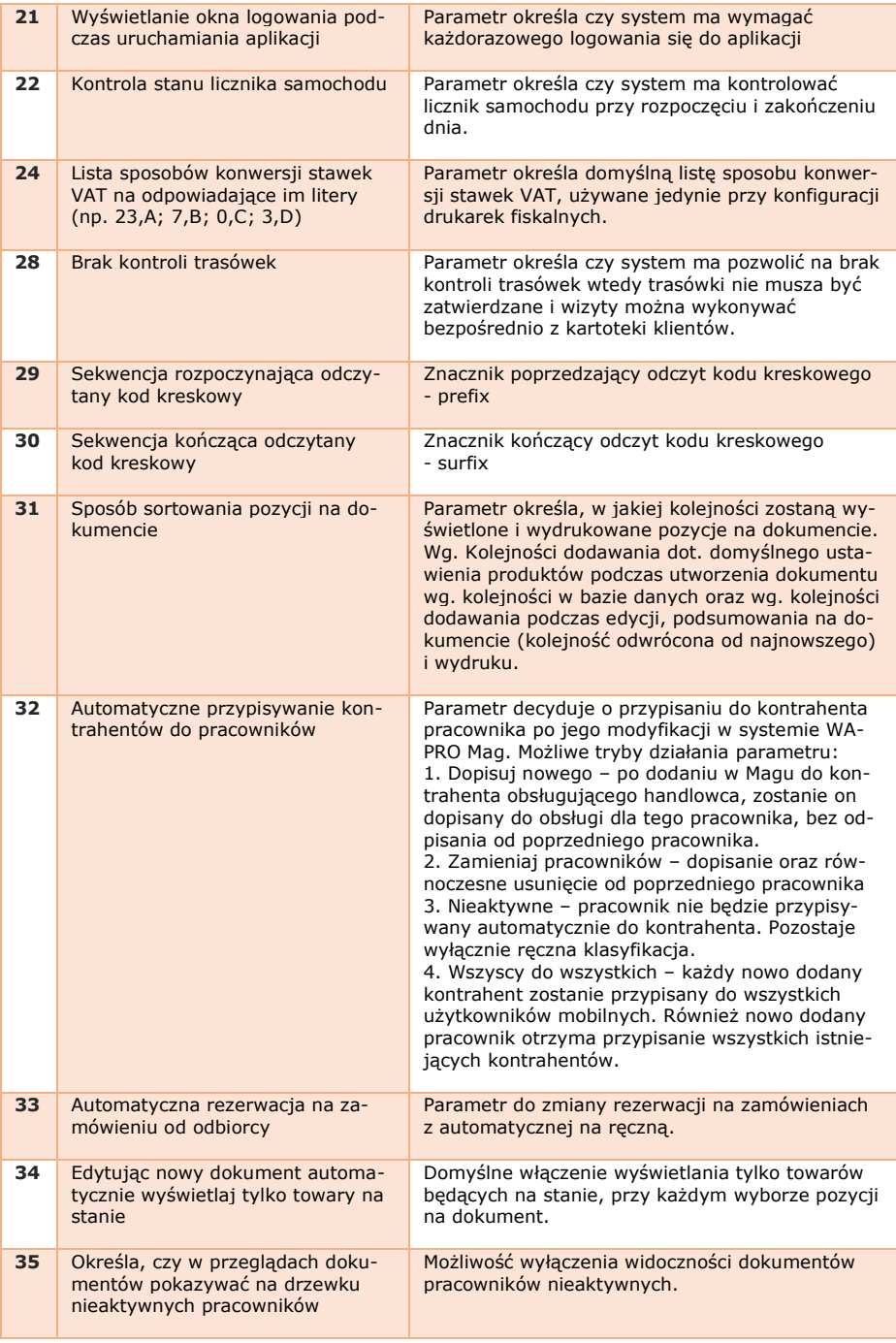

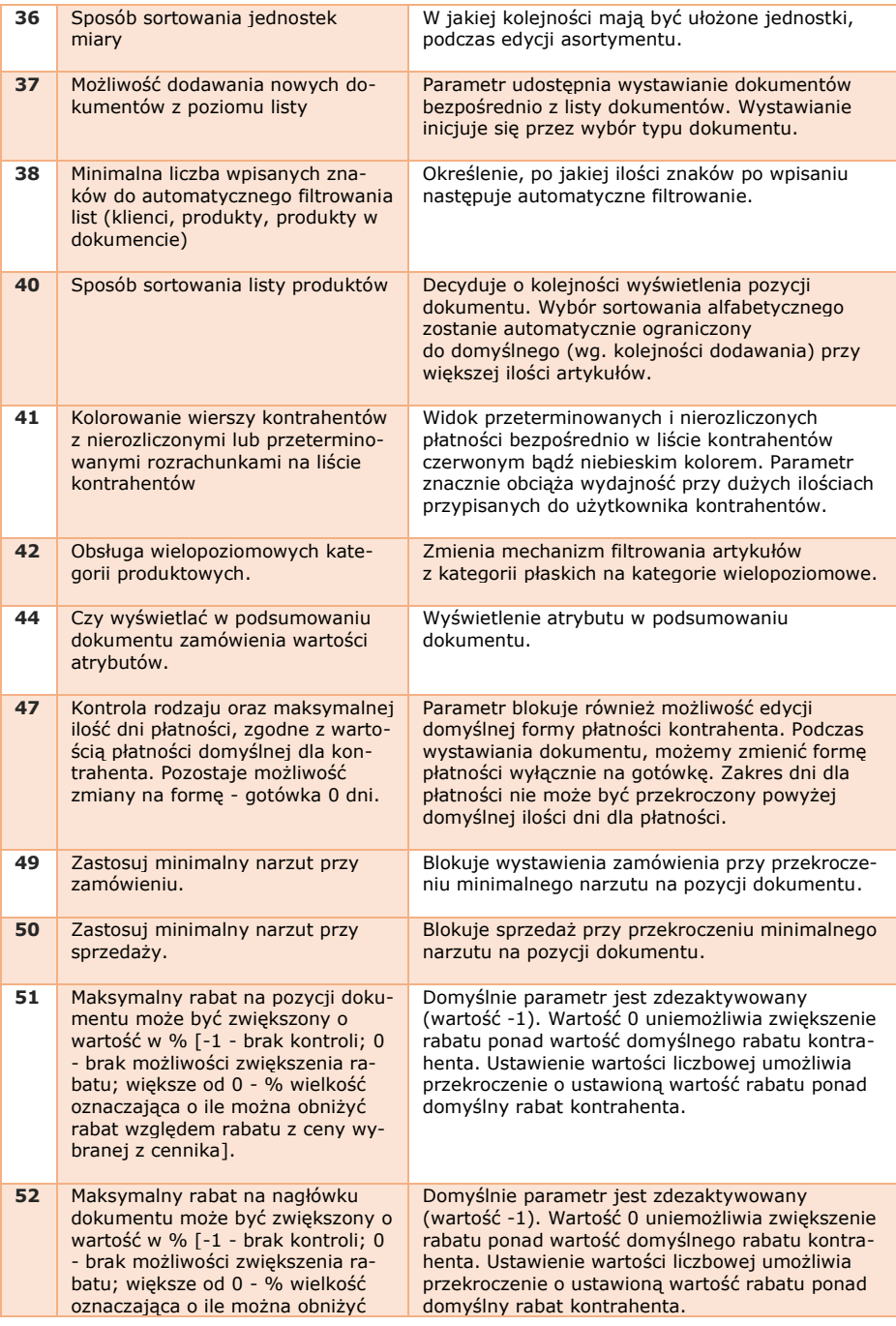

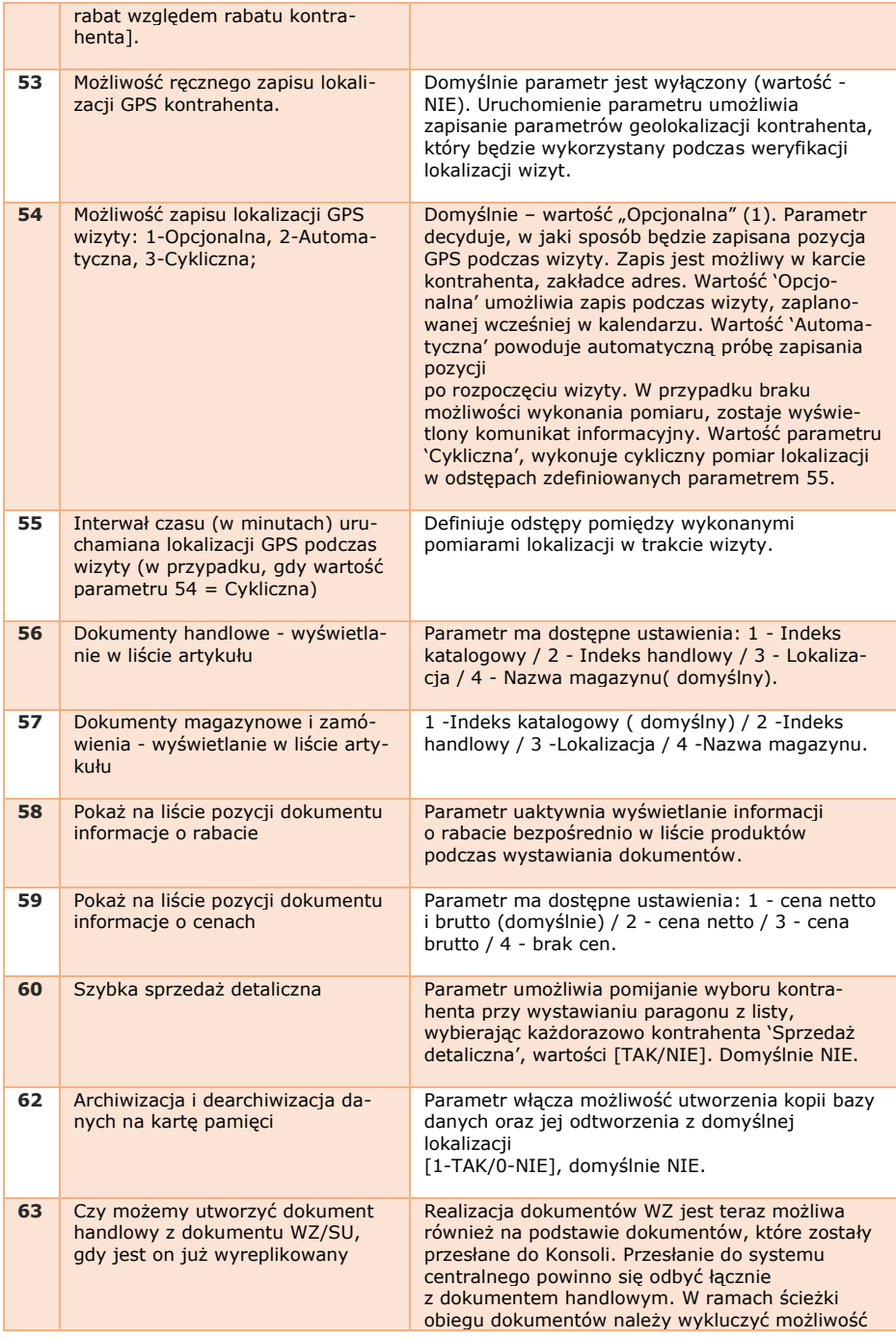

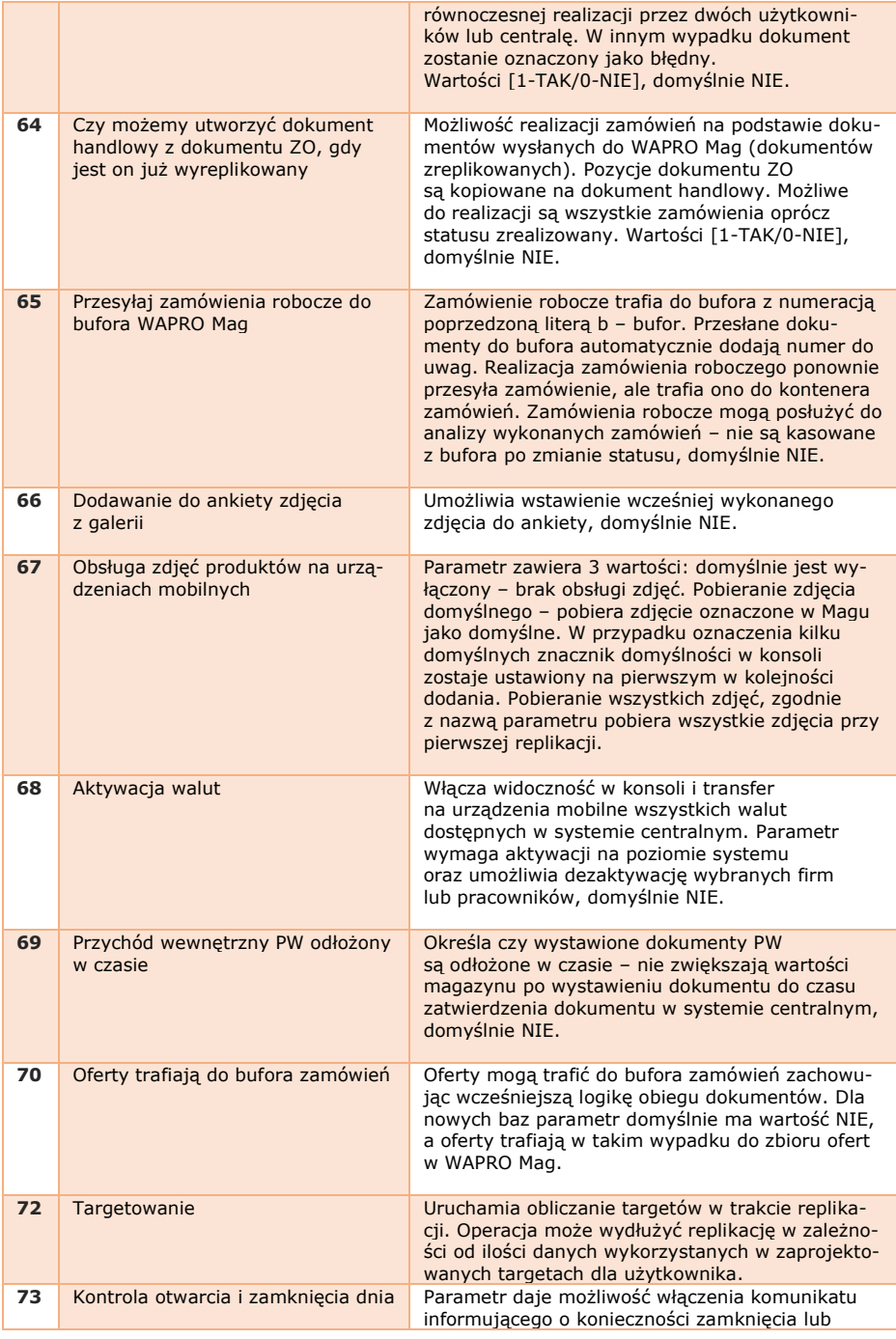

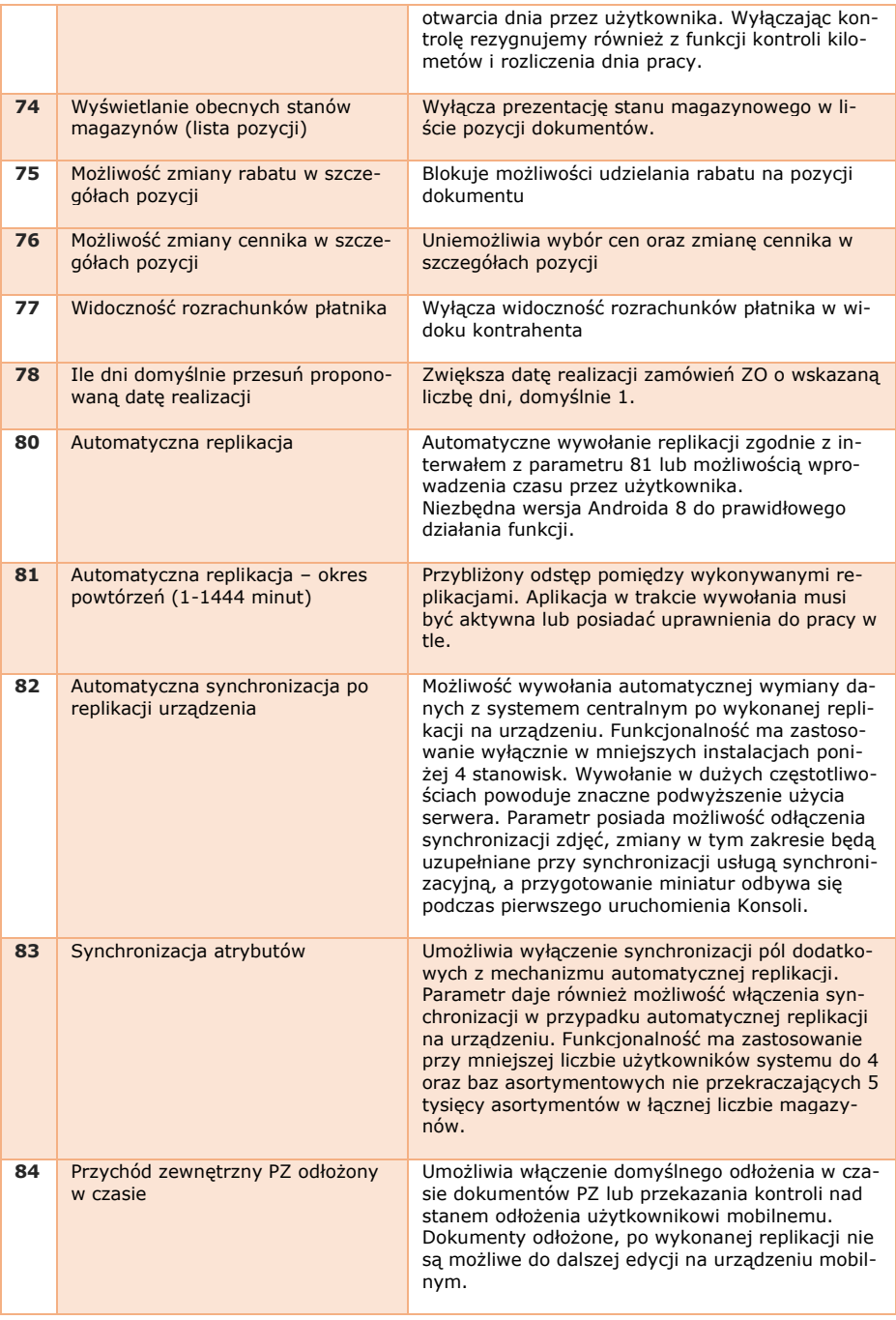

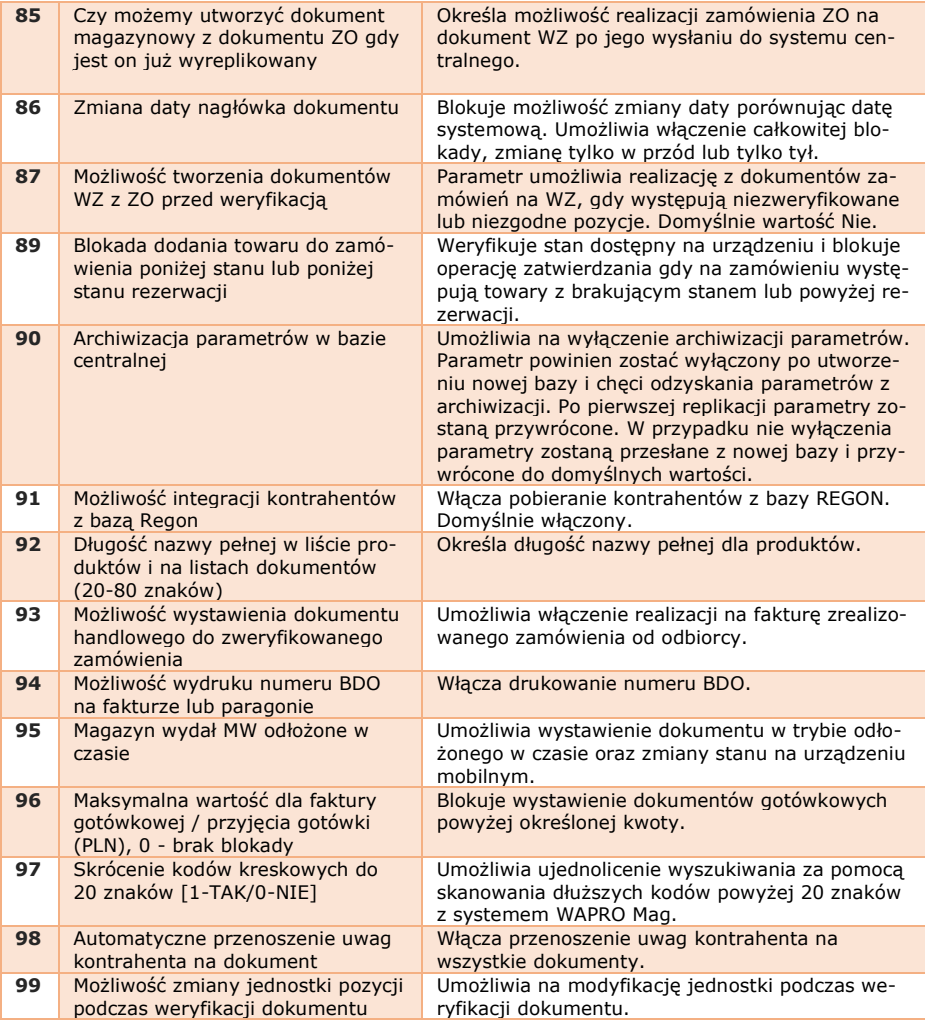

# **!** Automatyczna replikacja urządzeń

Automatyczna replikacja to możliwość samodzielnej wymiany danych przez urządzenia mobilne z systemem centralnym. Funkcjonalność bazuje na parametrach konfigurujących tryb automatyczny jest aktywowany parametrem 80 oraz dostosowany częstotliwością parametru 81. Zalecane wykorzystanie tego mechanizmu z dopasowaniem interwału do ilości urządzeń oraz wydajności serwerów.

Częste wykonywanie replikacji wpływa zarówno na wydajność serwera, jak i większe zużycie baterii na urządzeniu mobilnym.

Dostępność funkcji dla urządzeń od wersji systemu Android 9.

## **!** Automatyczna integracja po replikacji

Funkcjonalność pozwala na wykonanie integracji z systemem centralnym bezpośrednio po przeprowadzonej replikacji. Mechanizm wyzwala przesłanie danych pomiędzy Konsolą zarządzającą a systemem centralnym przyspieszając obieg informacji. Zastosowanie funkcji to instalacje magazynowe do 5 stanowisk równoczesnej pracy. Dla większych instalacji ponad zalecaną ilość, a szczególnie instalacji kilkudziesięciu stanowisk, zlecany jest tryb skonfigurowany domyślnie oraz zachowanie klasycznych interwałów działania integracji.

## **4.5.1. Aktywności**

Menu aktywności pozwala na uruchomienie i konfigurację podpisów dla dokumentów. Aktywność podpisów włącza się przez edycję lub dodanie nowego przypisania.

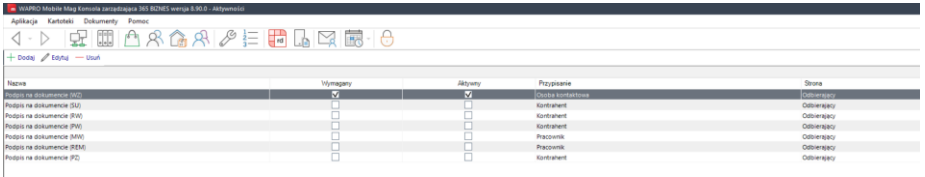

Edycja lub dodanie nowego przypisania polega na określeniu typu dokumentu, rodzaju przypisania podpisu, mamy tu do wyboru:

Kontrahenta – dowolnej osoby reprezentującej kontrahenta, bez wskazania osoby kontaktowej

Osoby kontaktowej – konkretnej osoby z firmy kontrahenta

Pracownika – podpis pracownika jest głównie wykorzystany po stronie przyjmującej.

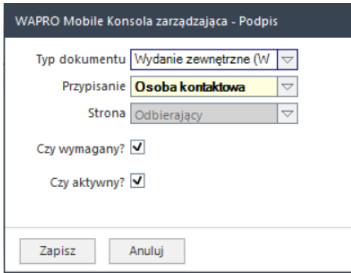

Możemy przypisać dwie lub więcej wartości do jednego typu dokumentu by rozszerzyć możliwość przypisania Kontrahenta o Osobę kontaktową oraz Pracownika. Przy takiej konfiguracji na urządzeniu mobilnym będą dostępne dwa pola podpisu, odrębne dla odbierającego Kontrahenta lub Osoby kontaktowej oraz przyjmującego, którego rolę będzie pełnił aktywny Pracownik.

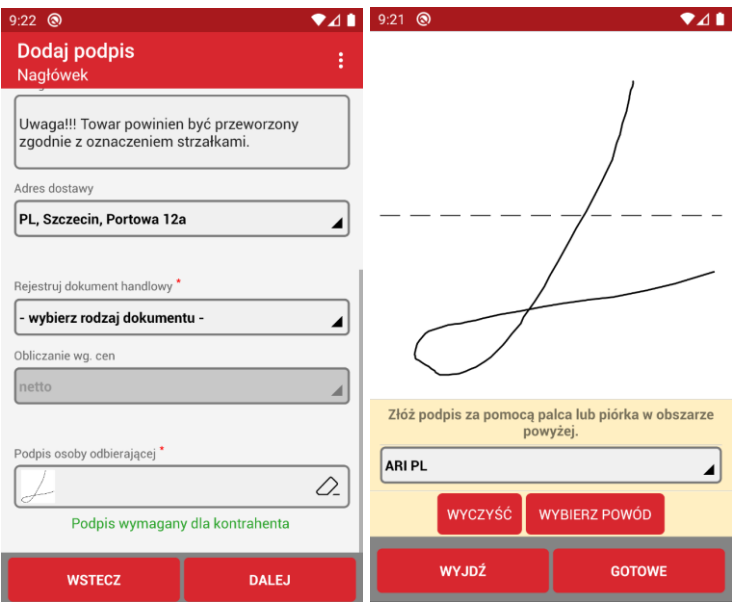

Istnieje możliwość przypisania konkretnych osób dla kontrahenta lub pracowników firmy, które są wymagane do podpisu danego typu dokumentu.

W tym celu definiujemy sekcję przypisania podpisów wskazując wymagane osoby:

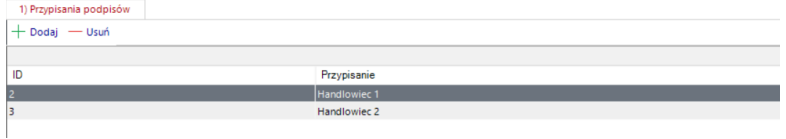

Zapisanie dokumentu z wymogiem podpisu jest możliwe wyłącznie z podaniem powodu braku podpisu, gdzie domyślnie jest ustawiony opis braku wymaganej osoby. Podpis można zmienić edytując go ręcznie.

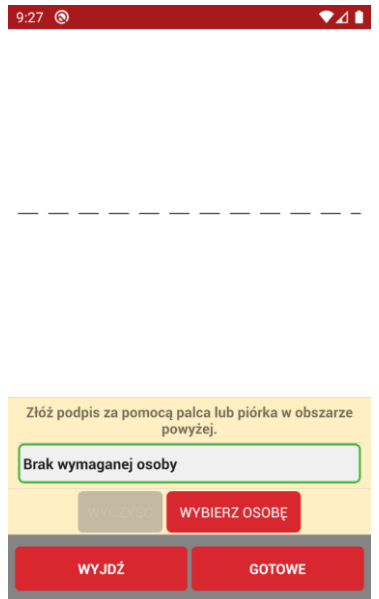

Zarówno podpis lub powód jego braku zostaje przesłany do Konsoli zarządzającej do zakładki Podpisy na dokumencie:

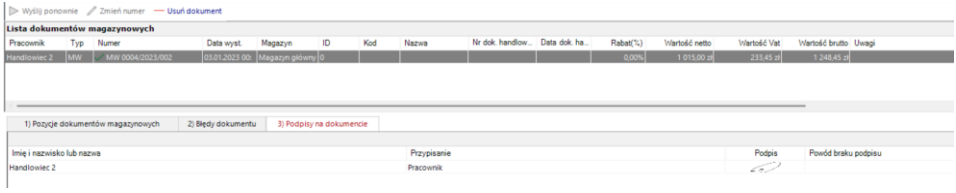

## **4.5.2. Logi integracji**

Moduł umożliwia przegląd logów integracji. Jest to część serwisowa rozwiązania, służąca administratorom systemu lub służbom serwisowym.

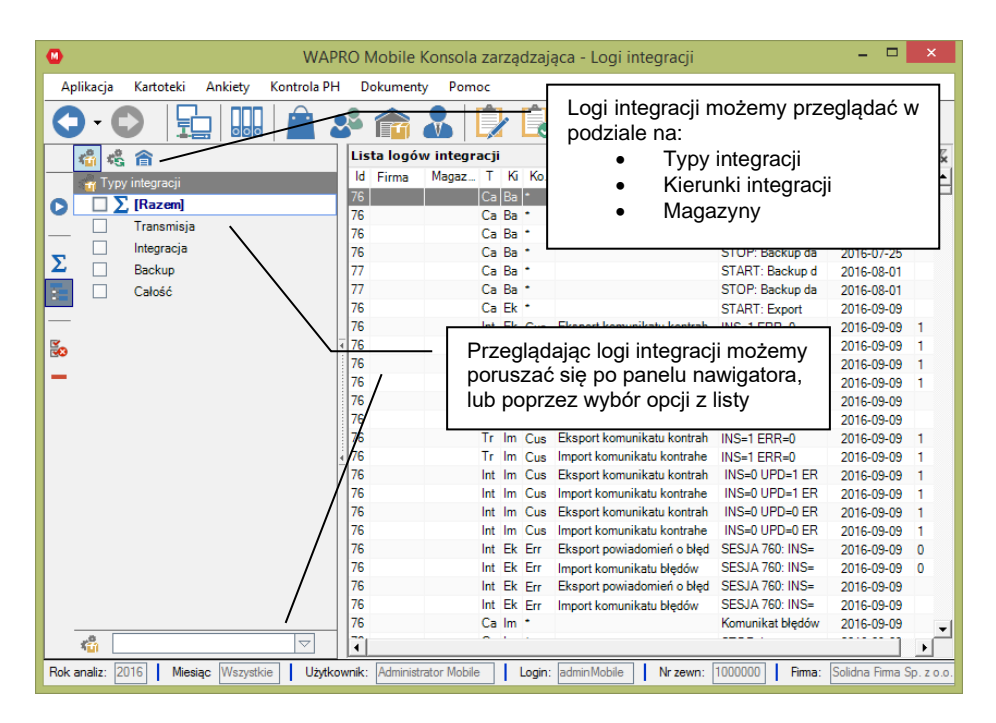

### **Logi integracji**

W logach z przebiegu integracji zawarte są informacje o numerze sesji integracyjnej, typie integracji oraz jej kierunku, dacie i rozmiarze integracji w sensie ilości przetwarzanych rekordów danych. Dodatkowo w polu "Informacje dodatkowe" przedstawione zostały dokładne ilości przetwarzanych danych w poszczególnych etapach przetwarzania każdego komunikatu.

Oznaczenia stosowane w polu "Informacje dodatkowe":

**START** - oznaczenie początku integracji dla danej sesji

**INS** - liczba rekordów, która została utworzona, np. INS=200

**UPD** - liczba rekordów, która została zmieniona, np. UPD=10

**ERR** - liczba rekordów błędnych, które nie będą już więcej przetwarzane, np. ERR=10

**SUS** - liczba rekordów z powiązaniami do nieistniejących innych danych, np. SUS=10. Rekordy te oczekują aż brakujące powiązania zostaną uzupełnione i dopiero wtedy zostaną przetworzone.

**DDU** - liczba rekordów zdeduplikowanych, np. DDU=0. Spośród zdublowanych rekordów wybierany jest zawsze ten ostatni do dalszego przetwarzania. **DEL** - liczba rekordów oznaczonych do usunięcia, np. DEL=0 **SYNCH** - liczba rekordów zsynchronizowanych ze sobą, np. SYNCH=1200 **UNSYNCH**- liczba rekordów rozsynchronizowanych, np. UNSYNCH=20 **STOP** - oznaczenie końca integracji dla danej sesji

## **4.5.3. Logi błędów integracji**

Moduł umożliwia przegląd logów błędów integracji. Jest to część serwisowa rozwiązania, służąca administratorom systemu lub służbom serwisowym.

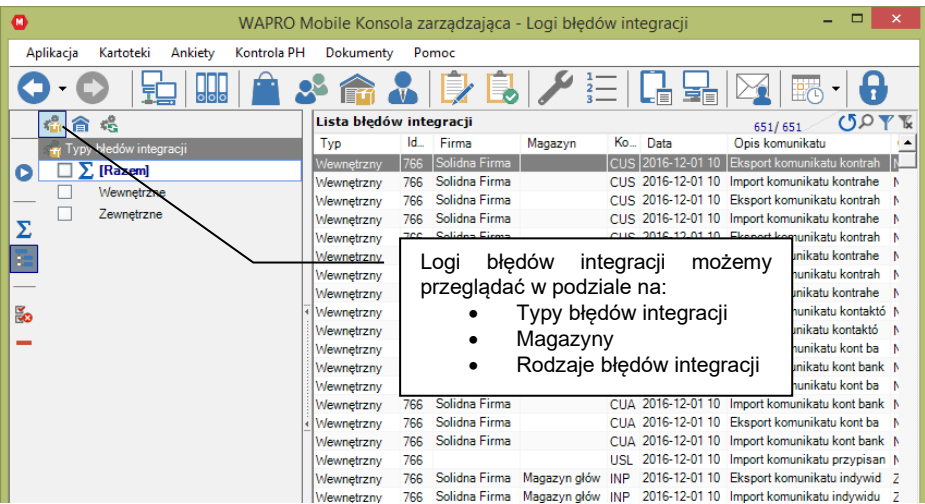

### **Logi błędów integracji**

Logi błędów integracyjnych zawierają dokładny opis błędów lub problemów, jakie pojawiły się w czasie integracji poszczególnych komunikatów.

Podstawowe informacje tam zawarte to typ błędu (wewnętrzny i zewnętrzny), numer sesji integracyjnej, w której błąd wystąpił, firma, magazyn, komunikat i rodzaj błędu. Rodzaje błędów i ich znaczenie jest następujące:

- Błędny rekordy oznaczone takim statusem nie będą zaimportowane do systemu, nie będą też ponownie przetwarzane ze względu na brak wymaganych informacji.
- Poczekalnia rekordy nie przeszły ze względu na powiązania do nieistniejących innych danych. Rekordy te oczekują aż brakujące powiązania zostaną uzupełnione i wtedy zostaną ponownie przetworzone.

Duplikat - rekordy zdublowane, nie będą ponownie przetwarzane

# **4.5.4. Ustawienia integracji**

## **Przegląd ustawień integracji.**

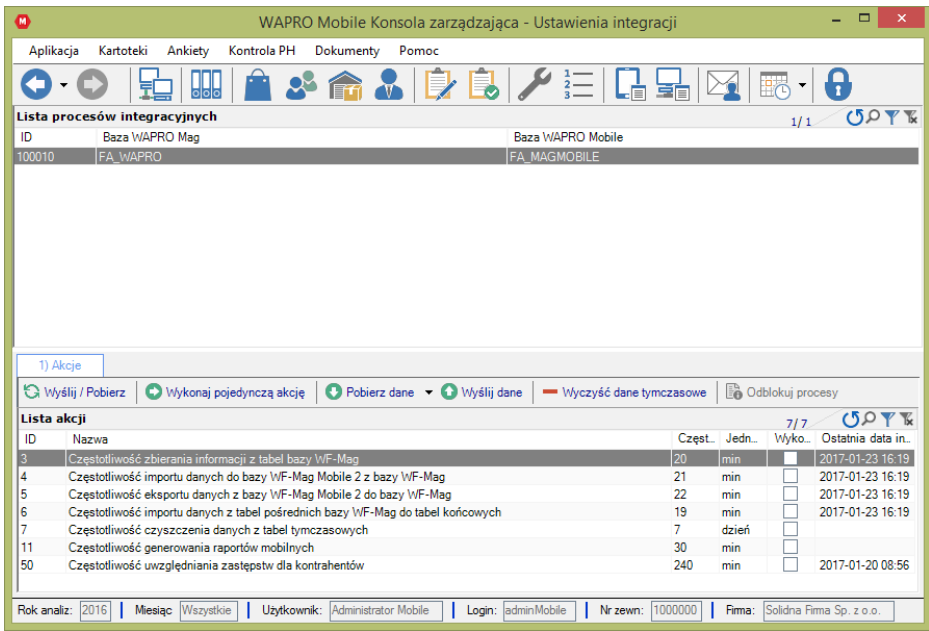

#### **Ustawienia integracji**

W tym miejscu kontrolowane i nadzorowane są procesy integracyjne między bazą WAPRO Mag i bazą Konsoli zarządzającej. Mamy tu możliwość ręcznej integracji danych (przyciski Pobierz i Wyślij oraz Wykonaj pojedynczą akcję).

Przycisk "Wyczyść dane tymczasowe" używany jest w przypadku wyraźnego zmniejszenia wydajności pracy systemu WAPRO Mag. Czyści on bazę danych pozwalając serwerowi na wydajniejszą pracę.

**!** Czyszczenie należy poprzedzić pobraniem potwierdzenia statusów dokumentów.

Przycisk "Odblokuj procesy" to funkcja serwisowa pozwalająca odblokować procesy, które z przyczyn niezależnych od użytkownika zostały zablokowane (np. błędy serwera bazy danych).

Na rysunku widoczna jest również "Lista akcji" – inaczej lista procesów integracji automatycznej oraz dat i czasów ostatniego wykonania danego procesu. Automatyzację procesów uruchamiamy Konfiguratorem integracji omówionym w części Konfiguracja systemu WAPRO Mobile.

### **4.5.5. Wybierz magazyny**

Widok ten umożliwia wybór magazynu. Od tej chwili wszystkie dokumenty będą dotyczyć tego wybranego magazynu lub magazynów.

Możemy wybrać jeden lub klika magazynów zaznaczając je w polach wielokrotnego wyboru i klikamy "Wybierz magazyn" -> "Wybierz wybrane magazyny". Jeśli chcemy wybrać wszystkie magazyny klikamy na "Wybierz magazyn" -> "Wybierz wszystkie magazyny".

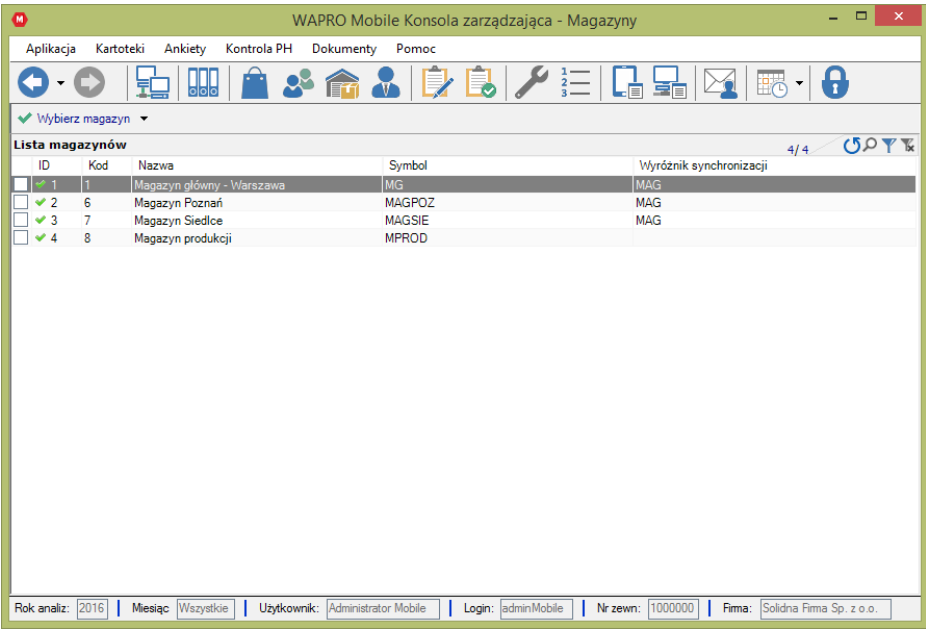

**Wybór magazynów**

### **4.5.6. Wybierz firmę**

To okno umożliwia wybór firmy. System umożliwia pracę wyłącznie w kontekście jednej firmy. Aby to zrobić ustawiamy się na wybranej firmie i klikamy "Wybierz firmę". Niebieska kropka w pierwszej kolumnie zmieni się w zielony znacznik.

**!** System pozwala na połączenie w ramach jednego klompletu baz do jednej firmy. W przypadku wielu firm niezbędne jest rozdzielenie ich na osobne komplety baz.

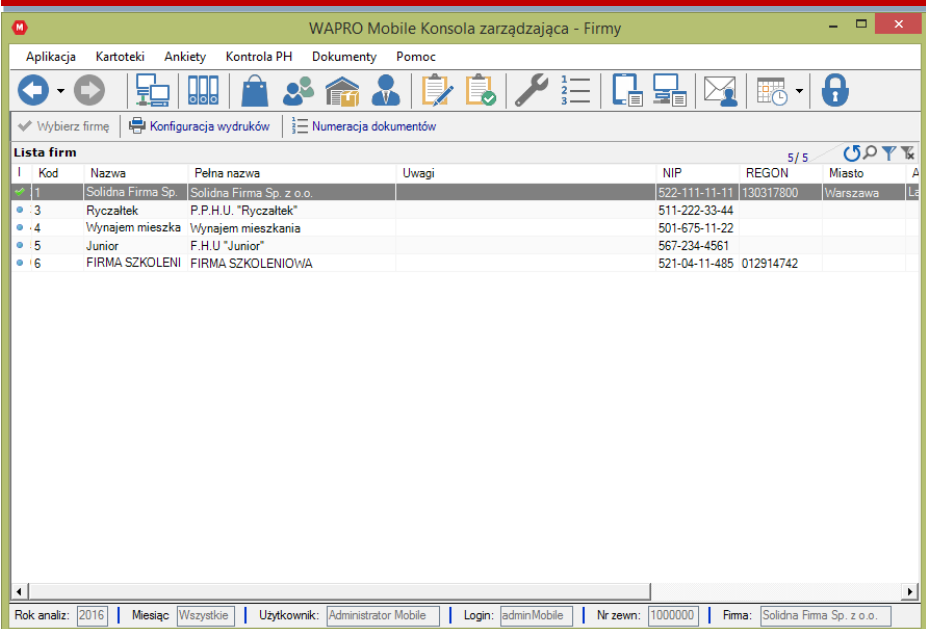

### **Wybór firmy**

Dla każdej firmy możemy skonfigurować nagłówek i stopkę wydruku. W tym celu klikamy na "Konfiguracja wydruków" i uzupełniamy Nagłówek i Stopkę.

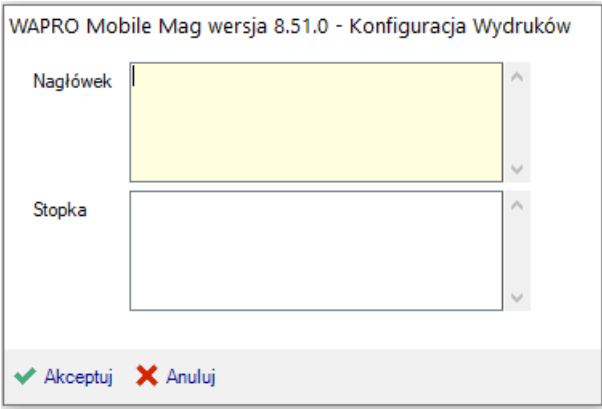

### **4.5.7. Numeracja dokumentów**

Istotną częścią działania każdej firmy jest obieg dokumentów rejestrujących wykonywane operacje — magazynowe, finansowe, handlowe. W celu szybkiej i jednoznacznej identyfikacji dokumenty są numerowane, zaś numery te są nadawane według pewnych, ustalonych reguł. W przypadku aplikacji WAPRO Mobile należy pamiętać, aby numeracja dokumentów generowanych przez system mobilny była różna od numeracji dokumentów w systemie WAPRO Mag. Dokument o tym samym numerze, co istniejący dokument w WAPRO Mag zostanie zwrócony do systemu mobilnego ze statusem błędnym.

Numer dokumentu składa się na ogół z dwuliterowej sygnatury i oznaczenia cyfrowego, np. FV 0012/2008/DEV. Sygnatura związana jest z przeznaczeniem dokumentu, np. FV oznacza "Fakturę". Oznaczenie cyfrowe przechowuje zazwyczaj kolejny numer dokumentu, oraz informację o dacie wystawienia, oraz numer zewnętrzny pracownika wystawiającego dokument. Poniżej opisane zostały znaki, z jakich może być zbudowany szablon numeru.

Sposób numerowania w systemie WAPRO Mobile Konsola zarządzająca dla danej Firmy ustala się niezależnie dla każdego rodzaju dokumentów — magazynowych, handlowych, finansowych, zamówień - korzystając z wydzielonej funkcji

| o<br>WAPRO Mobile Konsola zarządzająca - Numeracja dokumentów                                                                                   |                                                                                                    |                            |                 |                |                |                          |        | ⊟                     |
|----------------------------------------------------------------------------------------------------|----------------------------------------------------------------------------------------------------|----------------------------|-----------------|----------------|----------------|--------------------------|--------|-----------------------|
| <b>E</b> Ustaw numeracje - Usuń numeracje                                                                                                    |                                                                                                    | Ustaw pierwszy wolny numer |                 |                |                |                          |        |                       |
|                                                                                                    |                                                                                                    |                            |                 |                |                |                          | 14/14  | 50YK                  |
| Kategoria dokumentu                                                                                                    | Typ dokumentu                                                                                             |                            | Okres numeracii | Sposób numera. | Zależność nume | Szablon numeru           |        | Poziom definicii      |
| Dokumenty handlowe                                                                                                    |                                                                                                    |                            |                 | Automatyczna   | Niezależna     |                          |        | System                |
| <b>•</b> Dokumenty handlowe                                                                                                    | FV - Faktura VAT                                                                                          |                            | Roczna          | Domyślna       | Domyślna       | FV ####/\$\$\$\$/^^^     |        | System                |
| · Dokumenty handlowe                                                                                                    | PF - Paragon                                                                                              |                            | Roczna          | Domyślna       | Domyślna       | PR ####/SSSS/^^^         | System |                       |
| Dokumenty magazynowe                                                                                                    |                                                                                                    |                            |                 | Automatyczna   | Zależna        |                          | System |                       |
| · Dokumenty magazynowe                                                                                                    | WZ - Wydanie zewnętrzne                                                                                   |                            | Roczna          | Domyślna       | Domvślna       | WZ ####/\$\$\$\$/***     |        | System                |
| · Dokumenty magazynowe                                                                                                    | SU - Sprzedaż usług                                                                                       |                            | Roczna          | Domyślna       | Domvślna       | SU ####/\$\$\$\$/^^^     |        | System                |
| · Dokumenty magazynowe                                                                                                    | MW - Magazyn wyda                                                                                         |                            | Roczna          | Domyślna       | Domyślna       | MW ####/SSSS/^^^         |        | System                |
| Dokumenty finansowe                                                                                                    |                                                                                                    |                            |                 | Automatyczna   | Niezależna     |                          |        | System                |
| · Dokumenty finansowe                                                                                                    | KP - Kasa przyimie                                                                                        |                            | Roczna          | Domyślna       | Domyślna       | KP ####/***/\$\$\$\$/^^^ |        | System                |
| · Dokumenty finansowe                                                                                                    | KW - Kasa wyda                                                                                            |                            | Roczna          | Domyślna       | Domyślna       | KW ####/***/\$\$\$\$/^^^ |        | System                |
| Zamówienia                                                                                                    |                                                                                                    |                            |                 | Automatyczna   | Niezależna     |                          |        | System                |
| · Zamówienia                                                                                                    | ZO - Zamówienie od odbiorcy                                                                               |                            | Roczna          | Domyślna       | Domyślna       | ZO ####/\$\$\$\$/^^^     | System |                       |
| · Zamówienia                                                                                                    | ZD - Zamówienie do dostawcy                                                                               |                            | Roczna          | Domyślna       | Domyślna       | ZD ####/\$\$\$\$/^^^     | System |                       |
| · Zamówienia                                                                                                    | OF - Oferta                                                                                               |                            | Roczna          | Domyślna       | Domvślna       | OF ####/\$\$\$\$/^^^/&&  |        | System                |
|                                                                                                    |                                                                                                    |                            |                 |                |                |                          |        |                       |
| 1) Wyjątki dla numeracji dokumentów                                                                                                    |                                                                                                    |                            |                 |                |                |                          |        |                       |
| $\blacktriangleright$ Dodai $\blacktriangleright$ Popraw $\blacktriangleright$ Usuń $\blacktriangleright$ Podglad<br>Ustaw pierwszy wolny numer |                                                                                                    |                            |                 |                |                |                          |        |                       |
| <b>UPT</b><br>Numeracja na magazyny/kasy                                                                                                    |                                                                                                    |                            |                 |                |                |                          |        |                       |
| Magazyn/Kasa                                                                                                    | Sposób numera<br>Zależność nume Szablon numeru<br>Tvp dokumentu<br>Okres numeracii<br>Kategoria dokumentu |                            |                 |                |                |                          |        |                       |
| $\blacktriangleleft$                                                                                                    |                                                                                                    |                            |                 |                |                |                          |        | $\blacktriangleright$ |
| X Zamknij                                                                                                    |                                                                                                    |                            |                 |                |                |                          |        |                       |

**Aplikacja** → **Wybierz firmę** → **Numeracja dokumentów** → **Ustaw numerację**

#### **Numeracja dokumentów dla wybranej firmy**

Ustawiając numerację dla dokumentów danej kategorii np. dokumentów handlowych decydujemy o domyślnych ustawieniach.

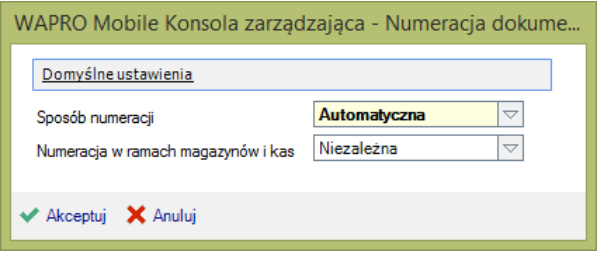

#### **Numeracja dokumentów handlowych**

### **Sposób numeracji**

Automatyczna - W tym przypadku dokumenty otrzymują automatycznie kolejne numery, a program kontroluje poprawność numeracji. Numer jest nadawany w momencie zatwierdzania, użytkownik nie może go zmieniać

Ręczna - Jeśli ustawiona jest numeracja ręczna, to w pole Numer dokumentu możemy wpisać dowolną wartość. W tym przypadku kontrola poprawności numeracji zależy całkowicie od użytkownika.

#### **Numeracja w ramach magazynów i kas**

- opcja ma zastosowanie w firmie wielomagazynowej.

Zależna - W związku z możliwością włączania do numeru dokumentu identyfikatora magazynu, istnieje możliwość rozdzielnej numeracji dokumentów tzn. dla każdego magazynu będzie indywidualny początek numeracji(wartość parametru: "Zależna" od magazynu)

Niezależna - lub łączna (wartość parametru: "Niezależna" od magazynu) numeracja wystawianych dokumentów. W tym przypadku dokumenty będą otrzymywać kolejne numery bez względu na magazyn, w którym je wystawiono.

Parametr ten ma analogiczne działanie w przypadku kas, odnosi się wówczas do dokumentów finansowych.

Ustawiając numerację dokumentów np. dokumentów handlowych, a dokładnie Faktur decydujemy o poniżej opisanych kryteriach.

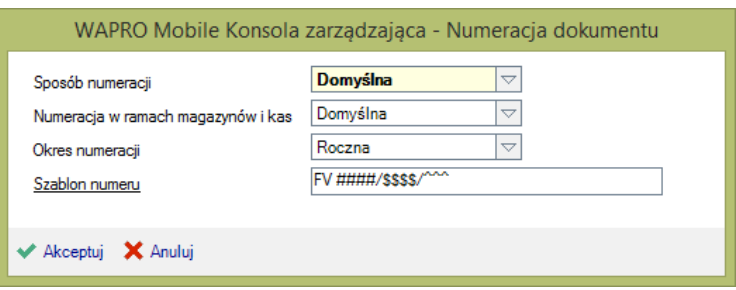

#### **Numeracja faktur**

### **Sposób numeracji**

Domyślna – sposób numeracji proponowany przez program dla wszystkich dokumentów jednego rodzaju; np. dla wszystkich faktur

Automatyczna - dokumenty danego rodzaju będą numerowane automatycznie bez względu na ustawienia domyślne. Sposób ten zabiera możliwość ręcznej (dowolnej) zmiany numeru dokumentu na urządzeniu mobilnym

Reczna – ten sposób numeracji wymusza ręczne numerowanie dokumentów wybranego typu

#### **Sposób numeracji w ramach magazynów i kas**

- opcja ma zastosowanie w firmie wielomagazynowej:

Zależna - W związku z możliwością włączania do numeru dokumentu identyfikatora magazynu, istnieje możliwość rozdzielnej numeracji dokumentów tzn. dla każdego magazynu będzie indywidualny początek numeracji (wartość parametru: "Zależna" od magazynu)

Niezależna - lub łączna (wartość parametru: "Niezależna" od magazynu) numeracja wystawianych dokumentów. W tym przypadku dokumenty będą otrzymywać kolejne numery bez względu na magazyn, w którym je wystawiono.

Parametr ten ma analogiczne działanie w przypadku kas, odnosi się wówczas do dokumentów finansowych.

#### **Okres numeracji:**

Ciągła - cały szablon numeru dokumentu musi być zdefiniowany przez użytkownika. W tym przypadku licznik nie będzie zerowany aż do momentu rozpoczęcia nowego okresu rozliczeniowego

Roczna - program automatycznie dodaje do szablonu numeru rok wystawienia dokumentu, np. "2008". Licznik będzie zerowany po upływie każdego roku kalendarzowego. Miesięczna - program automatycznie dodaje do szablonu numeru miesiąc i rok wystawienia dokumentu, np. "09/2008". Licznik bedzie zerowany po upływie każdego miesiaca.

Kartoteki > Pracownicy > Numeracja dokumentów > Ustaw pierwszy wolny numer ustawia pierwszy wolny numer auto numeracji dla wybranego pracownika w danym okresie

**Szablon numeru -** Może być konstruowany z następujących elementów:

**#** - symbolizuje cyfrę w numerze dokumentu. Liczba znaków "#" oznacza liczbę cyfr numeru dokumentu (np. # # # # pozwala na ewidencję dokumentów od 0001 do 9999). Numerator może być pominięty — dokumenty nie będą wówczas numerowane.

**@** - symbolizuje miesiąc. Musi zawierać koniecznie 2 znaki (@@), w innym przypadku (np. @ lub @@@) sygnalizowany jest błąd. Symbol miesiąca może być pominięty w definicii numeru.

**\$** - symbolizuje rok. Musi zawierać 2 lub 4 znaki, w innym przypadku (np. \$\$\$) sygnalizowany jest błąd. Symbol roku może być pominięty w definicji numeru.

**\*** - oznacza symbol magazynu lub kasy. Liczba gwiazdek powinna odpowiadać liczbie znaków w symbolu magazynu / kasy (najczęściej 2 lub 3). Symbol ten może być użyty w numeracji niezależnie od ustawienia opcji Numeracja dokumentów w obrębie magazynów / kas, może też być pominięty w definicji numeru. Symbole magazynu i kasy pobierane są z WAPRO Mag.

**^^^** - symbolizuje numer zewnętrzny pracownika wystawiającego dokument. Symbol ten to Kod pracownika (ostatnie znaki) z Konsoli zarządzającej.

Sposób numerowania w WAPRO Mobile Konsola zarządzająca, każdemu z pracowników można ustalić niezależnie dla każdego rodzaju dokumentów — magazynowych, handlowych, finansowych, zamówień - korzystając z wydzielonej funkcji: Kartoteki > Pracownicy > Numeracja dokumentów.

Dodatkowo istnieje przegląd numeracji dokumentów, gdzie można podejrzeć numerację dla każdego z poziomów (System, Firma, Pracownik). Funkcja ta dostępna jest poprzez menu: Dokumenty > Numeracja dokumentów.

**&** - oznacza numer wersji dla dokumentów Ofert. Wersja jest zmieniana w przypadku powielania / kopiowania dokumentu.

W przypadku zmiany definicji szablonu, kopiowanie oferty opartej na numeracji innego szablonu będzie powodowało restart ciągu (wyróżnika &).

# **4.5.8. Koniec**

Zamyka aplikację.

# **4.6. Kartoteki**

**!** Kartoteki związane z asortymentem są w całości pobierane z systemu WAPRO Mag. Nie ma możliwości edycji tych danych, usuwania ani dodawania nowych. Kartoteki te mają jedynie charakter informacyjny.

### **4.6.1. Centralna kartoteka produktów**

Kartoteka zawierająca dane wszystkich asortymentów. Możemy tu przejrzeć dane o towarach ze wszystkich magazynów pobranych z systemu WAPRO Mag.

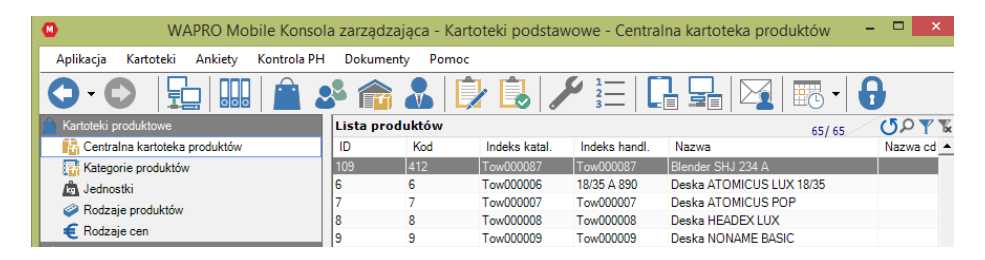

#### **Centralna kartoteka produktów**

W centralnej kartotece produktów dostępny jest podgląd zdjęć, przesłanych z systemu centralnego. System mobilny obsługuje zdjęcia typu .jpg, .jpeg, .png, oraz bmp.

**!** Niezbędne jest umieszczenie zdjęć w bazie systemu WAPRO Mag, zdjęcia pracujące z parametrem zasobów lokalnych, nie będą eksportowane do systemu mobilnego.

# **4.6.2. Kategorie produktów**

Lista kategorii produktów

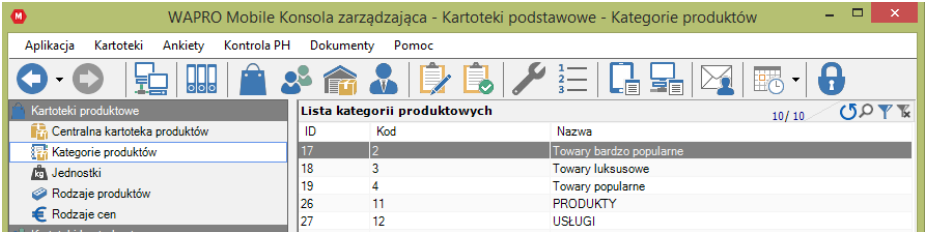

#### **Kategorie produktów**

# **4.6.3. Jednostki miary**

Lista jednostek miary, w których sprzedawany jest asortyment.

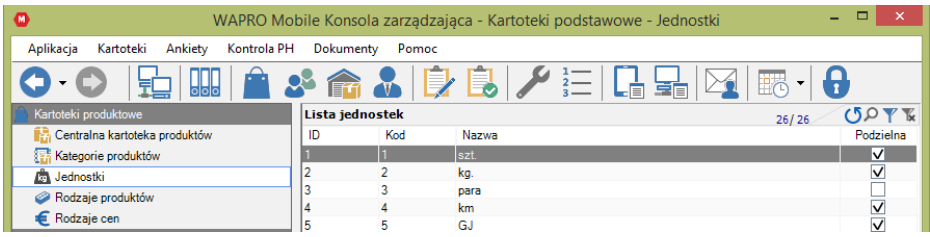

**Jednostki miary produktowe**

# **4.6.4. Rodzaje produktów**

Lista rodzajów produktów.

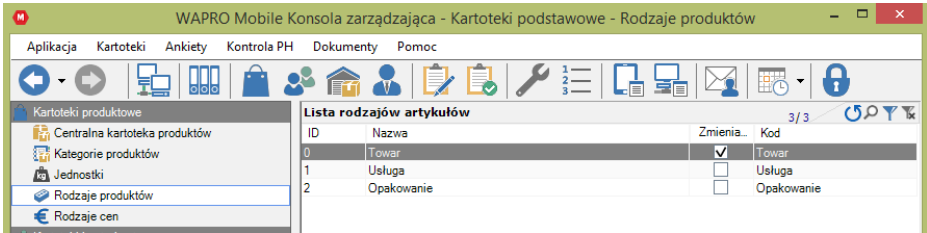

**Rodzaje produktów**

# **4.6.5. Rodzaje cen**

Lista rodzajów cenników.

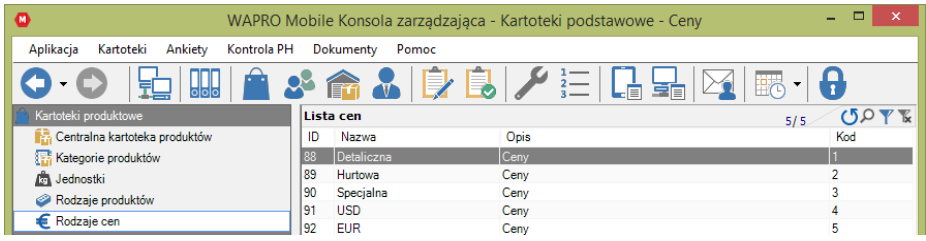

### **Rodzaje cen**

### **4.6.6. Kartoteki kontrahentów, Kontrahenci**

Widok służy do zarządzania bazą kontrahentów i kartotekami powiązanymi z kontrahentami. W module tym przypisujemy pracowników mobilnych współpracujących z danymi kontrahentami.

Każdy pracownik musi mieć przypisanych do siebie kontrahentów, aby mógł wykonywać wizyty i generować dokumenty.

Przypisania możemy dokonać w dwóch miejscach:

Kartoteki > Kontrahenci > Zakładka 'Pracownicy', gdzie wybieramy Klienta i przypisujemy do niego Pracowników.

Kartoteki > Pracownicy > Zakładka 'Kontrahenci', gdzie wywieramy Pracownika i przypisujemy do niego Kontrahentów.

**!** Dane kontrahentów są pobierane z systemu WAPRO Mag, ale pracownicy posiadający odpowiednie uprawnienia mogą te dane edytować, mogą tworzyć nowych Kontrahentów, natomiast nie mają możliwości usunięcia Kontrahenta z systemu WAPRO Mag.

Dane Kontrahentów zmienione z poziomu Konsoli zarządzającej lub z poziomu aplikacji mobilnej będą nieodwracalnie zmienione w systemie WAPRO Mag.

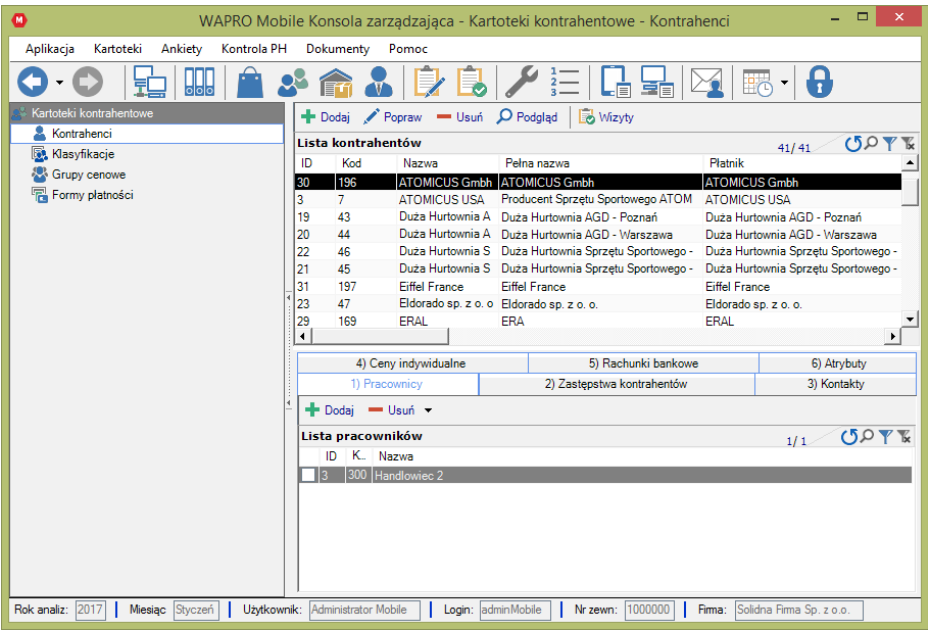

#### **Kontrahenci**

Aplikacja umożliwia wyświetlanie klientów w różnych podziałach:

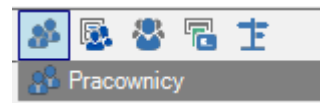

- Pracownicy wyświetla listę wyboru z pracownikami, skąd możemy wybrać pracownika, którego klientów chcemy przejrzeć
- Klasyfikacja wyświetla listę wyboru z klasyfikacją klienta
- Grupy cenowe wyświetla listę wyboru z grupami cenowymi
- Formy płatności wyświetla listę wyboru z formami płatności
- Województwa wyświetla listę wyboru z województwami

Z listy ikon zaznaczamy interesujący nas podział, z rozwiniętej listy wybieramy interesującą nas kategorię. Bez względu na sposób wyświetlania drzewka na każdym poziomie mamy przycisk 'Razem', który wyświetla wszystkich klientów przypisanych do danego poziomu.

W celu dodania nowego klienta wciskamy przycisk 'Dodaj', w celu zmiany danych podświetlonego klienta wciskamy przycisk 'Popraw'. W celu usunięcia podświetlonej pozycji wciskamy 'Usuń'.

Dla podświetlonego klienta możemy wyświetlić jego szczegółowe dane dotyczące historii wizyt (przycisk 'wizyty').

Górna lista zawiera dane kontrahentów, a dolne zakładki szczegółowe dane dotyczące pracowników przypisanych do danego kontrahenta, osób kontaktowych klienta, cen indywidualnych oraz rachunków bankowych.

### **Dodawanie / Poprawianie danych kontrahenta**

Po wybraniu przycisku 'Dodaj' pojawia się kreator umożliwiający dodanie nowego kontrahenta.

W zakładce 'Informacje podstawowe' podajemy podstawowe dane dotyczące nazwy, dane adresowe kontrahenta, informacje czy jest to odbiorca/dostawca i inne informacje takie jak np. wyróżnik Kontrahenta.

W zakładce 'Dane handlowe' podajemy dane dotyczące form płatności, limitu kupieckiego, blokady sprzedaży.

W zakładce 'Inne' podajemy uwagi i ostrzeżenia odnośnie klienta.

Aby poprawić dane w karcie kontrahenta wybieramy przycisk 'popraw' wówczas udostępniona zostaje kartoteka kontrahenta. Po uzupełnieniu kartoteki akceptujemy zmiany przyciskiem "Zapisz".

### **Informacje podstawowe**

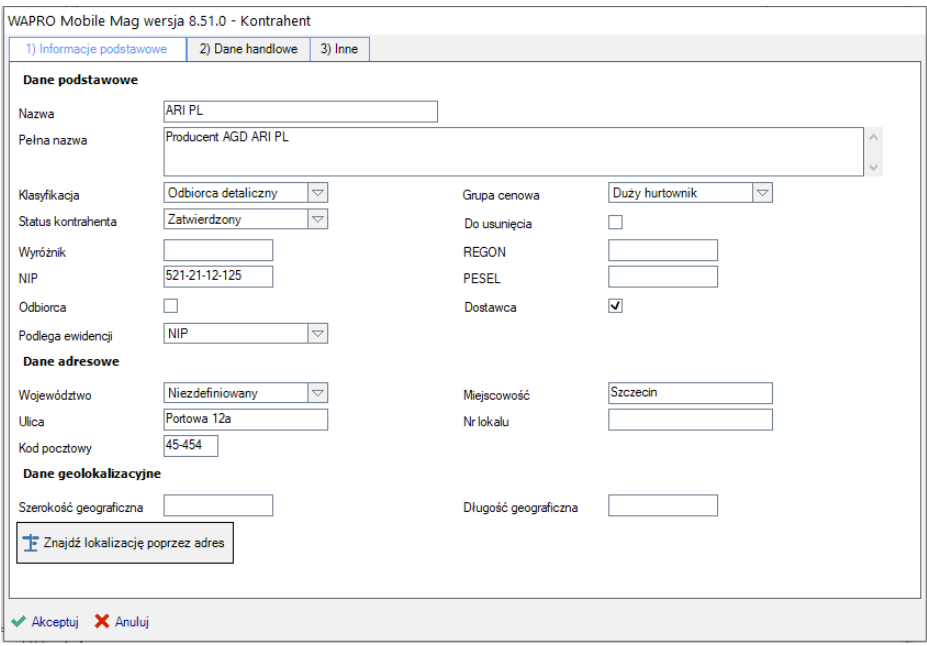

#### **Karta kontrahenta / Informacje podstawowe**

W tej zakładce wprowadzamy dane teleadresowe, przypisujemy Klasyfikacje, Grupę cenową oraz Status, zaznaczamy czy kontrahent to dostawca czy odbiorca. Pola obowiązkowe to: Nazwa, Klasyfikacja, Grupa cenowa i Województwo.

Sekcja 'Dane geolokalizacyjne' umożliwia weryfikację oraz edycję danych niezbędnych do porównania miejsca wykonanej wizyty.

# **Dane handlowe**

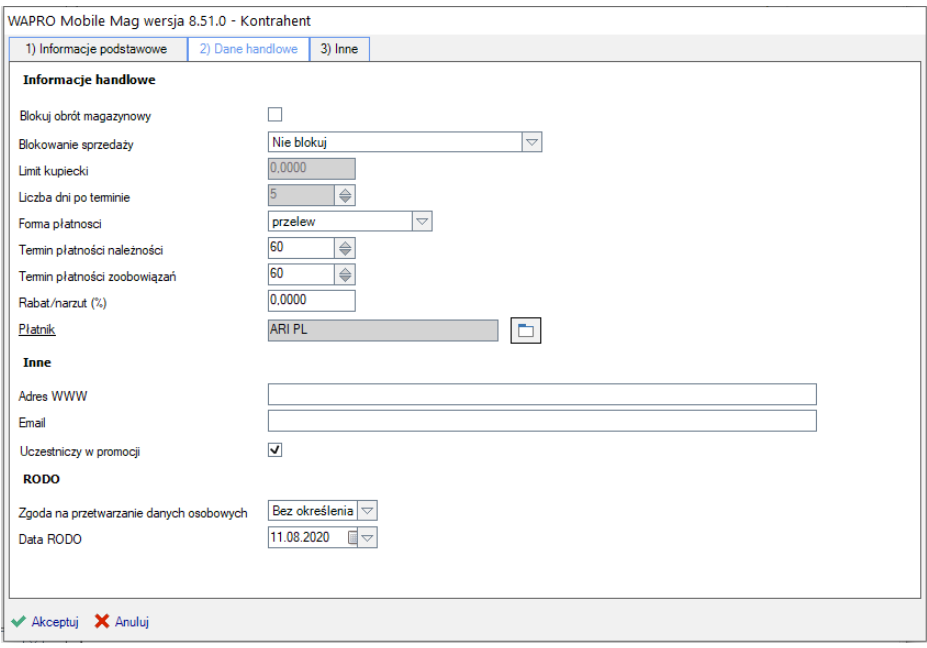

### **Karta kontrahenta / Dane handlowe**

"Blokuj obrót magazynowy" – blokuje wystawianie dokumentów sprzedażowych i magazynowych u tego klienta

"Blokowanie sprzedaży" - wybierając jedną z opcji poniżej decydujemy o tym czy:

- klient nie będzie automatycznie zablokowany ("nie blokuj")
- klient jest zablokowany ("blokuj")
- klient zostanie automatycznie zablokowany, gdy nie ureguluje zobowiązań w terminie, czyli przez ilość dni w polu "powyżej dni po terminie", niezależnie od ich kwoty ("blokuj dla przeterminowanych należności")
- klient zostanie automatycznie zablokowany, gdy nie ureguluje zobowiązań w terminie, czyli przez ilość dni w polu "powyżej dni po terminie", o łącznej kwocie powyżej podanej w polu "limit kupiecki" ("dla przeterminowanych należności powyżej limitu")
- klient zostanie automatycznie zablokowany, gdy jego zobowiązania finansowe przewyższają kwotę podaną w polu "limit kupiecki" ("dla wszystkich należności powyżej limitu")
- klient zostanie automatycznie zablokowany, gdy jego zobowiązania finansowe przewyższają kwotę podaną w polu "limit kupiecki" lub nie ureguluje zobowiązań w terminie, czyli przez ilość dni w polu "powyżej dni po terminie" ("dla wszystkich należności powyżej limitu lub przeterminowanych")

Wszystkie automatyczne blokady zostają zdjęte, gdy klient ureguluje swoje należności.

"Limit kupiecki" - kwota zaległość w zapłacie za towar, powyżej której klient zostaje zablokowany.

"Powyżej dni po terminie" - ilość dni, przez które klient powinien uregulować swoie należności licząc od daty wystawienia dokumentu.

"Forma płatności" - domyślna forma płatności

"Termin płatności należności" / "Termin płatności zobowiązań" – domyślna ilość dni do zapłaty należności lub zobowiązań

"Rabat/Narzut" - tu jak i w całej aplikacji przyjęta jest następująca konwencja. Wpisana tu wartość jest procentem. Jeśli jest ona poprzedzona minusem oznacza rabat, jeśli nie – narzut, np.: "-3" oznacza 3% rabatu, a "5" oznacza 5% narzutu.

"Płatnik" - jeśli klient nie jest samodzielnym płatnikiem, np.: jest oddziałem innego kontrahenta, musimy zaznaczyć to w polu Płatnik. W celu wypełnienia tego pola klikamy w

**ARI PL** 

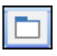

otworzy się wtedy okno zawierające listę kontrahentów, z której wybierzemy właściwego. W tym przypadku na fakturach w polu "Nabywca" pojawi się wybrany kontrahent – płatnik.

"Adres WWW" – adres strony www kontrahenta

"Email" – adres email kontrahenta

"Zgoda na przetwarzanie danych osobowych" – czy kontrahent wyraził zgodę na przetwarzanie danych osobowych.

# **Inne**

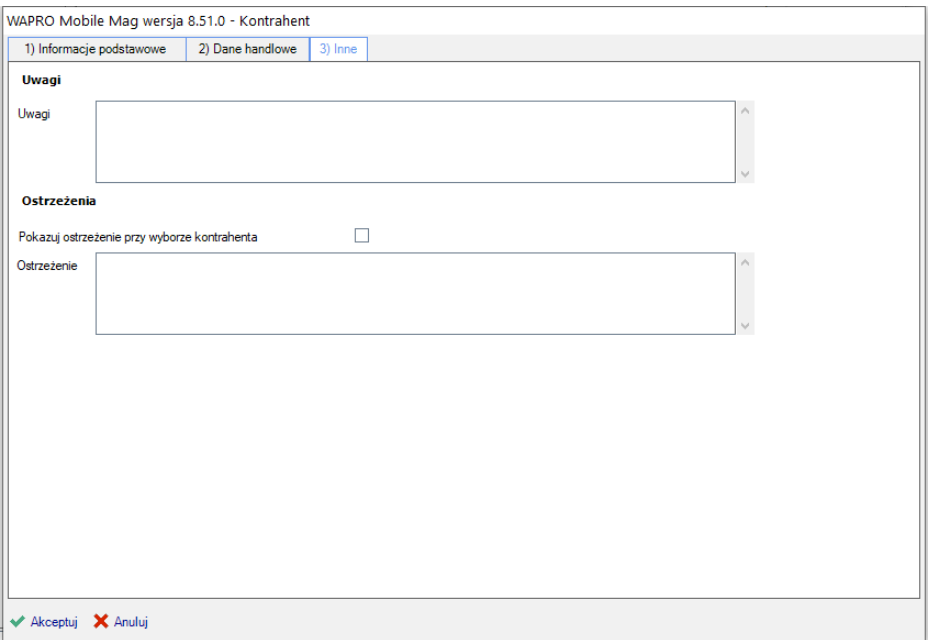

### **Karta kontrahenta / Inne**

Zakładka służy do wpisania uwag oraz ostrzeżeń. Jeśli zostanie zaznaczone pole "Pokazuj ostrzeżenie przy wyborze kontrahenta" wówczas przed wejściem do wizyty z poziomu aplikacji mobilnej zostanie pokazany tekst wpisany do pola "Ostrzeżenie".

Pozostałe przyciski:

**Usuń -** Usunięcie kontrahenta polega wyłącznie na usunięciu przypisania pracowników do tego kontrahenta. Przez co nie jest on dostępny z poziomu aplikacji mobilnej. Jego dane pozostają nadal w bazie.

**Przegląd -** Przycisk "Przegląd" umożliwia przegląd kartoteki klienta bez możliwości edycji.

**Wizyty** – Przegląd historycznych wizyt zrealizowanych u kontrahenta. Okno omówione w rozdziale 'przegląd wizyt'.

# **Kontrahenci – informacje szczegółowe**

### Zakładka "Pracownicy"

Lista pracowników mobilnych przypisanych do danego klienta. Takie przypisanie skutkuje możliwością dodania klienta do trasówki, a co za tym idzie realizacją wizyt u tego klienta przez przypisanych pracowników.

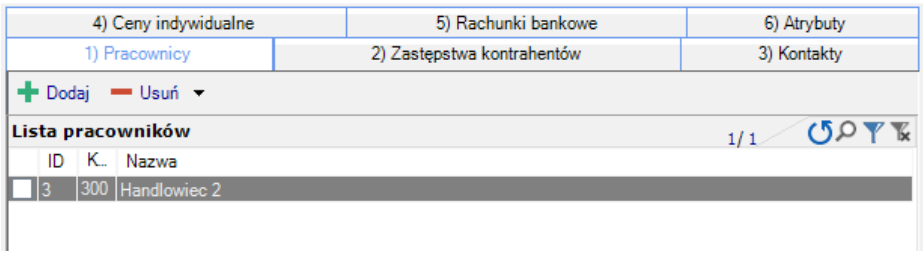

### **Kontrahenci / Dane szczegółowe / Pracownicy**

Aby dodać pracownika, należy kliknąć na przycisk Dodaj, a następnie wybrać pracowników z listy i zaakceptować.

Aby usunąć pracownika, należy kliknąć "Usuń". Można usunąć jednego pracownika "Usuń bieżący wiersz" lub wielu wybranych za pomocą pozycji "Usuń wybrane wiersze".

### Zakładka "Kontakty"

Lista osób kontaktowych, pracownicy klienta.

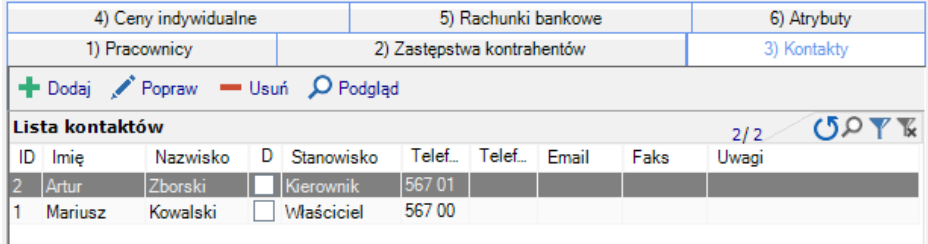

#### **Kontrahenci / Dane szczegółowe / Kontakty**

Aby dodać nowy kontakt do klienta klikamy na "Dodaj".

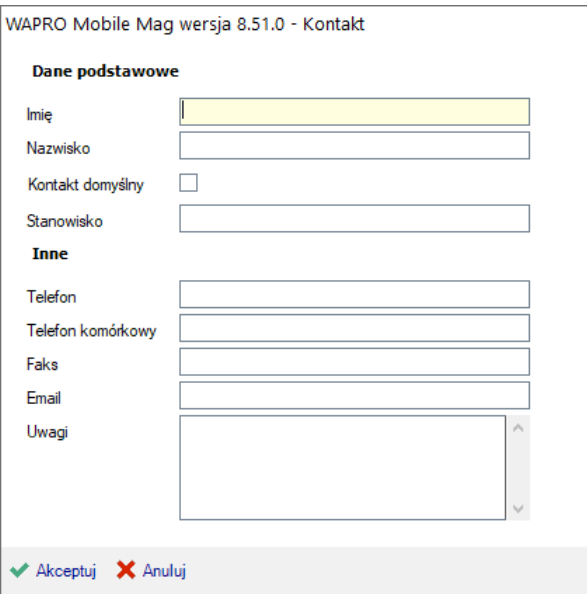

#### **Karta Kontaktu**

Pole obowiązkowe to "Imię" i "Nazwisko".

Jeśli zaznaczymy pole "Kontakt domyślny", osoba ta pokaże się, jako domyślna w polu "Obierający" w nagłówku faktury.

Za pomocą tego ekranu możemy również edytować dane kontaktu (przycisk "Popraw") i przeglądać dane (przycisk "Podgląd").

Aby usunąć osobę kontraktową należy kliknąć na przycisk "Usuń".

### Zakładka "Ceny indywidualne"

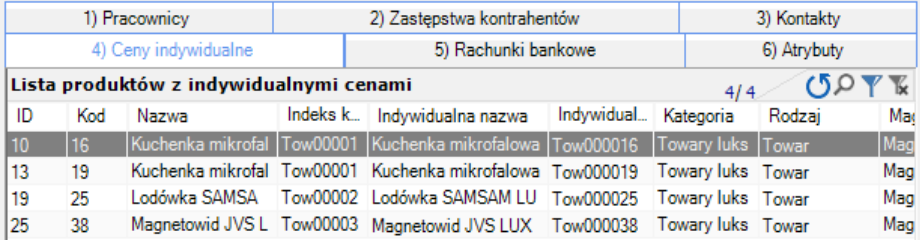

#### **Kontrahenci /Dane szczegółowe / Ceny indywidualne**

### **Rachunki bankowe**

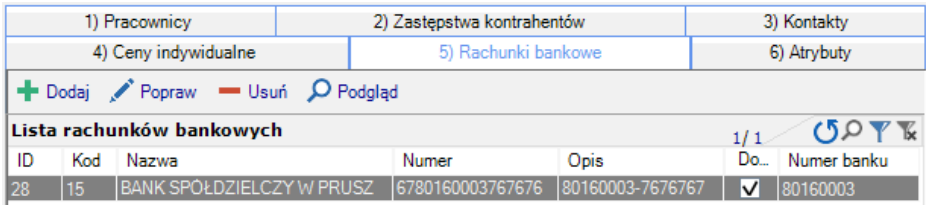

#### **Kontrahenci / Dane szczegółowe / Rachunki bankowe**

Aby dodać rachunek należy kliknąć na "Dodaj".

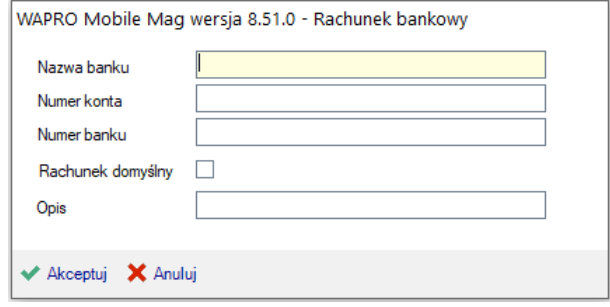

#### **Rachunek bankowy - dodawanie**

- "Nazwa banku" nazwa banku (pole obowiązkowe)
- "Numer konta" -numer rachunku bankowego. Pierwsze 10 cyfr (liczba kontrolna, numer banku i numer oddziału), cyfry te są automatycznie kopiowane do pola "Numer banku". Gdy w "Numer rachunku" wpiszemy ostatnią 26 – tą cyfrę, z pola "Numer banku" zostaną usunięte dwie pierwsze cyfry (liczba kontrolna) zostanie tylko numer banku i oddziału (8 cyfr). Pole to stanie się nieedytowalne, znaki w nim zmienią kolor z czarnego na szary. Będzie to oznaczać, że wpisany przez nas numer rachunku jest poprawny pod względem zasad tworzenia numerów rachunków bankowych
- "Rachunek domyślny" jeśli zaznaczymy to pole, to na liście rachunków rachunek będzie traktowany, jako domyślny
- "Opis" opis rachunku

# **1. Klasyfikacje**

Lista zawiera słownik klasyfikacji klienta

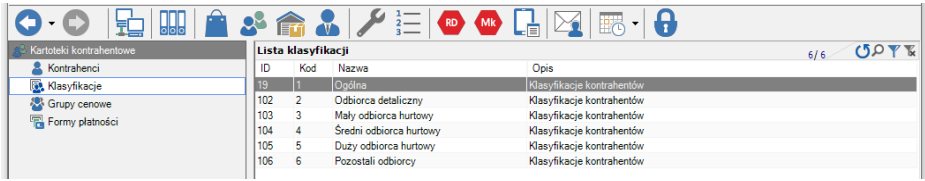

### **Kontrahenci / Klasyfikacje**

## **4.6.7. Grupy cenowe**

Lista grup cenowych.

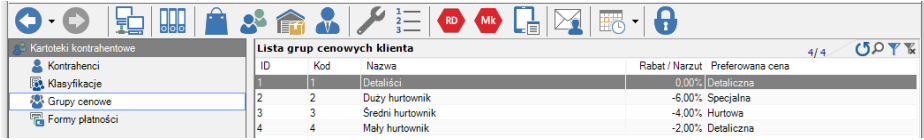

### **Kontrahenci / Grupy cenowe**

Do każdej grupy cenowej przypisany jest domyślny rabat/narzut, preferowana cena.
# **4.6.8. Formy płatności**

Lista form płatności z domyślnym terminem spłaty

| L'âL⁄ eo G G E<br>Frank (*<br>HH<br>`\FL_ |    |                                              |                     |                             |                             |  |  |  |
|-------------------------------------------|----|----------------------------------------------|---------------------|-----------------------------|-----------------------------|--|--|--|
| Kartoteki kontrahentowe                   |    | Lista form płatności<br><b>UPTE</b><br>12/12 |                     |                             |                             |  |  |  |
| & Kontrahenci                             | ID | Kod                                          | Nazwa               | Termin płatności należności | Termin płatności zobowiązań |  |  |  |
| Klasyfikacje                              |    |                                              | gotówka             |                             |                             |  |  |  |
| Grupy cenowe                              |    |                                              | karta kredytowa     |                             |                             |  |  |  |
| Formy platności                           |    |                                              | przelew             |                             |                             |  |  |  |
|                                           |    |                                              | pobranie            |                             |                             |  |  |  |
|                                           |    |                                              | zaliczenie pocztowe |                             |                             |  |  |  |
|                                           |    |                                              | przedpłata          |                             |                             |  |  |  |

**Kontrahenci / Formy płatności**

# **4.6.9. Kartoteki magazynowe, Magazyny**

Lista magazynów z możliwością wyboru synchronizowanych magazynów

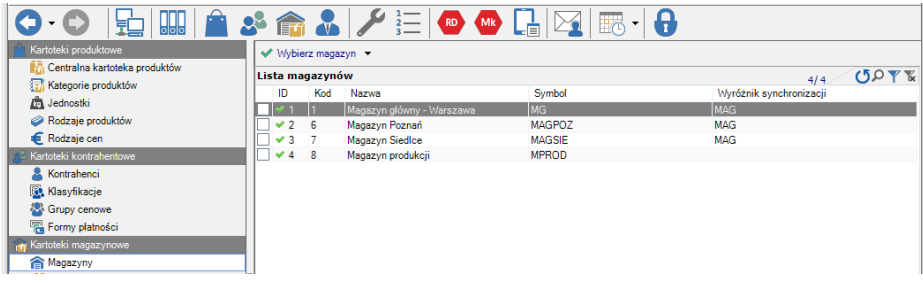

**Lista magazynów**

## **4.6.10. Produkty w magazynie**

Widok zawiera listę wszystkich asortymentów przypisanych do magazynu wybranego w polu "Wybierz magazyn"

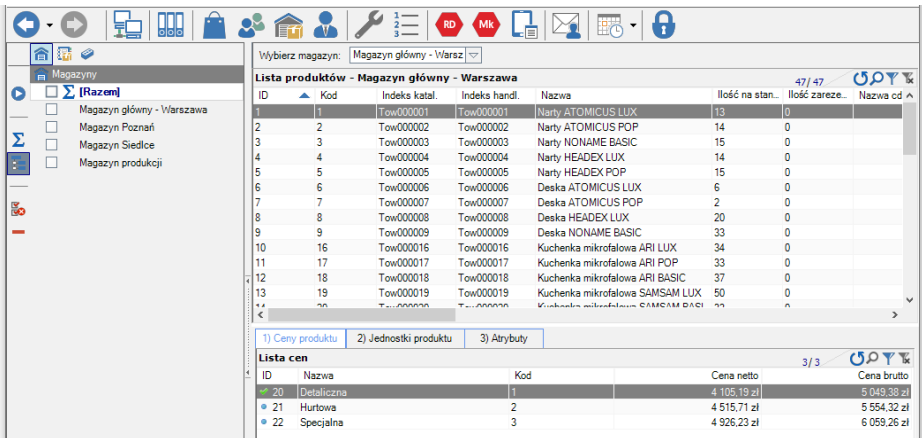

#### **Produkty w magazynie**

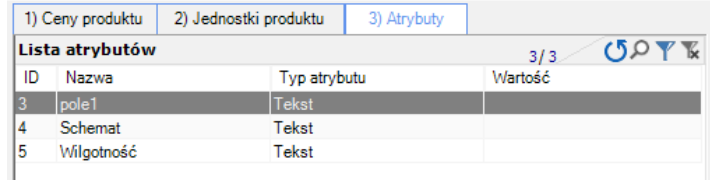

## **Produkty w magazynie – informacje szczegółowe**

W zakładce "Ceny produktu" podane są ceny dla każdej z grup cenowych.

W zakładce "Jednostki produktu" podane są jednostki, w jakich dany produkt występuje wraz z mnożnikiem pomiędzy nimi, oraz oznaczeniem czy jest to domyślna jednostka zakupu, domyślna jednostka sprzedaży, czy domyślna jednostka magazynowania. Atrybuty przechowują dodatkowe pola artykułów zdefiniowane w systemie WAPRO Mag w wariancie Prestiż.

## **4.6.11. Listingi**

Określenie "Listingi" to nic innego jak "Listy zaznaczonych artykułów" w systemie WA-PRO Mag. Aby dać możliwość ograniczenia ilości asortymentów przesyłanych do systemu mobilnego (innego niż ograniczenie magazynowe) użyte zostały "Listy zaznaczonych artykułów".

W WAPRO Mag oprócz możliwości stworzenia listy zaznaczonych artykułów można również określić czy taka lista będzie widoczna przez system mobilny.

**.** Założenie "Listy zaznaczonych artykułów" w WAPRO Mag i zaznaczenie jej, jako dostępnej w systemie mobilnym skutkuje ograniczeniem liczby asortymentu przesyłanego na urządzenie mobilne do liczby określonej w "Liście zaznaczonych artykułów", niezależnie od przypisanych magazynów. Innymi słowy na urządzenie mobilne przesyłane są tylko asortymenty znajdujące się na "Listach zaznaczonych artykułów", mimo że w Konsoli zarządzającej daliśmy dostęp do całego magazynu.

Jeśli korzystamy z listingów należy pamiętać o aktualizowaniu ich w przypadku nowych asortymentów wprowadzanych do systemu WAPRO Mag.

W górnej części okna znajduje się lista listingów, a w dolnej lista produktów należących do danego listingu.

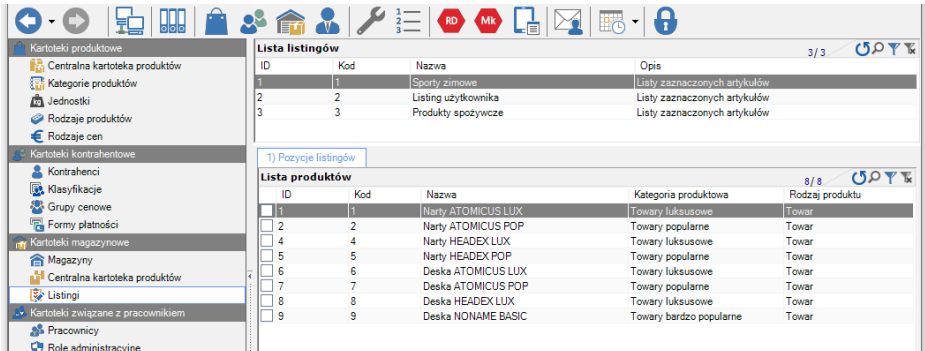

#### **Listingi**

## **4.6.12. Kartoteki związane z pracownikami, Pracownicy**

Moduł ten umożliwia parametryzację kartoteki pracownika, ustawienia ról i uprawnień poszczególnym pracownikom, przypisania domyślnej kasy i magazynu.

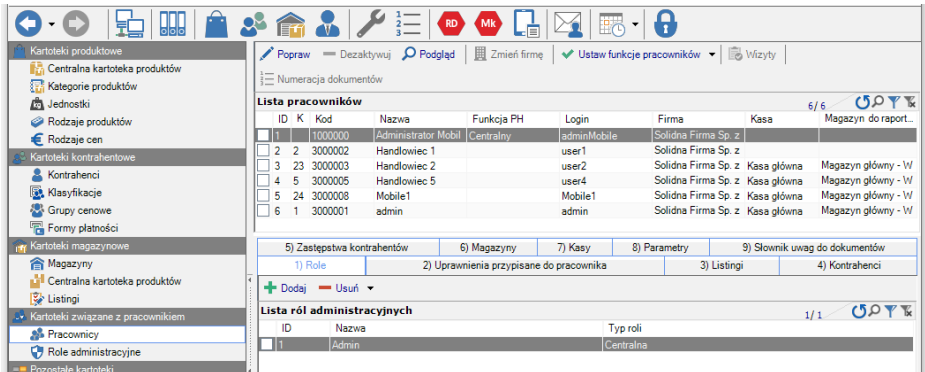

#### **Pracownicy**

"Popraw" – pozwala na poprawienie nazwy pracownika, zaś w przypadku pracowników mobilnych wybranie kasy domyślnej i magazynu do raportowania. W momencie wybrania jakiegoś magazynu do raportowania, jeśli nie istnieje przypisanie takiego magazynu do pracownika (zakładka "magazyny"), zostaje on przypisany automatycznie do pracownika. Identyczna sytuacja jest z kasami.

Magazyn do raportowania to odpowiednik domyślnego magazynu z systemu WAPRO Mag.

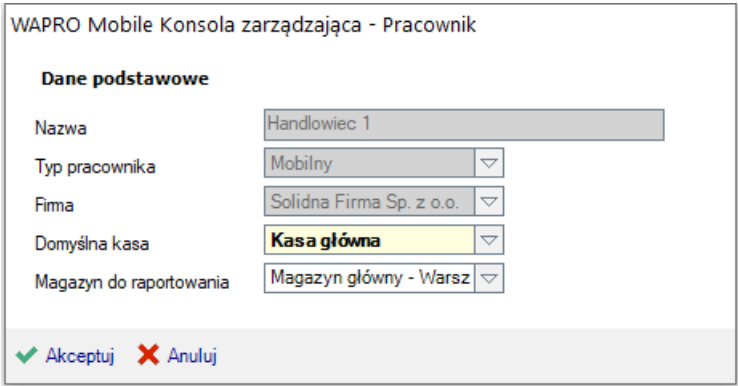

#### **Pracownicy - edycja**

"Usuń" – usuwa bezpowrotnie pracownika, powoduje jego dezaktywację w Konsoli zarządzającej, więcej dany pracownik nie będzie mógł być użytkownikiem Konsoli zarządzającej i systemu mobilnego.

"Podgląd" – umożliwia przegląd danych pracownika

"Zmień firmę" – umożliwia zmianę firmy. Taki pracownik otrzymuje funkcje dezaktywowany (więcej nie będzie mógł mieć przypisanych funkcji w tej firmie). W nowej firmie automatycznie tworzony jest nowy pracownik o takiej samej nazwie i takich samych uprawnieniach.

"Ustaw funkcje pracowników" – jeśli pracownik nie ma przypisanej funkcji (centralny / mobilny) ustawia funkcję na żądany typ. Funkcje mobilną przypisujemy pracownikom w terenie pracującym na urządzeniach przenośnych. Funkcje centralną możemy przypisać pracownikom używającym Konsoli zarządzającej.

**!** Bez przypisania funkcji – "mobilna", pracownik nie będzie mógł się replikować z urządzenia mobilnego. Liczba licencji mobilnych sprawdzana jest również z liczbą pracowników z funkcją "mobilna". Innymi słowy, jeśli Firma posiada wykupioną licencję na 5 stanowisk mobilnych, w kartotece pracowników w Konsoli zarządzającej tylko 5 pracowników będzie mogło mieć ustawioną funkcję "mobilna". I tylko tych 5 pracowników będzie mogło replikować dane z urządzenia przenośnego.

**!** Nadanie funkcji odbywa się tylko raz w systemie. Jeśli się pomylimy lub będziemy chcieli zmienić funkcję, możliwe to będzie tylko przez dezaktywowanie (usunięcie) danego pracownika z listy i przydzielenie funkcji innemu pracownikowi. Funkcji raz nadanej nie można już zmienić.

"Wizyta" - otwiera okno przeglądu wizyt dokonanych przez danego pracownika "Numeracja dokumentów" – otwiera okno ustawiania numeracji dokumentów przypisanej do tego pracownika

**!** Kolumna Login zawiera login pracownika niezbędny do zalogowania się do aplikacji mobilnej.

Kolumna Kod zawiera numer zewnętrzny pracownika w oknie Konfiguracja → Replikacja na urządzeniu mobilnym.

#### Zakładka "Role

Zakładka pozwala na nadawanie i zdejmowanie ról pracownikom. Rola to zbiór uprawnień, definiowany w Kartotece "Role administracyjne".

Role pełnią bardzo ważną funkcję w przypadku Firm z dużą ilością pracowników podzielonych na działy lub grupy. Aby nie nadawać tych samych uprawnień wszystkim pracownikom po kolei – możemy zdefiniować Rolę np. Handlowcy i przydzielić ją wszystkim pracownikom. Jeśli chcemy indywidualnie modyfikować uprawnienia pracowników, łatwiej będzie tylko nanieść poprawki niż definiować wszystkie uprawnienia. Rola podpowiada uprawnienia, ale zawsze mamy możliwość zmiany indywidualnej na pracowniku.

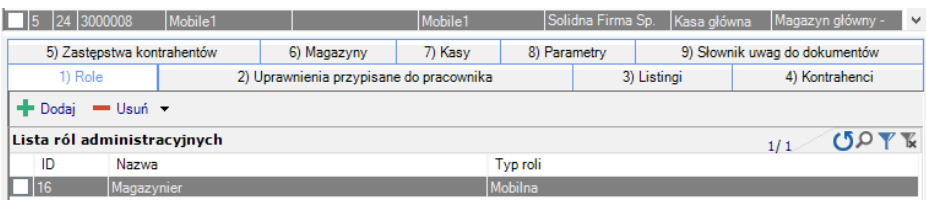

#### **Pracownicy / Role**

## **Zakładka "Uprawnienia przypisane do pracownika"**

Zakładka umożliwia modyfikację uprawnień, jako wyjątków od roli.

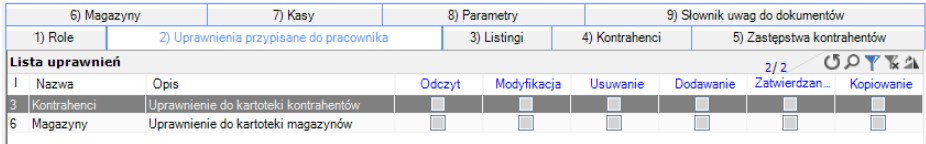

#### **Pracownicy / Uprawnienia**

Zaznaczenie oznacza nadanie uprawnienia, pusta wartość to odebranie uprawnienia.

## **Zakładka "Listingi"**

W tej zakładce możemy przeglądać listingi przypisane do pracownika, czyli "Listy zaznaczonych artykułów" pobrane z Systemu WAPRO Mag i oznaczone, jako dostępne w systemie mobilnym.

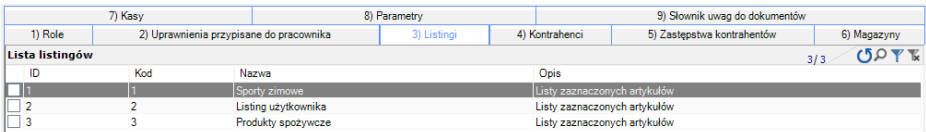

#### **Pracownicy / Listingi**

Aby dać możliwość ograniczenia ilości asortymentów przesyłanych do systemu mobilnego (innego niż ograniczenie magazynowe) użyte zostały "Listy zaznaczonych artykułów".

W WAPRO Mag oprócz możliwości stworzenia listy zaznaczonych artykułów można również określić czy taka lista będzie widoczna przez system mobilny.

.<br>**Założenie "Listy zaznaczonych artykułów" w WAPRO Mag i zaznaczenie jej, jako** dostępnej w systemie mobilnym skutkuje ograniczeniem liczby asortymentu przesyłanego na urządzenie mobilne do liczby określonej w "Liście zaznaczonych artykułów", niezależnie od przypisanych magazynów. Innymi słowy na urządzenie mobilne przesyłane są tylko asortymenty znajdujące się na "Listach zaznaczonych artykułów", mimo że w Konsoli zarządzającej daliśmy pracownikowi dostęp do całego magazynu.

Jeśli korzystamy z listingów należy pamiętać o aktualizowaniu ich w przypadku nowych asortymentów wprowadzanych do systemu WAPRO Mag.

# **Zakładka "Kontrahenci"**

Zakładka służy do przypisania pracownikowi kontrahentów, z którymi ma współpracować. Bez takiego przypisania nie będzie możliwa praca w systemie mobilnym.

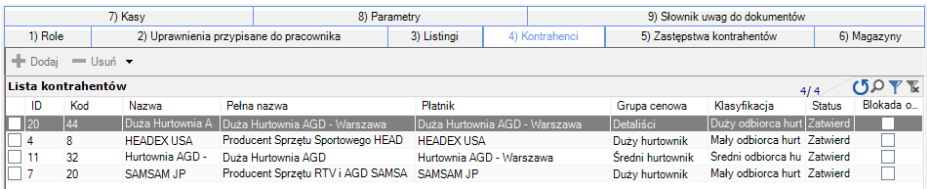

**Pracownicy / Kontrahenci**

# **Zakładka "Zastępstwa kontrahentów"**

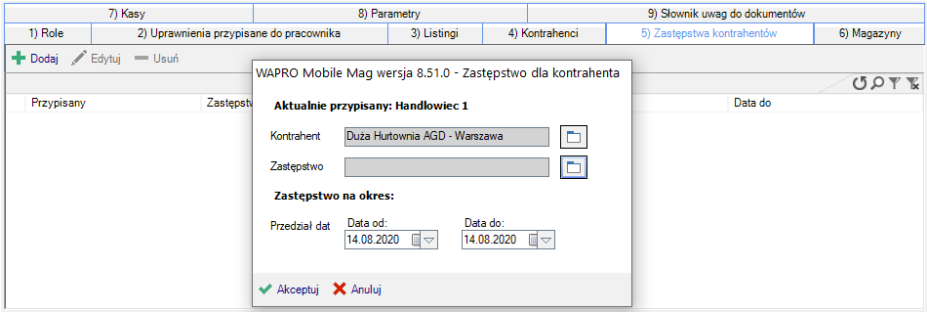

**Pracownicy / Zastępstwa kontrahentów**

W zakładce przypisujemy pracownikowi zastępczego handlowca oraz kontrahentów, którzy na czas zastępstwa będą do niego przypisani. W przypadku oznaczenia kontrahentów już przypisanych do zastępującego handlowca, wybór zostanie automatycznie ograniczony. Podczas dodawania zastępstwa mamy możliwość wprowadzenia daty przyszłej, przy czym mechanizm sam uwzględni przypisanie w określonym terminie oraz odpisze kontrahentów po jego zakończeniu.

# **Zakładka "Magazyny"**

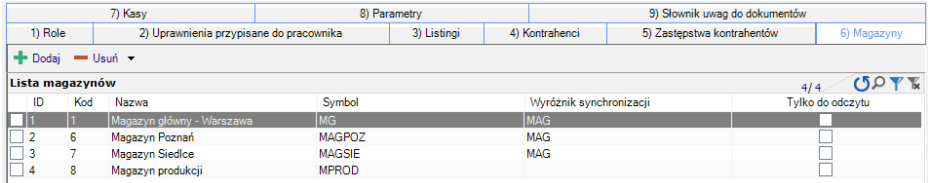

#### **Pracownicy / Magazyny**

W zakładce przypisujemy pracownikowi magazyny, w obrębie, których będzie mógł pracować i wystawiać dokumenty. Możemy również zaznaczyć magazyny "tylko do odczytu", wtedy nie będzie możliwe wystawianie dokumentów z takiego magazynu a jedynie podgląd stanów i cenników.

Jeżeli pracownik mobilny ma wybrany magazyn do raportowania w górnym oknie, magazyn ten automatycznie wprowadzi się w tym miejscu. Ponadto system nie pozwoli odpisać od pracownika magazynu, który jest magazynem do raportowania. Magazyn do raportowania to domyślny magazyn użytkownika z systemu WAPRO Mag, chyba, że w konsoli zostanie to zmienione.

# Zakładka "Kasy"

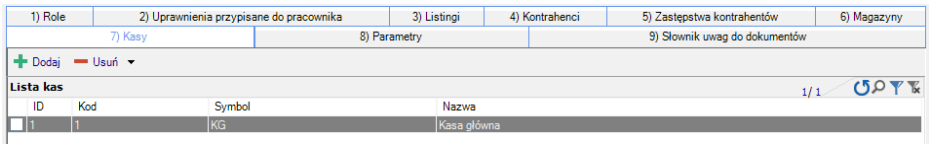

#### **Pracownicy / Kasy**

Zakładka służy do przypisania pracownikowi kas. Jeżeli pracownik mobilny ma wybraną kasę domyślną w górnym oknie, kasa ta automatycznie zaczyta się w tym miejscu. Ponadto system nie pozwoli nam odpisać od pracownika kasy, która jest kasą domyślną.

# Zakładka "Parametry"

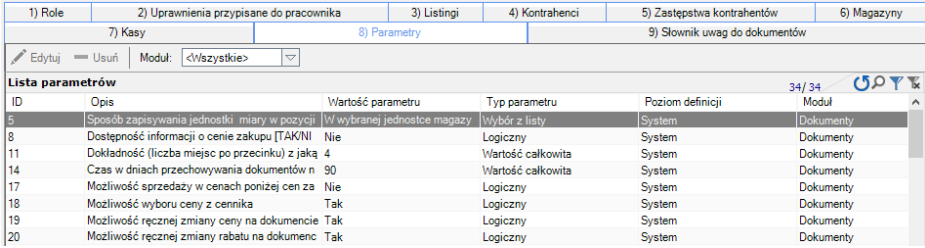

#### **Pracownicy / Parametry**

W tej zakładce zmieniamy wartość poszczególnych parametrów dla konkretnego pracownika. Wtedy w kolumnie poziomu definicii pokaże się wartość "Pracownik". Sposób definiowania parametrów omówiony jest w rozdziale Aplikacja / Parametryzacja aplikacji.

## **Zakładka "Słowniki uwag do dokumentów"**

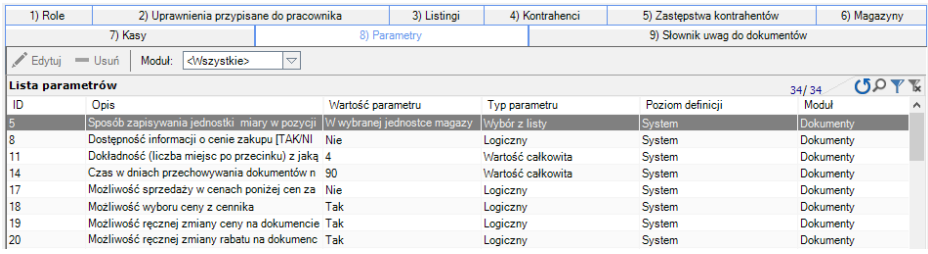

#### **Pracownicy / Słowniki uwag do dokumentów**

Umożliwia definiowanie domyślnych uwag, które pojawią się na dokumencie, lub uwag do wyboru by zaoszczędzić czas podczas wystawienia dokumentów.

## **4.6.13. Kartoteki związane z pracownikami, Role administracyjne**

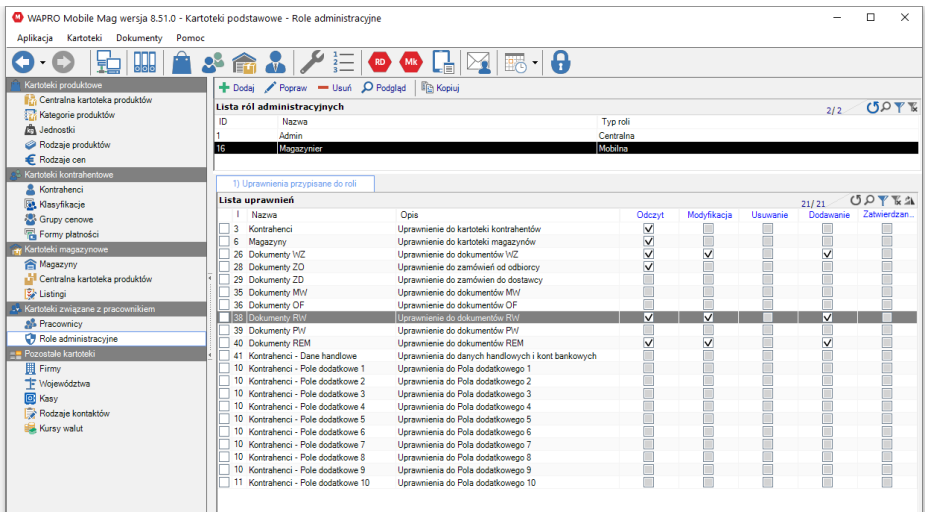

#### **Role administracyjne**

Role pełnią bardzo ważną funkcję w przypadku Firm z dużą ilością pracowników podzielonych na działy lub grupy. Aby nie nadawać tych samych uprawnień wszystkim pracownikom po kolei – możemy zdefiniować Rolę np. Handlowcy i przydzielić ją wszystkim pracownikom. Jeśli chcemy indywidualnie modyfikować uprawnienia pracowników, łatwiej będzie tylko nanieść poprawki niż definiować wszystkie uprawnienia. Rola podpowiada uprawnienia ale zawsze mamy możliwość zmiany indywidualnej na pracowniku.

#### **4.6.14. Pozostałe kartoteki**

- Firmy

Lista firm.

- Województwo

Lista województw.

- Kasy

Lista kas. Aby ustawić domyślną kasę należy kliknąć "Ustaw kasę, jako domyślną", wówczas kasa ta będzie pojawiała się, jako domyślna.

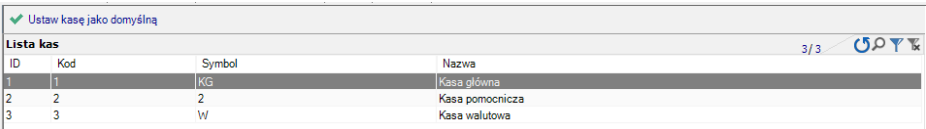

#### **Kasa domyślna**

# **4.7. Ankiety**

Moduł ankiet w systemie WAPRO Mobile umożliwia zbieranie usystematyzowanych danych w formie odpowiedzi na pytania. Dzięki temu dostarcza niezbędnych informacji ułatwiających podjęcie strategicznych decyzji dotyczących sprzedaży.

Ankiety możemy zastosować w kierowaniu pytań bezpośrednio do klienta podczas wizyty lub uzyskaniu odpowiedzi na interesujące nas pytania od handlowca pracującego w terenie, na temat aktualnej wykonywanej pracy lub opinii opartej o jego doświadczenia.

Ankiety mogą mieć rozbudowaną hierarchię odpowiedzi, a występujące pytania mogą być uzależnione od wcześniej udzielonych odpowiedzi.

Specyficznym typem odpowiedzi jest zdjęcie, umożliwiające zobrazowanie i przesłanie do centrali zdjęć przykładowo: wystaw i umiejscowienia produktów w punktach sprzedaży, witryn, siedzib naszych partnerów lub informacji na temat produktów konkurencji.

**!** Zdjęcie w ankiecie – ten typ odpowiedzi jest dostępny wyłącznie na platformie Android. Ankiety zawierające pytanie o zdjęcie nie będą dostępne na pozostałych platformach.

# **4.7.1. Uprawnienia do ankiet**

Za pomocą uprawnień określamy dostęp do nowego typu dokumentu, jakim jest ankieta. Ustawienia znajdują się w menu Kartoteki -> Kartoteki związane z pracownikiem -> Role administracyjne. W wybranej roli należy dodać wszystkie typy działań związane z dokumentem Ankiety.

Włączamy dostęp do wszystkich operacji dla roli przypisanej użytkownikom mobilnym jak również użytkownikom centralnym.

| $\bullet$                                                                                    |                                                                      | WAPRO Mobile Konsola zarzadzająca - Kartoteki związane z pracownikiem - Użytkownicy |                                       |                |                                 |                          |                          |                         |                         |                               | - 01<br>$\mathbf{x}$    |
|----------------------------------------------------------------------------------------------|----------------------------------------------------------------------|-------------------------------------------------------------------------------------|---------------------------------------|----------------|---------------------------------|--------------------------|--------------------------|-------------------------|-------------------------|-------------------------------|-------------------------|
| Ankiety<br>Aplikacia<br>Kartoteki                                                            | Kontrola PH<br>Dokumenty                                             | Pomoc                                                                               |                                       |                |                                 |                          |                          |                         |                         |                               |                         |
| 로                                                                                            | $\mathbf{R}^{\prime}$                                                | ● ▲  身長 ノ狂  唱品  図                                                                   |                                       |                | - 8                             |                          |                          |                         |                         |                               |                         |
| · Kartoteki związane z pracownikien                                                          | Popraw - Usun D Podgląd                                              | Zmień firmę   ↓ Ustaw funkcje pracowników →       Wizyty                            |                                       |                |                                 | E Numeracja dokumentów   |                          |                         |                         |                               |                         |
| <b>A</b> <sup>2</sup> Pracownicy                                                             | Lista pracowników                                                    |                                                                                     |                                       |                |                                 |                          |                          |                         |                         | 11/11                         | 50T                     |
| Role administracyjne                                                                         | Ko., Kod<br>ID                                                       | Nazwa                                                                               | <b>Funkcia PH</b><br>Login            |                |                                 | Firma                    |                          |                         | Каяа                    | Magazyn do raportowania       |                         |
|                                                                                              | 1000000                                                              | <b>Administrator Mobile</b>                                                         | Centralny<br>Handlowiec 1             |                | adminMobile                     | Solidna Firma Sp. z o.o. |                          |                         |                         |                               |                         |
|                                                                                              | 3000001                                                              |                                                                                     |                                       |                | admin                           |                          | Solidna Firma Sp. z o.o. |                         | Kasa olówna             | Magazyn główny - Warszawa     |                         |
|                                                                                              | 3000007                                                              | <b>Handlowiec 2</b>                                                                 | Mobilm                                |                | user1                           |                          | Solidna Firma Sp. z o.o. |                         | Kasa główna             | Magazyn główny - Warszawa     |                         |
|                                                                                              | 1) Role                                                              | 2) Uprawnienia przypisane do pracownika                                             | 3) Listingi                           | 4) Kontrahenci | 5) Zastepstwa kontrahentów      |                          | 6) Magazyny              | 7) Kasy                 | 8) Parametry            | 9) Słownik uwag do dokumentów |                         |
|                                                                                              | Lista uprawnień                                                      |                                                                                     |                                       |                |                                 |                          |                          |                         |                         | 15/15                         | COPFA                   |
|                                                                                              | ID Nazwa                                                             | Opis                                                                                |                                       |                |                                 | Odczyt                   | Modyfikacia              | Usuwanie                | Dodawanie               | Zatwierdzanie                 | Kopiowanie              |
|                                                                                              | ß.<br>Kontrahenci                                                    |                                                                                     | Unraynienia do kartoteki kontrabentów |                |                                 | ⊽                        | V                        | ⊽                       | ⊽                       | ▽                             | ⊽                       |
|                                                                                              | i6.<br>Magazyny                                                      |                                                                                     | Uprawnienie do kartoteki magazynów    |                |                                 | $\overline{\mathsf{v}}$  | ⊽                        | $\overline{\mathsf{v}}$ | $\overline{\mathsf{v}}$ | $\overline{\mathsf{v}}$       | $\overline{\mathsf{v}}$ |
|                                                                                              | Uprawnienie do zarządzania trasówkami<br>Uprawnienie do rozrachunków |                                                                                     |                                       |                | $\overline{\mathsf{v}}$         | ⊽                        | $\overline{\mathsf{v}}$  | ⊽                       | $\overline{\mathsf{v}}$ | $\overline{\mathsf{v}}$       |                         |
|                                                                                              |                                                                      |                                                                                     |                                       |                | $\overline{\mathsf{v}}$         | $\overline{\mathsf{v}}$  | $\overline{\mathsf{v}}$  | $\overline{\mathsf{v}}$ | $\overline{\mathsf{v}}$ | $\overline{\mathbf{v}}$       |                         |
|                                                                                              | 24 Faktury VAT                                                       | Uprawnienie do faktur VAT                                                           |                                       |                |                                 | $\overline{\mathsf{v}}$  | $\overline{\mathsf{v}}$  | $\overline{\mathsf{v}}$ | $\overline{\mathsf{v}}$ | $\overline{\mathsf{v}}$       | $\overline{\mathsf{v}}$ |
|                                                                                              | 25 Paragony                                                          |                                                                                     | Uprawnienie do paragonów              |                |                                 | $\overline{\mathsf{v}}$  | $\overline{\mathsf{v}}$  | $\overline{\mathsf{v}}$ | $\overline{\mathsf{v}}$ | $\overline{\mathsf{v}}$       | $\overline{\mathsf{v}}$ |
| 26 Dokumenty V/Z<br>27 Dokumenty SU<br>28 Dokumenty ZO<br>29 Dokumenty ZD<br>30 Dokumenty KP |                                                                      | Uprawnienie do dokumentów V/Z                                                       |                                       |                |                                 | $\overline{\mathsf{v}}$  | $\overline{\mathsf{v}}$  | $\overline{\mathsf{v}}$ | $\overline{\mathsf{v}}$ | $\overline{\mathsf{v}}$       | $\overline{\mathsf{v}}$ |
|                                                                                              |                                                                      | Uprawnienie do dokumentów SU                                                        |                                       |                |                                 | $\overline{\mathsf{v}}$  | $\overline{\mathsf{v}}$  | $\overline{\mathsf{v}}$ | $\overline{\mathsf{v}}$ | $\overline{\mathsf{v}}$       | $\overline{\mathsf{v}}$ |
|                                                                                              |                                                                      | Uprawnienie do zamówień od odbiorcy                                                 |                                       |                |                                 | ⊽                        | $\overline{\mathsf{v}}$  | $\overline{\mathsf{v}}$ | $\overline{\mathsf{v}}$ | ⊽                             | $\overline{\mathsf{v}}$ |
|                                                                                              |                                                                      |                                                                                     | Uprawnienie do zamówien do dostawcy   |                |                                 | $\overline{\mathsf{v}}$  | $\overline{\mathsf{v}}$  | $\overline{\mathsf{v}}$ | $\overline{\mathsf{v}}$ | $\overline{\mathsf{v}}$       | $\overline{\mathsf{v}}$ |
|                                                                                              |                                                                      |                                                                                     | Upravnienie do dokumentów KP          |                |                                 | $\overline{\mathsf{v}}$  | $\overline{\mathsf{v}}$  | $\overline{\mathsf{v}}$ | $\overline{\mathsf{v}}$ | $\overline{\mathsf{v}}$       | $\overline{\mathsf{v}}$ |
|                                                                                              | 31 Dokumenty KW                                                      |                                                                                     | Uprawnienie do dokumentów KW          |                |                                 | $\overline{\mathsf{v}}$  | ⊽                        | $\overline{\mathsf{v}}$ | $\overline{\mathsf{v}}$ | $\overline{\mathsf{v}}$       | ⊽                       |
|                                                                                              | 34 Ankiety                                                           |                                                                                     | Uprawnienia do ankiet                 |                |                                 | ⊽                        | ⊽                        | ⊽                       | ⊽                       | 罓                             | ☑                       |
|                                                                                              | 35 Dokumenty MW                                                      |                                                                                     | Uprawnienie do dokumentów MM          |                |                                 | ⊽                        | ⊽                        | ▽                       | ⊽                       | $\overline{\mathsf{v}}$       | $\overline{\mathsf{v}}$ |
| 36 Dokumenty OF                                                                              |                                                                      | Uprawnienie do dokumentów OF                                                        |                                       |                |                                 | V                        | $\overline{\mathsf{v}}$  | $\overline{\mathsf{v}}$ | $\overline{\mathbf{v}}$ | V                             | $\overline{\mathbf{v}}$ |
|                                                                                              |                                                                      |                                                                                     |                                       |                |                                 |                          |                          |                         |                         |                               |                         |
|                                                                                              |                                                                      |                                                                                     |                                       |                |                                 |                          |                          |                         |                         |                               |                         |
| Mesiac Styczeń<br>Rok analiz: 2017                                                           | Użytkownik: Administrator Mobile                                     | Login: adminMobile                                                                  | Nr zewn: 1000000                      |                | Firma: Solidna Firma Sp. z o.o. |                          |                          |                         |                         |                               |                         |
|                                                                                              |                                                                      |                                                                                     |                                       |                |                                 |                          |                          |                         |                         |                               |                         |

**Uprawnienia do ankiet**

# **4.7.2. Przygotowanie ankiety**

W celu przygotowania ankiety należy wybierać menu Ankiety -> Definicja ankiety. W górnej części ekranu znajduje się Definicja ankiet. W tym miejscu dodajemy ankietę za pomocą przycisku Dodaj lub w przypadku powielania możemy skorzystać z funkcji Kopiuj.

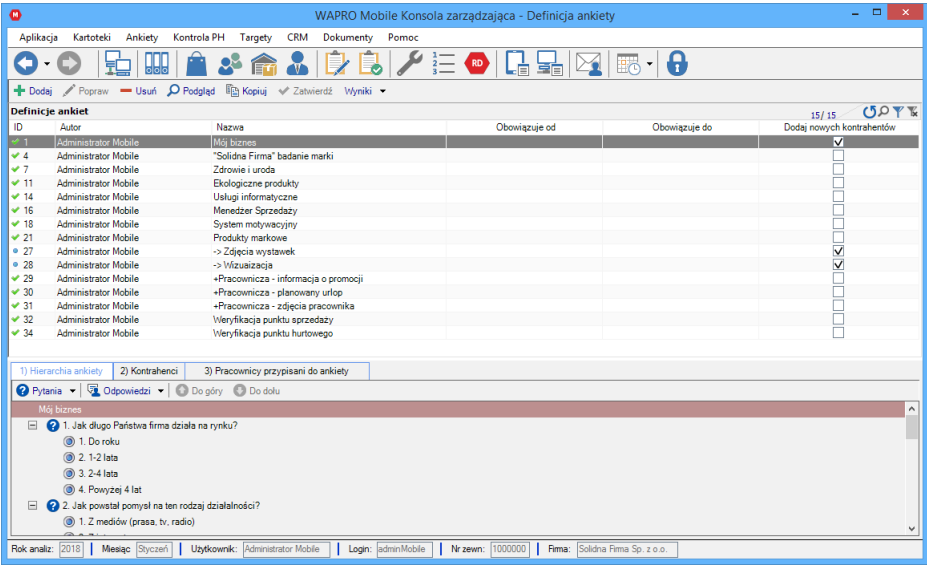

### **Definicja ankiety**

Dodanie nowej definicji polega na wprowadzeniu nazwy ankiety. Opcjonalnie możemy ustawić okres ważności. "Data od" określa czas, od kiedy ankieta będzie dostępna dla użytkownika mobilnego. "Data do" decyduje, kiedy ankieta zniknie z listy ankiet do wypełnienia, ale też po tym okresie, zatwierdzona ankieta zniknie z listy ankiet w konsoli zarządzającej, będzie do niej dostęp wyłącznie w menu wyników.

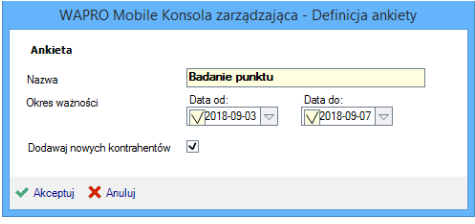

#### **Tworzenie nowej definicji**

## **4.7.3. Hierarchia ankiety**

Hierarchia ankiety określa kolejność oraz zależność pytań ankiety. Budowę hierarchii rozpoczynamy od wprowadzenia pierwszego pytania.

| $\bullet$                                              |                                                                                | $ -$                                                    | $\mathbf{x}$                                                       |               |                           |              |
|--------------------------------------------------------|--------------------------------------------------------------------------------|---------------------------------------------------------|--------------------------------------------------------------------|---------------|---------------------------|--------------|
| Aplikacja                                              | Kartoteki<br>Ankiety                                                           | Kontrola PH Targety<br><b>CRM</b><br>Dokumenty<br>Pomoc |                                                                    |               |                           |              |
|                                                        | 부<br>bble                                                                      |                                                         | $\mathbf{D}$ $\mathbf{B}$ $\mathbf{V}$ is $\mathbf{O}$ in Fig. (c) |               |                           |              |
| + Dodaj                                                | Popraw - Usuń O Podgląd En Kopiuj & Zatwierdź Wyniki -                         |                                                         |                                                                    |               |                           |              |
|                                                        | <b>Definicie ankiet</b>                                                        |                                                         |                                                                    |               | OQYK<br>15/15             |              |
| ID                                                     | Autor                                                                          | Nazwa                                                   | Obowiazuie od                                                      | Obowiazuie do | Dodai nowych kontrahentów | $\wedge$     |
| 4 14                                                   | <b>Administrator Mobile</b>                                                    | Usługi informatyczne                                    |                                                                    |               |                           |              |
| $\times$ 16                                            | <b>Administrator Mobile</b>                                                    | Menedżer Sprzedaży                                      |                                                                    |               |                           |              |
| $\times$ 18                                            | <b>Administrator Mobile</b><br><b>Administrator Mobile</b>                     | System motywacyjny                                      |                                                                    |               |                           |              |
| $\times 21$<br>.27                                     | Administrator Mobile                                                           | Produkty markowe<br>-> Zdjecia wystawek                 |                                                                    |               | $\overline{\mathsf{v}}$   |              |
| 0.28                                                   | <b>Administrator Mobile</b>                                                    | -> Wizuaizacia                                          |                                                                    |               | $\overline{\mathsf{v}}$   |              |
| 429                                                    | <b>Administrator Mobile</b>                                                    | +Pracownicza - informacia o promocii                    |                                                                    |               |                           |              |
| $\times 30$                                            | <b>Administrator Mobile</b>                                                    | +Pracownicza - planowany urlop                          |                                                                    |               |                           | $\checkmark$ |
|                                                        | 2) Kontrahenci<br>1) Hierarchia ankiety                                        | 3) Pracownicy przypisani do ankiety                     |                                                                    |               |                           |              |
|                                                        |                                                                                |                                                         |                                                                    |               |                           |              |
|                                                        | Odpowiedzi v O Do góry O Do dołu<br><b>O</b> Pytania v                         |                                                         |                                                                    |               |                           |              |
| ๏                                                      | Dodaj                                                                          |                                                         |                                                                    |               |                           |              |
| Q<br>Dodaje pytanie następujące po wybraniu odpowiedzi |                                                                                |                                                         |                                                                    |               |                           |              |
| $\bf a$                                                | Dodaj pytanie następujące po niewybraniu odpowiedzi                            |                                                         |                                                                    |               |                           |              |
|                                                        | Popraw                                                                         |                                                         |                                                                    |               |                           |              |
| <b>COLOR</b>                                           | Usuń                                                                           |                                                         |                                                                    |               |                           |              |
|                                                        |                                                                                |                                                         |                                                                    |               |                           |              |
|                                                        | 2. Zdjecie                                                                     |                                                         |                                                                    |               |                           |              |
| $\Box$                                                 | 2 Zdjęcie konkurencji                                                          |                                                         |                                                                    |               |                           |              |
|                                                        | 1. Zdjecie                                                                     |                                                         |                                                                    |               |                           |              |
|                                                        | 2. Zdjecie                                                                     |                                                         |                                                                    |               |                           |              |
| $\Box$                                                 | e Jest to ankieta, która jest widoczna podczas wizyty u wybranych kontrahentów |                                                         |                                                                    |               |                           |              |
|                                                        | in 1. Wyjaśnienie zastosowania ankiety                                         |                                                         |                                                                    |               |                           |              |

**Tworzenie hierarchii – dodawanie pytań**

Po zatwierdzeniu pytania pojawia się ono na liście ze znakiem wykrzyknika, co oznacza, że pytanie nie jest kompletne, nie posiada jeszcze zestawu odpowiedzi.

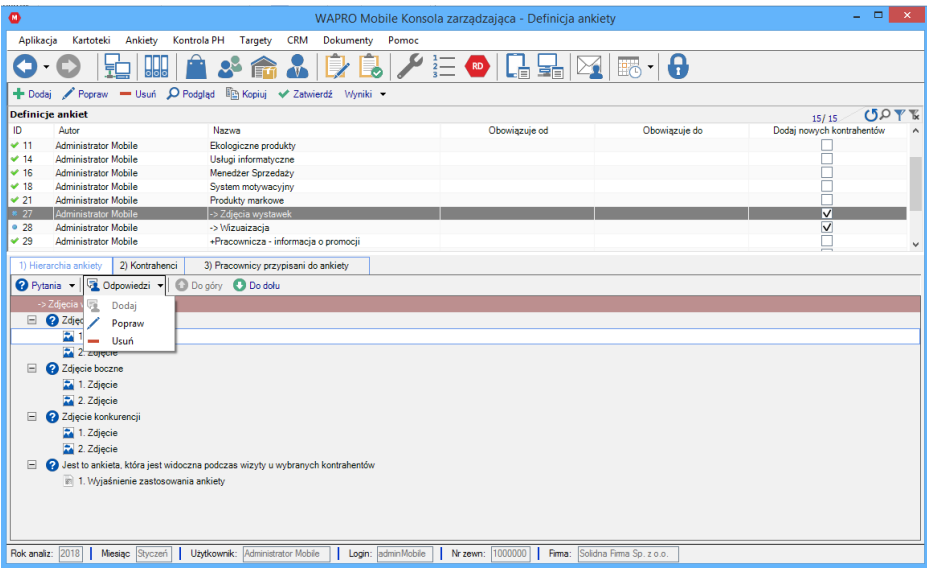

#### **Dodawanie odpowiedzi**

Podczas dodawania odpowiedzi mamy możliwość określenia jej typu. Do wyboru są:

- Jeden z wielu oznaczenie tylko jednej odpowiedzi
- Wiele z wielu dowolna liczba odpowiedzi zaznaczona na liście
- Tekst odpowiedź będzie polegała na uzupełnieniu treści
- Wartość wartość liczbowa określająca odpowiedź
- Tak/Nie wybór wartości logicznej tak lub nie
- Zdjęcie dodanie zdjęcia wykonanego aparatem lub z galerii

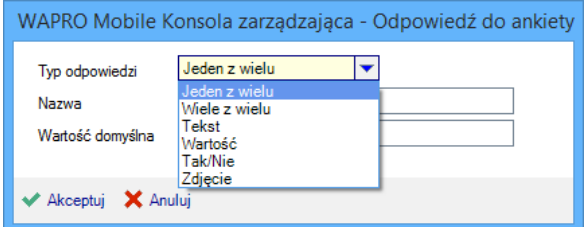

#### **Typy odpowiedzi ankiety**

Następnie wskazujemy nazwę dla odpowiedzi (wyjątkiem jest typ Tekst, który nie posiada nazwy), opcjonalnie można wprowadzić wartość domyślną, czyli odpowiedź, która będzie domyślnie wypełniona.

Dla typów jeden z wielu, wiele z wielu oraz tak/nie możliwa do określenia wartość domyślna to parametr 0 oznaczający odpowiedź niezaznaczoną lub 1 oznaczający domyślnie zaznaczoną odpowiedź.

Każdą odpowiedź możemy rozbudować o kolejne pytania w zależności od wybrania lub przypadku niewybrania odpowiedzi. W przypadku rozbudowy o kolejny poziom pytań, poprawne zakończenie budowy hierarchii wymaga użycia obu przypadków, następującego po wybraniu i niewybraniu odpowiedzi.

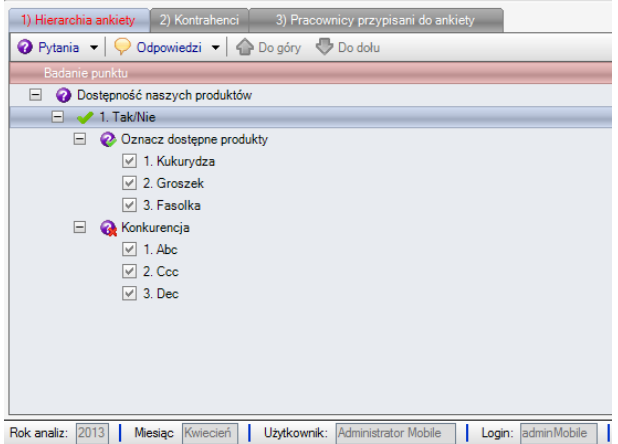

W powyższym przykładzie, w przypadku udzielenia odpowiedzi "tak" wyświetli się dodatkowe pytanie z możliwością wyboru produktów. W przypadku wybrania odpowiedzi "nie" rozwinie się pytanie o konkurencję oraz możliwości oznaczenia odpowiedzi.

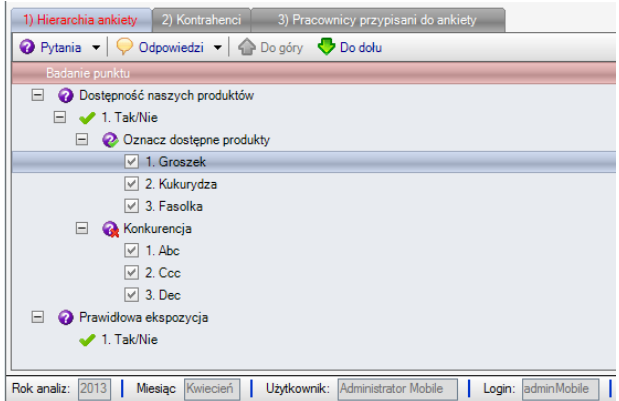

Zbudowana hierarchia jest możliwa do zmiany kolejności zarówno przestawiając kolejność pytań jak również odpowiedzi. Służa do tego celu zielone strzałki "Do góry" oraz "Do dołu". Możliwość modyfikacji zostaje zablokowana po zatwierdzeniu ankiety.

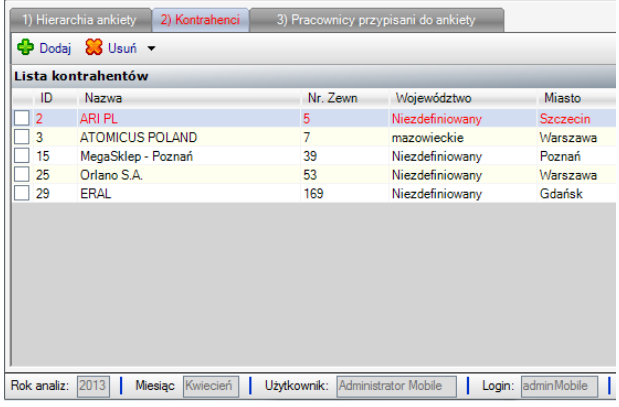

Zakładka "Kontrahenci" umożliwia przypisanie ankiety do wybranych kontrahentów. Po przypisaniu ankieta będzie dostępna podczas wizyty w kontekście wybranego kontrahenta.

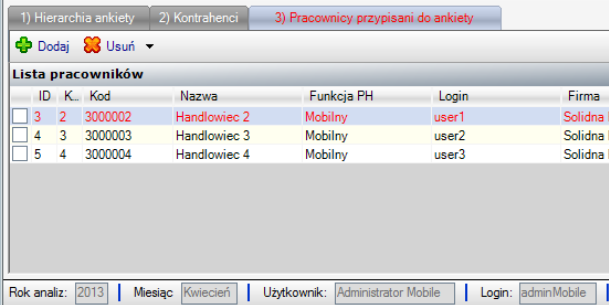

Zakładka "Pracownicy przypisani do ankiety" umożliwia przypisanie pracowników do ankiet pracowniczych. Tego typu ankiety służą do pobierania informacji od pracowników. Przykładowo: opinii o nowo wprowadzonych produktach, ankietach codziennej samooceny lub wszelkich informacji mogących usprawnić działanie przedsiębiorstwa.

# **4.8. Kontrola PH**

### **4.8.1. Trasówki**

Moduł umożliwia kontrolę tras planowanych przez pracowników mobilnych poprzez zatwierdzanie planów tras, dodawanie nowych na przyszłe dni, usuwanie nieakceptowanych oraz kopiowanie istniejących na przyszłe dni. Kontroler posiada szereg użytecznych informacji na temat planowanych wizyt. Ma możliwość podglądu wszystkich elementów planowanej trasy, takich jak:

- Liczba wizyt
- Lista klientów do odwiedzenia w danym dniu
- Planowane godziny odwiedzin klientów
- Planowany początek oraz koniec dnia pracy PH
- Wizyty historyczne

Aby mieć możliwość przeglądania trasówek jednego, lub kilku wybranych pracowników, należy zaznaczyć ich w nawigatorze z lewej strony - w oknie widoku wyświetlona zostanie lista trasówek. W górnej części okna widoku ukazana jest lista trasówek z czasem rozpoczęcia pierwszej i ostatniej zaplanowanej na dany dzień wizyty.

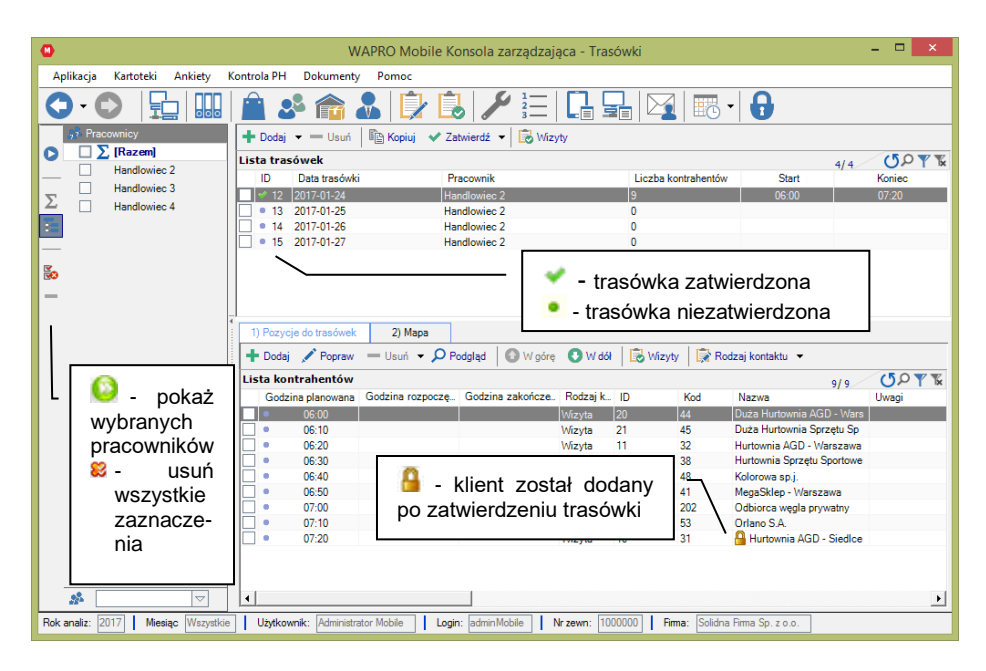

#### **Trasówki**

**!** Jeśli w parametrach systemu lub pracownika opcja Brak kontroli trasówek zaznaczona jest na TAK (domyślnie), zatwierdzanie i tworzenie trasówek nie jest wymagane. Tworzą się one automatycznie i maja charakter informacyjny a nie kontrolny.

Aby dodać trasówke klikamy na przycisk "Dodaj". Możemy dodać trasówke na jeden dzień lub na wiele dni. Trasówke możemy usunąć (przycisk "Usuń") tylko, gdy nie jest zatwierdzona.

W momencie, gdy dodamy nagłówek trasówki (z datą), możemy dodać do niej klientów. W zakładce 'Pozycje do trasówek' klikamy na "Dodaj" i otrzymujemy listę kontrahentów.

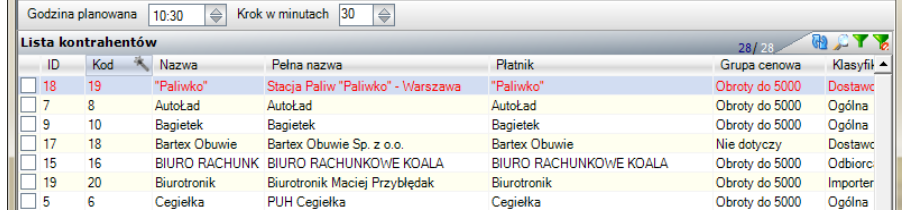

#### **Dodawanie kontrahenta do trasówki**

Kontrahentów wybieramy za pomocą zaznaczenia  $\vee$ . Ustawiamy "Godzinę planowaną". W przypadku, gdy zaznaczymy kliku kontrahentów pierwszy z nich otrzyma ustawioną godzinę, następni kolejną w odstępach ilości minut zapisanych w "Krok w minutach". Zostaną oni dodani w kolejności numerów ID rosnąco.

Jeśli chcemy zmienić godzinę lub dodać uwagi klikamy na przycisk "Popraw".

Z trasówki możemy usunąć kontrahenta (jednego albo kliku zaznaczonych), jeżeli trasówka nie została jeszcze zatwierdzona.

Wizyty – przycisk umożliwia przegląd historycznych wizyt pracownika. Omówiony został w rozdziale przeglądu wizyt

Trasówkę należy jeszcze zatwierdzić przyciskiem "Zatwierdź", (jeżeli nie jest ustawione automatyczne zatwierdzanie trasówek). Jeżeli trasówka nie zostanie zatwierdzona Przedstawiciel handlowy nie będzie mógł tego dnia pracować. Możemy zatwierdzić trasówke na jeden dzień, na wybrane  $\blacksquare$  dni, albo na zadany okras czasu u wybranego pracownika.

## **4.8.2. Przegląd wizyt**

Moduł ten umożliwia weryfikowanie aktywności/skuteczności poszczególnych pracowników mobilnych. W oknie nawigatora należy wybrać pracownika, którego wizytę chcemy obejrzeć, jeśli zaznaczymy opcję wszyscy, uzyskamy przegląd wszystkich wizyt.

W górnej części okna znajduje się lista tras (dni) zrealizowanych przez danego pracownika, łącznie z dziennym podsumowaniem efektywności jego pracy.

W dolnym oknie ukazani są wszyscy kontrahenci z zaznaczonego dnia z datą wizyty, planowaną godziną odwiedzin, godziną rozpoczęcia wizyty, godziną zakończenia wizyty, nazwą klienta.

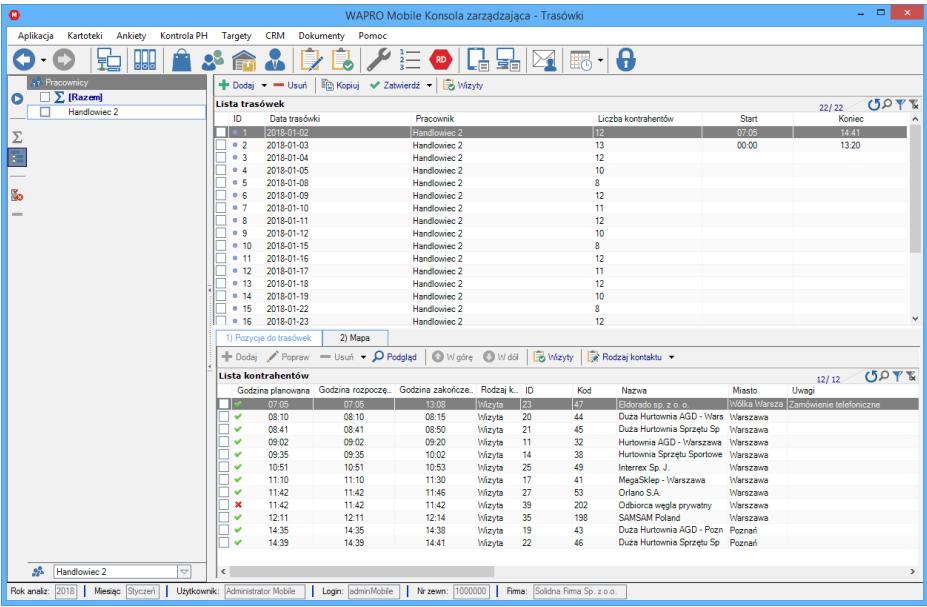

#### **Przegląd wizyt**

Szczegóły wizyty możemy przejrzeć klikając na "Szczegóły wizyty". Można zobaczyć szczegóły jednej wizyty, wybranych  $\vee$  wizyt albo wszystkich wizyt (opcja domyślna).

Szczegóły są dostępne dla zatwierdzonych wizyt, przed weryfikacją należy zatwierdzić przeprowadzoną wizytę.

# **4.8.3. Szczegóły wizyty**

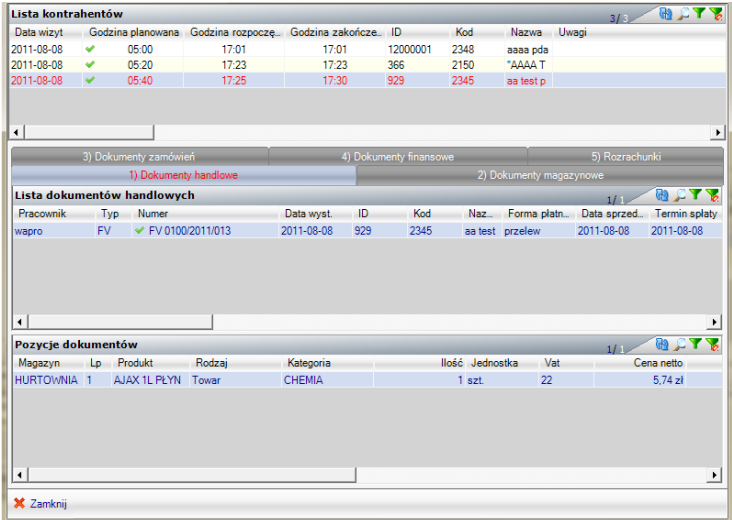

#### **Szczegóły wizyty**

Okno jest podzielone na trzy części. W górnej znajduje się lista wizyt. W środkowej – uporządkowane w zakładki wszystkie dokumenty stworzone podczas danej wizyty, a w dolnej pozycje dokumentu wybranego w części środkowej. Każdy dokument może być oznaczony:

#### **Status dokumentu**

- · Dokument nowy obecnie replikowany z urządzenia mobilnego
- (4) Dokument zreplikowany, oczekujący na eksport do systemu centralnego
- ← Dokument zatwierdzony przez system centralny
- **OD** Dokument bledny. System centralny nie zaakceptował danego dokumentu
- Dokument błedny ze wzaledu na bład spójności danych. System centralny odrzucił dokument
- Dokument odłożony

Lista wizyt zawiera informacje dotyczące godziny planowanej wizyty, godziny jej faktycznego rozpoczęcia i zakończenia, dane odnośnie wizytowanego klienta, ilości wystawionych dokumentów oraz ich sumy netto i brutto.

## **4.8.4. Wyniki geolokalizacji wizyty**

Przeprowadzone pomiary szerokości geograficznej podczas wykonanej wizyty są automatycznie porównywane z parametrami zapisanymi w danych kontrahenta. Wyniki weryfikacji jak również współrzędne geograficzne są widoczne w końcowych kolumnach szczegółów wizyty.

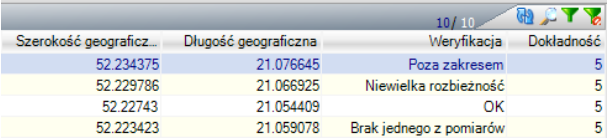

#### **Weryfikacja geolokalizacji**

Dodatkową weryfikację możemy przeprowadzić z wykorzystaniem mapy, prezentując planowane i odwiedzone punkty wizyt na mapie.

Mapy znajdują się w menu Kontrola PH -> 'Trasówki' oraz 'Przegląd wizyt' na dodatkowej karcie dołączonej do trasówki.

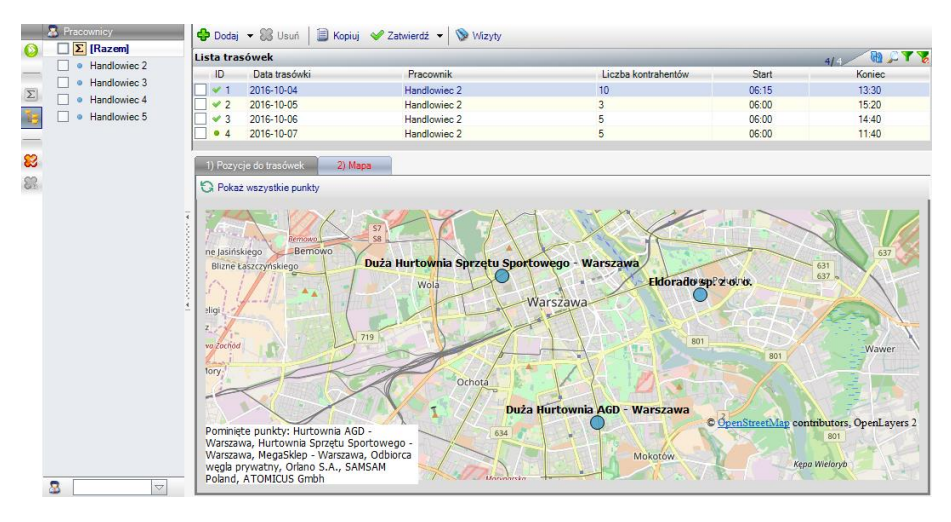

#### **Mapy**

## **4.8.5. Logi replikacji**

Okno przedstawia dane dotyczące replikacji. Informuje m.in. o dacie replikacji, czasie trwania jej poszczególnych etapów, starcie, zakończeniu, rodzaju połączenia oraz informacji o urządzeniu mobilnym, które się replikuje.

Każda replikacja posiada oznaczenie odnośnie typu replikacji (replikacja całościowa, replikacja z urządzenia na serwer, replikacja z serwera na urządzenie).

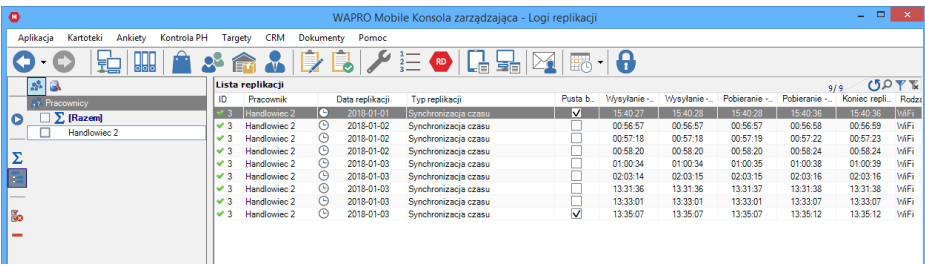

**Logi replikacji**

## **4.8.6. Ostatnia udana replikacja**

Okno prezentuje dane dotyczące ostatniej udanej replikacji każdego z pracowników mobilnych. Dzięki temu widzimy, kiedy ostatnio pracownik się replikował. W tym miejscu również można sprawdzić, na jakiej wersji aplikacji mobilnej pracują nasi pracownicy.

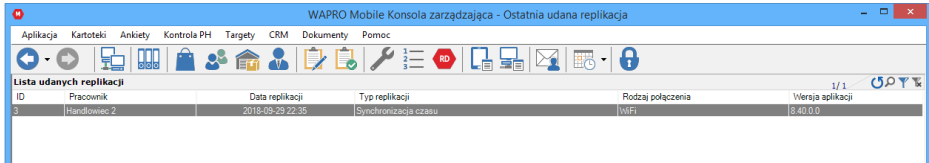

**Ostatnia udana replikacja**

# **4.9. Targetowanie**

Planując sprzedaż w wybranym okresie, menedżerowie przydzielają handlowcom dedykowane dla nich cele (plany handlowe), które przedstawiciele są zobowiązani zrealizować. Aby wywiązać się ze swoich zadań, pracownicy terenowi muszą odpowiednio zaplanować sprzedaż, z uwzględnieniem zarówno częstotliwości wizyt, wyznaczonych zadań, jak i rodzaju odwiedzanych klientów.

Definicja targetu odbywa się w trzech etapach, podczas których możemy określić typy podmiotu targetowania, następnie określić jakie działanie będzie wyliczane na ustalonych podmiotach i w ostatnim kroku zakres obowiązywania targetu i wartości w zadanym zakresie.

Podział został tak zdefiniowany by w łatwy sposób można było skopiować wybrany element i wykorzystać go do definicji innego zakresu. Rozbicie na 3 warstwy definicji odciąża również bazę danych w przechowywaniu tych samych elementów i zwiększa wydajność.

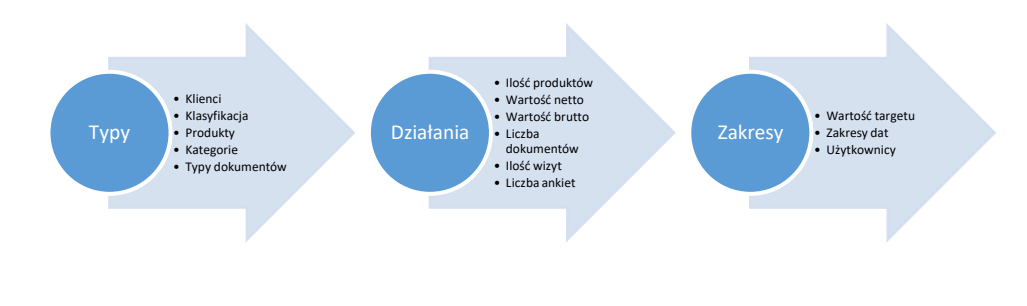

**4.9.1. Typy** 

Typy targetów określają podmioty ograniczające cel. Wymagane jest wskazanie minimum jednego typu, pozostałe niewskazane grupy określają domyślnie pełen zakres. Wszystkie wskazane typy będą widoczne na liście szczegółów.

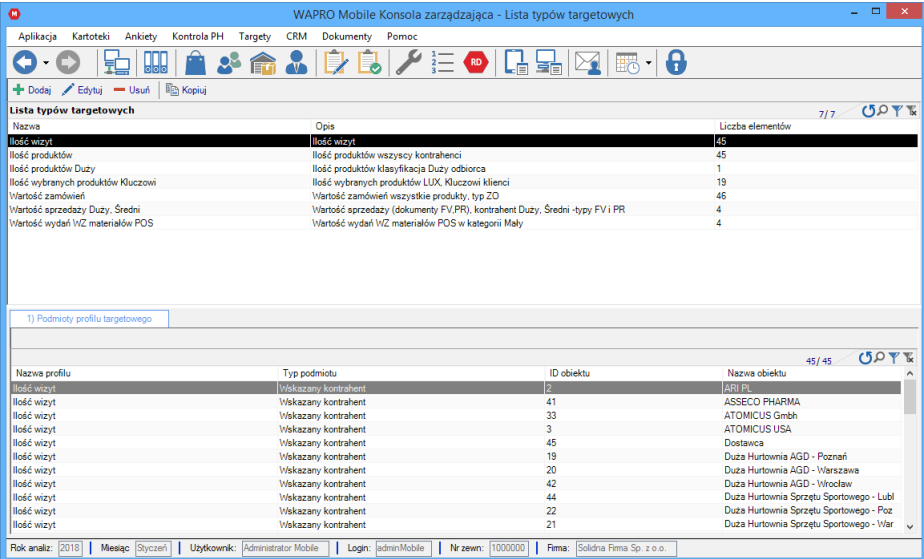

#### **Typy targetów**

Do wyboru są następujące podmioty:

- Wskazany kontrahent
- Wskazana klasyfikacja
- Wskazany produkt
- Kategoria produktowa
- Typ dokumentu

W jednej konfiguracji można wskazać wszystkie pięć typów, wybierając je w kolejności następnie wskazując obiekty danego typu:

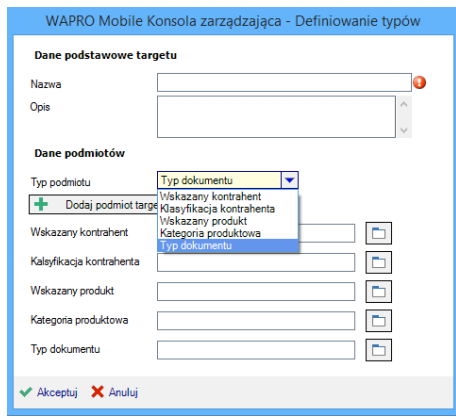

**Określenie typów podmiotów**

## **4.9.2. Działania**

Kolejnym krokiem w definicji targetów jest określenie działania dla wcześniej zdefiniowanych typów

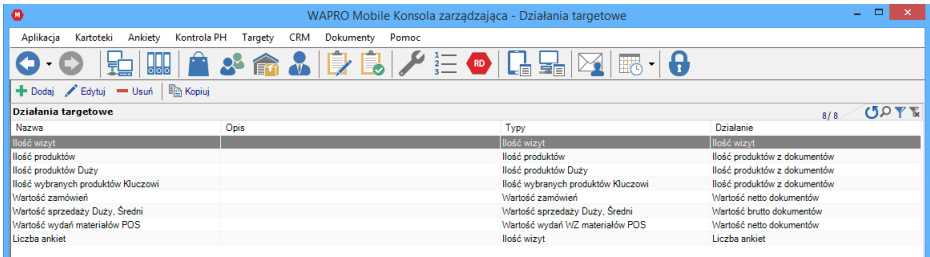

#### **Lista działań**

Działania posiadają następujące algorytmy do wyboru:

- Ilość produktów z dokumentów
- Wartość netto dokumentów
- Wartość brutto dokumentów
- Ilość wizyt
- Liczba ankiet

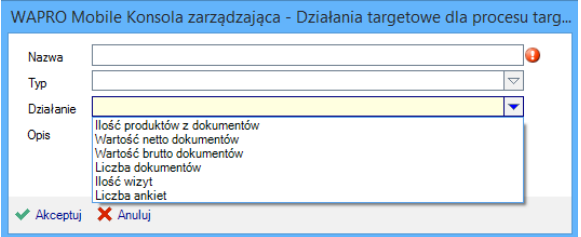

#### **Wybór działania**

#### **4.9.3. Zakresy**

Zakresy to ostatni krok konfiguracji i jednocześnie miejsce podstawowej weryfikacji postępu targetu dla wskazanego użytkownika.

**!** W konsoli możemy przypisać kilku użytkowników do wybranego targetu w celu obliczania wspólnego wyniku grupy użytkowników. By każdy użytkownik posiadał liczony niezależny target należy powielić ilość targetów, zgodnie z liczbą użytkowników i przypisać jeden zakres do jednego użytkownika.

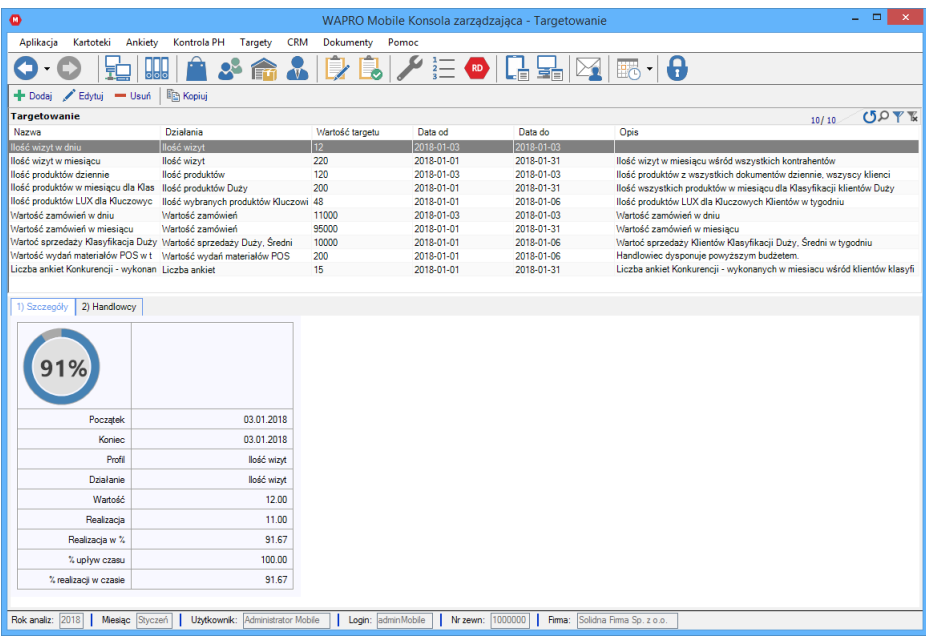

Ostatni etap to wybór zakresu czasu i wprowadzenie wartości targetu.

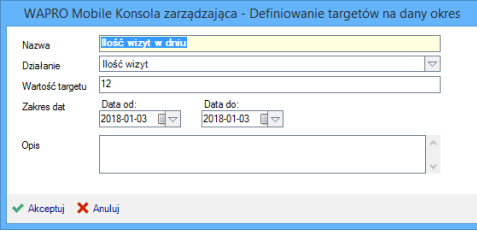

Po akceptacji należy jeszcze wskazać pracownika (handlowca) do którego ma być przypisany wybrany target.

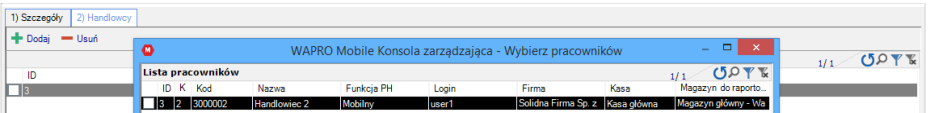

**!** W przypadku problemów z replikacją urządzeń można wyłączyć wyliczanie targetów za pośrednictwem parametru 72. Targetowanie. Domyślnie parametr jest włączony.

# **4.10. Dokumenty**

Moduł umożliwia przegląd (w oddzielnych widokach) dokumentów handlowych, magazynowych, zamówień, ofert, finansowych, rozrachunków w podziale na:

- pracowników, którzy je wystawili
- magazyny
- typu dokumentów
- $\bullet$  statusy
- klasyfikacie **b**
- grupy cenowe
- formy płatności (tylko faktury) $\mathbb{R}$
- województwa <sup>†</sup>
- kasy (tylko dokumenty finansowe)
- rodzaje rozrachunków (tylko rozrachunki)

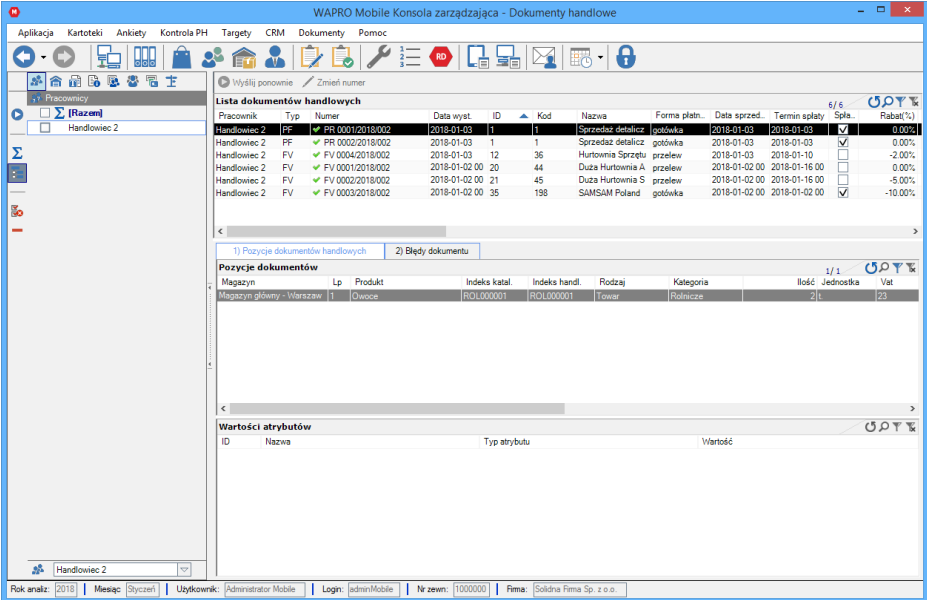

#### **Dokumenty**

**!** W Konsoli zarządzającej nie można edytować, dodawać ani usuwać żadnych dokumentów. Jest dostępny wyłącznie podgląd dokumentów i ich statusy oraz informacje o błędach na dokumentach, które można poprawić po stronie urządzeń mobilnych.

Widoki dokumentów zawierają cztery listy: listę nagłówków dokumentów (górna lista), listę pozycji dokumentów (w zakładce), listę błędów dokumentów (w zakładce) oraz listę atrybutów – pól dodatkowych pozycji (na dole) Każdy dokument posiada status:

### Status dokumentu

- · Dokument nowy obecnie replikowany z urządzenia mobilnego
- (4) Dokument zreplikowany, oczekujący na eksport do systemu centralnego
- ← Dokument zatwierdzony przez system centralny
- **OD** Dokument bledny. System centralny nie zaakceptował danego dokumentu
- Dokument błedny ze wzaledu na bład spójności danych. System centralny odrzucił dokument
- Dokument odłożony

**!** Opcja "Wyślij ponownie" służy do awaryjnego wymuszenia ponownej wysyłki dokumentu, po poprawieniu błędu typu zduplikowanej numeracji lub braku asortymentu na stanie. W większości przypadków prawidłowej pracy dokument samodzielnie zostanie przesłany ponownie. Opcja jest dostępna tylko w bezpiecznych przypadkach jej użycia.

# **4.10.1. Oferty**

Dokumenty ofert są dostępne w menu Dokumenty -> Zamówienia, identyfikowane typem OF.

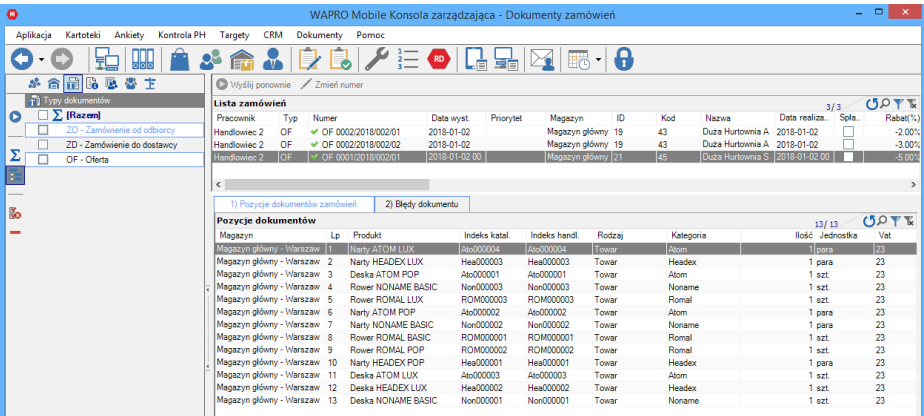

#### **Oferty**

Oferty są grupowane wg. numeru nadrzędnego (głównego) oferty, by w łatwy sposób można było dotrzeć do kolejnych jej wersji .

Oferty posiadają odrębne zestawienie, umożliwiające porównanie wartości ofert wyjściowych z ofertami finalnymi. Zestawienie jest dostępne w menu Dokumenty -> Zestawienia

## **4.10.2. Słowniki uwag**

Moduł słowników uwag jest dostępny w menu Dokumenty.

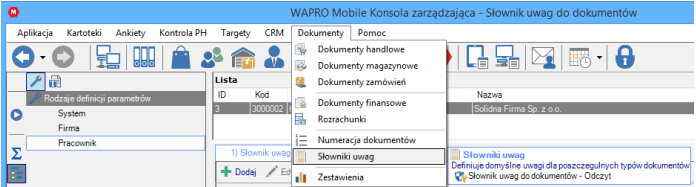

#### **Słowniki uwag**

Słowniki umożliwiają utworzenie uwag do późniejszego wykorzystania na urządzeniach mobilnych. Uwagi mogą być wybierane podczas tworzenia dokumentów lub być domyślnie naniesione na dokument.

Uwagi są możliwe do utworzenia na trzech poziomach konfiguracji: system, firma lub pracownik.

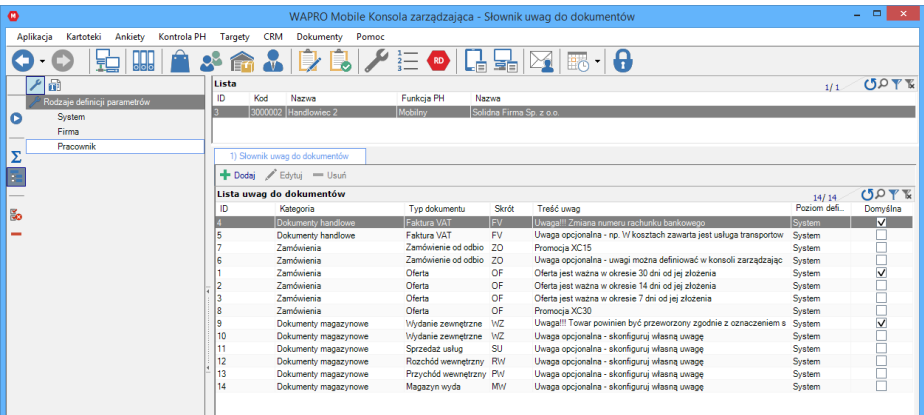

#### **Słowniki uwag / Domyślne uwagi**

Oznaczenie uwagi flagą domyślności jest możliwe dla każdego typu dokumentu i na każdym poziomie. Domyślnie uwaga będzie pobrana tylko raz, rozpoczynając od poziomu najniższego czyli pracownika, w przypadku braku z firmy, następnie z systemu.

# **4.11. Zestawienia**

Moduł zestawień umożliwia wygenerowanie rankingu najlepszych handlowców lub zestawienia dokumentów z wykonanych wizyt.

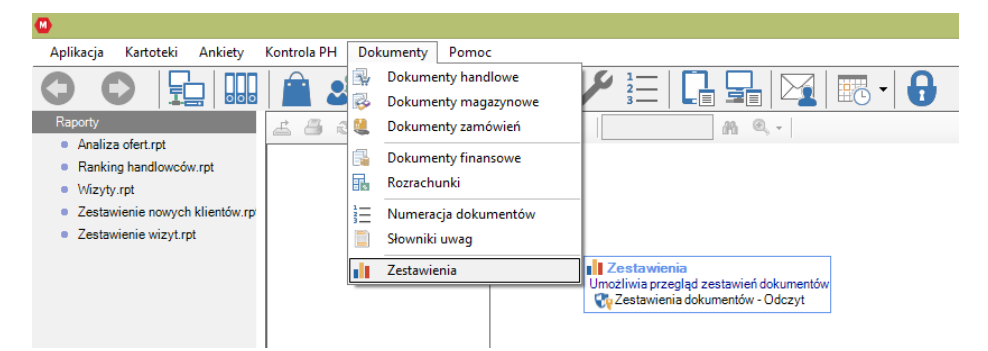

#### **Zestawienia**

Po wyborze zestawienia, mamy możliwość wskazania zakresu dat uwzględnionego na raporcie oznaczając dolną i górną wartość parametrem "Include this value". Parametr "No lower Bound" oraz "No upper Bound", wyłączają zakres dolny lub górny, zdejmując ograniczenie zakresu dat. Przycisk "Finish" zatwierdza konfigurację.

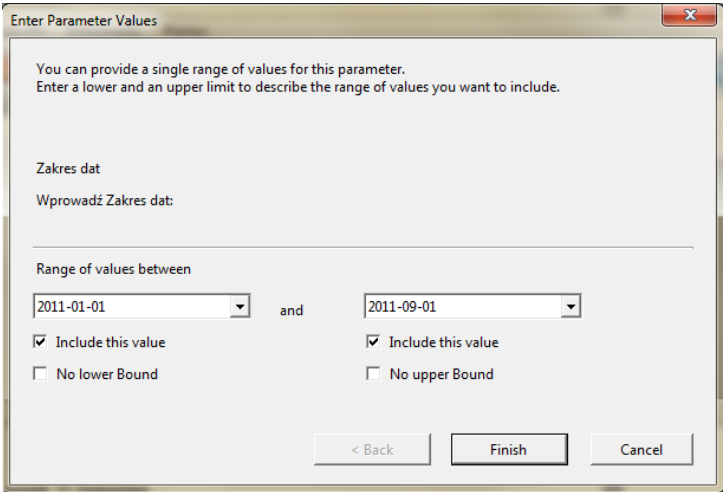

#### **Zakres zestawienia**

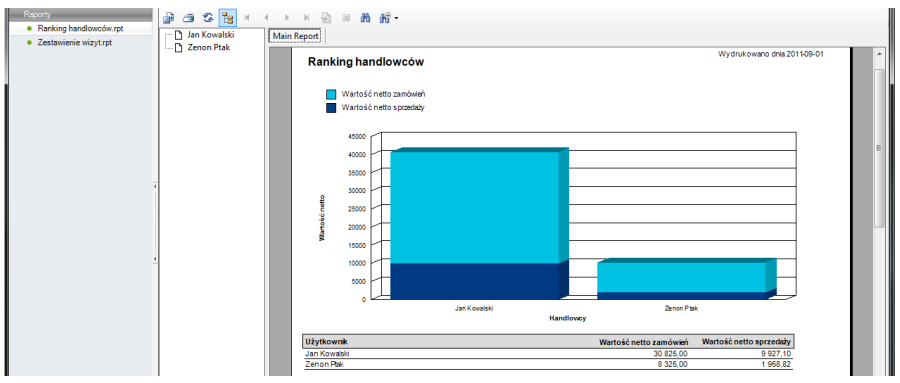

#### **Prezentacja raportu**

Zestawienie wizyt poza wyborem okresu zestawienia, posiada również możliwość wyboru wariantu prezentacji danych za pomocą wskaźnika pełny oraz skrócony. Wariant skrócony pomija dokumenty, wyświetlając jedynie podsumowanie dzięki temu uzyskany raport prezentuje większą ilość wykonanych wizyt na mniejszej przestrzeni.

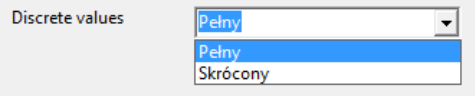

#### **Wybór wariantu**

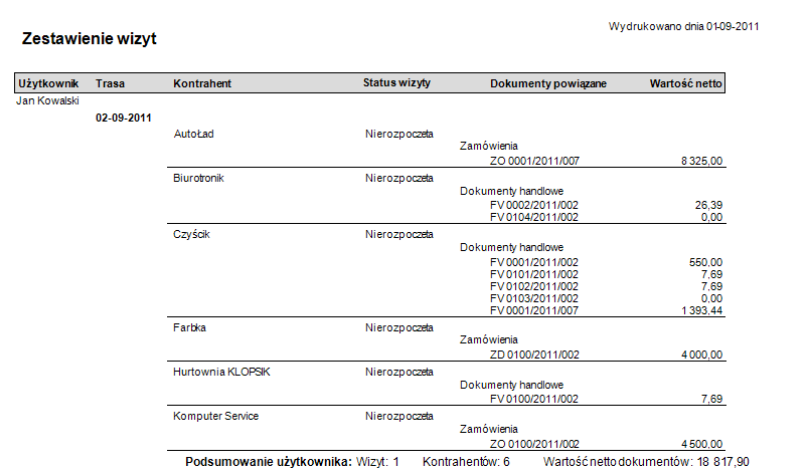

#### **Prezentacja raportu – wariant pełny**

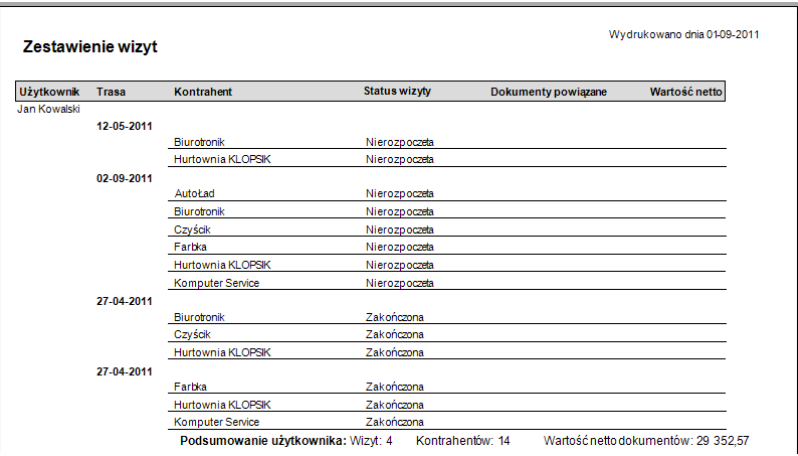

#### **Prezentacja raportu – wariant skrócony**

Istnieje możliwość dodania własnych lub modyfikacji istniejących raportów za pomocą aplikacji Crystal Reports. Wystarczy umieścić odpowiednio przygotowany plik.rpt w folderze Raporty znajdującego się w lokalizacji zainstalowanej Konsoli zarządzającej.

Istniejące zestawienia mają charakter przykładowy, umożliwiając dostosowanie ich do konkretnego wdrożenia jako wzór do dalszej modyfikacji.

# **4.12. WAPRO RODO w systemie WAPRO Mobile**

Działanie programu WAPRO RODO jest szczegółowo opisane w instrukcji dostępnej pod przyciskiem F1. Rozdział zawiera elementy i zalecenia, na które należy dodatkowo zwrócić uwagę w systemie mobilnym.

Utworzenie haseł dla użytkowników, a szczególnie użytkowników posiadających uprawnienia administracyjne, a następnie dbałość o ich regularną zmianę to jeden z elementów bezpieczeństwa danych naszej firmy.

W Module Administrator WAPRO ERP od wersji 8.31.0 wprowadzono możliwość zarządzania zasadami haseł (Bazy danych | Konta użytkowników programu | Zasady hasła). Administrator aplikacji może ustawić wymagalność złożoności hasła w określonych elementach:

- Hasło musi spełniać zasady złożoności
- Maksymalny okres ważności hasła
- Minimalny okres ważności hasła
- Minimalna długość hasła
- Wymuszanie tworzenia historii haseł

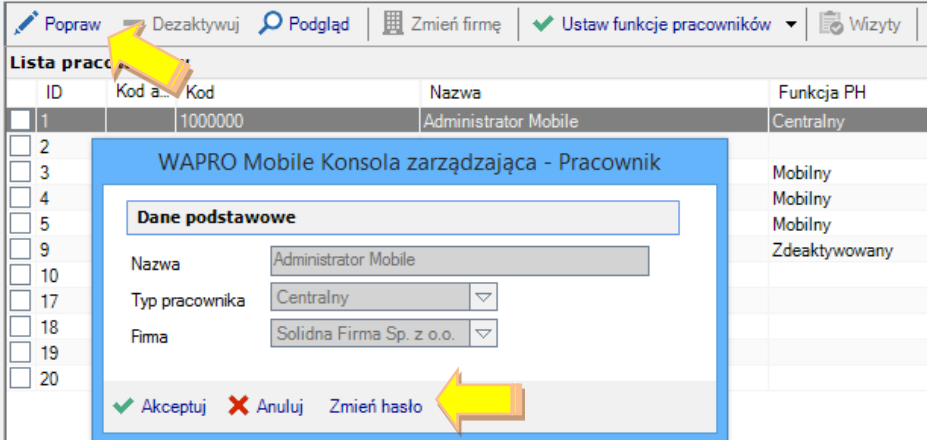

#### **Zmiana hasła**

Najważniejszym użytkownikiem systemu WAPRO Mobile jest AdminMobile. Za pomocą tego użytkownika jest możliwe uruchomienie systemu WAPRO RODO. Hasła pozostałych użytkowników są możliwe do modyfikacji w systemie WAPRO Mag Menu Administrator -> Użytkownicy i grupy -> Popraw.

# **4.12.1. Oddzielny zbiór WAPRO RODO**

Program może mieć inne cele przetwarzania i anonimizacji danych niż system centralny WAPRO Mag dlatego możliwe jest rozróżnienie tych działań w zakresie obu baz.

Przykładowa różnica działania pomiędzy systemem Centralnym a Mobilnym, występuje w przypadku anonimizacji danych kontrahenta, na którego utworzyliśmy fakturę. W systemie Mobilnym jest to możliwe gdy faktura lub inny obiekt zostały przekazane do systemu centralnego, w systemach sprzedażowym i finansowo-księgowym taka operacja nie będzie możliwa, ponieważ dane są niezbędne w związku z wymogami prawnymi archiwizacji danych do 5 lat.

Można też zarejestrować ręcznie informację o bazie WAPRO Mobile w WAPRO RODO uruchamianym z poziomu Maga i w tym miejscu w pewnym zakresie wspólnie administrować danymi ponieważ kartoteka kontrahentów, kontaktów, banków, czy pracowników jest zintegrowana. Nie będą jednak śledzone dane wrażliwe z systemu WAPRO Mobile, proces anonimizacji danych zostanie przesłany do systemu mobilnego, jednak wiele struktur pośrednich wymaga wykonania tej operacji po stronie systemu Mobilnego.

## **4.12.2. Rejestracja danych wrażliwych**

Dane wrażliwe w systemie Mobilnym to tabele Company, Customer, CustomerContact oraz CustomerBankAccount. Podlegają rejestracji wszelkie operacje wykonywane na tych tabelach.

Wszelkie operacje wykonane w systemie umożliwiające przetwarzanie danych na zewnątrz – poza programem, a tym samym narażające firmę na ich wyciek są rejestrowane. Eksport oraz wydruk danych wrażliwych jest ewidencjonowany w systemie WAPRO RODO.

Wyeksportowanie bazy danych systemu mobilnego jest monitorowane zarówno po stronie systemu WAPRO RODO jak i osobnym logu w którym również monitorujemy import bazy przez użytkownika.

Zmiany uprawnień użytkowników w zakresie danych wrażliwych są logowane i możliwe do weryfikacji w narzędziu WAPRO RODO.

## **4.12.3. Anonimizacja danych**

W celu przeprowadzenia anonimizacji program sprawdza kilka warunków:

1. Weryfikacja Daty RODO w kartotece kontrahenta:

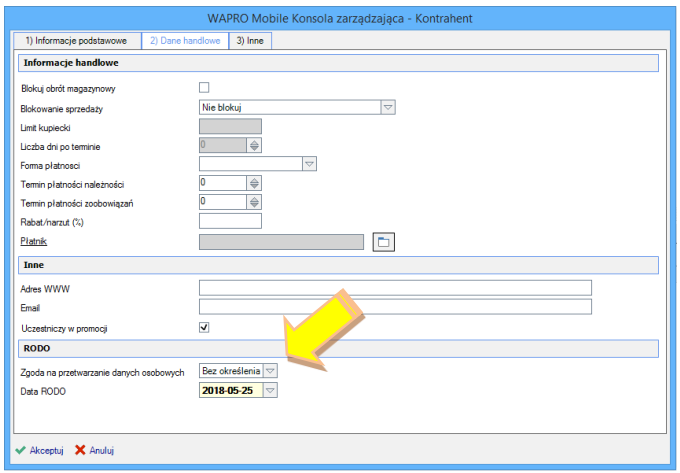

#### **Zgoda na przetwarzanie**

Można tu zamieścić finalną datę, do której chcemy zabezpieczyć dane przed anonimizacją, np. ze względów prawnych – toczy się rozprawa z kontrahentem.

- 2. Dokumenty z systemu Mobilnego muszą być przesłane do systemu Centralnego.
- 3. Stan rozrachunków kontrahenta powinien być rozliczony.

Po spełnieniu powyższych warunków możliwa jest anonimizacja danych. Dane nadpisywane są losowym ciągiem znaków i są niemożliwe do odzyskania.

## **4.12.4. Zgłaszanie danych do anonimizacji**

Na urządzeniu mobilnym jest możliwość zgłoszenia kontrahenta do anonimizacji.

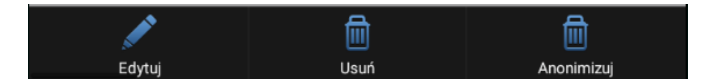

#### **Zgłaszanie danych do anonimizacji**

Rekord taki w kartotece kontrahentów jest oznaczony do anonimizacji, którą należy przeprowadzić za pośrednictwem narzędzia WAPRO RODO.

## **4.12.5. Rejestracja zgód**

Zgoda dostępna w systemie mobilnym to - Zgoda na przetwarzanie danych osobowych. Posiad 3 wartości Brak określenia, Zgoda, Brak zgody.

Zgoda jest synchronizowana z systemem WAPRO Mag. W celu definicji dodatkowych zgód lub ich zastosowań należy użyć systemu WAPRO RODO.

## **4.12.6. Anonimizacja bazy danych**

Bazę danych WAPRO Mobile można zanonimizować, w celu np. przekazania do serwisu Asseco WAPRO. Opcja jest dostępna w Archiwizatorze baz danych podczas tworzenia archiwum. W bazie musi być uruchomiona opcja subskrypcji.

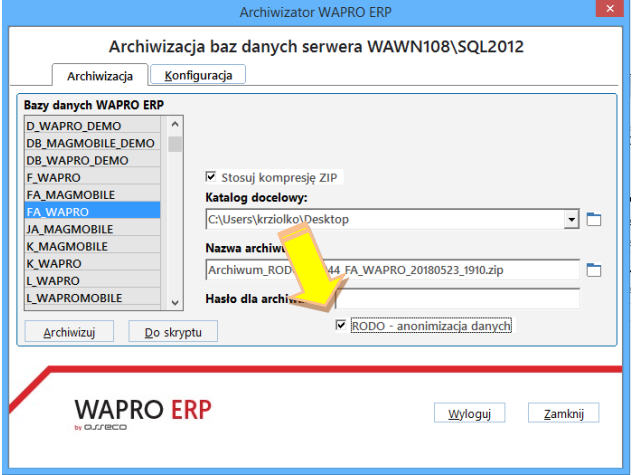

**Administrator / Anonimizacja bazy danych**

## **4.12.7. Parametry monitorujące pracę handlowca**

Parametr 54 – Możliwość rejestracji pozycji GPS, zawiera komunikat o możliwych zastosowaniach tej funkcji i konieczności poinformowania pracowników o jego zastosowaniu.

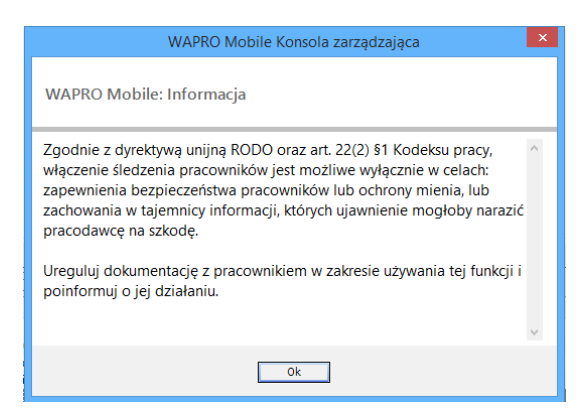

**Parametry / Ostrzeżenie w zakresie monitorowania pracy handlowca**
## **4.12.8. Przetrzymywanie danych w tabelach tymczasowych**

W konfiguratorze integracji został dodany nowy parametr umożliwiający określenie przetrzymywania danych w tabelach tymczasowych. W procesie anonimizacji tabele tymczasowe są również czyszczone z rekordów zgłoszonych.

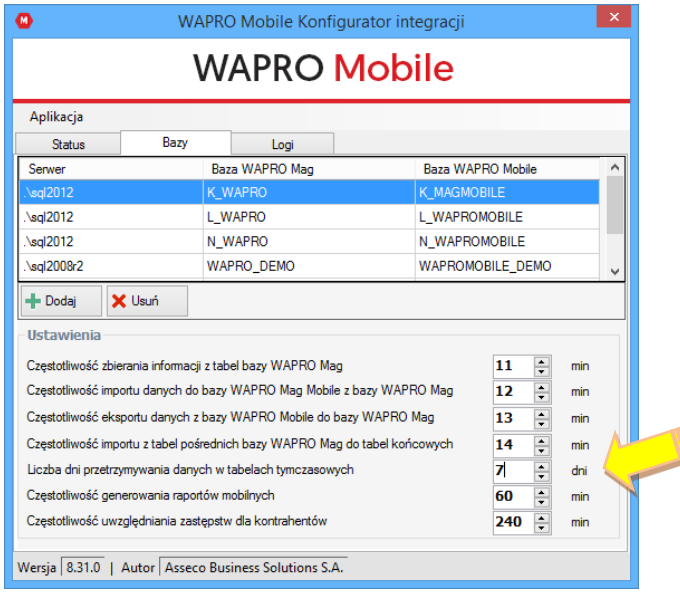

**Czyszczenie tabel tymczasowych**

# **4.13. Pomoc**

## **4.13.1. Wiadomości do pracowników**

Moduł umożliwia wysyłanie wiadomości tekstowych do pracowników mobilnych. Możemy przeglądać wiadomości zarejestrowane w systemie w podziale na autorów wiadomości.

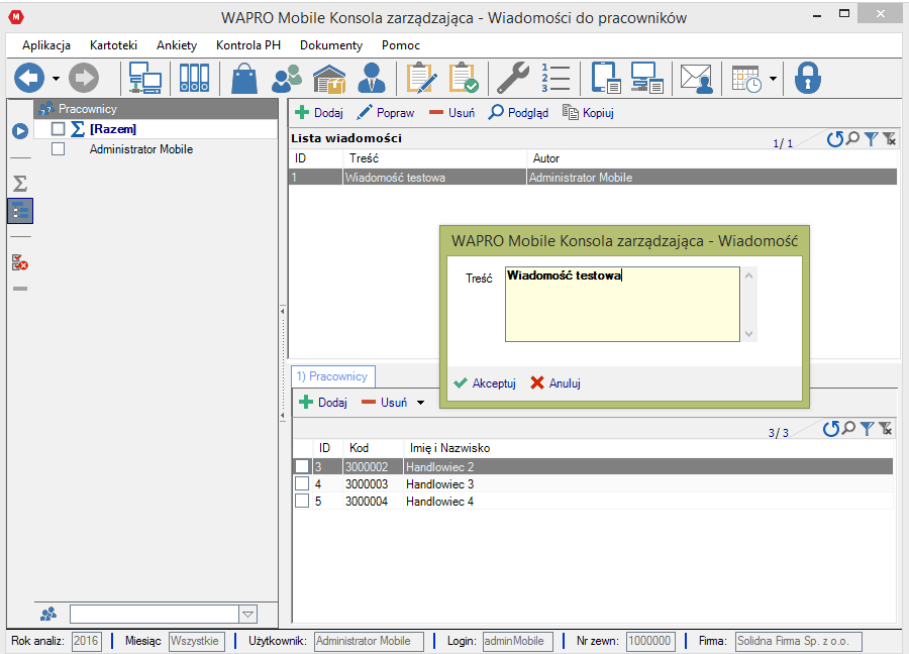

## **Wiadomości do pracowników**

Aby dodać nową wiadomość wybieramy przycisk 'Dodaj'. Wpisujemy treść wiadomości. Następnie wybieramy przycisk 'Akceptuj'.

Na tym etapie wiadomość ma treść, ale nie ma adresatów. Aby dodać adresatów do naszej wiadomości zaznaczamy ją na górnej liście zaś w dolnym oknie na zakładce Pracownicy dodajemy adresatów. W tym celu wybieramy przycisk 'Dodaj', otwiera się lista wszystkich pracowników mobilnych. Z listy tej wybieramy pracowników, do których chcemy wysłać wiadomość. Wybór potwierdzamy przyciskiem 'Wybierz'.

Jeżeli chcemy zmienić treść wiadomości zaznaczamy wiadomość, którą chcemy skorygować i wciskamy przycisk 'Popraw'.

System daje nam możliwość skopiowania wiadomości, w tym celu wciskamy przycisk 'Kopiuj".

# **4.14. Zamykanie aplikacji**

Aby poprawnie zamknąć aplikację wybieramy Aplikacja >> Koniec, lub wciskamy ikonę

w górnej liście z ikonami.

# **5. WAPRO MOBILE ANDROID**

# **5.1. Instalacja**

# **5.1.1. O programie**

WAPRO Mobile Android to nowoczesny system sprzedaży mobilnej pracujący na najnowszych urządzeniach typu smartfon. Zakres wyboru sprzętu spełniający wymagania aplikacji, jest bardzo duży, dzięki temu użytkownik ma możliwość dopasowania rozwiązania całkowicie do swoich preferencji i wymagań, które stawiane są w organizacji. Odpowiednie urządzenie wymaga oprogramowania, które wykorzystując zalety platformy sprzętowej, dostarczy rozwiązań ułatwiających pracę oszczędzając czas i eliminując błędy. Oprogramowanie WAPRO Mobile Android optymalnie realizuje te zadania. Dodatkowo automatyzuje wiele procesów, m.in. możliwość wystawienia faktury z zamówienia lub z uprzednio wystawionego dokumentu wydania, sprawdzenia rozrachunków oraz ich rozliczenia generując równocześnie dokumenty kasowe potwierdzające wykonaną operację, planowanie zadań przy wykorzystaniu kalendarza i harmonogramu zadań, zarówno przez handlowca znajdującego się poza firmą, jak również osobę zajmującą się logistyką w firmie.

Wersja przygotowana dla platformy Android wychodzi krok na przód, nowoczesny interfejs sprawia, że praca na aplikacji jest wydajna i przyjemna dla użytkownika. Program podczas wprowadzania danych podpowiada odpowiedni typ klawiatury zawierający znaki do najszybszego wprowadzenia pożądanej informacji. Prowadzi użytkownika podczas pracy podpowiadając obowiązkowe pola oraz zakresy wartości, w których powinny zawierać się dane.

Wszystkie listy zyskały nowoczesny wygląd, kartoteki asortymentowa oraz kontrahentów jest prezentowana w stylu kafelkowym ułatwiającym wybór.

W szybki sposób można dotrzeć do wymaganych danych dzięki łatwo dostępnym filtrom, wystarczy ściągnąć roletę filtrów i zaznaczyć nawet kilka opcji wyboru równocześnie.

Dodawanie nowych kontrahentów, rejestrowanie danych, kontaktów i relacji, to tylko wstęp do funkcji, którymi możemy w łatwy sposób dostarczyć danych naszej organizacji. Zamówienia złożone przez klienta w dowolnym momencie możemy przesłać do firmy. Handlowiec może skierować zamówienia bezpośrednio do dostawcy. Wszystkie dokumenty wystawiane są w kontekście kontrahenta, w razie potrzeby można szybko skorzystać z innych informacji o poprzednich transakcjach. Aplikacja dostarcza podgląd do wcześniej wystawionych dokumentów lub rozrachunków powstałych w całej organizacji.

Wszystkie dokumenty mogą być wysłane bezpośrednio na adres e-mail przypisany do kontrahenta lub wydrukowane na drukarkach mobilnych. Vanseller docierający bezpośrednio do klienta ma do dyspozycji możliwość sprzedaży detalicznej oraz fiskalizacji na drukarce fiskalnej.

# **5.1.2. Specyfikacja**

System WAPRO Mobile Android działa w trybie offline, z możliwością wymiany danych w dowolnym momencie. Został oparty o silnik SQLite i rozbudowany o bezpieczny system autoryzacji. Program komunikuje się poprzez sieć Internet z systemem Sprzedaż i magazyn WAPRO Mag, znajdującym się w centrali firmy.

Aplikacja WAPRO Mobile Android oraz narzędzia do kontroli i parametryzacji aplikacji zostały wykonane w nowoczesnej technologii firmy Oracle® - Java® oraz firmy Microsoft® -.Net. Pośrednicząca transmisji danych baza oparta jest o szybki i bezpieczny serwer MS SQL.

## **5.1.3. Wymagania**

Do instalacji systemu na platformie Android niezbędny jest dostęp do Internetu, instalacja odbywa się przez sklep Google Play.

Do instalacji i prawidłowego działania usługi synchronizacji Android SQLite niezbędna jest Java, komponent jest automatycznie instalowany w systemie instalatorem WAPRO Mobile.

Parametry sprzętowe dla aplikacji:

Smartfon GSM/UMTS z systemem Android Procesor: min. 1,2 GHz (min. dwurdzeniowy) Pamięć: min. 1 GB RAM Pamięć wbudowana: 500MB dostępne dla aplikacji Parametr systemu: maksymalna pamięć dla aplikacji: 256MB Wyposażenie: BT 2.0 lub nowszy, A-GPS, aparat tylny 5.0 MP Ekran 4,0 cala, rozdzielczość 800x480 lub proporcjonalnie większa System Android 4.1 lub nowszy

## Serwer:

komputer z procesorem 2 GHz kompatybilny z x86 lub x64 4 GB RAM minimum 2 GB wolnego miejsca na dysku twardym napęd DVD karta sieciowa karta graficzna XGA/XVGA (1024x768) Windows 7 / Windows 8 / Windows 10, Windows 2012 R2 Server lub nowszy MS SQL Server 2014 lub nowszy

Ponadto program wymaga zainstalowanego programu WAPRO Mag BIZNES, PRESTIŻ lub PRESTIŻ Plus w aktualnej wersji. Użytkownicy wcześniejszych wersji WAPRO Mag powinni zaktualizować posiadane oprogramowanie do najnowszej wersji.

# **5.1.4. Instalacja**

Inicjacja wszystkich komponentów systemu WAPRO Mobile opisuje R[ozdział 2.](#page-10-0)

Instalacja aplikacji WAPRO Mobile Android odbywa się przez Internet z wykorzystaniem aplikacji Android Google Play. Istnieją dwie możliwości instalacji:

❖ **Za pośrednictwem komputera** – w tej metodzie możemy zainstalować oprogramowanie na dowolnym urządzeniu przypisanym do konta google gmail.

W celu instalacji programu należy wejść na stronę:

<https://play.google.com/store/apps/details?id=pl.assecobs.android.wapromobile> Następnie skorzystać z opcji zainstaluj:

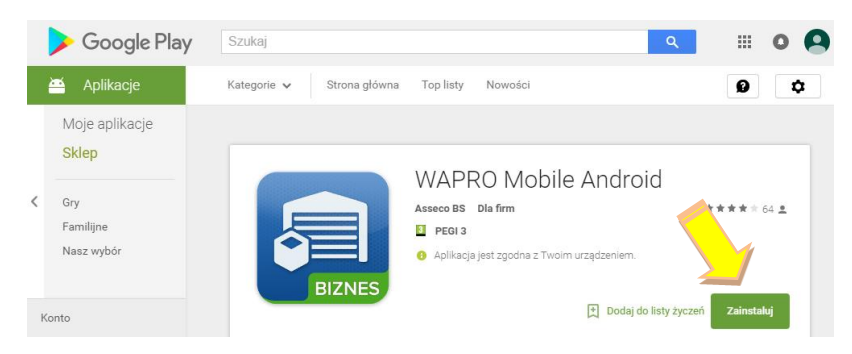

## **Instalacja przez stronę internetową https://play.google.com**

W kolejnym kroku pojawi się okienko z wybranym programem. Instalacja wymaga zalogowania na konto przypisane do telefonu, po czym istnieje możliwość wskazania modelu aparatu, na którym ma odbyć się instalacja.

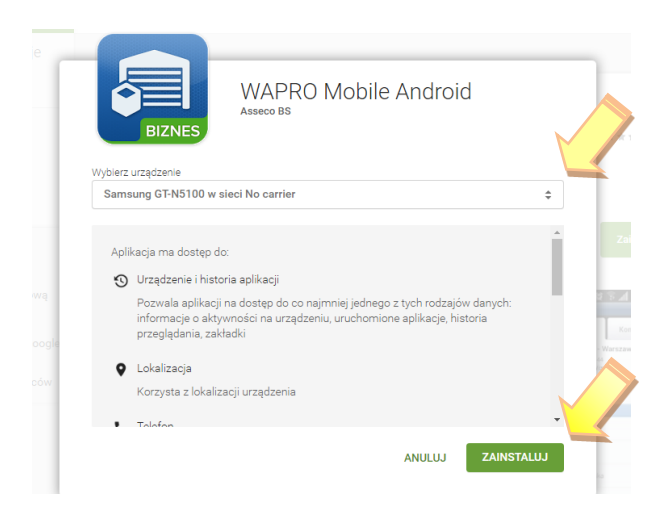

**Instalacja przez stronę internetową https://play.google.com**

Po zatwierdzeniu na urządzeniu rozpocznie się automatyczna instalacja.

- ❖ **Bezpośrednia instalacja na urządzeniu** ta opcja instalacji posiada kilka wariantów, z których można wybrać najbardziej dogodną formę:
	- ➢ uruchomienie sklepu Google Play oraz wyszukaniu aplikacji WAPRO Mobile Android

Ikona sklepu dostępna jest na pulpicie lub w menu aplikacje:

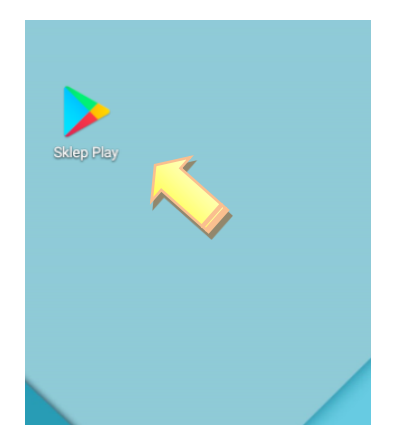

**Instalacja na smartfonie – wyszukanie WAPRO Mobile w Google Play**

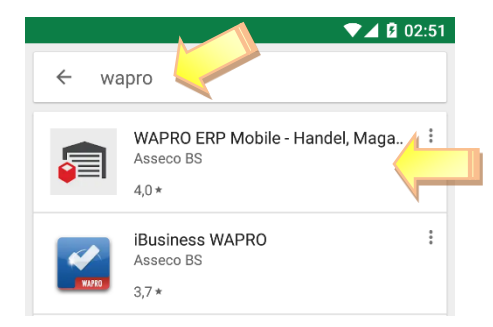

Wprowadzamy w wyszukiwarce hasło wapro. Na liście poniżej wybieramy WAPRO Mobile.

**Wyszukanie programu**

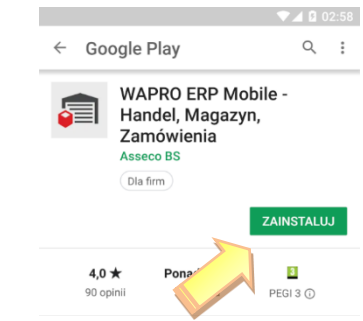

## **Zainstaluj na urządzeniu**

Następnie przycisk zainstaluj.

➢ użycie skanera oraz sczytanie kodu QR code – po sczytaniu kodu urządzenie przechodzi bezpośrednio do strony z instalacją programu (rys. 175). Do czytania kodów niezbędna jest aplikacja np. Barcode Scanner. Poniżej kod do inicjacji:

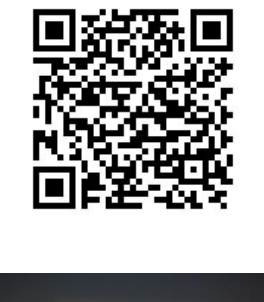

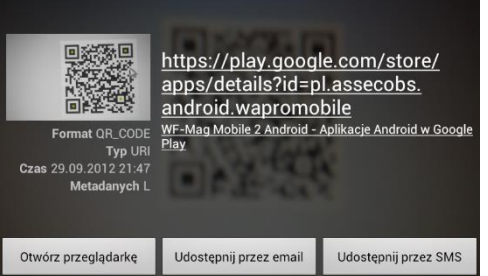

**Instalacja programu przy wykorzystaniu skanera QR code**

Następnie należy otworzyć przeglądarkę i wybrać Sklep Play:

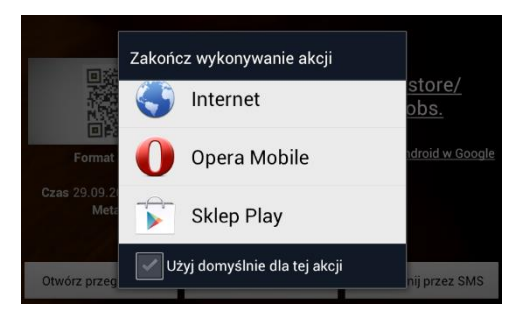

## **Wybór przeglądarki**

- ➢ wprowadzenie adresu (linka) w przeglądarce internetowej na urządzeniu
	- link ze strony Google Play, który można wprowadzić w dowolnej przeglądarce:

<https://play.google.com/store/apps/details?id=pl.assecobs.android.wapromobile>

Zainstalowaną aplikację można uruchomić bezpośrednio z poziomu programu Sklep Play, opcja "Otwórz".

Po instalacji aplikacja WAPRO Mobile Android uruchomi się w polskiej wersji językowej niezależnie od ustawień językowych systemu operacyjnego urządzenia, na którym została zainstalowana.

**!** Niektóre wartości jak waluta, data lub czas są wspólne dla całego systemu oraz programów, dlatego zalecane jest ustawienie polskiego języka w menu systemowym.

W Sklepie Play możliwe jest też odinstalowanie aplikacji. W tym celu wystarczy wybrać opcję "Odinstaluj".

# **5.2. Konfiguracja**

Program ma zainstalowaną demonstracyjną bazę danych i działa w trybie demo do czasu aktywacji. W trybie demo może działać bezterminowo, ograniczeniem jest brak możliwość replikacji z systemem WAPRO Mag. Ten tryb można wykorzystać wyłącznie w celu zapoznania z funkcjonalnością.

Podczas pierwszego uruchomienia logujemy się bez wprowadzania użytkownika i hasła.

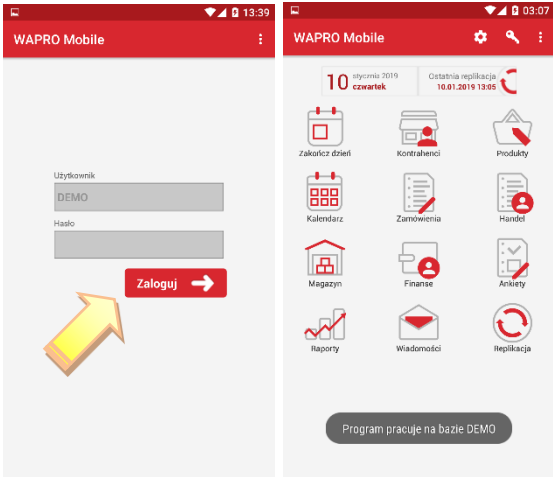

### **1.Pierwsze logowanie**

W celu aktywacji pełnej wersji, należy użyć przycisku menu i wybrać opcie "Aktywui". Aktywacja usuwa bazę demo i przełącza program w tryb pełny. W informacji "O programie" możemy powrócić do umowy licencyjnej, akceptowanej podczas pierwszego uruchomienia.

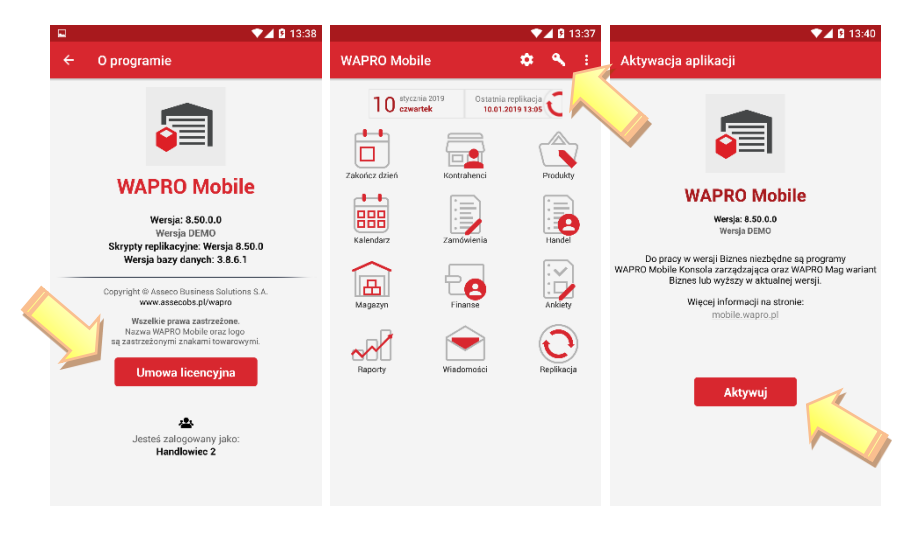

## **2. Aktywacja**

Po aktywacji należy wprowadzić dane niezbędne do replikacji, login, kod użytkownika, hasło, nazwę lub adres serwera, na którym umieszczona jest baza oraz port TCP, na którym skonfigurowana jest usługa serwera replikacji.

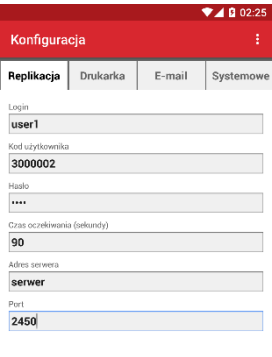

### **3. Konfiguracja**

Po aktywacji baza danych jest pusta i wymaga replikacji. W tym celu należy wprowadzić konfigurację.

**Zapisz Zapisz** 

Niezbędne parametry to:

Kod pracownika – jest to Kod przydzielony użytkownikowi przez Konsolę zarządzającą z lokalizacji Kartoteki -> pracownicy. Pracownik przed użyciem musi mieć przydzieloną rolę mobilną, konfiguracja w [Rozdziale 3.6.13.](#page-74-0)

Hasło – przydzielone oraz modyfikowane pracownikowi przez program WAPRO Mag. Hasło nie może być puste.

Adres serwera – w formie nazwy lub adresu IP serwera synchronizacji.

Port – domyślnie 2450.

Dodatkowo w konfiguracji jest określony czas oczekiwania w sekundach na odpowiedź od serwera. Przy dużych paczkach danych zalecane jest zwiększenie czasu oczekiwania.

Druga zakładka konfiguracji o nazwie Drukarka, umożliwia wybór drukarki systemowej lub możliwość drukowania do pliku. Z druożna z niej korzystać po porcie bluetooth. System sam przydziela odpowiedni port do komunikacji.

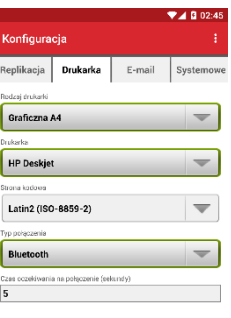

## **4. Konfiguracja drukarki**

Ostatnią zakładką w oknie konfiguracji jest zakładka E-mail. Przez wypełnienie tych parametrów umożliwiamy wysyłkę dokumentów podczas wykonanej wizyty na adres kontrahenta.

Serwer poczty – w tym polu wprowadzamy adres serwera poczty wychodzącej SMTP. Port – port, na którym pracuje serwer SMTP.

Login i hasło – dostęp do konta pocztowego.

Nazwa nadawcy – w tym polu można wprowadzić imię i nazwisko lub nazwę firmy, będzie to identyfikator widoczny przez odbiorcę.

E-mail nadawcy – adres e-mail, z którego skorzystamy podczas wysyłki.

Do poprawnego działania funkcji konieczne jest ustawienie drukarki systemowej.

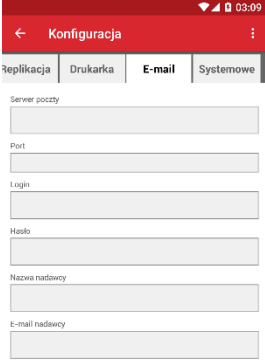

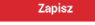

#### **5. Konfiguracja e-mail**

Po wprowadzeniu poprawnych wartości zapisujemy konfiguracje i wybieramy opcję replikuj. By replikacja przebiegła pomyślnie telefon musi być w jednej sieci z serwerem replikacji (połączony do sieci WiFi) lub posiadać dostęp do Internetu. W przypadku dostępu przez Internet niezbędne jest przekierowanie portu 2450 na routerze oraz ustawieniu wyjątków na ten port w zaporze internetowej.

W tym oknie inicjujemy replikację, czyli wysyłamy dane z urządzenia mobilnego na serwer i pobieramy z serwera na urządzenie mobilne.

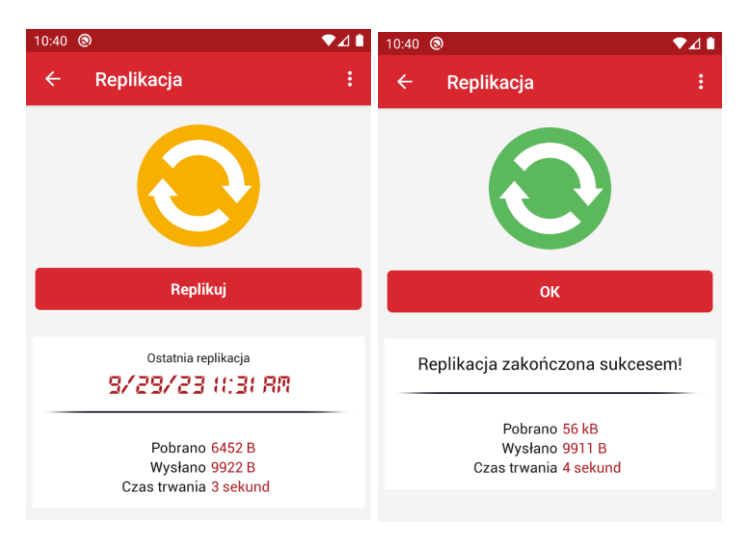

# **6. Replikacja**

Jeśli uzyskamy komunikat "replikacja zakończona poprawnie" - system WAPRO Mobile został poprawnie skonfigurowany i system jest gotowy do pracy.

# **Logowanie biometryczne**

W celu usprawnienia logowania można uruchomić logowanie za pośrednictwem odcisku palca. W tym celu niezbędne jest włączenie parametru 21 – Wyświetlanie okienka logowania podczas uruchamiania aplikacji – aktywuje możliwość włączenia logowania biometrycznego. W aplikacji mobilnej należy również uruchomić parametr systemowy Włącz możliwość logowania odciskiem palca, po czym następuje instalacja kluczy bezpieczeństwa:

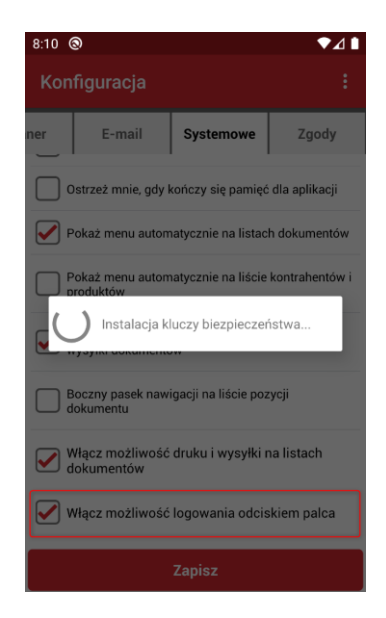

W przypadku niezeskanowanych wcześniej odcisków palca, aplikacja przenieście do systemowego miejsca w celu zeskanowania odcisków. Po tej operacji następuje pierwsze logowanie przyłożeniem odcisku, potwierdzające autentykację:

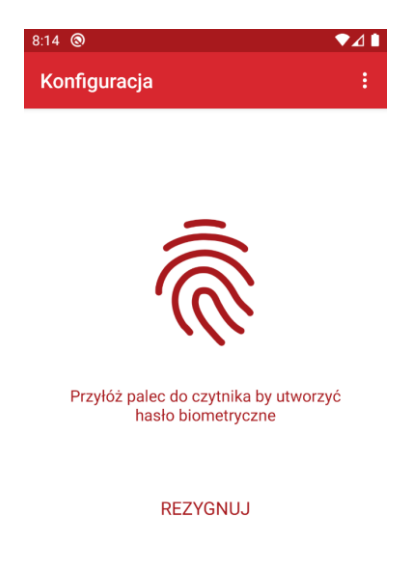

Poprawne zeskanowanie jest potwierdzone komunikatem i od tej pory kolejne logowania będą umożliwiały wejście do programu odciskiem lub hasłem ustawionym w systemie WAPRO Mag.

Przełączenie pomiędzy metodami logowania następuje przez przycisk UŻYJ HASŁA lub Zaloguj odciskiem palca.

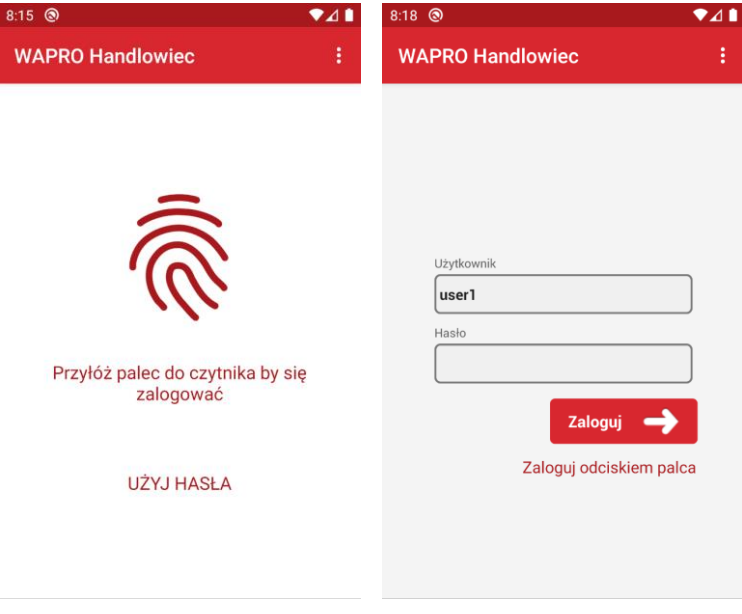

# **5.3. Uruchomienie aplikacji**

Chcąc uruchomić aplikację WAPRO Mobile wybieramy ją z listy programów. Ikona po instalacji, w zależności od wersji androida i rodzaju urządzenia, powinna być dostępna na pulpicie.

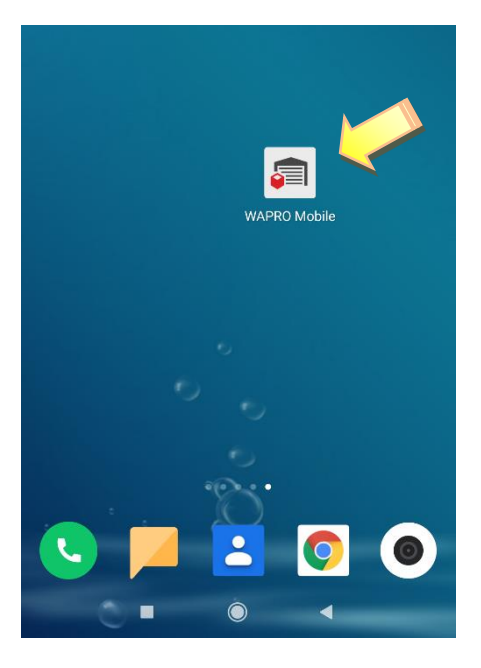

## **7. Uruchomienie aplikacji**

Po uruchomieniu aplikacji, w zależności od ustawionego parametru w WAPRO Mobile Konsola zarządzająca, może pojawić się okno logowania. Uzupełniamy nazwę i hasło użytkownika, a następnie, aby zalogować się do aplikacji wybieramy 'OK'. Użytkownik i hasło w systemie mobilnym to użytkownicy i ich hasła z systemu WAPRO Mag.

# **5.4. Replikacja**

Replikacja to pobranie danych a zarazem wysłanie wszystkich zmienionych informacji i wystawionych dokumentów. Pierwsza, inicjująca bazę replikacja, może trwać znacznie dłużej od kolejnych, w zależności od przesłanej ilości danych oraz prędkości dostępnego połączenia.

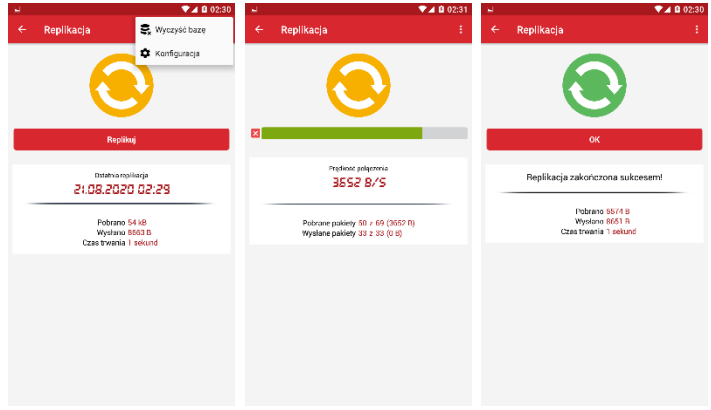

## **8. Replikacja – etapy**

W ekranie replikacji możemy za pośrednictwem menu **iela** przejść do konfiguracji połączenia w celu zmiany lub skorygowania parametrów.

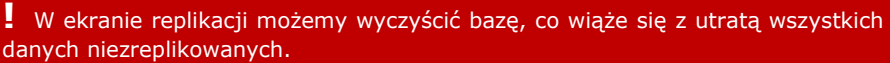

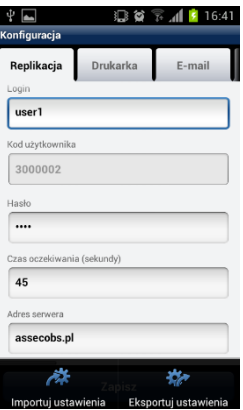

**!** Czyszczenie bazy wiąże się również z wyczyszczeniem konfiguracji. Przed wyczyszczeniem możemy zabezpieczyć konfigurację eksportując ją do folderu WAPROMobile.

# **5.5. Rozpoczęcie dnia**

Po zalogowaniu do aktywowanej aplikacji menu główne zawiera 3 aktywne przyciski i wygląda następująco:

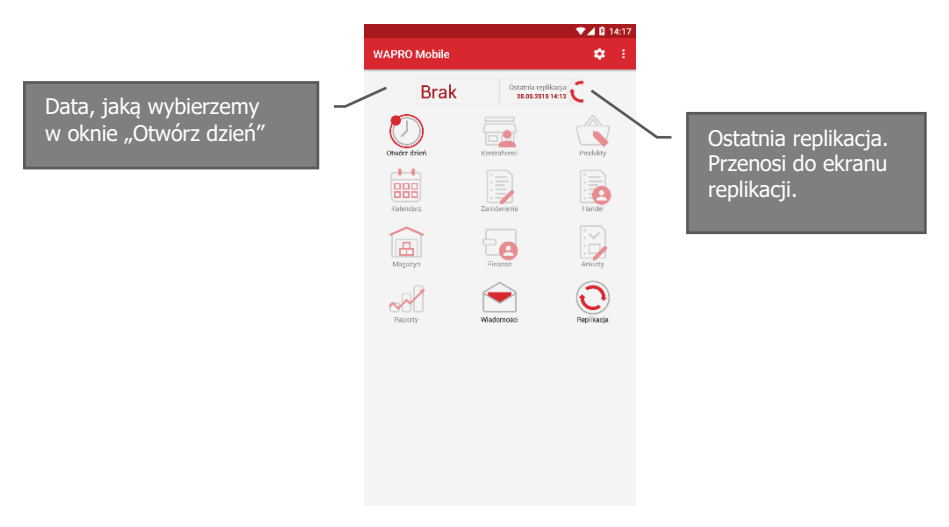

## **9. Ekran główny po pierwszej replikacji**

Nieaktywne pozostałe przyciski oznaczają, że dzień pracy nie został jeszcze rozpoczęty.

Rozpoczęcie dnia pracy jest pierwszą i bardzo ważną operacją, jaką musi wykonać Przedstawiciel Handlowy, aby uaktywnić większość funkcji dostępnych w systemie mobilnym i prawidłowo rozpocząć pracę. Rozpoczęcie dnia polega na wskazaniu bieżącej daty oraz aktualnego stanu licznika samochodu.

**!** Wskazanie prawidłowej daty ma fundamentalne znaczenie dla późniejszej rejestracji zdarzeń i dokumentów w aplikacji, ponieważ będą one automatycznie oznaczane tą właśnie datą. Zmiana daty po rozpoczęciu dnia nie jest już możliwa. W przypadku pomyłki można jedynie pracować z błędną datą lub zakończyć dzień i rozpocząć dzień kolejny, tracąc w ten sposób dzień pracy. Dlatego podczas wykonania operacji rozpoczęcia dnia należy zwrócić szczególna uwagę na wybór prawidłowej daty.

Zegar systemowy urządzenia każdorazowo podpowiada dzisiejszą datę, aczkolwiek można ją zmieniać, jeżeli tylko chcemy rejestrować zaległe zdarzenia z wcześniejszych dni. System wymaga jedynie, aby dni pracy były otwierane w porządku chronologicznym. Nie pozwoli nam dwukrotnie otworzyć tego samego dnia, ani rozpocząć dnia z datą wcześniejszą niż jakikolwiek wcześniej zamknięty dzień.

Przed rozpoczęciem pracy, bardzo ważne jest również sprawdzenie i prawidłowe ustawienie zegara systemowego na urządzeniu mobilnym. Zdarzenia takie jak wizyty u klientów, na podstawie wskazania zegara systemowego są oznaczane czasem zgodnie z momentem ich rozpoczęcia i zakończenia przez użytkownika.

Oprócz chronologii dat system może kontrolować przebiegi pojazdu. W tym celu każdorazowo podczas rozpoczęcia i zakończenia dnia domaga się od użytkownika aktualnego stanu licznika. Pilnuje przy tym, aby kolejne wskazania, nie były mniejsze od poprzednich oraz ostrzega, gdy wskazanie kolejnego dnia jest większe o ponad 100 km od poprzedniego dnia. Kontrolę przebiegu pojazdu możemy włączyć/wyłączyć w Konsoli zarządzającej. Po wyłączeniu kontroli pytanie o stan licznika przestanie się pojawiać.

**!** Po zakończeniu dnia pracy, należy koniecznie pamiętać o zakończeniu dnia w systemie (funkcja "Zakończ dzień"). Inaczej nie będzie możliwe prawidłowe rozpoczęcie pracy w dniu następnym.

Jeśli użytkownik zapomni o zakończeniu pracy w danym dniu, powinien je wykonać najpóźniej przed rozpoczęciem pracy w kolejnym dniu. Dopóki nie zostanie wykonane zamknięcie dnia, wszystkie zdarzenia i dokumenty z następnego dnia będą znakowane datą otwartego (poprzedniego) dnia. Zegar kolejnego dnia będzie powielał wskazania dnia poprzedniego, przez co wkradnie się bałagan do chronologii wykonanych wizyt, bedzie jednak możliwe do skontrolowania przez osoby nadzorujące prace z poziomu Konsoli zarządzającej.

Aby rozpocząć dzień pracy wybieramy opcję 'Otwórz dzień'.

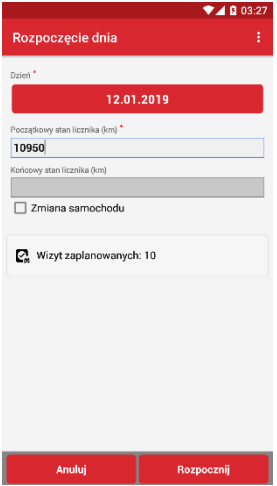

## **10. Rozpoczęcie dnia pracy**

Wybieramy dzień w kontekście, którego chcemy pracować. Nie musi być to dzień dzisiejszy (bieżący). Następnie wpisujemy stan licznika. Jeśli będzie on mniejszy lub zbyt duży od poprzednio wpisanego system wyświetli komunikat.

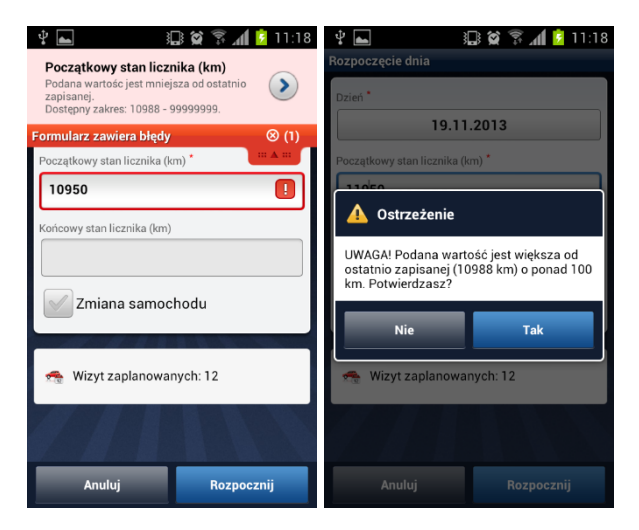

## **11. Komunikaty – zbyt mała oraz zbyt duża wartość kilometrów**

Powyższe komunikaty nie pojawią się, gdy zaznaczymy pole "Zmiana samochodu". Po rozpoczęciu dnia wszystkie ikony uaktywniły się, zaś ikona 'rozpocznij' zmieniła się na 'zakończ'.

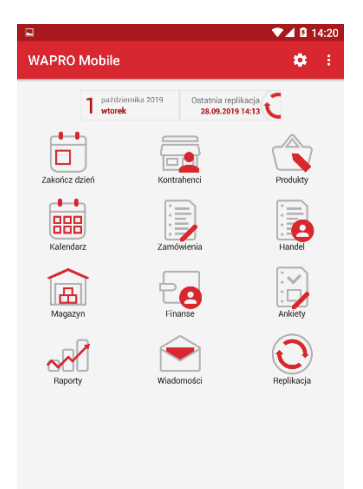

### **12. Menu główne - dzień rozpoczęty**

# **5.6. Kartoteka klientów**

Przedstawiciel Handlowy na urządzeniu mobilnym ma dostęp do bazy swoich Klientów.

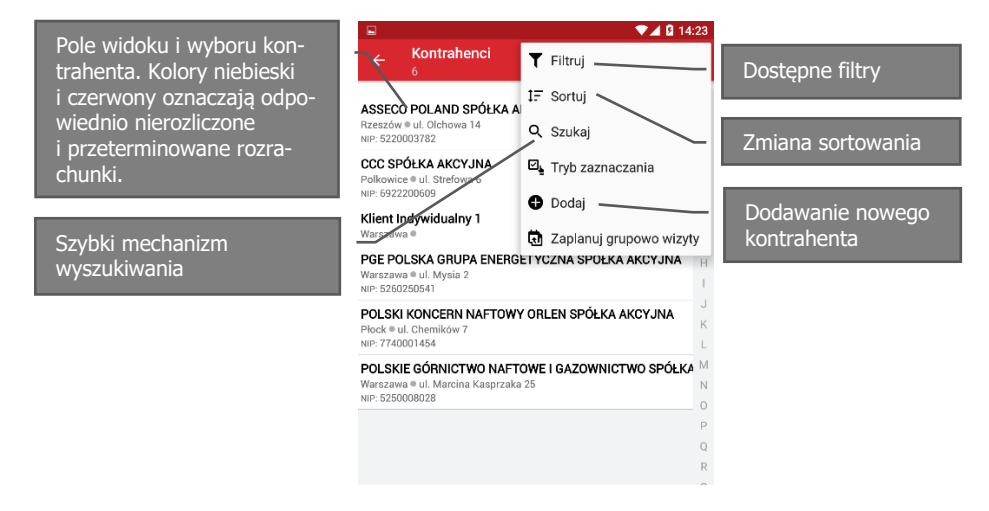

#### **13. Lista klientów i menu dostępnych operacji**

Do sprawnego poruszania się po module 'Klienci' mamy dostępne filtry, szybki mechanizm wyszukiwania oraz możliwość sortowania.

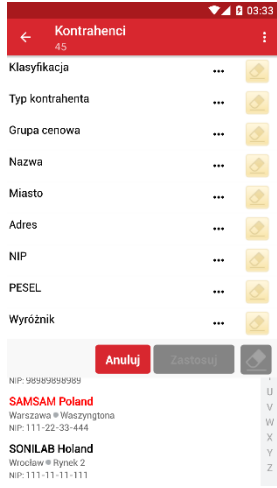

**14. Kryteria filtrowania klientów**

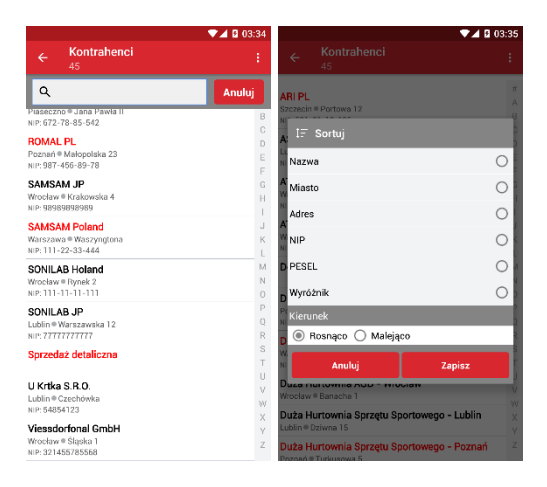

**15. Szybki mechanizm wyszukiwania oraz możliwość sortowania**

# **5.6.1. Dodawanie kontrahenta**

**!** Opcja dodawania klienta skutkuje dopisaniem danych w systemie WAPRO Mag. W przypadku powielenia istniejącego już kontrahenta zostanie on dopisany z kolejnym numerem w nazwie skróconej nadanym przez system. W systemie centralnym jest możliwość scalenia kontrahentów.

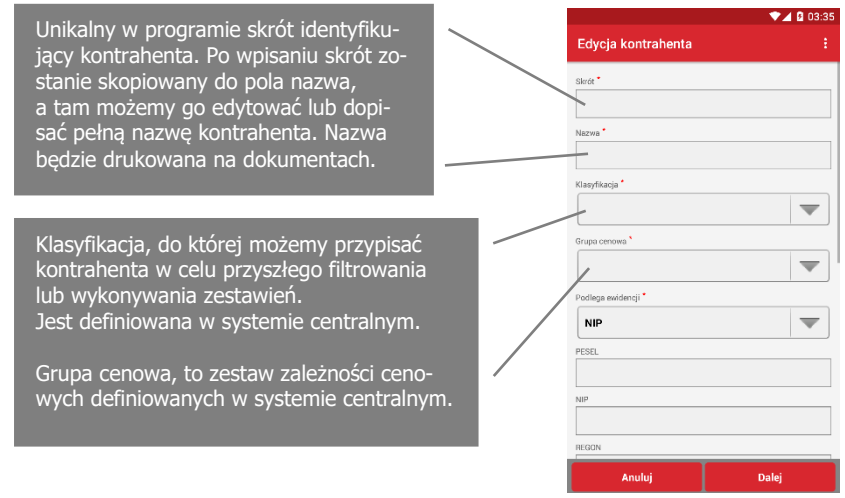

### **16. Dodawanie kontrahenta**

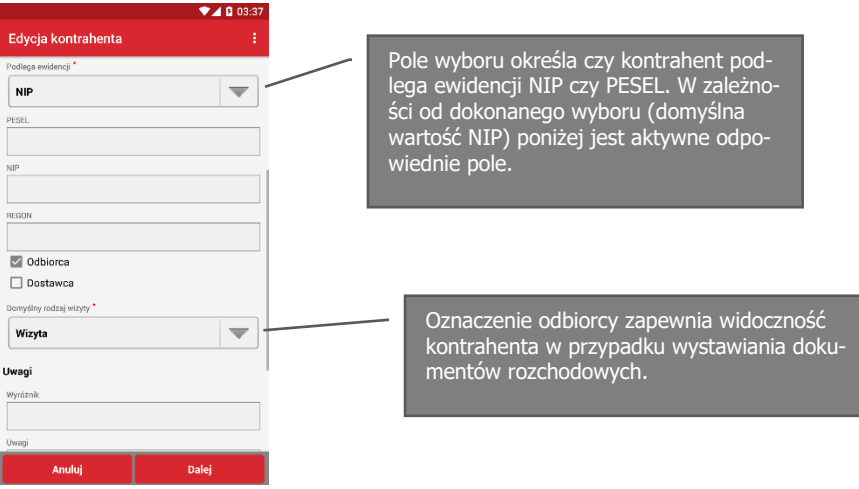

#### **17. Dodawanie kontrahenta – ewidencja**

Domyślny rodzaj wizyty, jest proponowany podczas wykonywania wizyt. Definicji dokonujemy w systemie centralnym, domyślne wartości to wizyta, e-mail i telefon. Pole bedzie automatycznie zmienione w przypadku wykonania innego rodzaju wizyty.

Wyróżnik umożliwia filtrowanie kontrahenta. Może być również dodany automatycznie do numeru dokumentu.

Uwagi – uwagi przypisane do kontrahenta.

Tekst ostrzeżenia – po oznaczeniu pola 'Pokazuj tekst ostrzeżenia' zostanie wyświetlony przy każdej akcji w kontekście tego kontrahenta.

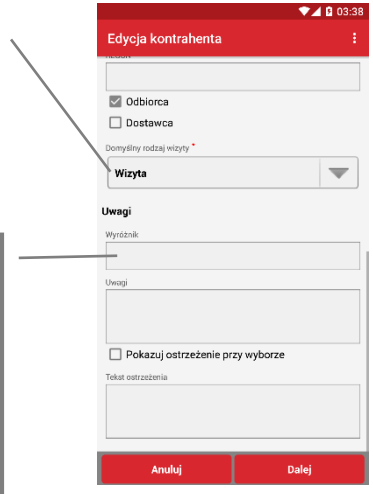

### **18. Dodawanie kontrahenta – rodzaje wizyt, uwagi i ostrzeżenia**

**!** Pola wymagane do wypełnienia podczas dodawania kontrahenta są oznaczone symbolem gwiazdki przy nazwie danego pola.

Skrót<sup>\*</sup>

**!** Opcja edycji danych klienta skutkuje nieodwracalnymi zmianami danych w systemie WAPRO Mag.

Aby edytować klienta wciskamy opcję Edytuj w karcie kontrahenta.

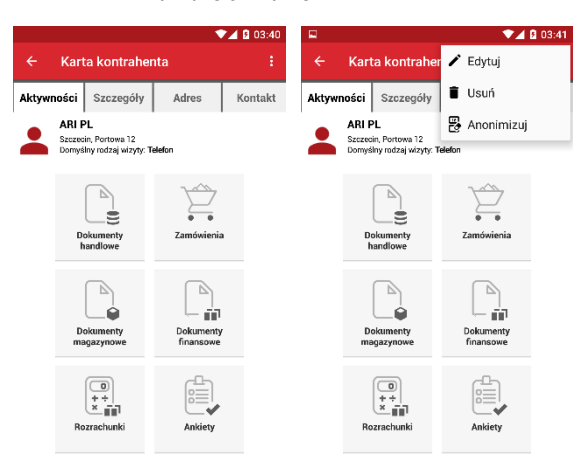

## **19. Edycja i usuwanie kontrahenta**

Usunięcie kontrahenta poprzedza komunikat potwierdzający:

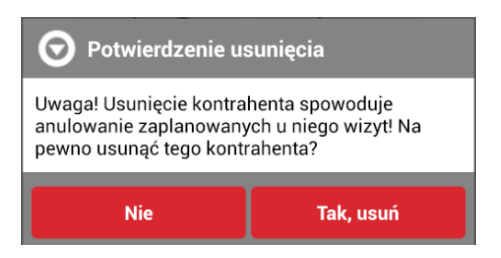

Opcja usuwania skutkuje tylko i wyłączenie usunięciem danego Klienta z listy kontrahentów przypisanych pracownikowi w Konsoli zarządzającej. Nie powoduje usunięcia klienta z systemu WAPRO Mag. Opcja anonimizuj oznacza klienta do anonimizacji w konsoli

Jeśli chcemy anulować usuwanie wciskamy przycisk "Nie". Jeśli nadal chcemy usunąć klienta wybieramy "Tak, usuń". Wtedy klient na liście kontrahentów zostaje oznaczony czerwonym wykrzyknikiem.

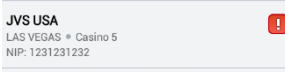

## **5.6.3. Dane adresowe**

Karta ta służy do wprowadzenia danych adresowych klienta.

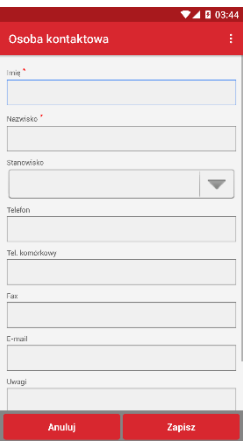

## **20. Adres kontrahenta**

# **5.6.4. Dane handlowe**

Etap, w którym mamy możliwość zdefiniowania zależności handlowych w zakresie domyślnych terminów płatności, rabatów oraz blokad.

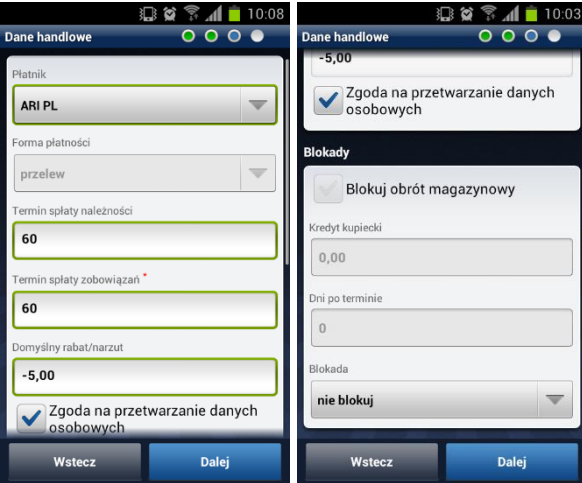

### **21. Dane handlowe**

Opis poszczególnych pól karty dane handlowe:

- Płatnik jeśli klient nie jest samodzielnym płatnikiem, np.: jest oddziałem innego klienta, w tym polu musimy wskazać oddział centralny, czyli płatnika dla kontrahenta. Wybór tego pola otworzy listę klientów, z której wybierzemy właściwego. Na wydruku faktury obok pola "Nabywca" pojawi się dodatkowo wybrany płatnik. Rozrachunki będą zaliczane na poczet płatnika.
- Forma płatności forma płatności klienta. Lista wyboru (dane słownikowe możliwe do definiowania w systemie centralnym).
- Termin spłaty należności / zobowiązań pola terminu spłaty, które będą domyślnie wypełniane na ekranie nagłówka faktury.
- Domyślny rabat/narzut tu jak i w całej aplikacji przyjęta jest następująca konwencja. Wpisana tu wartość jest procentem. Jeśli jest ona poprzedzona minusem oznacza rabat, jeśli nie – narzut, np.: "-3" oznacza 3% rabatu, a "5" oznacza 5% narzutu. Pole jest edytowalne w zależności od nadanych odpowiednich uprawnień oraz parametrów z poziomu aplikacji centralnej.
- Zgoda na przetwarzanie danych osobowych informacja, czy klient wyraża zgodę na przetwarzanie danych osobowych.

Sekcja blokad służy do zdefiniowania warunków, kiedy system ma uniemożliwić sprzedaż klientowi towaru z powodu niewywiązania się klienta ze zobowiązań finansowych.

Znajdujące się na górze karty pole 'Blokuj obrót magazynowy' nie jest edytowalne z poziomu urządzenia mobilnego. Jest ono uzupełniane przez dane przychodzące z Centrali. Jeśli jest zaznaczone, zablokowany jest obrót z danym klientem. Można tylko wystawić dokumenty finansowe KP i KW zgodnie z uprawnieniami.

'Kredyt kupiecki' oraz 'Dni po terminie' - kryteria niewywiązania,

'Kredyt kupiecki' - kwota zaległości za towar, powyżej której klient zostaje zablokowany,

'Dni po terminie' - ilość dni, przez które klient powinien uregulować swoje należności licząc od daty wystawienia dokumentu.

Pole 'Blokada' wyświetla wszystkie rodzaje dostępnych blokad. Wybierając jedną z poniższych opcji, decydujemy o tym czy:

- 'nie blokuj' klient nie jest i nigdy nie będzie automatycznie zablokowany,
- 'blokuj klient jest zablokowany,
- 'blokuj dla przeterminowanych należności' klient zostanie automatycznie zablokowany, gdy nie ureguluje zobowiązań w terminie,
- 'dla przeterminowanych należności powyżej limitu' klient zostanie automatycznie zablokowany, gdy nie ureguluje zobowiązań w terminie, o łącznej kwocie powyżej limitu 'Kredytu kupieckiego',
- 'dla wszystkich należności powyżej limitu' klient zostanie automatycznie zablokowany, gdy jego zobowiązania finansowe przewyższają kwotę podaną w polu 'limit kupiecki' bez względu na limit kredytu kupieckiego,
- 'dla wszystkich należności powyżej limitu lub przeterminowanych' klient zostanie automatycznie zablokowany, gdy jego zobowiązania finansowe przewyższają kwotę podaną w polu 'Kredyt kupiecki', lub nie ureguluje zobowiązań w terminie.

W przypadku blokady, przy próbie wystawienia dokumentu handlowego lub magazynowego, otrzymamy komunikat informujący o blokadzie możliwości sprzedaży.

## **5.6.5. Potwierdzenie danych kontrahenta**

Ostatni krok wprowadzanych/edytowanych danych to podsumowanie. W tej karcie mamy możliwość obejrzenia podsumowania w trzech zakładkach. W przypadku znalezienia błędu, jest możliwość cofnięcia do dowolnego pola i wprowadzenia modyfikacji.

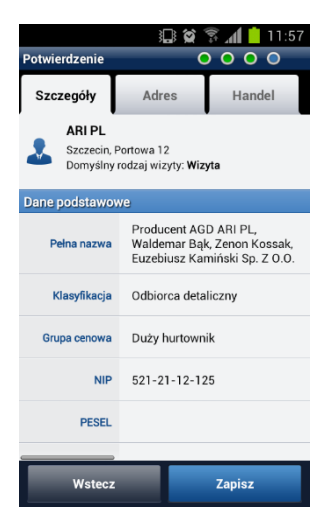

### **22. Potwierdzenie danych kontrahenta**

## **5.6.6. Kontakt**

**!** Zmiana danych kontaktowych klienta skutkuje zmianami w systemie WAPRO Mag.

Lista osób kontaktowych, dostępna w karcie kontrahenta, jest to lista pracowników klienta, z którymi utrzymujemy kontakt.

W celu podglądu szczegółów wybieramy pożądany kontakt z listy.

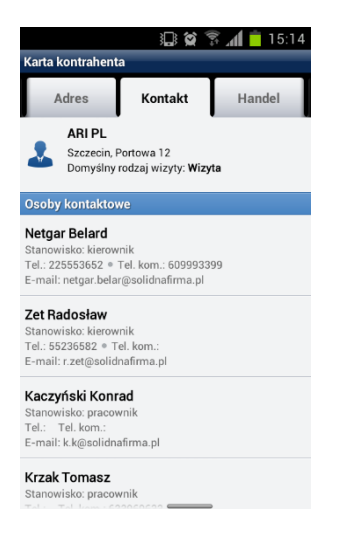

## **23. Lista osób kontaktowych**

Ikony symbolizujące słuchawkę telefoniczną po kliknięciu umożliwiają nawiązanie połączenia telefonicznego za pośrednictwem wybranej aplikacji np. Skype lub standardowego połączenia telefonicznego. Ikona koperty umożliwia kontakt e-mail z kontrahentem na wskazany w polu adres.

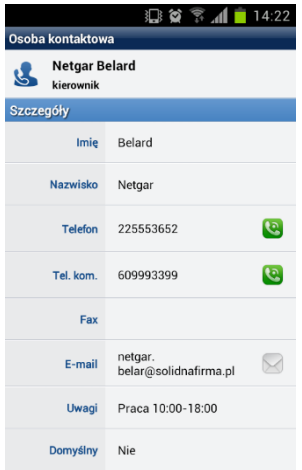

## **24. Szczegóły osoby kontaktowej**

Edycja kontaktu następuje po wybraniu przycisku 'Edytuj' w szczegółach kontaktu. Obowiązkowe pola to 'Imię' i 'Nazwisko', pozostałe pola są opcjonalne. Jeśli zaznaczymy

pole 'Kontakt domyślny', to na liście osób kontaktowych osoba ustawi się na pierwszej pozycji w liście. Adres email będzie też domyślnym kontaktem podpowiadanym podczas wysyłki dokumentów, gdy firmowy adres email nie został wypełniony.

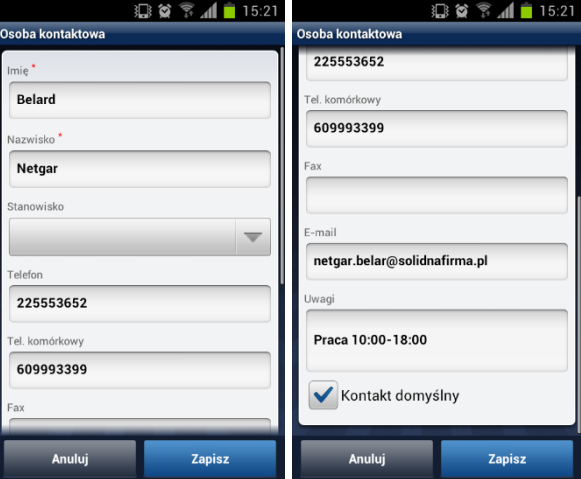

# **25. Dodawanie i edycja kontaktu**

Usunąć kontakt możemy przez wybór osoby kontaktowej a następnie wybraniu polecenia usuń z menu.

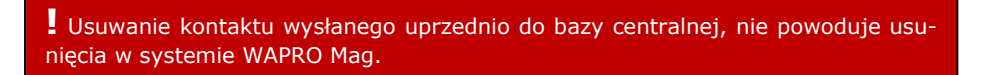

Przywrócenie usuniętego, za pomocą aplikacji mobilnej, kontaktu jest możliwe, przez modyfikację dowolnego pola np. oznaczenie kontaktu, jako domyślnego w systemie WAPRO Mag.

# **!** Zmiana danych rachunków bankowych skutkuje zmianami w systemie WAPRO Mag.

Lista rachunków bankowych, jest dostępna w karcie kontrahenta, w zakładce Konta.

Dodanie nowego rozrachunku rozpoczynamy przyciskiem 'Dodaj rachunek bankowy' dostępny w menu.

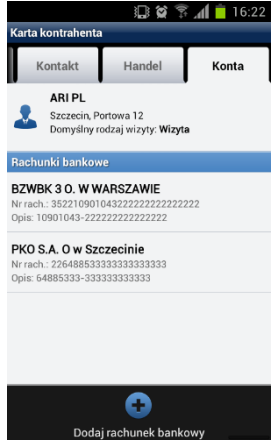

## **26. Dodawanie konta**

W celu podglądu szczegółów, edycji lub usunięcia wybieramy pożądany rachunek z listy. Opcje edycji i usunięcia są dostępne w menu.

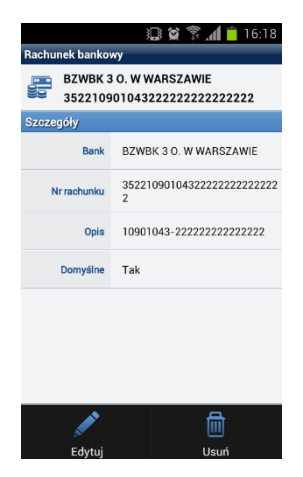

### **27. Edycja i usuwanie konta**

Pola edycji:

- Nazwa banku nazwa banku (pole obowiązkowe)
- Numer rachunku numer rachunku bankowego. Podczas wpisywania numeru pierwsze 10 cyfr (liczba kontrolna, numer banku i numer oddziału) jest automatycznie kopiowanych do pola 'Numer banku'. Gdy w 'Numer rachunku' wpiszemy ostatnią 26 – tą cyfrę, z pola 'Numer banku' zostaną usunięte dwie pierwsze cyfry (liczba kontrolna) zostanie tylko numer banku i oddziału (8 cyfr). Pole to stanie się nieedytowalne, znaki w nim zmienią kolor z czarnego na szary. Będzie to oznaczać, że wpisany przez nas numer rachunku jest poprawny pod względem zasad tworzenia numerów rachunków bankowych.

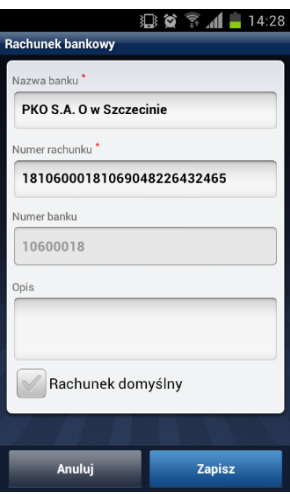

## **28. Numer banku i oddziału**

Jeśli tak się nie stało, oznacza to, że wpisując numer rachunku popełniliśmy błąd.

- Opis opis rachunku.
- Rachunek domyślny jeśli zaznaczymy to pole, to na liście rachunków będzie on wyświetlany na początku listy.

# **5.7. Kalendarz**

Moduł kalendarza służy do planowania oraz rozpoczynania wykonywania wizyt. Wizyta to domyślny rodzaj typu zadania. Domyślne typy zadań możemy dowolnie modyfikować lub rozszerzać o nowe za pomocą słownika dostępnego w Konsoli zarządzającej. W kalendarzu są dostępne cztery zakresy czasu. Pierwszy to lista zadań (wizyt) w formie planu dnia, w którym widzimy kolejno zaplanowane zadania wraz ze szczegółami planowanych godzin wykonania.

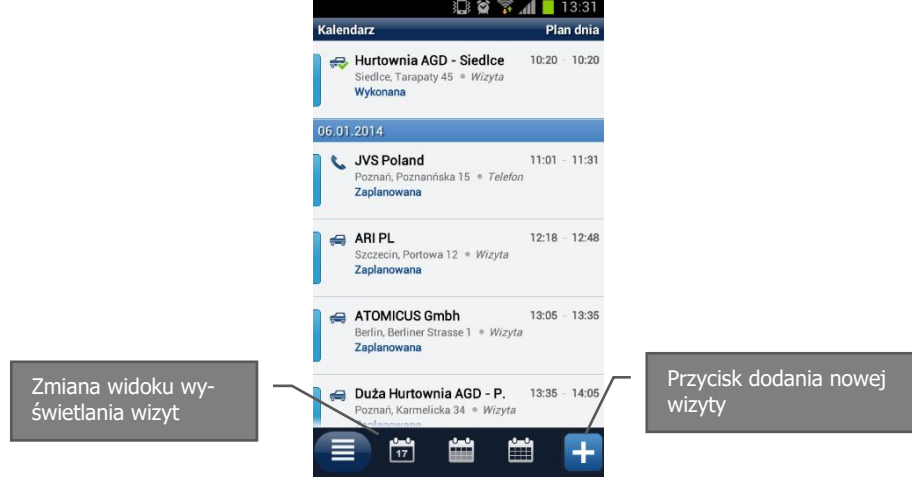

## **29. Kalendarz – lista zadań – plan dnia**

Drugi widok przedstawia konkretny dzień, kolejny, trzeci widok to zakres tygodnia oraz ostatni to przegląd wizyt w zakresie miesiąca.

W każdego widoku możemy przejść do wykonywania wizyty przez wybranie jej. W widoku miesięcznym wizyty są zgrupowane. Po wybraniu wizyt z danego dnia, przejdziemy do widoku dziennego.

Poszczególne typy zadań są oznaczone odrębnymi ikonami wizyta to samochód, koperta jest oznaczeniem wiadomości e-mail, oraz słuchawka telefoniczna symbolizująca kontakt telefoniczny. Zadania wykonane są dodatkowo oznaczone zielonym znacznikiem.

|               | 14:52<br>13 3 → 11 14:51                |                         |           |               |                                          |                                |               |         |  | <b>母質予用■13:30</b> |                   |                                                  |                    |              |    |                |  |
|---------------|-----------------------------------------|-------------------------|-----------|---------------|------------------------------------------|--------------------------------|---------------|---------|--|-------------------|-------------------|--------------------------------------------------|--------------------|--------------|----|----------------|--|
| Kalendarz     | Poniedziałek, 27 stycznia 2014          |                         | Kalendarz |               |                                          | 20-26 Sty. 2014                |               |         |  | Kalendarz         |                   |                                                  |                    | Styczeń 2014 |    |                |  |
| <b>UUUUU</b>  |                                         |                         | P20       | W21           | \$22                                     | C <sub>23</sub>                | P24           | S25 N26 |  | Mö                | Wt                | We                                               | Th                 | Fr.          | Sa | Sü             |  |
| 27            | Zaplanowane zadania:                    |                         |           |               | Wayty:7 Wayty:3 Wayty:7 Wayty:10 Wayty:3 |                                |               |         |  | 30                | 31                | Wizyty:10 Wizyty:1 Wizyty:10                     | $\overline{c}$     | 3            | 4  | 5              |  |
|               |                                         |                         | $\bullet$ |               | $\Rightarrow$<br>₩.                      |                                |               |         |  |                   |                   |                                                  |                    |              |    |                |  |
| 14<br>$\pi$   | <b>ATOMICUS POLAND</b>                  |                         |           |               |                                          |                                |               |         |  | 6                 | 7                 | 8<br>Wayty:10 Wayty:10 Wayty:10 Wayty:10 Wayty:2 | q                  | 10           | 11 | 12             |  |
|               |                                         | 11                      |           |               |                                          | $\epsilon$                     |               |         |  |                   |                   |                                                  |                    |              |    |                |  |
| e<br>÷<br>15  | Hurtownia AGD - Poznań<br>Wizyta        |                         | 1200      | $\Rightarrow$ | 珊                                        |                                | $\Rightarrow$ |         |  | 13                | 14                | 15                                               | 16                 | 17           | 18 | 19             |  |
| 図             | <b>SONILAB JP</b><br>Mail               | 13                      |           |               | ÷                                        | $\Rightarrow$                  |               |         |  |                   |                   | Wayty:10 Wayty:10 Wayty:10 Wayty:4 Wayty:1       |                    |              |    |                |  |
| k.            | <b>Viessdorfonal GmbH</b>               |                         |           |               | ÷                                        | ÷,<br>÷                        |               |         |  | 20                | 21                | 22                                               | 23                 | 24           | 25 | 26             |  |
| 16            | Telefon                                 | 14                      |           | $\Rightarrow$ |                                          | ₩,                             | $\oplus$      |         |  | Wizyty:7          | Wizyty:3 Wizyty:7 |                                                  | Wizyty:10 Wizyty:3 |              |    |                |  |
| $\Rightarrow$ | Duża Hurtownia AGD - Warszawa<br>Wizyta | $\overline{15}^{\circ}$ |           | $\triangleq$  |                                          | ÷<br>$\Rightarrow$             | ÷             |         |  |                   |                   |                                                  |                    |              |    |                |  |
| ÷,            | Duża Hurtownia AGD - Poznań<br>Wizyta   | 16.                     | $\bullet$ |               |                                          | $\blacksquare$<br>$\mathbf{r}$ |               |         |  | 27<br>Wayty:3     | 28                | 29                                               | 30                 | 31           |    | $\overline{2}$ |  |
|               |                                         |                         |           |               |                                          | ÷,                             |               |         |  |                   |                   |                                                  |                    |              |    |                |  |
|               | Ľ<br>當<br>Ħ<br>÷                        |                         |           | <b>AM</b>     |                                          | 曲                              | 當             | $\div$  |  |                   |                   | Ħ                                                | Ë                  | 曲            |    | J.             |  |
|               |                                         |                         |           |               |                                          |                                |               |         |  |                   |                   |                                                  |                    |              |    |                |  |

**30. Kalendarz – zakres dnia, tygodnia oraz miesiąca**

Godziny wizyty system nadaje sam zaczynając od godziny domyślnej zdefiniowanej w Konsoli zarządzającej. Jednak godzinę można zmienić każdorazowo w zakładanej wizycie.

# **5.7.1. Trasówka**

Lista klientów do odwiedzenia w danym dniu jest nazywana trasówką. W Konsoli zarządzającej jest możliwość włączenia kontroli trasówek za pomocą parametru, wtedy dodatkowym warunkiem rozpoczęcia pracy jest status trasówki, aby móc pracować musi ona mieć status 'zatwierdzona'.

W zależności od przyznanych uprawnień i ustawionych parametrów w Konsoli zarządzającej, "trasówkę" można ułożyć na urządzeniu przenośnym lub w Konsoli zarządzającej.

. Możemy zrezygnować z kontroli pracy handlowca przy pomocy "trasówek". Służy do tego parametr pracy przedstawiciela handlowego w Konsoli zarządzającej: "Brak kontroli trasówek". Domyślnie kontrola trasówek w Konsoli jest wyłączona.

Przycisk 'Dodaj' umożliwia dodanie wizyty w danym dniu, tworząc również trasówkę na dzień wskazany w kalendarzu.

W zależności od nadanych uprawnień przez Konsolę zarządzającą wyróżniamy trzy sposoby zatwierdzania trasówek:

- zatwierdzanie automatyczne w czasie replikacji,
- zatwierdzanie przez przełożonego,

zatwierdzanie automatyczne tylko na bieżący dzień.

Dodawanie wizyty wiąże się ze wskazaniem kontrahenta, rodzaju kontaktu oraz wskazania daty i godziny wizyty. Domyślna godzina jest uzupełniana zgodnie z konfiguracją konsoli zarządzającej i parametrem "Początkowa godzina planowania...". Kolejne wizyty są dodawane w odstępie zgodnym z parametrem konsoli "Odstęp w minutach...", domyślnie co 30 minut.

Przed umieszczeniem wizyty w kalendarzu, system wyświetla komunikat ostrzeżenia zdefiniowany w kartotece kontrahenta.

Poza przyciskiem dodaj, planowanie wizyt na urządzeniu, może odbywać się również grupowo, za pomocą funkcji "Zaplanuj grupowo wizyty" dostępnej w kartotece kontrahentów.

# **5.7.2. Kopiowanie trasówki**

Za pomocą kopiowania, dostępnego w menu kalendarza, możemy skopiować trasówkę na inny dzień. W tym celu wybieramy datę źródłową i datę docelową kopiowanej trasówki. Nowo utworzona trasówka zostaje wklejona ze statusem 'Niezatwierdzona'. Podczas kopiowania mamy możliwość filtrowania rodzaju kontaktu, które mają zostać powielone. W tym przypadku skopiujemy tylko kontakty wybranego rodzaju.

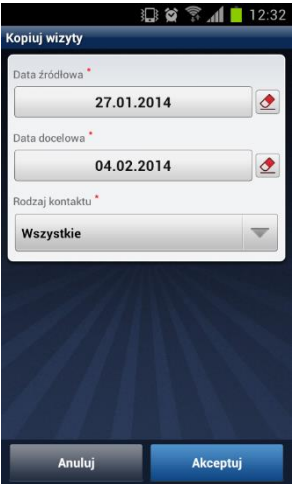

**31. Kalendarz – kopiowanie trasówki**

## **5.7.3. Obsługa wizyt w kalendarzu**

Obsługę wizyty rozpoczynamy przez wybranie jej z listy w kalendarzu. Widok szczegółów wizyty umożliwia rozpoczęcie wizyty i oznaczenie jej zakończenia.

**!** Ustawienie w Konsoli zarządzającej parametr<sup>u</sup> BRAK KONTROLI TRASÓWEK na TAK, umożliwia rozpoczęcie wizyty z poziomu kartoteki klientów – po wybraniu klienta wciskając przycisk WYKONAJ WIZYTĘ.

W ekranie szczegółów mamy również możliwość podglądu lokalizacji kontrahenta na dowolnej, zainstalowanej w systemie mapie. Następnie możemy przekierować w to miejsce nawigację by ułatwić dotarcie do celu.

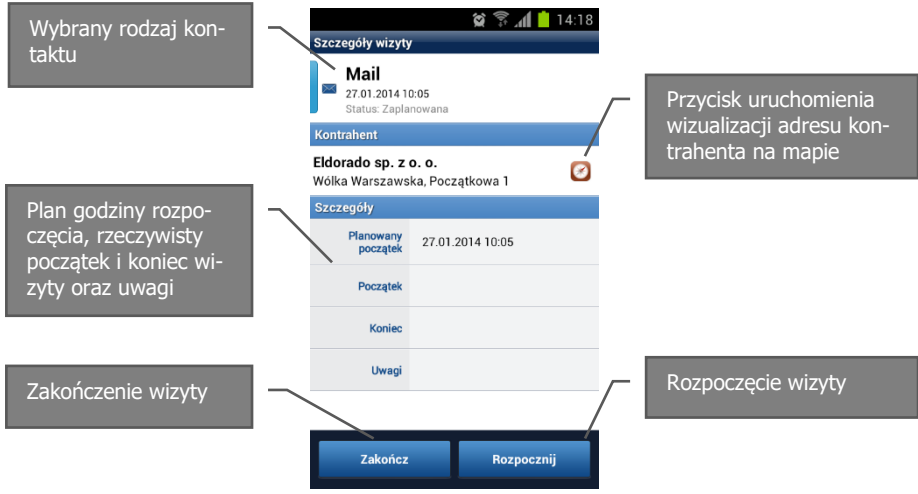

## **32. Wizyta - szczegóły**

Wyjście z karty za pomocą przycisku systemowego cofnij  $\Rightarrow$ , nie podowuje żadnych zmian w zaplanowanej wizycie.

Przycisk menu  $\blacksquare$ , w zależności od nadanych uprawnień, umożliwia usunięcie zaplanowanej wizyty lub jej edycję. Podczas edycji mamy możliwość zmiany rodzaju kontaktu, modyfikacji daty godziny wykonania zadania lub dopisania czy modyfikacji uwag.

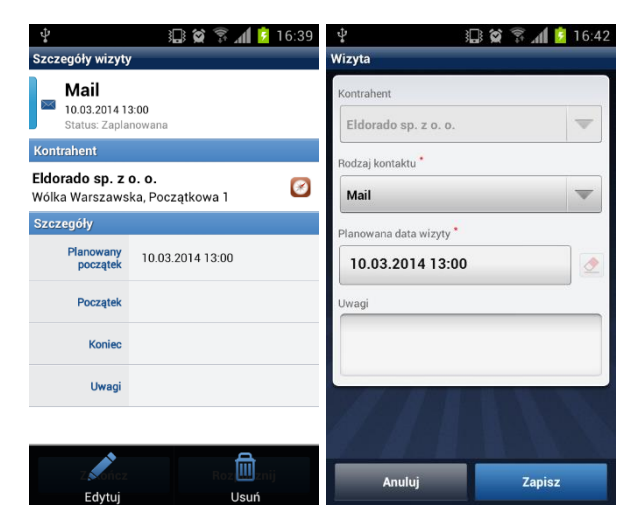

## **33. Menu szczegółów wizyty i ekran edycji.**

Po wybraniu i rozpoczęciu wizyty system wyświetla komunikat ostrzeżenia zdefiniowany podczas edycji danych kontrahenta.

Nastepnie pojawia się "Karta kontrahenta" z pierwsza zakładka "Aktywności", w której dostępne są wszystkie możliwe zadania do przeprowadzenia podczas wizyty.

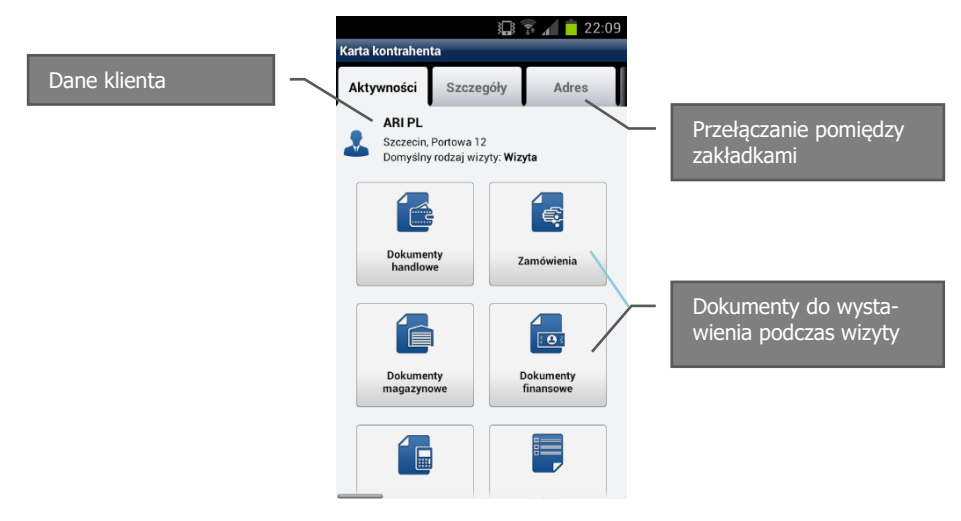

### **34. Karta kontrahenta - aktywności**

Zadania do wykonania w czasie wizyt są pogrupowane w kilka bloków:

- Dokumenty handlowe faktura, paragon
- Zamówienia od odbiorcy, do dostawcy
- Dokumenty magazynowe wydanie zewnętrzne, sprzedaż usług
- Zamówienia zewnętrzne
- Dokumenty finansowe kasa przyjmie, kasa wyda
- Rozrachunki
- Ankiety

Kolejność wykonywania zadań jest dowolna. Wykonanie jednego zadania może skutkować automatycznym wygenerowaniem innego.

Rejestracja faktury skutkuje automatycznym wygenerowaniem dokumentu WZ / SU, oraz KP, jeżeli faktura była gotówkowa lub była częściowa wpłata.

Rejestracja paragonu skutkuje automatycznym wygenerowaniem dokumentu WZ / SU i zawsze dokumentu KP.

Svstem daie możliwość zarejestrowania zamówienia od odbiorcy w przypadku kiedy Klient jest odbiorcą i do dostawcy w przypadku kiedy Klient jest dostawcą.

W czasie wizyty możemy zarejestrować dokumenty KP i KW niepowiązane z należnościami / zobowiązaniami Klienta.

Chcąc zarejestrować wpłatę / wypłatę powiązaną z konkretnymi dokumentami (należnościami / zobowiązaniami) mamy dostępny moduł 'Rozrachunki'. Zarejestrowanie operacji w tym miejscu skutkuje automatycznym wygenerowaniem odpowiedniego dokumentu KP / KW.

# **5.7.4. Dokumenty handlowe – Faktura / Paragon**

Aby zarejestrować fakturę / paragon wybieramy zadanie 'Dokumenty handlowe' w karcie kontrahenta, po czym pojawi się lista wystawionych dokumentów handlowych, w danym dniu, z rozwiniętym menu w dolnej części ekranu.

Zarejestrowanie faktury skutkuje automatycznym wygenerowaniem dokumentów WZ / SU i KP jeżeli faktura jest gotówkowa lub została zarejestrowana wpłata. Zarejestrowanie paragonu skutkuje wygenerowaniem dokumentów WZ / SU i zawsze dokumentu KP.
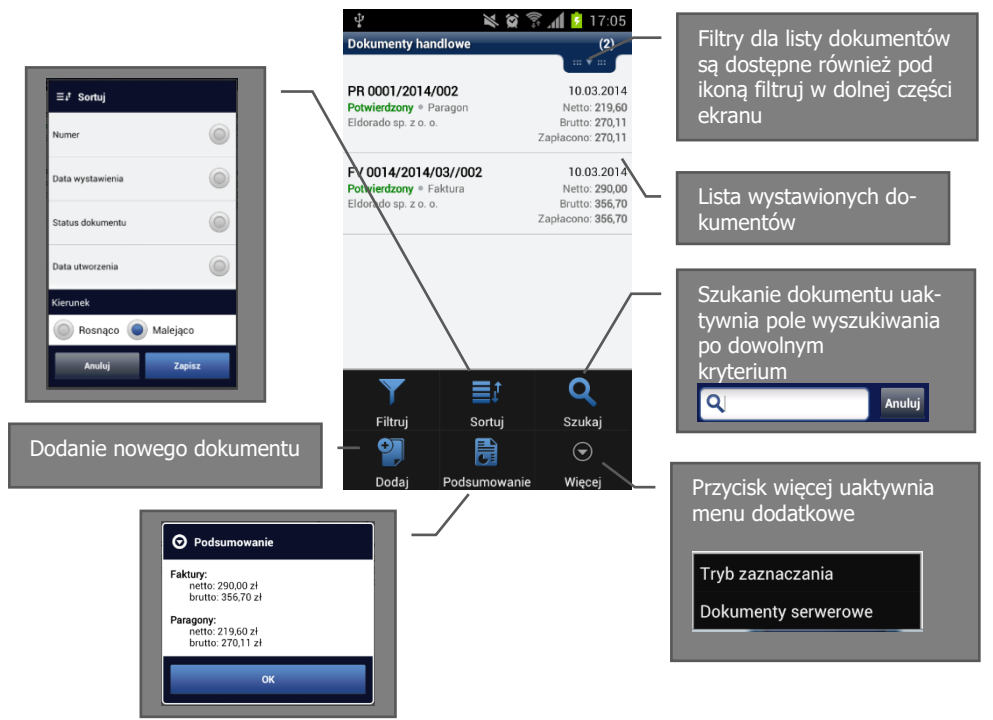

**35. Lista dokumentów handlowych**

## **Filtrowanie listy dokumentów:**

Listę dokumentów możemy zawęzić korzystając z dostępnych filtrów. Ikona 'Filtruj' jest ulokowana z lewej strony dolnego menu oraz w prawym górnym rogu w formie rozwijanej rolety. Zawiera kryteria: Typ dokumentu, numer, data wystawienia, status, data utworzenia oraz kontrahent.

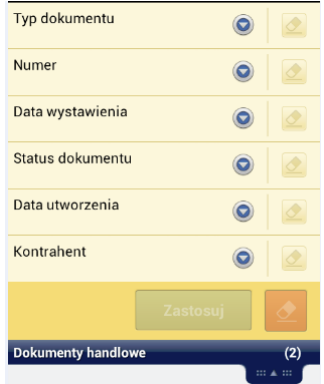

## **36. Filtry dokumentów**

## **Tryb zaznaczania**

Wejście w tryb zaznaczania uaktywnia funkcje, które są możliwe do wykonania w kontekście zaznaczonego dokumentu lub kilku dokumentów.

Wejście w tryb zaznaczania oraz możliwość jego późniejszego opuszczenia jest dostępne pod opcją Więcej:

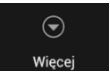

Nowe funkcje dostępne w tym trybie to możliwość drukowania i wysyłki dokumentów e-mail [\(konfiguracja\)](#page-116-0).

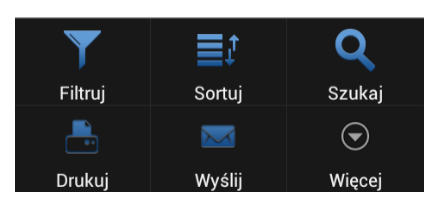

Oznaczenie pojedynczego dokumentu umożliwia jego powielenie wraz z zastosowanymi warunkami handlowymi. Funkcja powiel dla dokumentu jest dostępna w menu pod ikoną więcej.

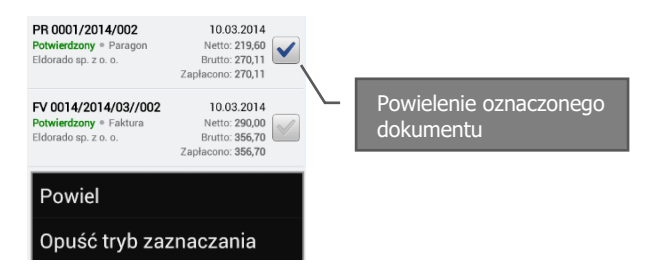

<span id="page-145-0"></span>**37. Powielanie i zaznaczanie**

## **5.7.5. Rejestracja Faktury / Paragonu**

Rejestrację dokumentów możemy wykonać z karty kontrahenta, wybierając ikonę 'Dokumenty handlowe' a następnie dodaj w dolnym menu po czym wybieramy typ dokumentu.

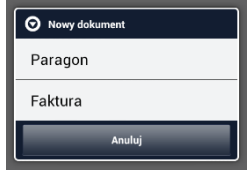

#### **38. Wybór typu dokumentu handlowego**

Druga możliwość to wystawianie dokumentów bezpośrednio z listy dokumentów handlowych. Wystawiając dokument z listy, należy dodatkowo wybrać kontrahenta z kartoteki, czynność ta wykonana z karty kontrahenta automatycznie przypisze dokument do kontrahenta, w którego karcie aktualnie się znajdujemy.

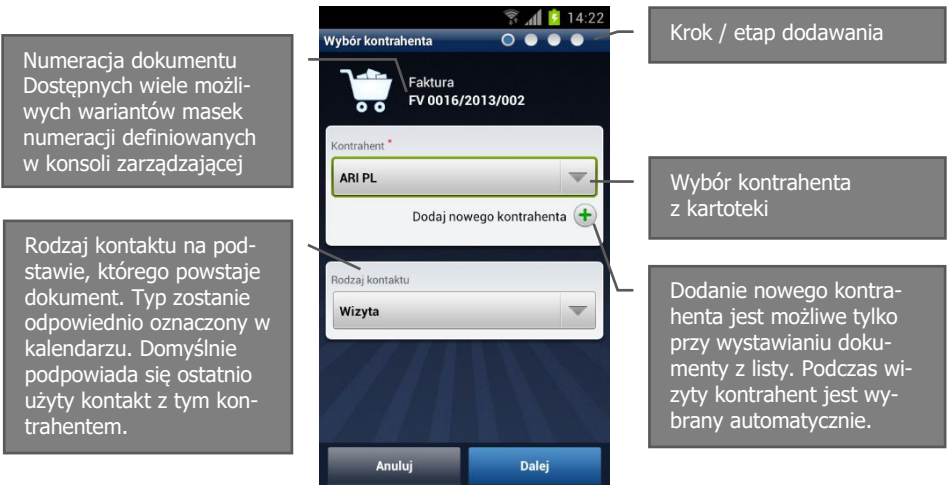

#### **39. Pierwszy krok dokumentu handlowego – wybór kontrahenta**

Kolejny krok wystawiania dokumentu to wybór pozycji oraz ilości. Jest to najbardziej czasochłonny etap podczas wystawiania dokumentu, dlatego został zoptymalizowany w taki sposób, by jak najszybciej można było dokonać wyboru artykułów, określić ich ceny oraz dodatkowe cechy. Za pośrednictwem Konsoli zarządzającej jest możliwość parametryzacji rodzaju prezentowanych danych.

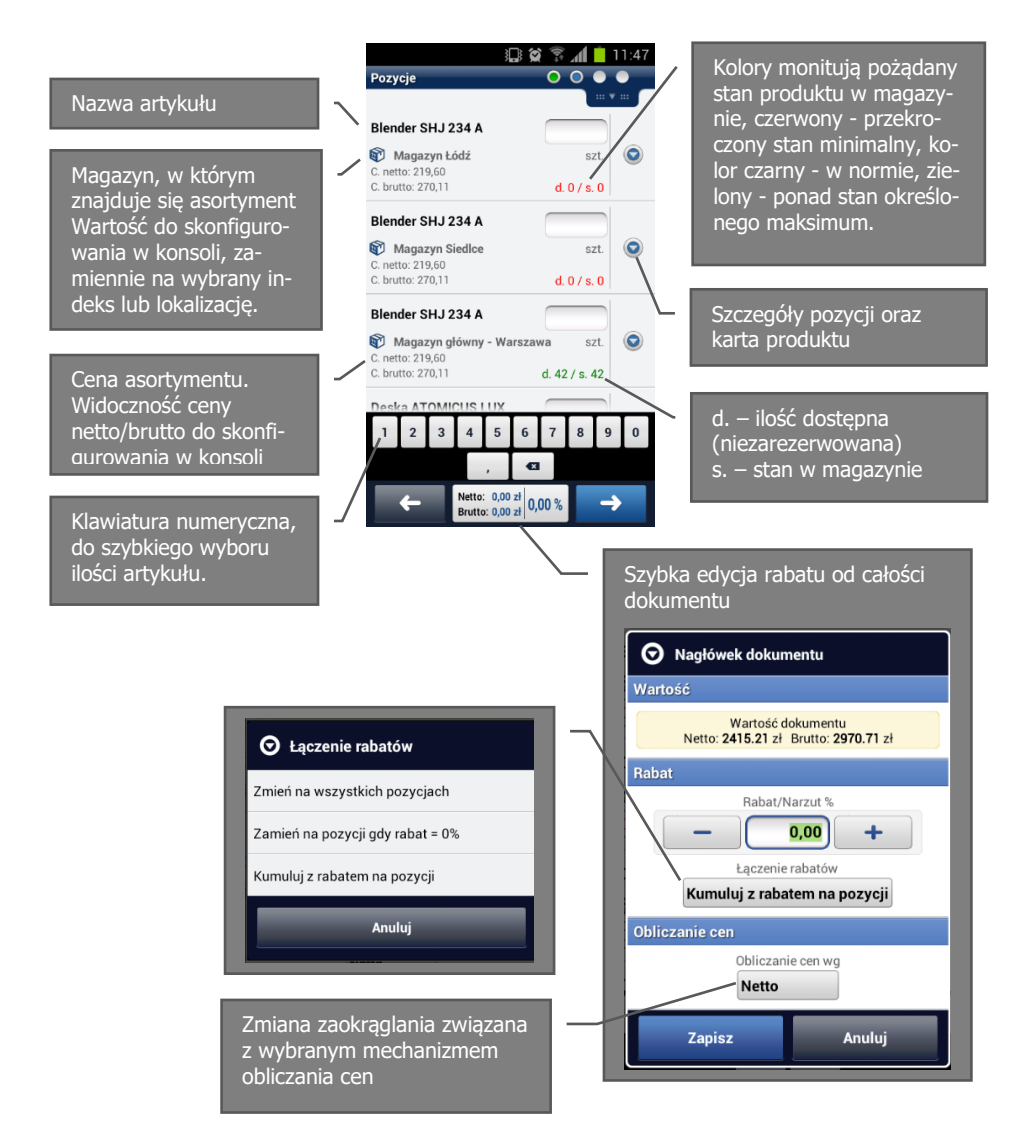

## **40. Pozycje dokumentu**

Zmiana ustawień nagłówkowych w zakresie modyfikacji rabatu jest uzależniona od nadanych uprawnień.

Wybór artykułu do wprowadzenia ilości oznacza pole edycyjne niebieską ramką.

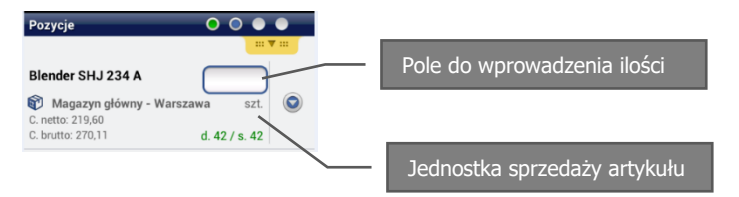

#### **41. Pole wprowadzenia ilości**

Wprowadzenie ilości na klawiaturze numerycznej będzie dotyczyło wybranego asortymentu.

Lista produktów posiada dodatkowe funkcje, które są dostępne w dolnym pasku menu po wywołaniu przyciskiem menu

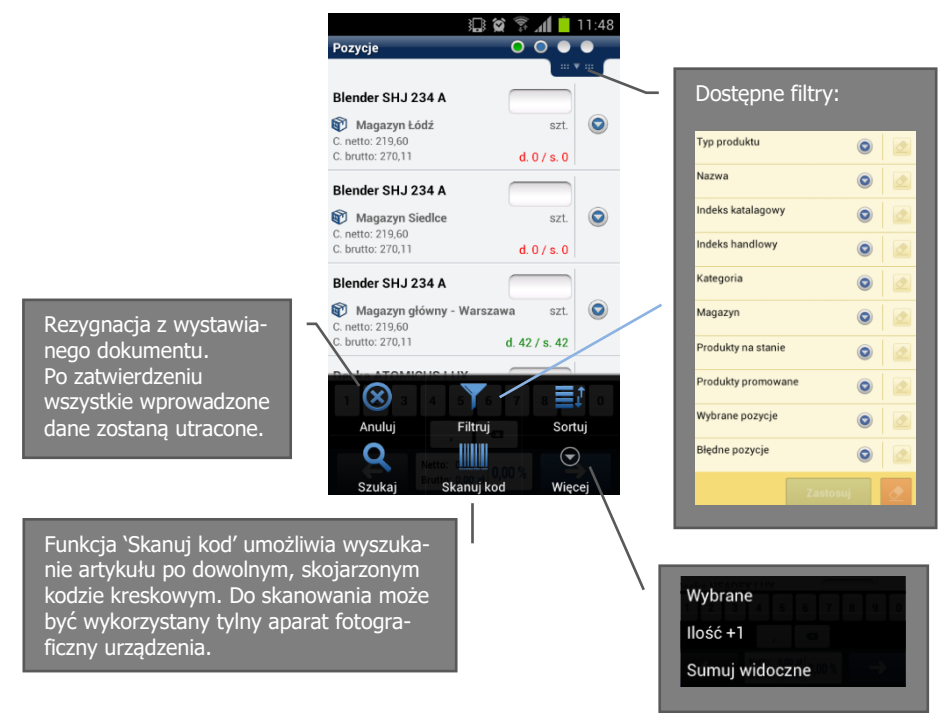

## **42. Menu pozycji**

Przycisk więcej, uaktywnia dodatkowe menu, w którym mamy możliwość podsumowania wybranych pozycji, dodania do wszystkich widocznych na ekranie pozycji ilości +1 lub podsumowania ilości i wartości widocznych produktów.

Funkcja szukaj umiejscowiona w lewym dolnym rogu menu pozycji, umożliwia wyszukiwanie produktów równocześnie wg. wielu kryteriów tj. dowolnej części nazwy, indeksu katalogowego czy handlowego lub nazwy magazynu.

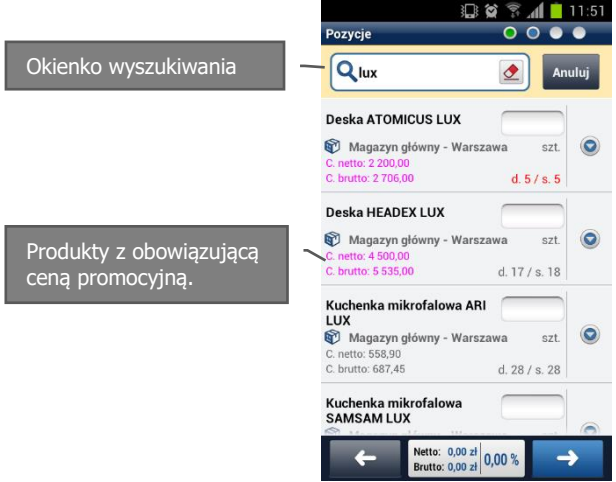

**43. Wyszukiwanie produktów oraz ceny promocyjne**

Wprowadzenie części wyszukiwanej frazy, minimum 5 znaków, lista wyników zostaje ograniczona do produktów spełniających wprowadzone kryterium. By wcześniej ograniczyć listę wyników po wprowadzeniu np. 3 znaków, należy zatwierdzić przyciskiem lupy.

Po aktywowaniu okienka wyszukiwania pokazuje się ono w górnej części ekranu razem z klawiaturą. Po zamknięciu klawiatury okno pozostaje aktywne umożliwiając szybkie wprowadzenie kolejnego szukanego ciągu znaków.

Ceny oznaczone w liście produktów kolorem różowym oznaczają produkty, które są aktualnie promowane. Z dostępnych filtrów jest możliwość wyboru produktów promowanych, przy czym filtry różnych zakresów można ze sobą łączyć, uzyskując np. produkty promowane z wybranej kategorii dostępne na stanie magazynowym.

Dodatkowe informacje są dostępne pod ikoną szczegółów pozycji:

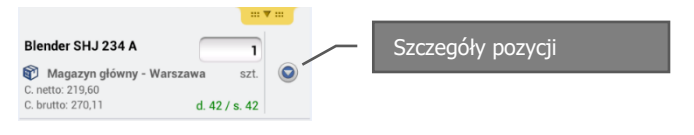

## **44. Szczegóły pozycji**

Szczegóły pozycji umożliwiają wybór jednostki, modyfikację rabatu lub narzutu, wybór lub ręczną modyfikację ceny. W górnej części mamy możliwość wejścia do karty produktu, natomiast na dole karty jest możliwość dodania uwag do pozycji.

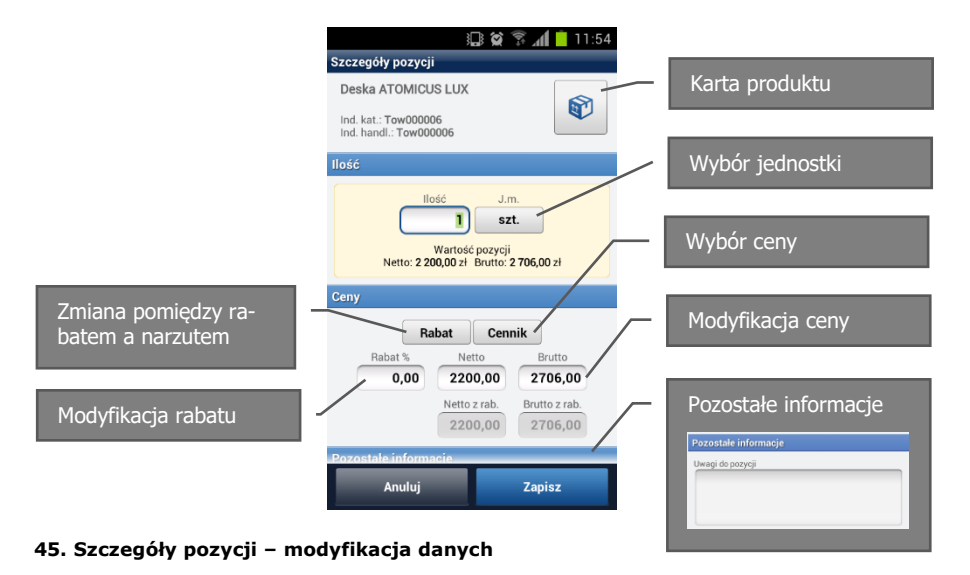

**!** W Konsoli zarządzającej możemy ustawić za pomocą parametrów, blokadę wystawiania dokumentów z pozycjami poniżej ceny zakupu, możliwość modyfikacji ceny, modyfikacji rabatu powyżej domyślnego rabatu kontrahenta lub przekroczeniu minimalnej marży określonej w artykule.

Za pośrednictwem systemu centralnego WAPRO Mag i Konsoli zarządzającej jest możliwość parametryzacji dodatkowych cech pozycji asortymentowych, co umożliwia wprowadzenie dokładnej informacji o sprzedawanym asortymencie i wysłania jej razem z dokumentem do centrali.

Karta szczegółów pozycji zmienia wtedy swój widok dzieląc się na dwie zakładki szczegóły i atrybuty:

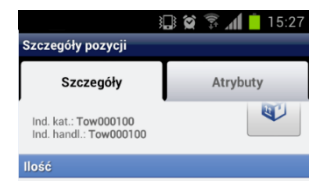

## **46. Szczegóły pozycji – atrybuty**

Etap wyboru ilości, jednostek oraz cen towaru zakańczamy przechodząc do informacji nagłówkowych dokumentu.

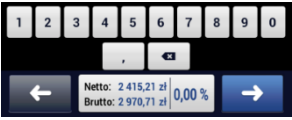

W przypadku gdy zamówimy więcej towaru niż jest dostępne na stanie, chcąc przejść do nagłówka dokumentu otrzymamy komunikat informacyjny:

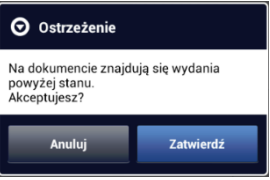

#### **47. Ostrzeżenie – Poniżej stanu**

**!** Możliwość wydania towaru poniżej stanu, możemy ustawić lub zablokować parametrem w Konsoli zarządzającej.

Pierwsza sekcja nagłówka dokumentu zawiera numerację, daty wystawienia dokumentu i dostawy / wykonania usługi, miejsce wystawienia pobrane z firmy lub kontrahenta, osoba odbierająca oraz uwagi do dokumentu.

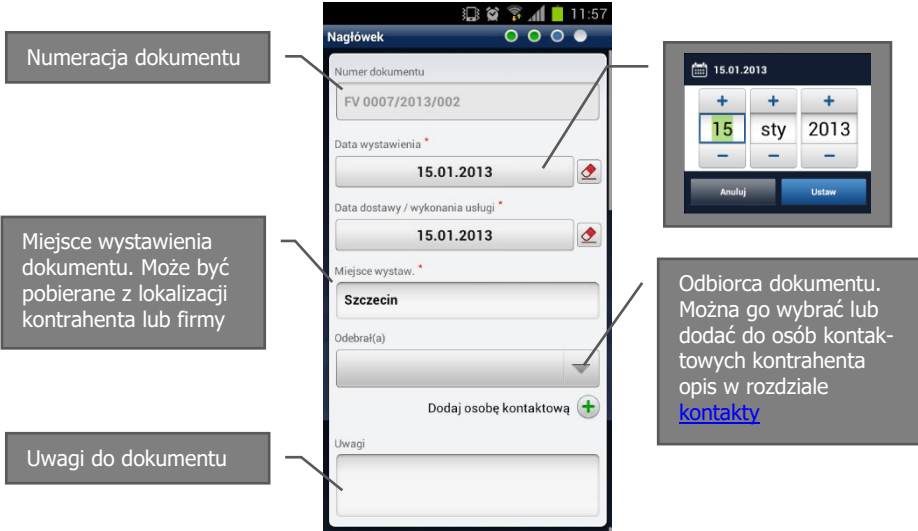

#### **48. Nagłówek dokumentu handlowego**

Druga sekcja, z której składa się nagłówek to podsumowanie wartości dokumentu, miejsce do rejestracji wpłaty (automatyczne wygenerowanie KP), rabat/narzut dla wszystkich pozycji oraz ustalenia handlowe przeniesione z kartoteki kontrahenta dotyczące domyślnych płatności.

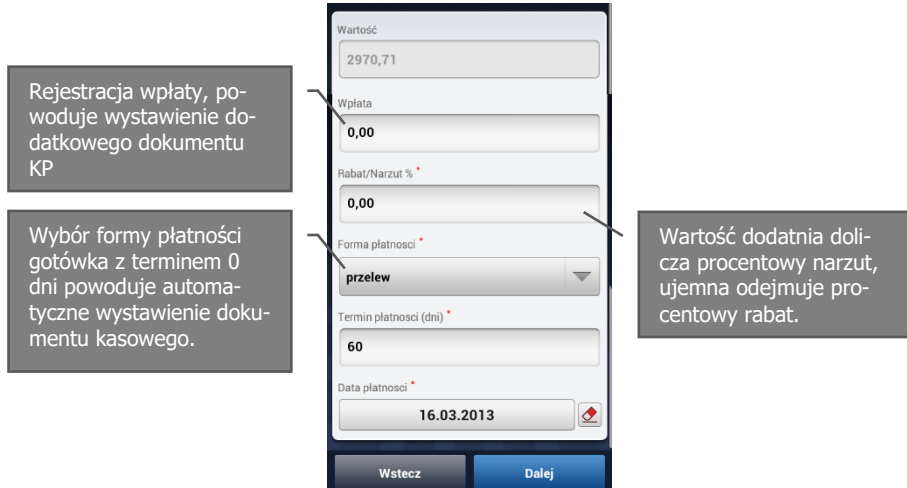

## **49. Nagłówek dokumentu handlowego - płatności**

Po wprowadzeniu informacji dotyczących płatności naciskamy przycisk 'Dalej', po czym przechodzimy do podsumowania dokumentu. W przypadku konieczności skorygowania wprowadzonych informacji jest możliwość cofnięcia do poprzedniego kroku.

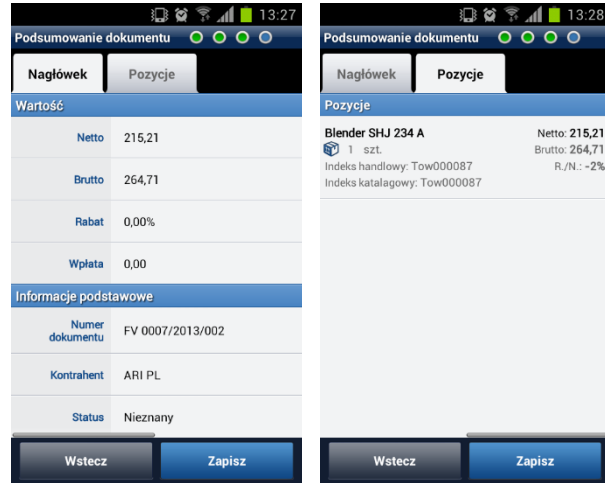

#### **50. Podsumowanie dokumentu**

Zapisany dokument dostępny jest na liście dokumentów handlowych kontrahenta ze statusem 'Nowy'. Status zmienia się po replikacji na 'Wysłany', a następnie 'Potwierdzony' przy poprawnym odbiorze przez system centralny.

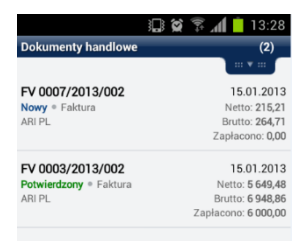

#### **51. Zapisane dokumenty kontrahenta**

## **5.7.6. Dokumenty magazynowe – WZ / SU / RW/ PW**

Rejestracja dokumentów magazynowych jest bardzo zbliżona do opisanej wyżej rejestracji [dokumentów handlowych.](#page-145-0) Ponieważ każdy dokument magazynowy jest przypisany do magazynu, w pierwszej fazie, po wskazaniu kontrahenta, należy wybrać magazyn.

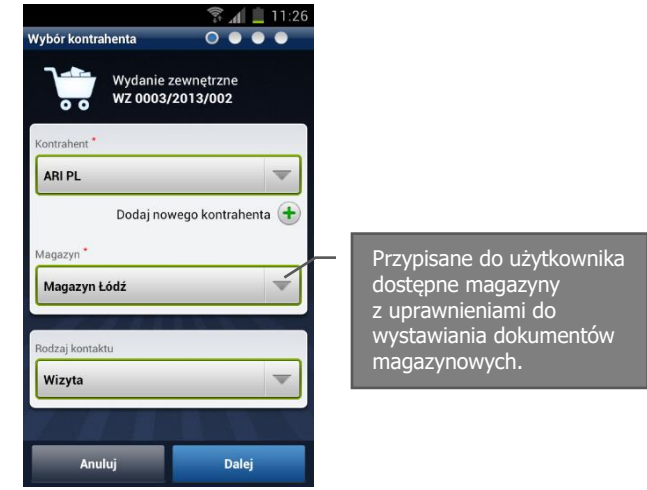

#### **52. Pierwszy krok dokumentu magazynowego – wybór kontrahenta i magazynu**

Następnie wskazujemy ilości pozycji dokumentu wydania. Szczegółowo okno zostało opisane podczas rejestracji [dokumentów handlowych](#page-145-0). Różnica w stosunku do dokumentów handlowych to operowanie pozycjami z wybranego magazynu. W widoku listy dostępny jest też indeks katalogowy, przy czym istnieje możliwość zmiany rodzaju wyświetlanego indeksu lub wyboru wyświetlania zamiennie lokalizacji produktów w magazynie. Opcje konfiguracyjne są dostępne w parametrach Konsoli zarządzającej.

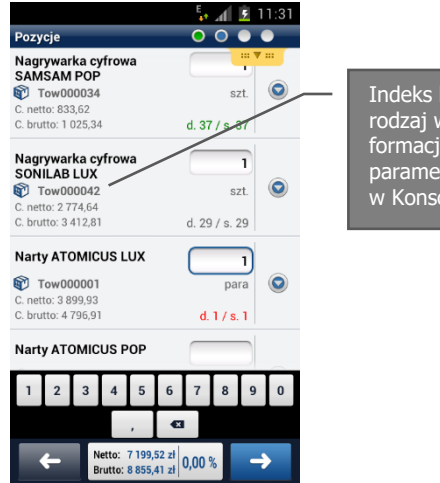

Indeks katalogowy, rodzaj wyświetlanej informacji jest możliwy do parametryzacji w Konsoli zarządzającej.

## **53. Pozycje dokumentu magazynowego**

Kolejny krok dokumentu magazynowego to informacje nagłówkowe. W tej karcie wskazujemy datę wydania towaru / wykonania usługi, która jest proponowana zgodnie z datą otwartego dnia. Uwagi do dokumentu, które również mogą być drukowane. Możemy również przejść do rejestracji dokumentu handlowego wybierając jego rodzaj, dokument handlowy zostanie utworzony automatycznie.

> Rejestracja dokumentu handlowego podczas wystawiania dokumentu magazynowego.

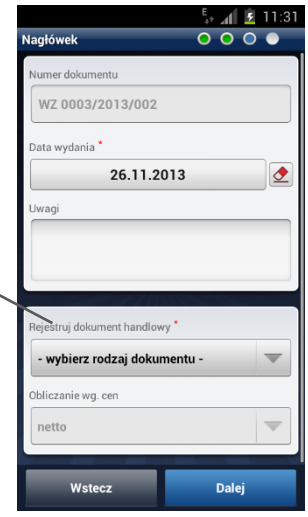

#### **54. Nagłówek dokumentu magazynowego**

Ostatni etap to podsumowanie nagłówka dokumentu i wybranych pozycji, po czym możemy zapisać dokument.

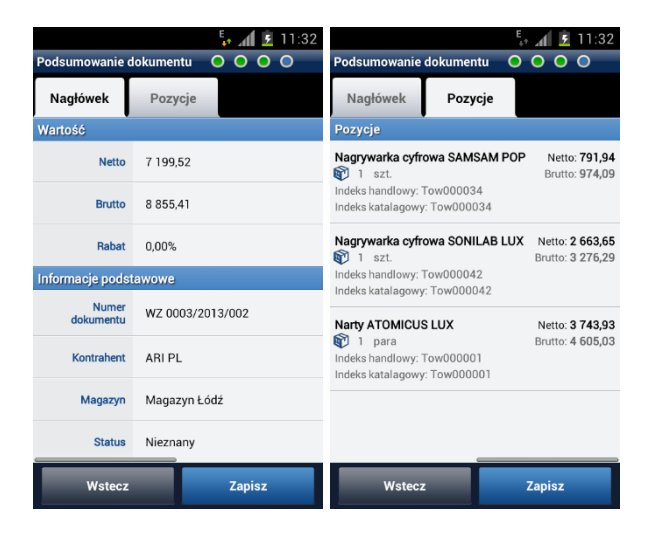

#### **55. Podsumowanie dokumentu magazynowego**

Dokument po zapisaniu jest dostępny na liście dokumentów magazynowych, z której możemy dokonać wydruku, wysyłki wchodząc w menu 'Więcej' lub podsumować interesujący zakres wartości rozchodu przyciskiem 'Podsumowanie'.

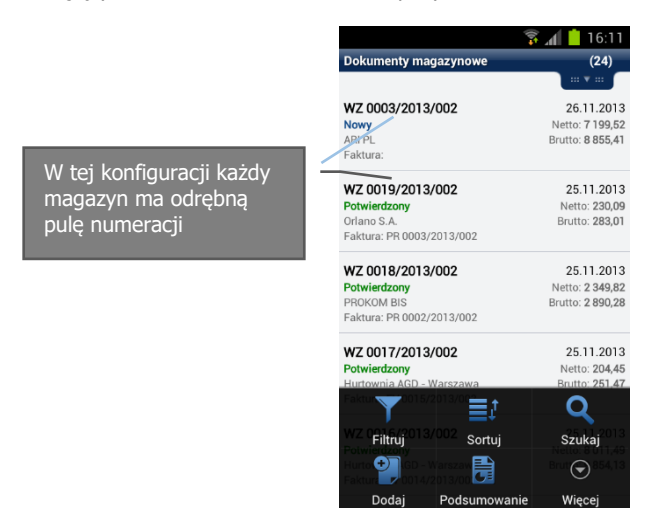

#### **56. Lista dokumentów magazynowych**

Indywidualną cechą dokumentów PW jest możliwość zwiększania stanu artykułu. W konsoli jest również parametr, który decyduje czy przychód ma być odłożony w czasie, czyli zwiększenie stanu ma nastąpić dopiero po akceptacji dokumentu w systemie WAPRO Mag.

## **5.7.7. Zamówienia od odbiorców ZO i do dostawców ZD**

Rejestracja poszczególnych dokumentów jest do siebie bardzo zbliżona, szczegóły są opisane w rozdziale dotyczącym [dokumentów handlowych.](#page-145-0) Ponieważ każde zamówienie jest przypisane do magazynu, w pierwszej fazie, po wskazaniu kontrahenta, należy wybrać magazyn.

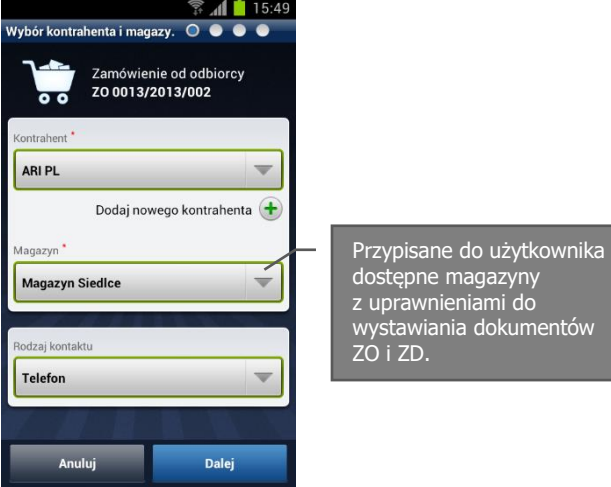

#### **57. Pierwszy krok zamówienia ZO – wybór kontrahenta i magazynu**

Następnie wskazujemy ilości pozycji dokumentu wydania. Szczegółowo okno zostało opisane podczas rejestracji [dokumentów handlowych.](#page-145-0) Różnica w stosunku do dokumentów handlowych to dysponowanie pozycjami z wybranego magazynu. W widoku listy dostępny jest też indeks katalogowy, przy czym istnieje możliwość zmiany rodzaju wyświetlanego indeksu lub wyboru wyświetlania zamiennie lokalizacji produktów w magazynie. Opcje konfiguracyjne są dostępne w parametrach Konsoli zarządzającej.

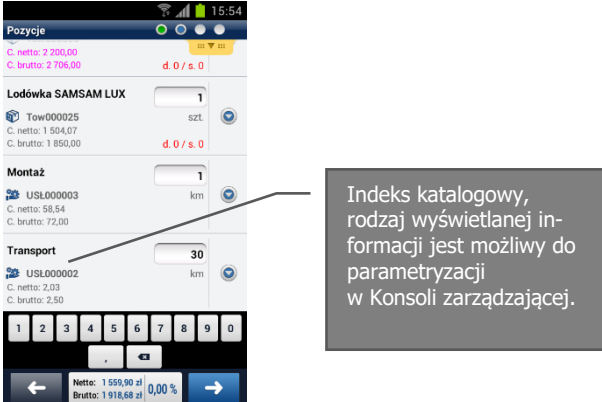

#### **58. Pozycje zamówienia**

Kolejny krok zamówienia to informacje nagłówkowe. W tej karcie wskazujemy datę zamówienia towaru / wykonania usługi, która jest proponowana zgodnie z datą otwartego dnia. Uwagi do dokumentu, które również mogą być drukowane. Możemy również przejść do rejestracji dokumentu handlowego wybierając jego rodzaj, dokument handlowy zostanie utworzony automatycznie.

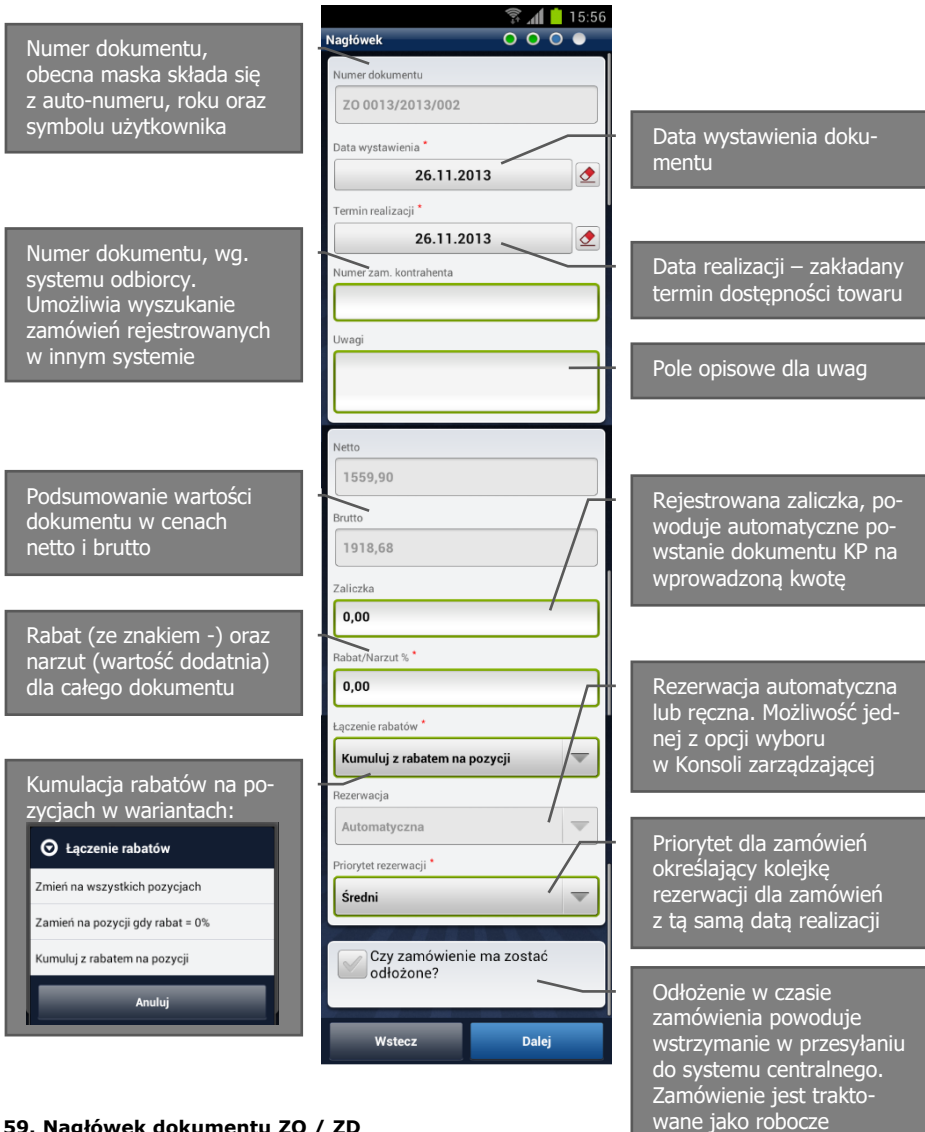

## **59. Nagłówek dokumentu ZO / ZD**

Ostatni etap to podsumowanie nagłówka dokumentu zamówienia i wybranych pozycji, po weryfikacji poprawności możemy zapisać dokument.

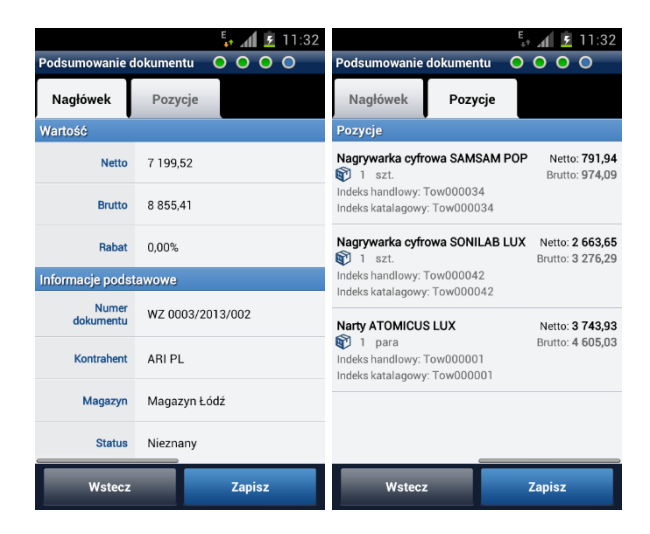

#### **60. Podsumowanie dokumentu zamówienia**

Dokument po zapisaniu jest dostępny na liście dokumentów magazynowych, z której możemy dokonać wydruku, wysyłki lub podsumować interesujący zakres wartości rozchodu.

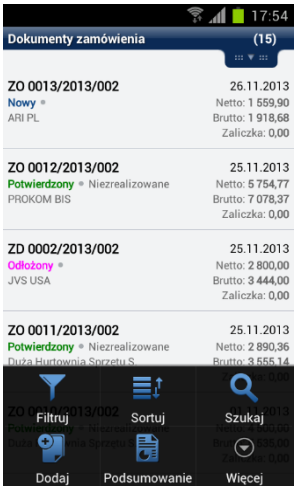

#### **61. Lista wystawionych dokumentów zamówień**

## **5.7.8. Oferty**

Rejestracja nowej oferty może odbywać się podczas wizyty lub z kontenera dokumentów zamówień. Różnica podczas wystawiania zamówienia i oferty, polega na uproszczonej wersji nagłówka nie posiadającego w przypadku oferty cech typowych dla zamówienia: rezerwacji, nr. zamówienia klienta itp.

Cechą szczególną ofert jest możliwość tworzenia wersji za pośrednictwem kopiowania. Kopia posiada wszystkie cechy poprzedniego dokumentu, jest powiązana numerem głównym, ale ma różny numer wersji.

Oferty mogą być również realizowane na dokumenty handlowe oraz zamówienia.

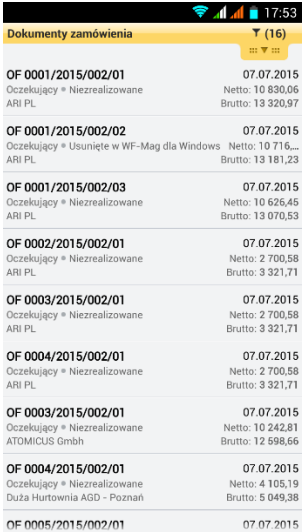

#### **62. Oferty**

Oferty, po replikacji urządzenia, są przekazywane do systemu WAPRO Mag, gdzie trafiają do ofert lub po modyfikacji parametru w Konsoli zarządzającej do bufora zamówień.

## **5.7.9. Skanowanie kodów kreskowych**

W celu usprawnienia dodawania pozycji możliwe jest wykorzystanie aparatu jako skanera lub zewnętrznych urządzeń skanujących za pośrednictwem komunikacji bluetootch. Ze względu na duży wybór urządzeń i różnorodność działania, zalecamy weryfikację wybranego urządzenia przed dokonaniem zakupu.

Wykorzystanie wbudowanego aparatu może odbywać się na dowolnym dokumencie. Wywołanie jest dostępne w menu pozycji pod przyciskiem Skanuj kod.

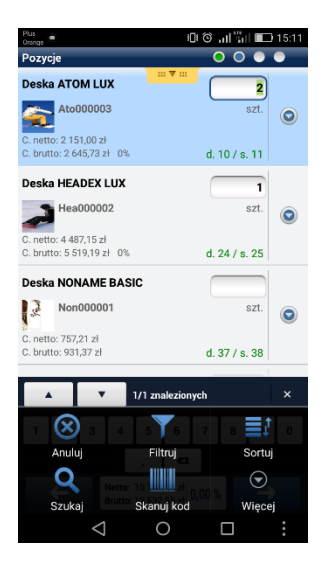

Skanowane pozycje zostaną zwiększone o jedną jednostkę ilości przy każdym kolejnym skanowaniu. Program przechodzi do skanowanej pozycji podświetlając wprowadzoną ilość, co umożliwia równocześnie na wprowadzenie większej wartości za pomocą klawiatury.

Skanowanie może zostać doświetlone za pomocą lampy błyskowej, co jest niezbędne w ciemnych pomieszczeniach.

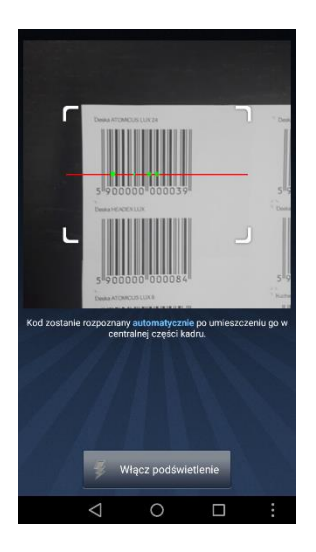

## **5.7.10. CRM**

Zadania CRM z systemu WAPRO Mag są synchronizowane z Konsolą zarządzającą. Zadanie posiadające przypisanego pracownika, który jest wskazany jako użytkownik mobilny, będą przenoszone do konsoli zarządzającej, a następnie będą trafiały do kalendarza użytkownika mobilnego.

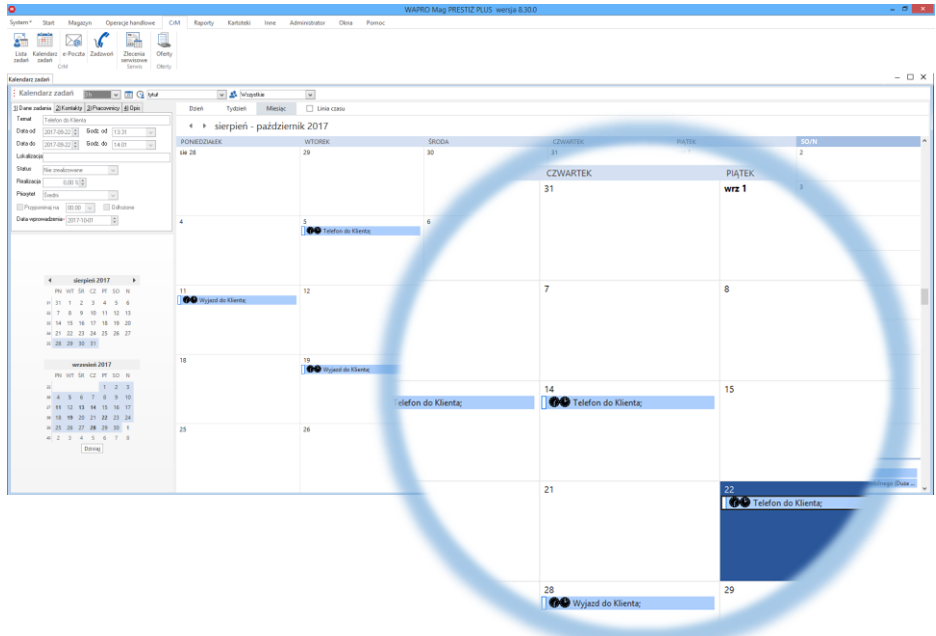

## **63. Kalendarz zadań CrM w WAPRO Mag**

W celu przypisania zadania do użytkownika mobilnego, poza wskazaniem użytkownika, należy wybrać kontrahenta, co spowoduje dodanie zadania do mobilnej trasówki. W systemie jest dostępny mechanizm powiadamiania użytkownika o zaplanowanym zadaniu, domyślnie 15 minut przed jego godziną wykonania.

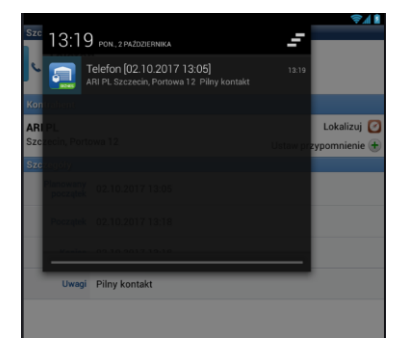

#### **64. Przypomnienia**

**!** W przypadku wykorzystania niestandardowych rodzajów zadań w trasówkach systemu WAPRO Mobile oraz WAPRO Mag, typy zadań CRM należy zdefiniować, który odpowiada w systemie centralnym. W innym przypadku trafią do systemu jako typ domyślny – wizyta.

Przypisanie typów zadań wykonujemy w menu Kartoteki podstawowe -> rodzaje kontaktów oraz edycji typu kontaktu.

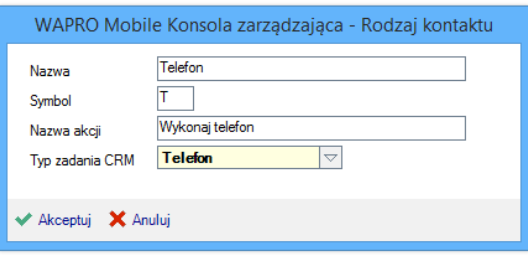

**65. Przypisanie typu zadania CRM z systemu WAPRO Mag**

## **5.7.11. Karta produktu**

Podczas zbierania zamówień oraz rejestrowania poszczególnych dokumentów, w których poruszamy się po liście produktowej mamy dostęp do pełnych informacji o towarze czy usłudze. Aby otworzyć kartę informacyjną wybieramy ikonę szczegółów pozycji:

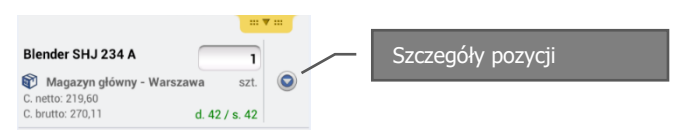

a następnie kartę produktu w prawej górnej części ekranu:

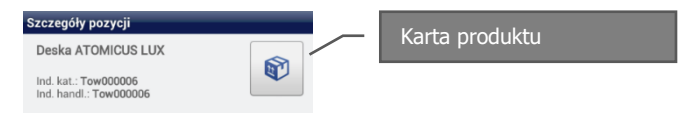

#### **66. Karta produktu**

**!** Danych asortymentowych nie możemy edytować, dodawać ani usuwać. Są one w całości pobierane z systemu WAPRO Mag.

Pod poszczególnymi zakładkami mamy dostepne informacie:

- Informacje nazwa produktu, kategoryzacji, numeru indeksu, PKWiU, lokalizacji, rabatowania, jednostek, VATu, pól dodatkowych, kodów kreskowych.
- Ceny informacje o cenach brutto, netto, rabacie narzucie, rodzaju ceny w podziale na grupy cenowe. Jednostki – informacje odnośnie jednostek (przeliczników, podzielności).
- Zdjęcia Dostępna galeria zdjęć wszystkich produktów przypisanych do artykułu w systemie WAPRO Mag. Zdjęcia są dostępne po włączeniu parametru 67.
- Uwagi opisy i uwagi.
- Stany dostępne tylko podczas wystawiania dokumentu, informacje odnośnie stanów magazynowych i ilości dostępnej danego produktu w poszczególnych magazynach, również w tych, z których nie możemy sprzedawać.

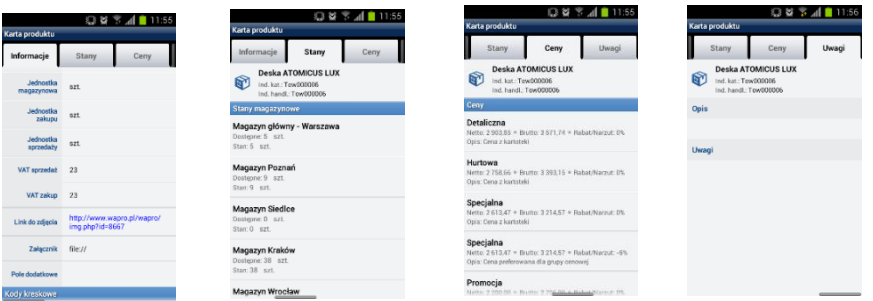

**67. Karta produktu – pełna informacja o artykule**

## **5.7.12. Zdjęcia produktów**

Zdjęcia produktów są aktywowane do wysyłki na urządzenie mobilne parametrem 67. W liście produktów prezentowane jest pierwsze zdjęcie oznaczone jako domyślne. Pozostałe zdjęcia są dostępne w karcie produktu, jako galeria miniaturek, możliwa do podglądu po tapnięciu w wybrane zdjęcie.

Obsługiwane typy zdjęć na urządzeniach mobilnych to: jpg, jpeg, gif oraz png.

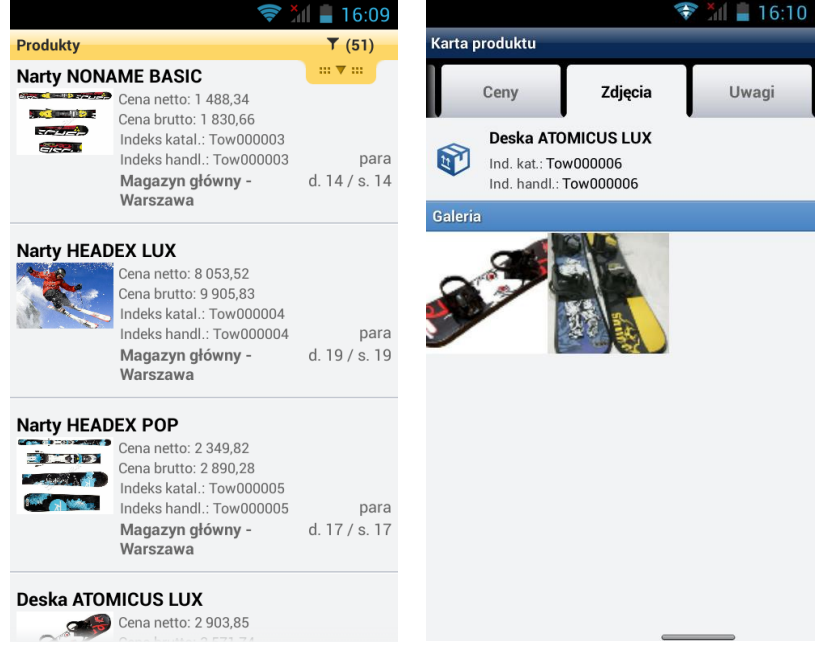

**68. Zdjęcia produktów**

## **5.7.13. Dokumenty kasowe – kasa przyjmie KP i kasa wyda KW**

Dokumenty kasowe możemy wystawiać niezależnie od wizyty z listy dokumentów, rejestrując wpłatę zaliczki. Możemy zarejestrować podczas wystawiania dokumentów handlowych lub zamówień, wprowadzając w polu zaliczki kwotę wpłaty. Dokumenty KP są rejestrowane automatycznie dla wszystkich dokumentów handlowych gdy termin płatności wypada na ten sam dzień oraz sposobem płatności jest gotówka.

Najbardziej typowym sposobem rozliczeń jest rozliczanie rozrachunków z menu wizyty. Możemy zablokować wszystkie pozostałem sposoby płatności, tak by użytkownik mógł rejestrować jedynie wpłaty na podstawie wcześniej powstałych dokumentów handlowych. Taką możliwość udostępniają rozrachunki.

Na urządzeniu są widoczne rozrachunki wygenerowane zarówno przez użytkownika mobilnego jak również zarejestrowane przez system centralny i innych użytkowników. Istnieje jednak możliwość ograniczenia widoku rozrachunków do wystawionych wyłącznie przez użytkownika, za pomocą parametru Konsoli zarządzającej.

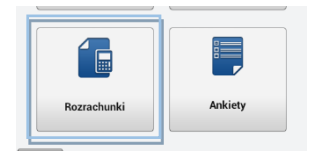

#### **69. Rozrachunki**

Rozrachunki są podzielone na należności – rozliczenia sprzedażowych dokumentów handlowych wystawionych dla naszych odbiorców oraz na zobowiązania – rozliczenia dokumentów handlowych zakupowych u naszych dostawców.

Podsumowanie obejmuje dwie kolumny, w kolorze niebieskim łączna wartość rozrachunków, a w kolorze czerwonym łączna wartość rozrachunków przeterminowanych.

|                                                                                                    | $\sqrt{3}$ $\sqrt{1}$ 18:11 |                                                                                                    | $\sqrt{\frac{2}{3}}$ and 18:11 |
|----------------------------------------------------------------------------------------------------|-----------------------------|----------------------------------------------------------------------------------------------------|--------------------------------|
| Należności                                                                                                    | Zobowiazania                | Należności                                                                                                    | Zobowiązania                   |
|                                                                                                    | T(2)                        |                                                                                                    | T(1)                           |
|                                                                                                    | $m \nabla m$                |                                                                                                    | $m \nabla m$                   |
| FV 0016/2013/002<br>Termin płatności: 2014-01-25<br>Dni przeterminowania: 246 dni<br>Wartość: 3 235,42<br>Pozostało: 2735.42 | 2013-11-26                  | FZ 0127/09<br>Termin płatności: 2010-07-16<br>Dni przeterminowania: 1535 dni<br>Wartość: 231 668,24<br>Pozostało: 660.00 | 2010-05-17                     |
| FV 0003/2013/002<br>Termin płatności: 2013-11-01<br>Dni przeterminowania: 331 dni<br>Wartość: 6 948.86<br>Pozostało: 948.86  | 2013-11-01                  |                                                                                                    |                                |
| 0.00 z <sup>2</sup><br>Wartość zaznaczonych pozycji                                                                          |                             | Wartość zaznaczonych pozycji                                                                                             | 0.00 z <sup>1</sup>            |
| Należności                                                                                                    | 3 684,28 zł<br>3 684,28 zł  | Należności                                                                                                    | 3 684,28 zł<br>3 684,28 zł     |
| Zobowiązania                                                                                                    | 660,00 zł<br>660,00 zł      | Zobowiązania                                                                                                    | 660,00 zł<br>660,00 zł         |

**70. Lista rozrachunków kontrahenta**

Oznaczenie wszystkich należności do rozliczenia generuje nagłówek dokumentu kasowego, rejestrujący przyjęcie gotówki z podziałem na pozycje.

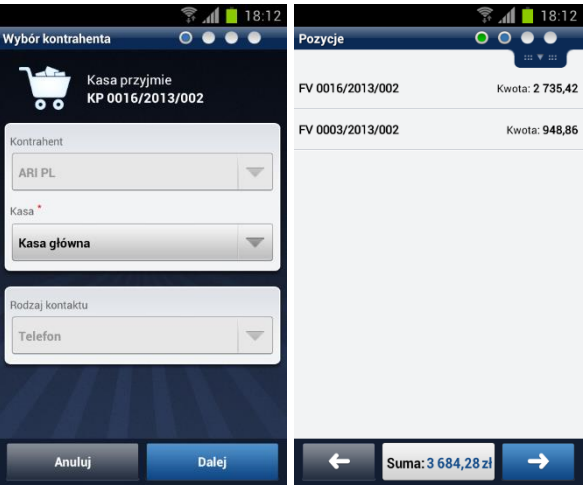

#### **71. Rejestracja KP**

W wybranej pozycji, możemy zmodyfikować wartość, zgodnie z otrzymaną wpłatą rozliczenia. Taka pozycja zostanie rozliczona częściowo, a faktura w pomniejszonej kwocie będzie widoczna w należnościach do rozliczenia.

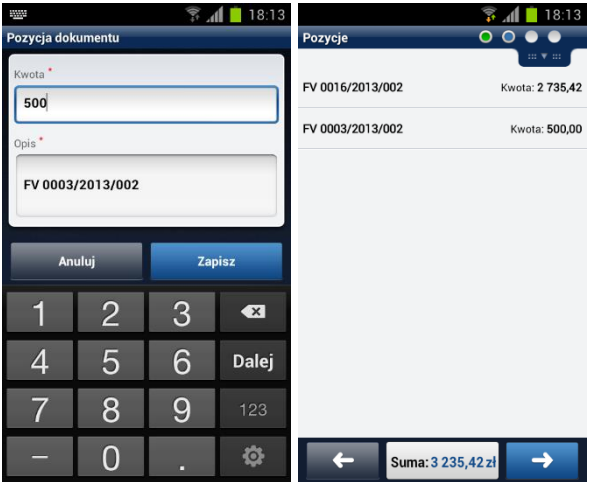

## **72. Edycja pozycji dokumentu KP**

Przejście do kolejnego ekranu jest monitowane potwierdzeniem łącznej kwoty dokumentu.

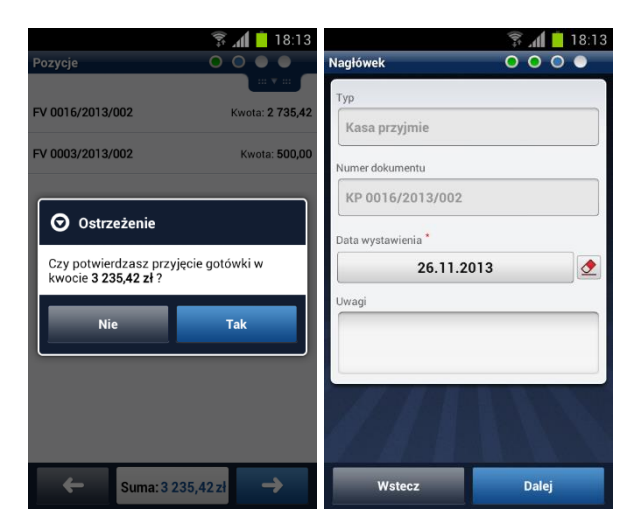

## **73. Potwierdzenie KP i edycja nagłówka**

W nagłówku KP mamy możliwość zmiany daty wystawienia lub dopisania uwag do dokumentu. Zmiana daty jest widoczna w konsoli w stosunku do daty rzeczywistej oraz daty dnia wykonywanej wizyty co umożliwia wychwycenie nadużyć bez blokady funkcionalności.

Przejście do kolejnego okna umożliwia ponowną weryfikację twot i nagłówka dokumentu.

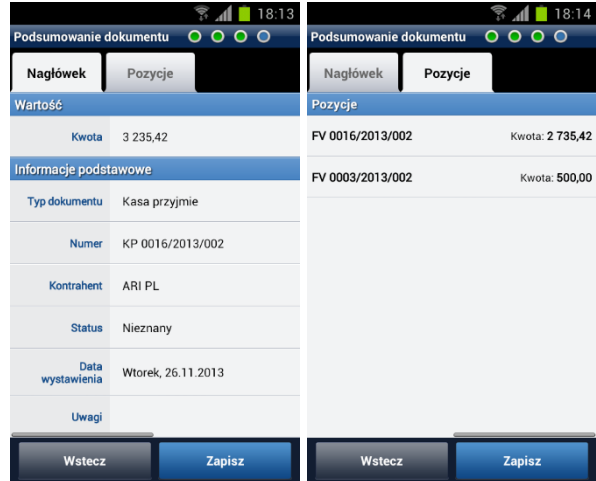

#### **74. Podsumowanie dokumentu KP**

Po zapisaniu rozliczone faktury znikają z listy rozrachunków, ze względu na domyślnie ustawiony filtr dokumentów nierozliczonych. W widoku pozostają tylko dokumenty nierozliczone oraz częściowo rozliczone.

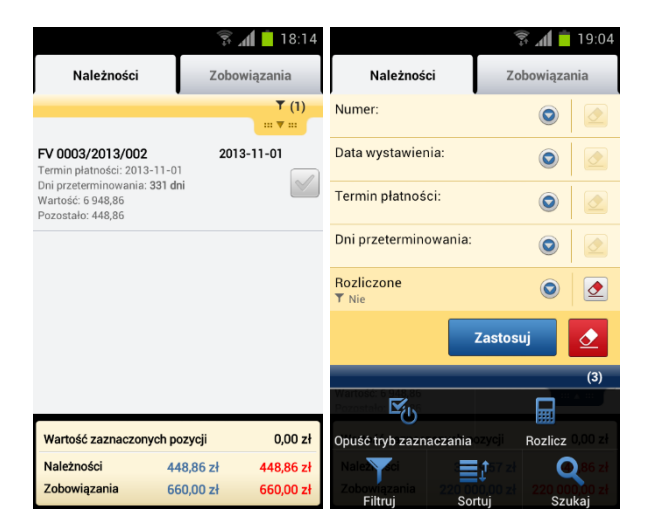

#### **75. Widok dokumentów nierozliczonych i dostępne filtry**

W liście wystawionych dokumentów kasowych możemy wykonać wydruk lub wysyłkę dokumentu na adres e-mail kontrahenta po wejściu w tryb zaznaczania lub przytrzymując palec na wybranym dokumencie. Możemy również wykonać zestawienia sumy z zadanego okresu.

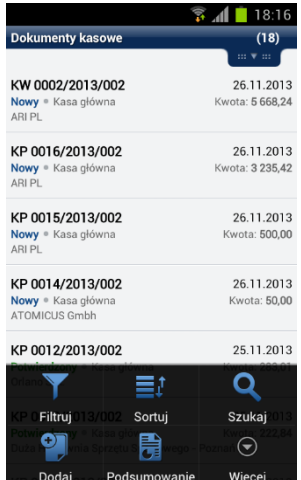

#### **76. Lista dokumentów kasowych**

## **5.7.14. Ankiety na urządzeniu**

Moduł ankiet to doskonałe narzędzie merchandisingowe do zbierania informacji bezpośrednio z pierwszej linii kontaktu z klientem. Pytania powinny być skonstruowane w ustalonym, zdefiniowanym szyku, sprecyzowanym tak, by budowały pozytywną opinię o marce, a handlowiec dzięki nim, mógł wykazać dodatkową dbałość o klienta.

Opis przygotowania ankiety, nadawania uprawnień i budowania hierarchii ankiet został opisany w rozdziale [Ankiety.](#page-82-0)

Ankiety na urządzeniu mobilnym mają dwa zastosowania, a przez to też dwa miejsca wywołania w aplikacji. Pierwsze główne zastosowanie to informacja zebrana podczas wizyty u klienta, dotycząca produktów, eksponowania wystawki itp. Ten typ ankiety dostępny jest w karcie kontrahenta podczas wykonywania wizyty.

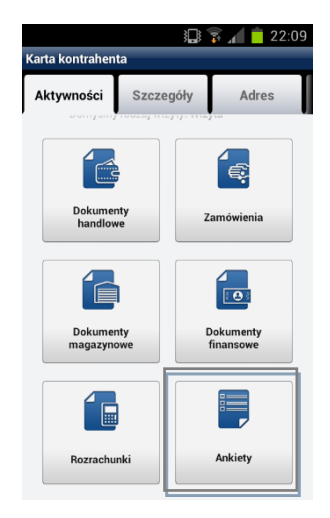

## **77. Ankiety w karcie kontrahenta**

Drugie zastosowanie ankiet to zebranie informacji od użytkowników aplikacji opinii na tematy istotne dla funkcjonowania przedsiębiorstwa np. dotyczących spraw organizacyjnych. Ten typ ankiety dostępny jest w głównym menu aplikacji.

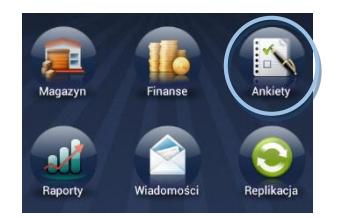

#### **78. Ankiety użytkownika**

Oba typy ankiet działają identycznie, identyczna jest również ich budowa, różnią się jedynie przypisaniem, do klienta lub do użytkownika.

Ankiety mają statusy określające gotowość do wysłania, wysłane lub niewypełnione. Ankiety mogą mieć zdefiniowany czas obowiązywania, w którym będą wyświetlane na urządzeniu. Rozpoczynamy ankietę przez jej wybór z listy.

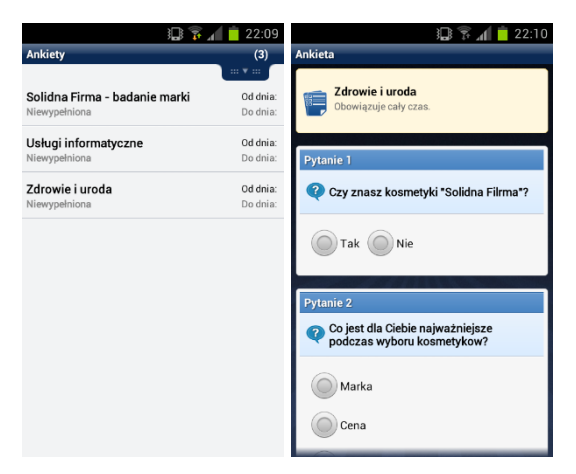

## **79. Wybór ankiety**

Wybrana ankieta przedstawia zestaw pytań i proponowanych odpowiedzi. Odpowiedzi mogą być wariantowane i posiadać dalszą hierarchię zagłębienia kolejnych pytań, w zależności od udzielonej odpowiedzi.

Wybierając odpowiedź 'Tak' otrzymujemy kolejne pytanie z odpowiedzią otwartą opisową.

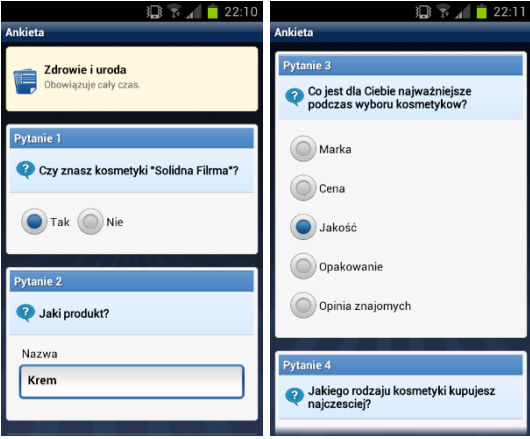

## **80. Ankieta – odpowiedzi otwarte i jedna z wielu**

Proponowane odpowiedzi na pytania mogą być typu jeden z wielu, wiele z wielu, tak/nie, odpowiedź opisowa lub zdjęcie.

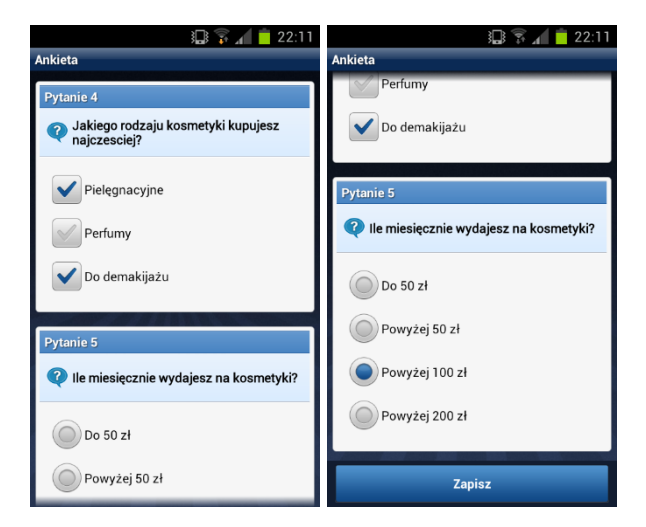

## **81. Ankieta – odpowiedzi wiele z wielu i zapisanie ankiety**

Specjalnym typem odpowiedzi do ankiety może być zdjęcie, które umożliwia wykonanie zdjęcia aparatem urządzenia lub dołączenia go z galerii (parametr dostępny w konsoli).

Ankieta po zapisaniu zmienia swój status na 'Gotowa' po replikacji zostaje oznaczona 'Wysłana'.

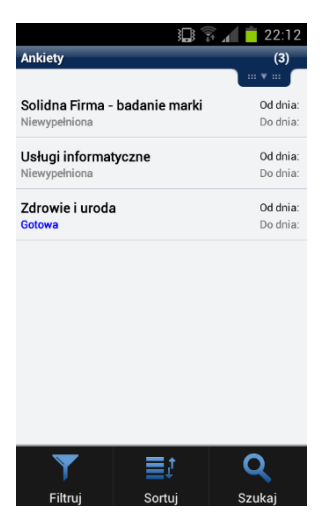

Przy większej ilości ankiet do dyspozycji są filtry, mechanizm sortowania i szybkie wyszukiwanie po nazwie.

## **5.7.15. Raporty i Targety**

Menu 'Raporty' zawiera dwa elementy Targety oraz Zestawienia. Targety trafiają do urządzenia, a także są wyliczane, podczas replikacji.

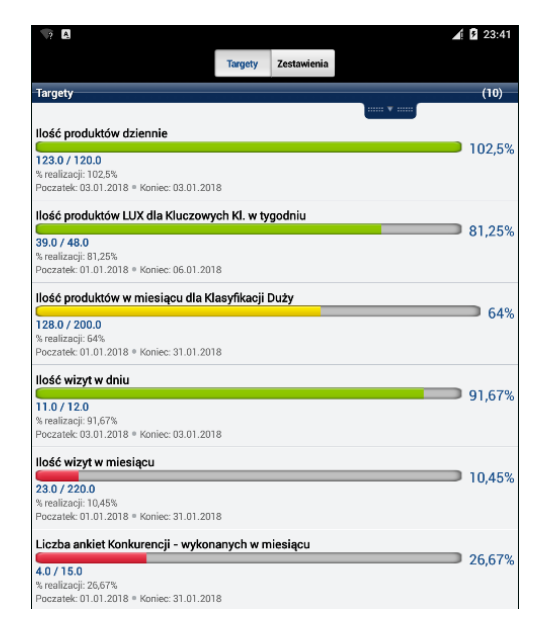

Pasek postępu prezentuje % realizacji w czasie, przedstawiając prognozę przy obecnej realizacji na obecny dzień jak będzie wyglądała realizacja na koniec okresu. Rzeczywista realizacja jest zaprezentowana poniżej lub w szczegółach targetu.

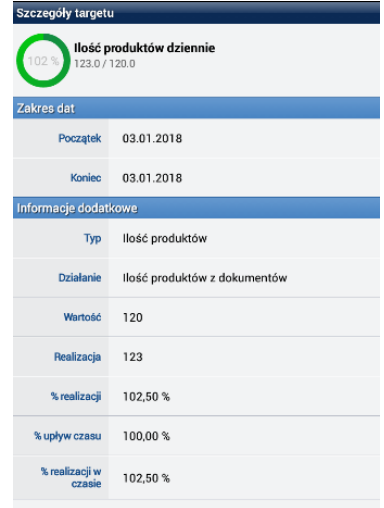

Do wyszukiwania wybranego targetu służą filtry, którymi możemy dotrzeć do wybranego planu wg. nazwy, opisu lub zakresu dat. Do dyspozycji jest również przycisk lupy do szybkiego wyszukiwania oraz zmiana metody sortowania.

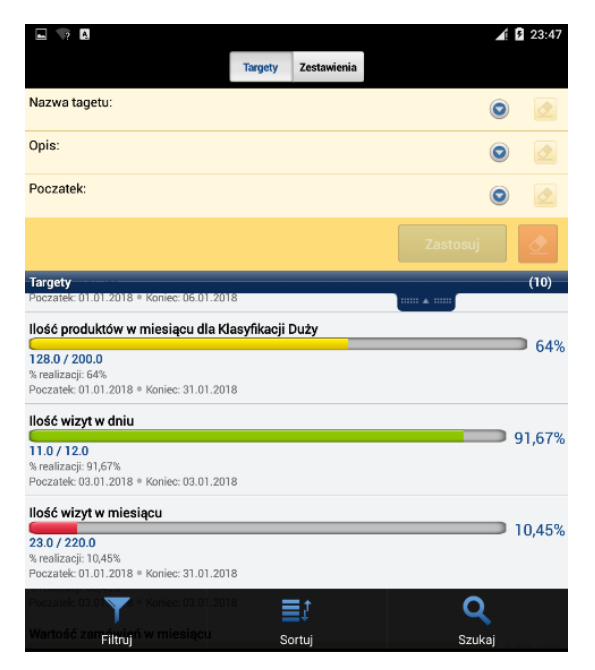

**!** Targetowanie jest wyliczane podczas replikacji, dlatego przy znacznym obszarze danych do obliczenia i kilku równoczesnych targetach, proces replikacji może się znacząco wydłużyć. Zalecamy rozsądne ustalanie zakresów.

Zestawienia wymagają wcześniejszego zamówienia, przy czym wynik jest przygotowywany zgodnie z interwałem usługi integracyjnej i będzie dostępny na urządzeniu po replikacji następującej po przygotowaniu raportu.

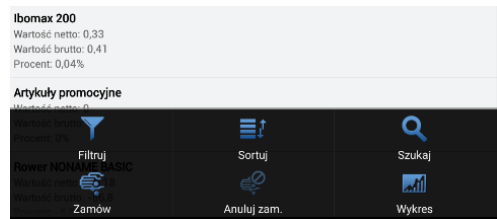

Gotowe zestawienia zmienią swój status:

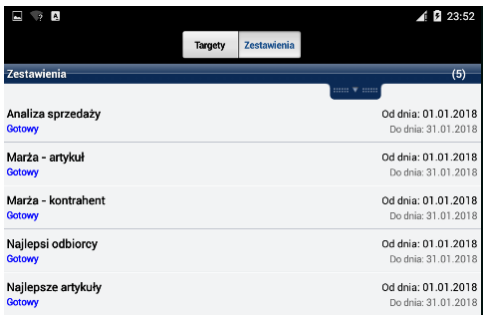

Po pobraniu danych dostępne są również raporty do zestawień:

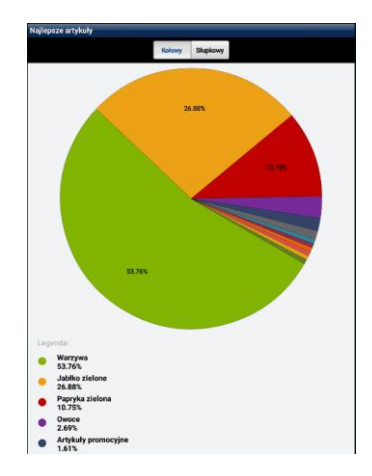

## **5.7.16. Wydruk i wysyłka dokumentów**

Drukowanie i wysyłka dokumentów jest możliwe z rozwijanego menu w liście dokumentów (opis w rozdziale [Dokumenty handlowe -](#page-143-0) tryb zaznaczania) lub przez przytrzymanie pojedynczego dokumentu, który chcemy wydrukować.

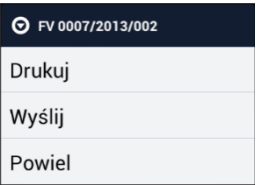

Po wybraniu opcji Drukuj lub Wyślij, przechodzimy do okienka konfiguracji, a w przypadku gdy dokument ma kilka wariantów wydruku, wskazujemy interesujący wydruk:

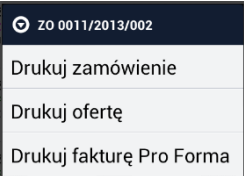

Następnie określamy specyficzne dla danego wydruku parametry. Ustawienia będą zapamiętane dla kolejnych wydruków.

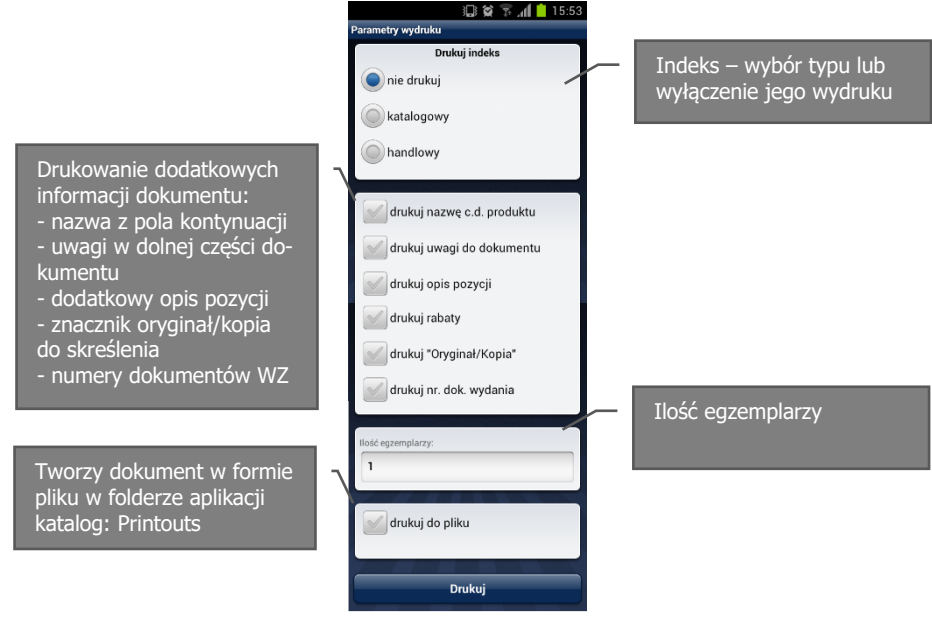

#### **82. Parametry wydruku**

## **5.7.17. Wiadomości**

Moduł wiadomości umożliwia na przesyłanie krótkich informacji administracyjnych do użytkowników. Każda nowa wiadomość będzie przypominać się użytkownikowi, aż do momentu wejścia w jej treść i oznaczeniu jako przeczytanej.

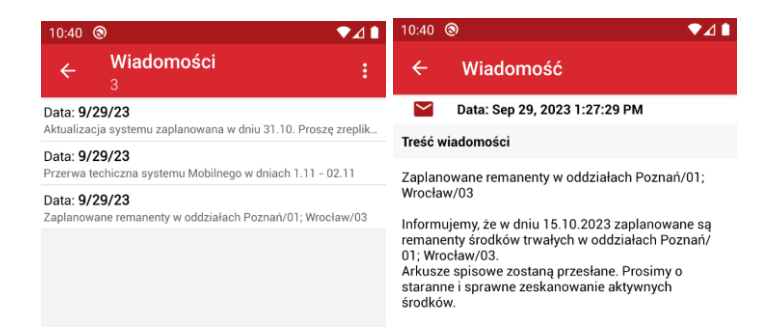

#### **83. Moduł wiadomości**

## **5.8. Zakończenie dnia**

Zakończenie dnia to bardzo istotny element pracy użytkownika mobilnego. Dlatego ekran końca dnia dostarcza użytkownikowi szereg niezbednych informacji. Operacje zakończenia dnia wykonujemy po rzeczywistym wykonaniu wizyt w danym dniu oraz wystawieniu wszystkich dokumentów.

**!** Zakończenie dnia to operacja nieodwracalna. Nie będzie możliwości dodawania wizyt w zamkniętym dniu pracy. Wszystkie zaplanowane a niewykonane wizyty zostana oznaczone jako niewykonane.

Gdy zachodzi potrzeba dodania dokumentu po zamknięciu dnia istnieje możliwość otwarcia dnia z datą przyszłą i wystawieniu dokumentu na poczet kolejnego dnia.

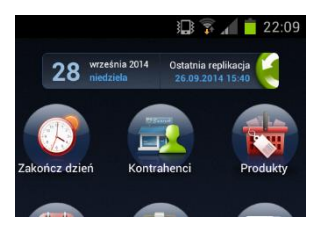

Operację zamknięcia dnia rozpoczynamy wybierając ikonę 'Zakończ dzień na głównym ekranie aplikacji.

#### **84. Zakończenie dnia**

W karcie 'Zakończenie dnia' należy podać końcowy licznik kilometrów. Różnica kilometrów pomiędzy końcem dnia, a rozpoczęciem dnia kolejnego, może być traktowana przez pracodawcę jako podstawa do rozliczenia, prywatnego użytkowania pojazdu.

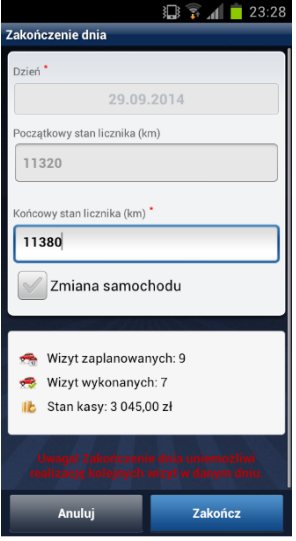

#### **85. Zakończenie dnia**

Ekran podsumowania przedstawia ilość zaplanowanych i ilość wykonanych wizyt. Wizyty zaplanowane, nie odhaczone jako wykonane, zostaną oznaczone jako niewykonane.

Ekran przedstawia również dzienny stan posiadanej gotówki, wynikający z zarejestrowanych dokumentów KP.

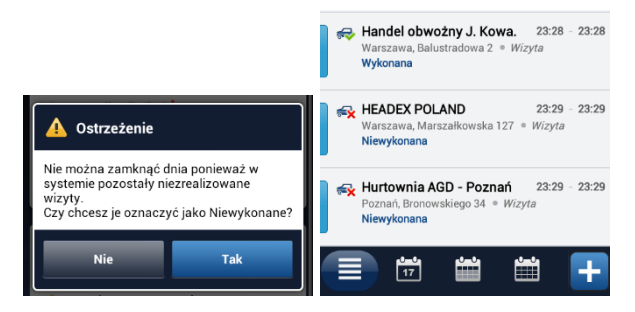

**86. Oznaczenie niewykonanych wizyt**

## **6. DODATKI DLA PLATFORMY ANDROID**

## **6.1. Podstawowe zasady używania urządzeń z systemem Android**

Użytkownik urządzenia z systemem Android, w trakcie codziennej pracy, powinien pamiętać o tym, aby:

- w trakcie eksploatacji urządzenia używać akcesoria i podzespoły akceptowane i zalecane przez producenta sprzętu
- w miejscach, w których nakazane jest wyłączanie urządzeń elektronicznych, urządzenie było również wyłączone
- zużytych akumulatorów urządzenia nie wrzucać do ognia
- zastosować się do zaleceń producenta związanych ze składowaniem zużytych elementów urządzenia i samych urządzeń
- chronić urządzenie przed działaniem wilgoci i wysokich temperatur
- chronić urządzenie przed upadkiem i uderzeniami
- utrzymywać ekran urządzenia w należytej czystości
- przestrzegać wszelkich ostrzeżeń i przepisów, dotyczących korzystania z urządzeń przenośnych podczas prowadzenia pojazdu
- zapoznać się z zasadami użytkowania przekazanymi przez producenta urządzenia

# **6.2. Zalecenia**

Po instalowaniu aplikacji z google.play.com domyślnie są one oznaczone do automatycznej aktualizacji. Większość aktualizacji w obrębie czterech pierwszych cyfr wymaga wcześniejszej aktualizacji Konsoli zarządzającej, dlatego zalecane jest wyłączenie automatycznej aktualizacji.

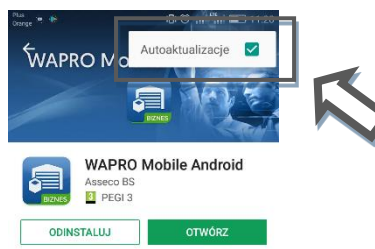

Odznacz znacznik przy polu Autoaktualizacja by samodzielnie decydować o instalacji uaktualnień tej aplikacji.

# **6.3. Najczęściej spotykane problemy sprzętowe**

**!** Włączenie opcji 'Nie zachowuj aktywności' spowoduje niestabilną pracę aplikacji. Opcje ograniczenia procesów działających w tle spowodują rozłączanie aplikacji w przypadku pozostawienia jej bez wylogowania. Obie opcje powinny być pozostawione w standardowym trybie pracy.

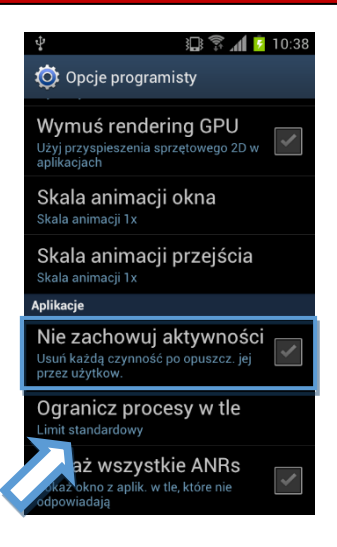

# **6.4. Dodatkowe artykuły**

Zbiór artykułów tematycznych jest zawarty na stronie: <http://pomoc.wapro.pl/menedzer-radzi/>